# PRC

# *Administration Guide*

# Version 6

November, 2006

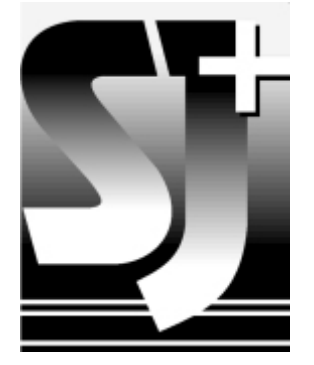

### Notice

The information contained in this document, as well as the software it describes, is subject to change without notice. SJ+ Systems Associates, Inc. makes no warranty of any kind with regard to this material, including, but not limited to, the implied warranties of merchantability and fitness for a particular purpose. SJ+ Systems Associates, Inc. shall not be liable for errors contained herein or for incidental or consequential damages in connection with the furnishing, performance, or use of this material.

The software described in this document is furnished under a license agreement or nondisclosure agreement. The software may be used or copied only in accordance with the terms of the agreement.

This document contains proprietary information, which is protected by copyright. All rights are reserved. No part of this document may be copied, reproduced, transmitted, or translated into another language without the prior written consent of SJ + Systems Associates, Inc. The information contained in this document is subject to change without prior notice.

UniVerse, Unidata, SB+, and SBClient are trademarks of IBM Corporation in the United States, other countries, or both. Windows is a registered trademark of Microsoft, Inc. All other brand and product names are trademarks or registered trademarks of their respective owners.

Corporate Headquarters:

Phone: (954) 796-9868 FAX: (954) 796-9868 – call first http://www.sjplus.com

Copyright © 1992–2006 by SJ+ System Associates, Inc.

Version: November, 2006

All rights reserved Printed in the United States of America

# **Table of Contents**

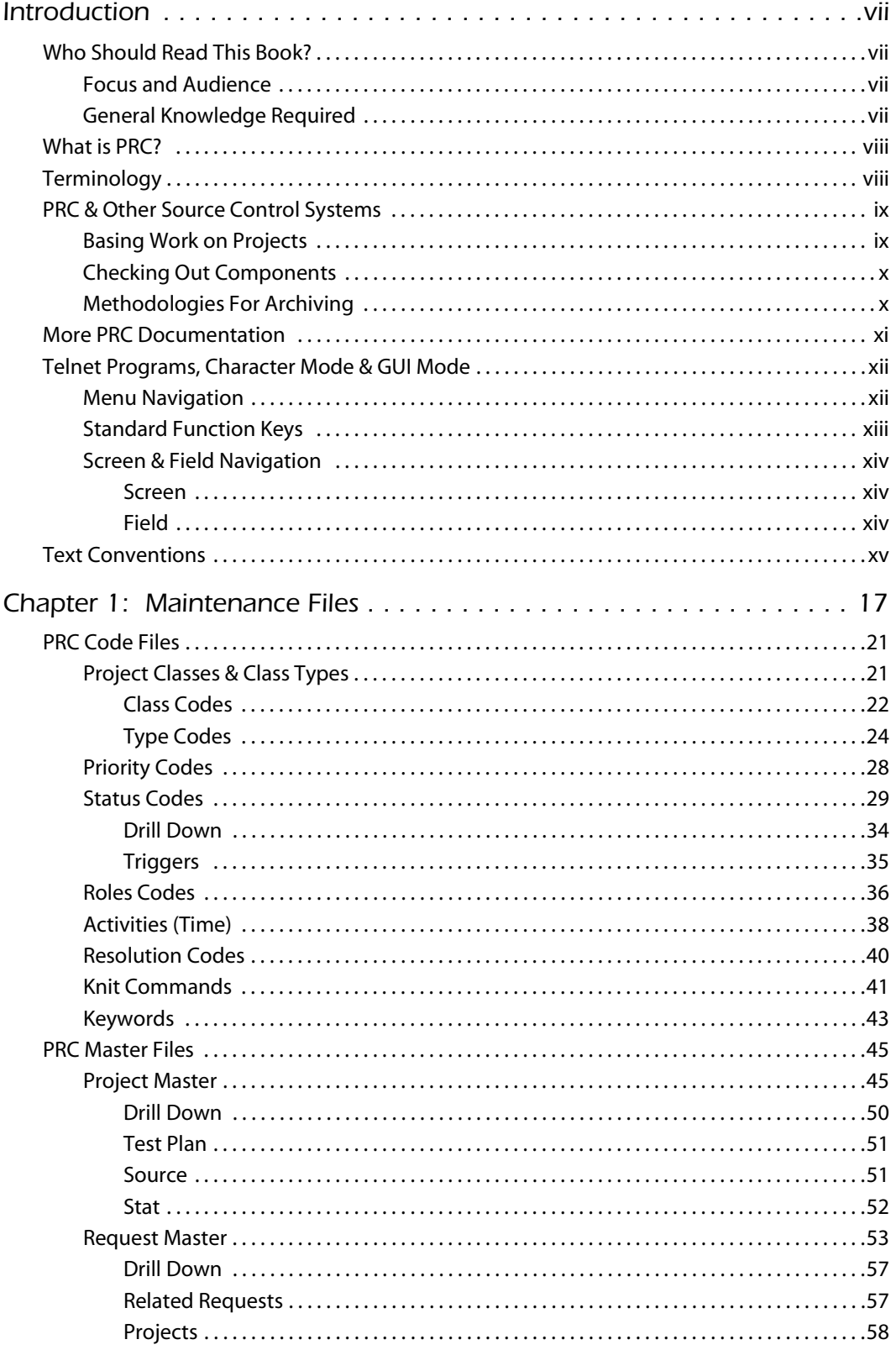

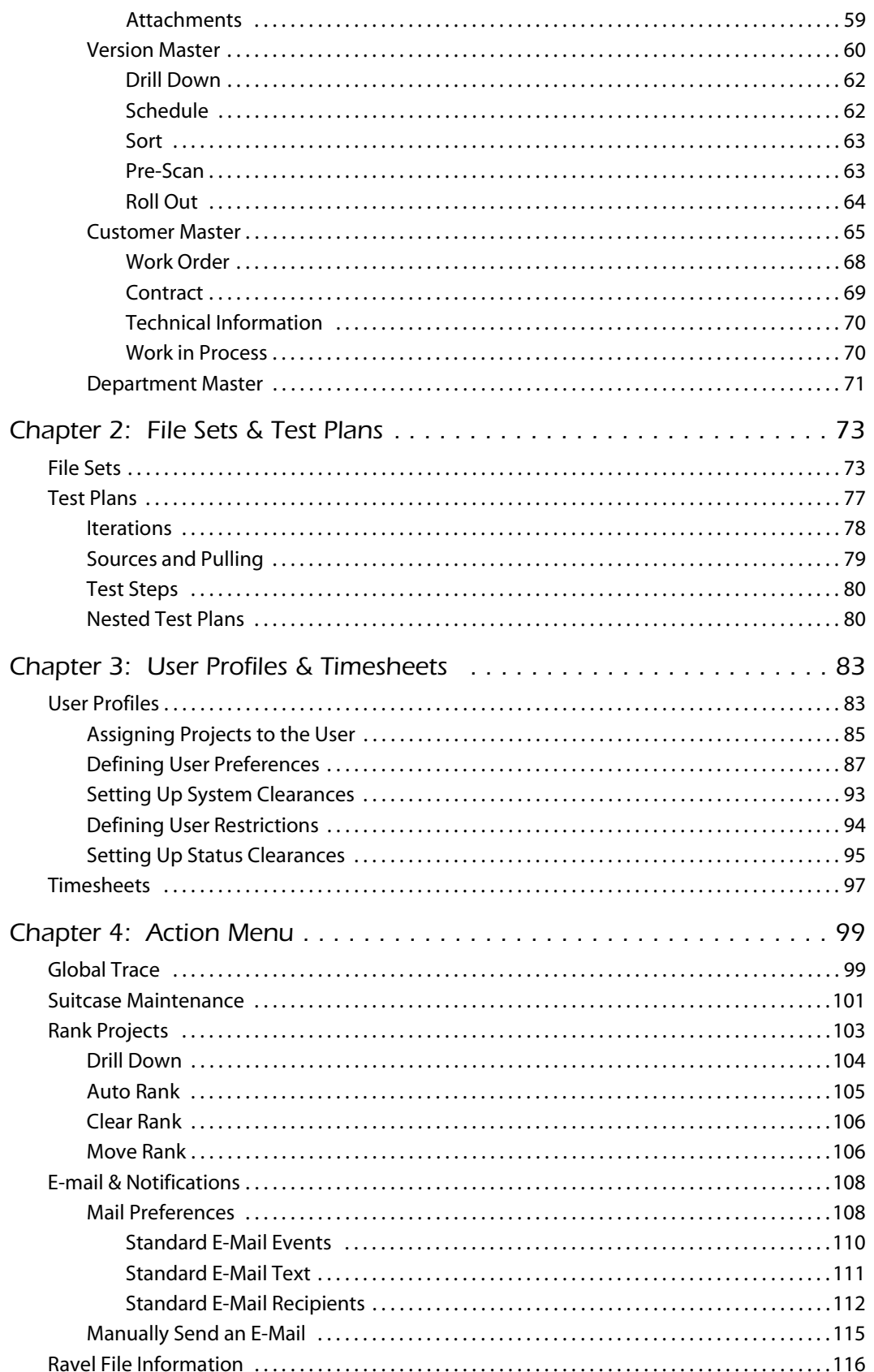

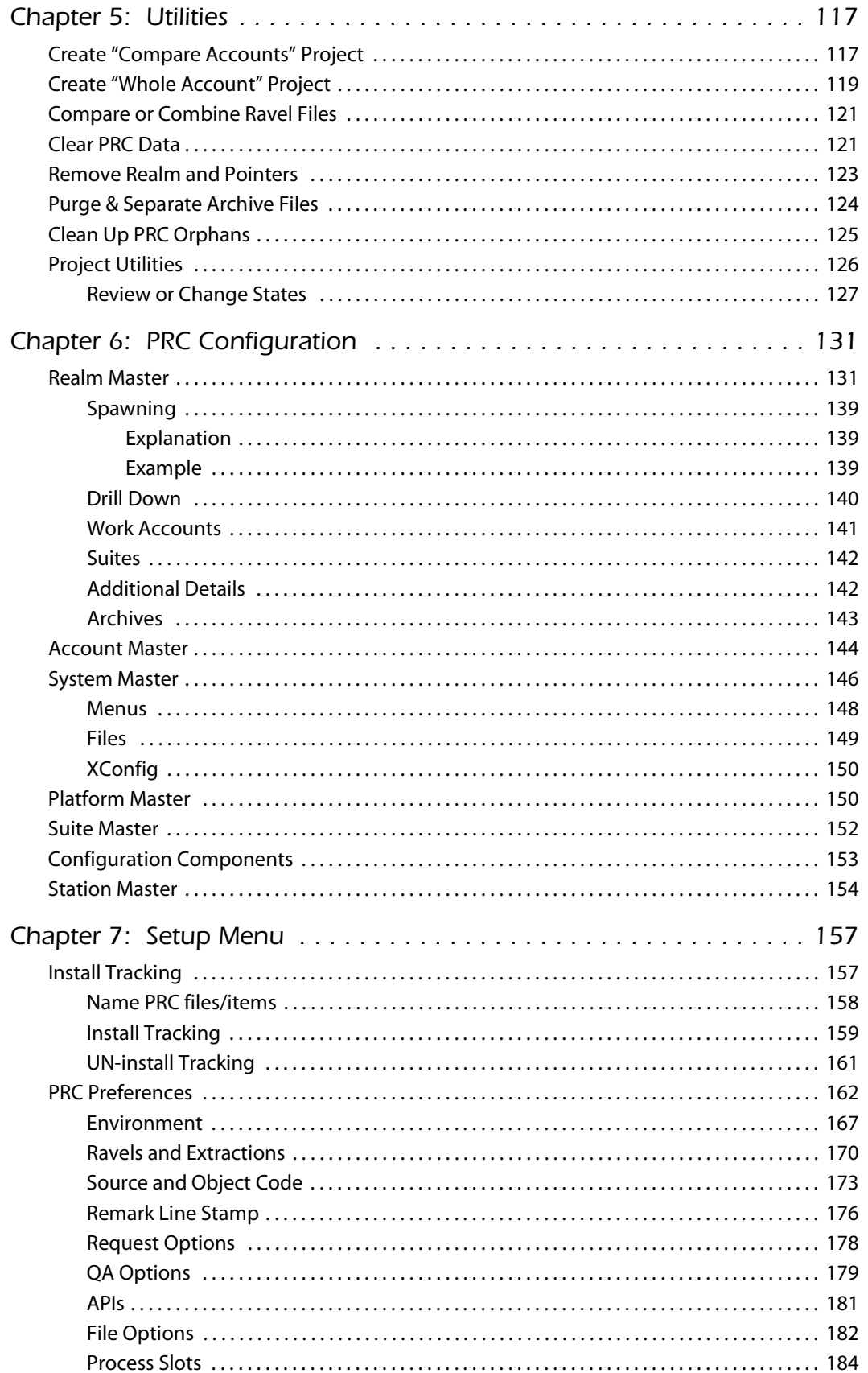

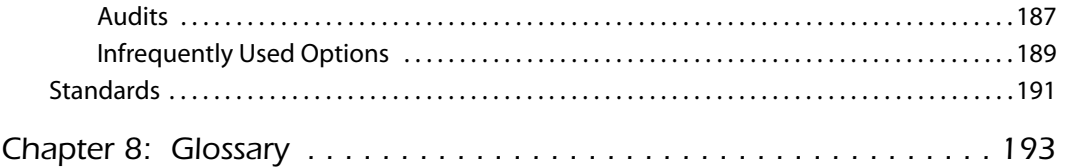

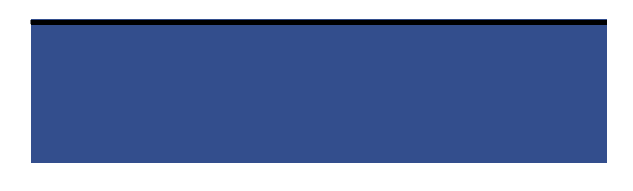

# <span id="page-6-0"></span>*Introduction*

PRC® is a software development life cycle management application. In other words, it helps you manage or administer the development of your software from start to finish. This publication, the *Administration Guide*, explains the various concepts and features of **Administration** within PRC.

This guide assumes you already have knowledge concerning programming. If you need information or help concerning that subject, please refer to other sources of information.

#### <span id="page-6-1"></span>Who Should Read This Book?

#### <span id="page-6-2"></span>**Focus and Audience**

This manual provides menu-by-menu detailed explanation of the various master file maintenance screens, code file maintenance screens, configuration settings, and utilities that are involved in administrating PRC and managing your software development life-cycle.

This manual is focused on being a complete and thorough reference. There is a companion manual—the *Installation Guide*—that describes PRC's initial settings, explains the setup, and refers to this manual for the more detailed explanations.

Numerous tip sheets are available that explain common, "occasional" administrative maintenance functions; for example, how to add users, how to add or delete a realm, or how to add an account. The tip sheets are brief summaries and, like the *Installation Guide*, refer to the more detailed information found in this manual.

#### <span id="page-6-3"></span>**General Knowledge Required**

This guide covers specific portions of PRC's overall functionality. This book occasionally refers to subjects covered in other PRC manuals. In some cases, base knowledge is assumed in the discussion of the subject. It is assumed that the reader has knowledge of: database administration, generally accepted programming conventions, terminology, software quality management, and some software configuration management.

If background information is needed on the subjects listed above, please see your system administrator.

#### <span id="page-7-0"></span>What is PRC?

At its center, PRC is a *source control system*: its primary purpose is to keep track of changes to the source (programs and other components) of a software application. Beyond that, PRC encompasses all of the necessary peripheral management that supports its core purpose. PRC accomplishes all of the following:

- Request Problem Reporting: Front-line problem reporting, or the "help desk," is a system of logging requests made by the users or management of an organization. Requests can be cancelled or resolved without ever going further through the software development lifecycle, which means you can use the Request/Problem Reporting system to track other non-software requests with your organization.
- Project Management: The Project Management system supports traditional functions such as estimating hours, assigning priorities and resources, tracking time, following percentage of work completed, and providing automatic feedback to the requesting user as the project moves through its life-cycle. Projects can be generated from requests or created independently.
- Source Control: The system keeps track of the software, protects it from unauthorized changes, logs changes, and provides clear methodologies for deployment, archives, and audits.
- Test Management: The system provides a framework for establishing test plans, implementation plans, back-out plans, and the ability to grow multiple plans into full regression and integration test plans.
- Deployment and Rollback Control: An automated mechanism for delivering all components of a project from one realm to another—even across machines. It insures that everything attached to a project is archived and can be rolled back at any stage.
- Security Management: The system nominates files and realms that may be changed or may not be changed, the conditions they may be changed, and by whom.
- Auditing & Reporting: The system provides complete auditing for compliance reporting and research.

#### <span id="page-7-1"></span>**Terminology**

A list of common terms used in PRC are:

- A *request* is a potential or upcoming project.
- A *project* is a "unit of work." A PRC project can be further broken down into *sub-projects*.

Many organizations manage large projects and track work broken down into several tasks. In PRC, however, the smallest unit of work is a project. A sub-project is simply a "child" project to some other "parent" project.

The basic tenet is that when a programmer is making a change, that change is being tracked against one single project or sub-project.

- A *version* is a collection of projects. A version can be further broken down into *sub-versions*, which are still simply a collection of projects.
- A *realm* is an environment—a specific region (that is, directory)—that is governed by a particular set of rules regarding what change can be initiated there and by whom; for example, DEV, TEST, and LIVE are realms.
- An *item* is a file or object of whatever is considered to be your source. PRC tracks changes made to source items.

PRC is a project-oriented (or "project-centric") source control system. Everything is performed against projects. Many PRC entities or documents may be in use simultaneously, including: sub-projects, super-projects, versions, master versions, and customer requests. All of these other entities are related to a project*.* In PRC, the project is king.

There are dozens of different words that mean the same thing, depending on your organization; for example, military implementations use SCRs (Software Change Requests) to represent tasks. It is possible to "translate" PRC to match your corporate culture, whether it is the FDA, the DoD, or a small software company.

For further definitions of terms used within this document, please refer to the glossary at the back of this manual.

#### <span id="page-8-0"></span>PRC & Other Source Control Systems

If you have ever used a source control system before, some portions or areas of PRC will be familiar, while other features or areas may be different and harder to grasp (at first).

#### <span id="page-8-1"></span>**Basing Work on Projects**

The term "project-based" means something different in the PRC environment than it does in a Visual Basic environment. In Visual Basic, a "project" is designated—and controlled—by a file with the **.mak** extension. This MAK file is the controlling element and references all other components: the program, the screen form and other objects, methods, and so on. Each of those components is "versioned" independently, with the MAK file keeping track of which version is current and in use.

PRC is not structured in that fashion. A PRC project emulates a Visual Basic project in some ways: it is a controlling element that keeps track of what components (programs, processes, fields, screens, dialog boxes, error messages, and so forth) are included in this project.

PRC versions each component independently in archives. Program files contain all of the current, in-use programs, called by their real/original names; but, any program that has ever been modified by a PRC project is archived in its various past versions. Taking that approach can recreate any version or point in time (necessary for ISO 9003, IEEE, and DoD compliance) and *still* operate in the U2/Multivalue environment.

#### <span id="page-9-0"></span>**Checking Out Components**

Years back, checking out components in a mainframe environment meant walking down the hall and requesting the tape. While you had the tape, it and all the components on that tape were completely removed from the library. No one else could edit your program because you had it physically in your hand.

Our database development environment makes that kind of total ownership unrealistic (if not impossible). Even knowing in advance what components you need to modify on behalf of a project is not relevant in today's programming environment.

If you feel your organization absolutely must have the ability to pre-check out components, PRC can support that in various ways: turning on Check-Out Mode in the user profile, creating "sandboxing" conventions and indicating them on the Preferences screen, or a semipre-checkout approach where each component that is edited is pulled from another account (for example, from the production library) at the time of edit.

What is more convenient in our programming environment is a first-come, first-served approach to checking out components. In other words, if you edit a component and no other project currently has it checked out, it is "belongs" to you:

- If you do not change or edit the component, it is released when you exit.
- If you *do* make a change, the component is checked out to your project. Others may still be able to edit the item, depending on their clearance level and the priorities of your project and theirs.

Checking out components, clearance levels, and priorities are explained in the *Administration Guide* and must be defined by your management team.

#### <span id="page-9-1"></span>**Methodologies For Archiving**

People who have used a source control system in the past often ask about archiving and the methodologies behind the process.

One archiving method used by popular "freebie" source control systems in UNIX (SCCS or RCS) is to archive the deltas between one version and another only. This method saves on disk space; but, it requires storing and intelligent parsing of a kind of pseudo-code. Archiving small deltas between two versions requires a pre-compiler to dig through old versions and becomes more and more time-consuming.

Other source control systems archive full working copies of all components every time they are changed. These copies devour a great deal of disk space and can become equally timeconsuming to pre-compile.

PRC takes a middle-of-the-road approach. While a project is active, PRC stores a copy of a component every time it is changed or modified. The system rotates through a maximum number of copies, which is determined on the user's profile, each day (the default is three). If the same program on the same project is edited 15 times in one day, a full-copy archive of the program exists from the first time it was edited today, as well as the last three times.

When you close a project in PRC, all of the intermediary archives are discarded and the first copy from the first day is archived into a separate archive file. The copy as it is delivered is also archived, and the copy that is replaced during a rollout/unravel is also archived. In the long run, then, there are three full working copies of every component changed on a project, when the project is completed.

In addition, you have the option to archive the software you are delivering—and the software that it is replacing—when you perform a rollout.

PRC includes a split-screen editor that displays the differences between any two versions of any component. It also provides easy maneuverability to merge them or to revert them.

#### <span id="page-10-0"></span>More PRC Documentation

Information about PRC is available in the following publications:

- *Installation Guide* For installing all of PRC and configuring enough of PRC to get you going.
- *Administration Guide*

The definitive guide to PRC's configuration and security settings.

*• Project Tracking Guide*

The options for tracking changes during the development process, as well as rolling out projects.

*• Software Quality & Testing Guide*

Explains options for automating and managing the quality assurance (QA) or testing process.

• *Software Knitting Guide*

The definitive guide to merging software using the split screen view.

• *Software Request & Acceptance Guide*

Explains how a non-development site uses PRC to make requests and accept the projects derived from those requests.

• *Software Receiving & Auditing Guide*

Explains how a non-development site uses PRC to review and accept delivered software changes.

• PRC Tip Sheets (Tech Bulletins)

Each one addresses particular functions and FAQs.

• *PRC Reports*

Descriptions of available reports, as well as information for creating custom reports.

#### <span id="page-11-0"></span>Telnet Programs, Character Mode & GUI Mode

The most common telnet applications used by U2/Multivalue developers (in 2005) seem to be Wintegrate, Accuterm, and SBClient (for those using SB+).

Other telnet applications can certainly be used and in almost all cases some initial effort must be put into creating an interface between PRC and the mode/emulation that your particular telent application is using.

In the case of SBClient, you can use SBClient in either the traditional or "old school" characterbased mode in which you navigate strictly using keys and function keys or the graphical user interface (GUI) mode using your mouse as well as the keys on your keyboard.

PRC was written in SB+ in character mode, so navigation is sleek and consistent throughout. All examples and screen captures are shown in character mode.

If you are using Wintegrate or Accuterm certain components can be presented in GUI mode (as of this writing) and there is a large developent focus on this and other client-based GUI front-ends. Check with SJ+ System Associates about what you are hoping to use for a frontend to your development environment.

#### <span id="page-11-1"></span>**Menu Navigation**

In character mode ([Figure 1\)](#page-11-2), you can select a menu option by performing one of the following:

- Use the arrow keys to move to the desired selection, then press  $\boxed{\text{Enter}}$  or the spacebar
- <span id="page-11-2"></span>• Press a key that corresponds to one of the underlined letters, such as [R] for **Review Source Items**, [Q] for **BUMP/Quick Screen**, and so on

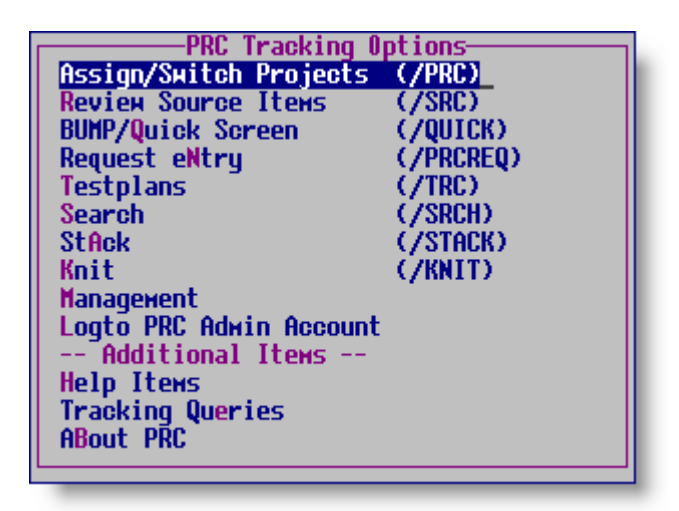

Figure 1: Tracking Options menu in character mode

In SB+ graphical user interface (GUI) mode ([Figure 2\)](#page-12-1), you can select a menu option by performing one of the following:

- Use your mouse to point to an option and left-click
- <span id="page-12-1"></span>Press the **Alt** key, release it, and then press a key that corresponds to one of the underlined letters; for example, [Alt] [Q] for **BUMP/Quick Screen**, and so on

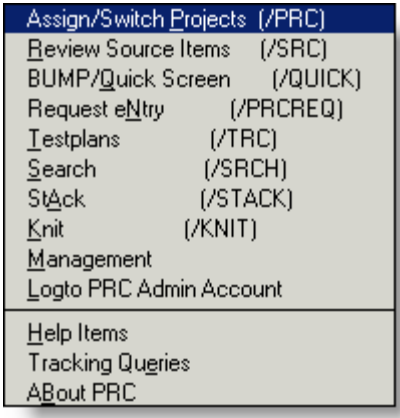

Figure 2: Tracking Options menu in GUI mode

• Just as in character mode, you can use the arrow keys in GUI mode to move to the desired selection, then press **Enter** or the spacebar

To go back to a previous menu level, use the [Esc] key.

If you are in GUI mode, some buttons that are labeled  $\sqrt{S}$  (or something similar). That is shorthand for you to press, in this example,  $\boxed{\text{Shift}}$  +  $\boxed{\text{F5}}$  to display the requested information.

#### <span id="page-12-0"></span>**Standard Function Keys**

From any screen in PRC, you access various features and subscreens by using function keys. The functions keys that pertain to a screen are listed along the bottom of that screen. Several functions are reserved and always perform the same purpose:

- $\overline{F1}$  Help, which displays a message describing the current field
- $[Fe]$  Save or Accept, which saves the values on the displayed record and updates the system
- $\sqrt{F_3}$  Intuitive Help, which lets you select a value for a field from a list of existing values
- [F4] Delete, which removes the displayed record and does not save its values
- [F5] Drill-down, which PRC uses to let you view and modify further information about an item
- $[**F10**]$  Action Bar, which displays an additional menu bar at the top of the screen (only available if it is listed at the bottom of the screen)

In PRC, [F10] actions almost always contain standard options to "copy" or "print," but can include other functions, as well.

#### <span id="page-13-0"></span>**Screen & Field Navigation**

#### <span id="page-13-1"></span>*Screen*

To exit a screen without saving any input values you may have entered, use the [Esc] key.

Press the **F2** key to both accept the current data in a screen and exit the screen. You can press [F2] at any time, but the system will allow you to exit only if you have entered values in all mandatory fields.

If the system displays **INS** in the lower right corner, the screen is in full-text mode. Whenever it is in full-text mode, you can press  $[Enter]$  to add lines. You will have to press an additional [F2] to close that particular field and move to the next one on the screen.

#### <span id="page-13-2"></span>*Field*

To navigate through the fields of a screen, use  $\sqrt{\int}$  or  $\sqrt{\int}$  keys to move forward from field to field, and  $\uparrow$  and  $\uparrow$   $\uparrow$   $\uparrow$   $\uparrow$   $\uparrow$   $\uparrow$  and  $\uparrow$   $\uparrow$   $\uparrow$  and  $\uparrow$   $\uparrow$   $\uparrow$   $\uparrow$   $\uparrow$   $\uparrow$   $\uparrow$   $\uparrow$   $\uparrow$   $\uparrow$   $\uparrow$   $\uparrow$   $\uparrow$   $\uparrow$   $\uparrow$   $\uparrow$   $\uparrow$   $\uparrow$   $\uparrow$   $\uparrow$   $\uparrow$   $\uparrow$   $\uparrow$ 

To clear a field and make its value null, use the backslash ( **\** ) character as the first character in the field. You can press the [Delete] key repeatedly to delete one character at a time.

To invoke other features and processes, use the slash ( **/** ) character. When you press the slash character, the system displays command line in which you type a command for the feature or process you wish to invoke. In other words, it is a two-step procedure. In this book, the text will not explain the command line every time and will abbreviate the two commands; for example: to call up TCL, type **/TCL**.

## <span id="page-14-0"></span>Text Conventions

The text formatting in this document uses the following conventions:

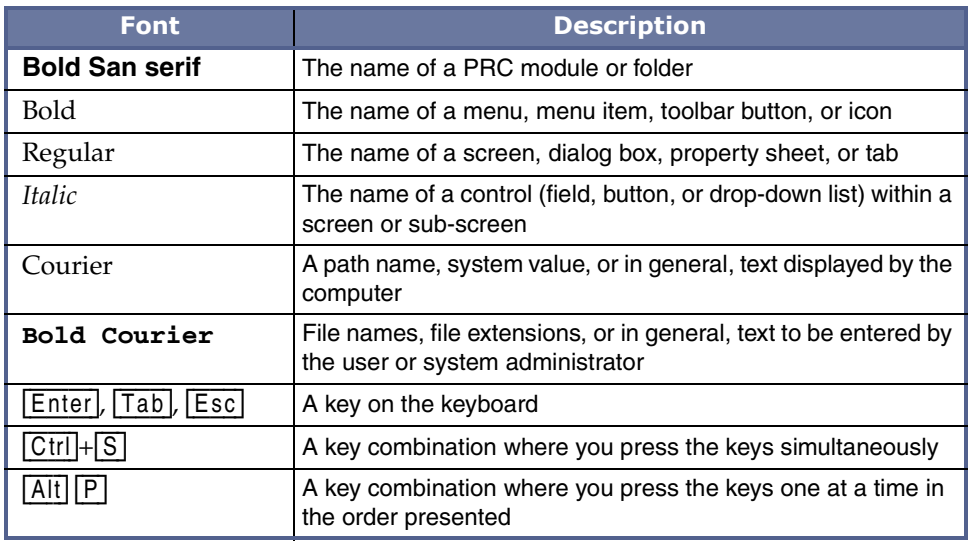

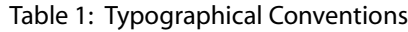

# <span id="page-16-0"></span>*Maintenance Files*

#### *Code Files & Master Files Used Throughout PRC*

PRC is a multi-value database application, just like yours. It has a number of files that it uses to store information. Within PRC are three primary kinds of files:

- Master files
- Code files
- Tracking files

Master files contain relatively static information that defines something important. The projects are stored in the Project Master file, the user profiles are stored in the User Master file, and so on.

When you select **Files**, the system displays the Files menu. It includes the options for the master files, as shown in [Figure 1-1](#page-16-1):

<span id="page-16-1"></span>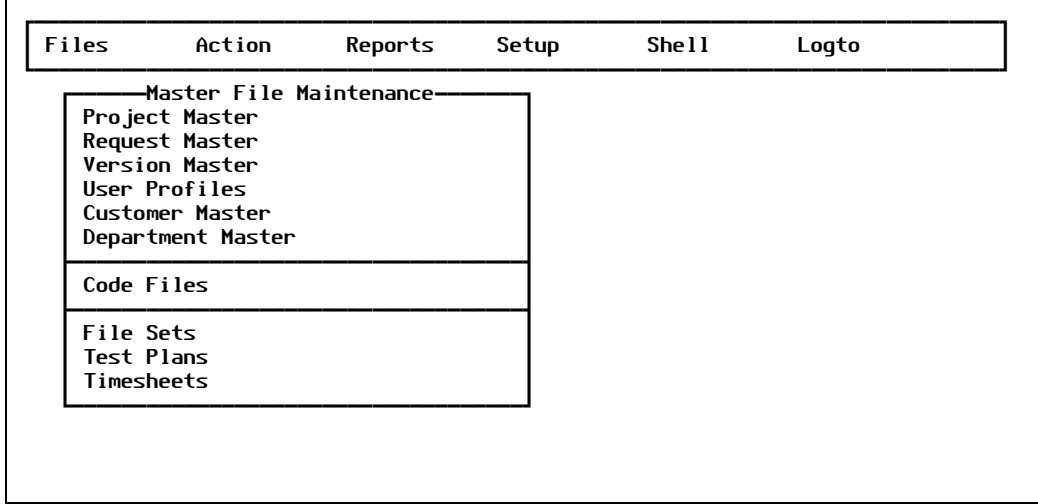

Figure 1-1: PRC Account, Files menu

Code files are very similar to master files in that they are relatively static and they store definitions; however, code files tend to store the definitions that customize your life-cycle: the status codes, the type codes, the priority codes. Another way to view this delineation is that code files support fields that are on the master files.

When you select **Files > Code Files**, the system displays the Code Files Maintenance submenu, as shown in [Figure 1-2:](#page-17-0)

<span id="page-17-0"></span>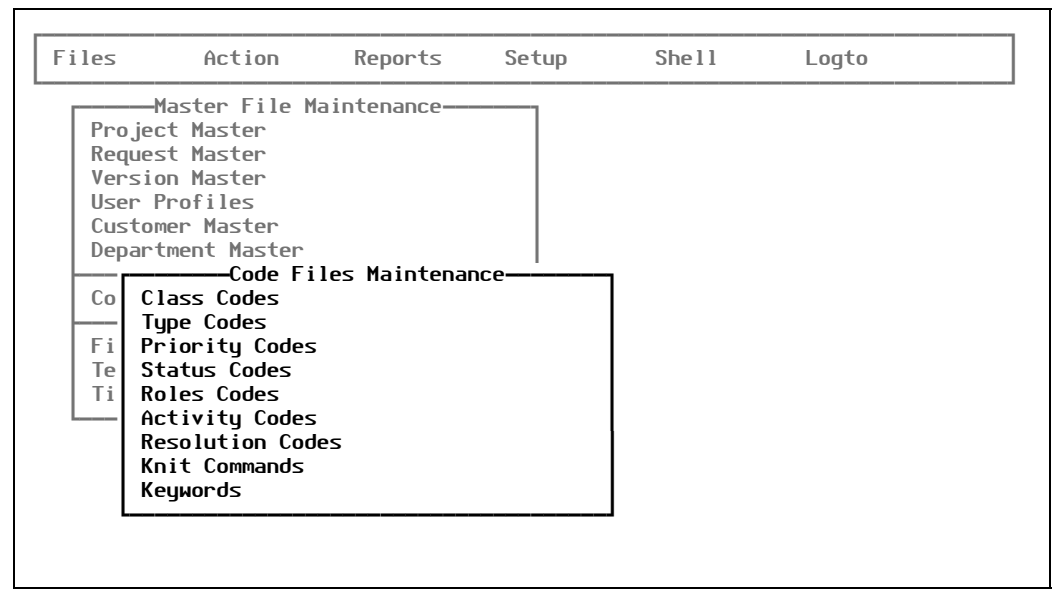

Figure 1-2: Code Files Maintenance submenu

The third type of file is what you might consider to be transaction files in any other type of application. These are the files that store the ongoing activity: what items are checked out to what project, backup copies of items, notes that programmers enter, the "stack" of what each user does each day.

Each of these files are described in [Table 1-1 on page 18](#page-17-1) and explained in the subsequent sections.

<span id="page-17-1"></span>

| <b>Code or Special</b><br><b>Function</b> | <b>Detailed</b><br><b>Description</b>                                                                                                    |
|-------------------------------------------|----------------------------------------------------------------------------------------------------|
| Account                                   | The name of the Pick/Universe/UniData "grouping." Somewhat aligns with a directory in<br>standard Unix and NT lexicon, but is a special-purpose directory in these environments.                                                                                                    |
|                                           | <b>IMPORTANT:</b> If you create a single, unified name for each real account of your software, then<br>name your actual directories with the realm as a prefix or a suffix. PRC can build the name for<br>you, which means a little less data entry up front and a tidier format overall.                                                                                           |
|                                           | For example, your main account is <b>ACME</b> . You can have actual accounts on the system called<br>DEV.ACME, TEST.ACME and ACME. In this case, you only have to tell PRC about ACME. If<br>you decide to name the ACME development account <b>CHEESEDOODLE</b> , you can; but, you must<br>be sure to enter an ACCOUNT entry in PRC for each and every distinct physical account. |

Table 1-1: Codes Details and Special Functions (1 of 4)

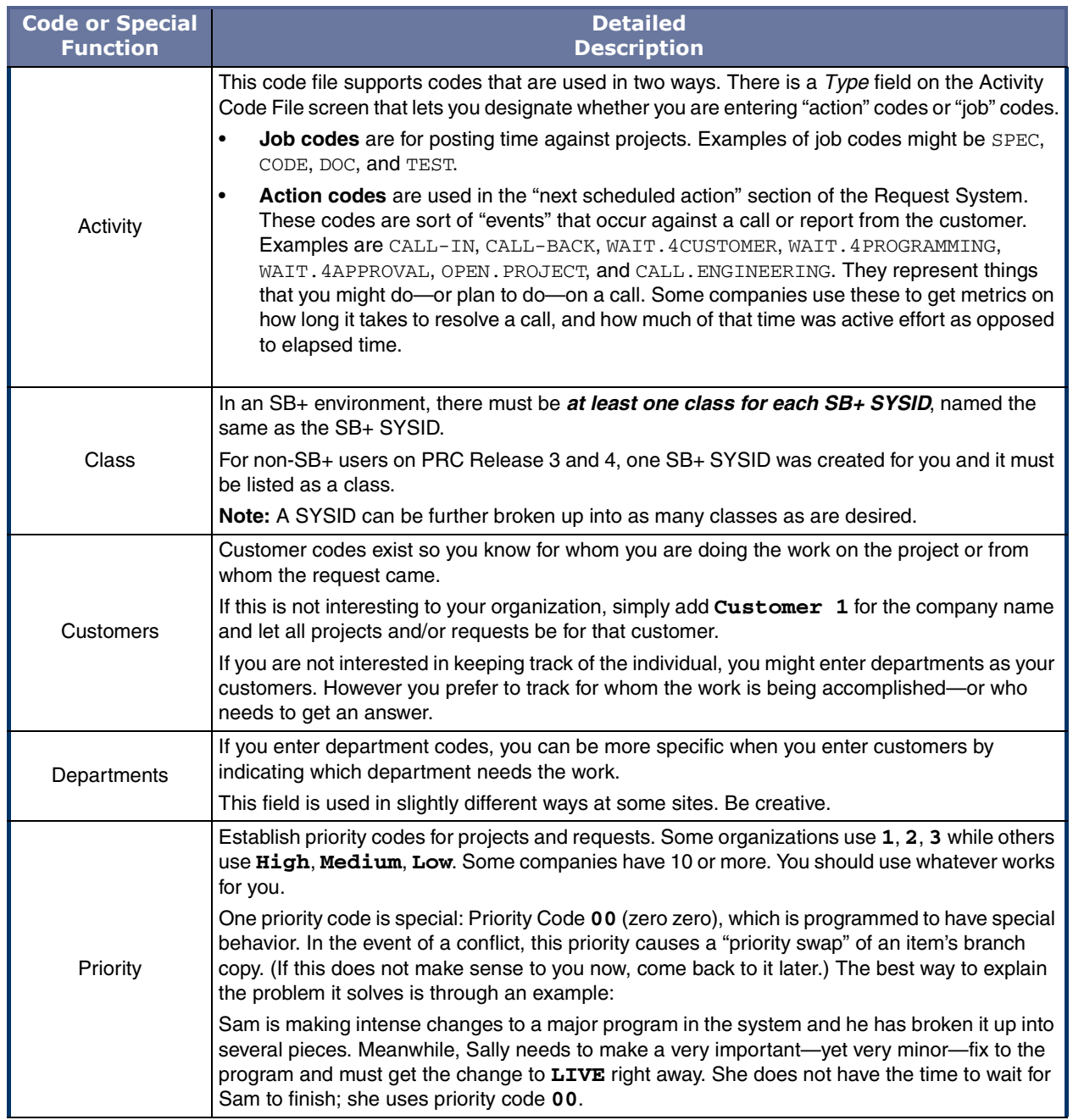

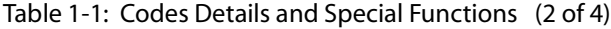

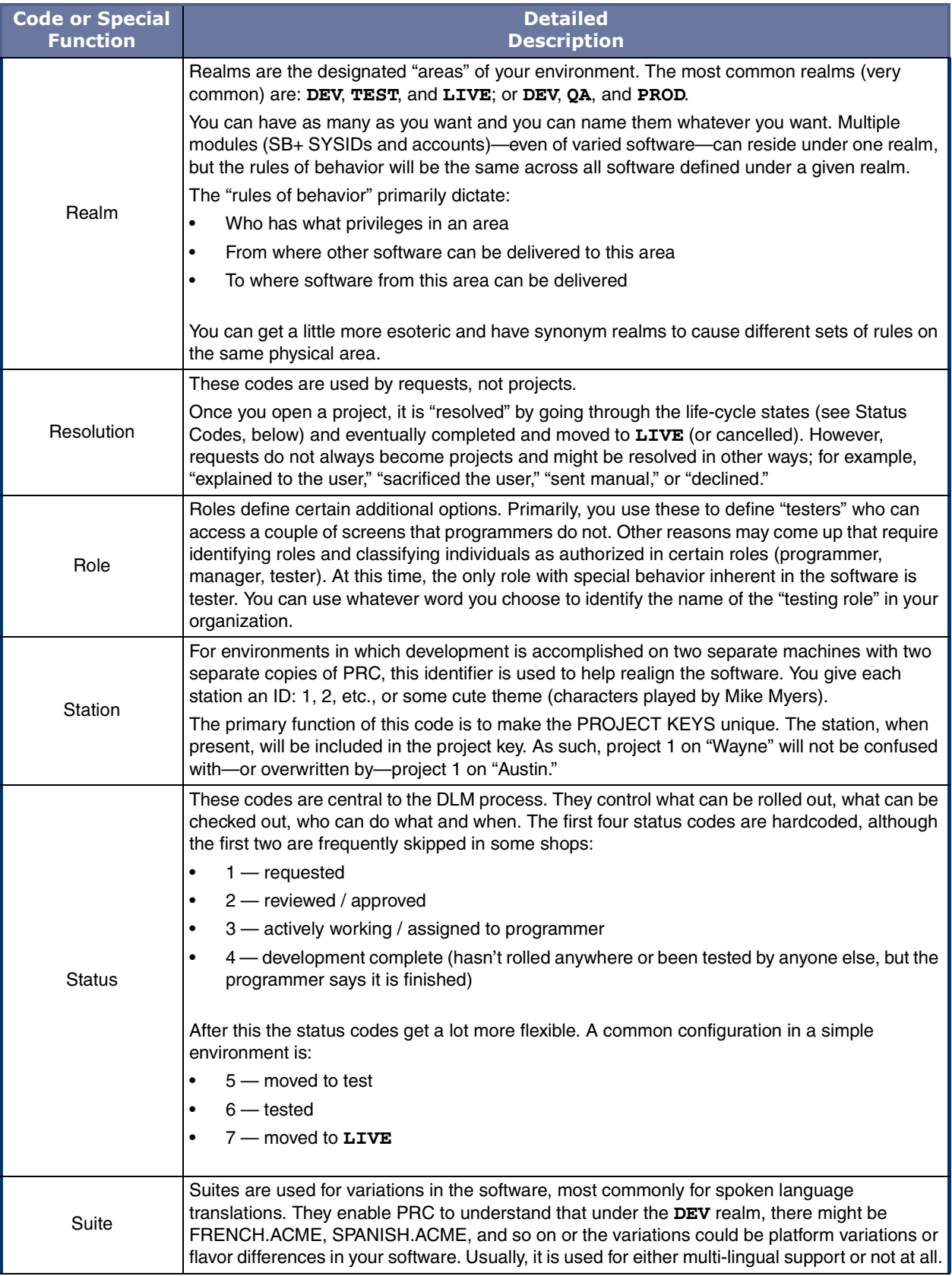

#### Table 1-1: Codes Details and Special Functions (3 of 4)

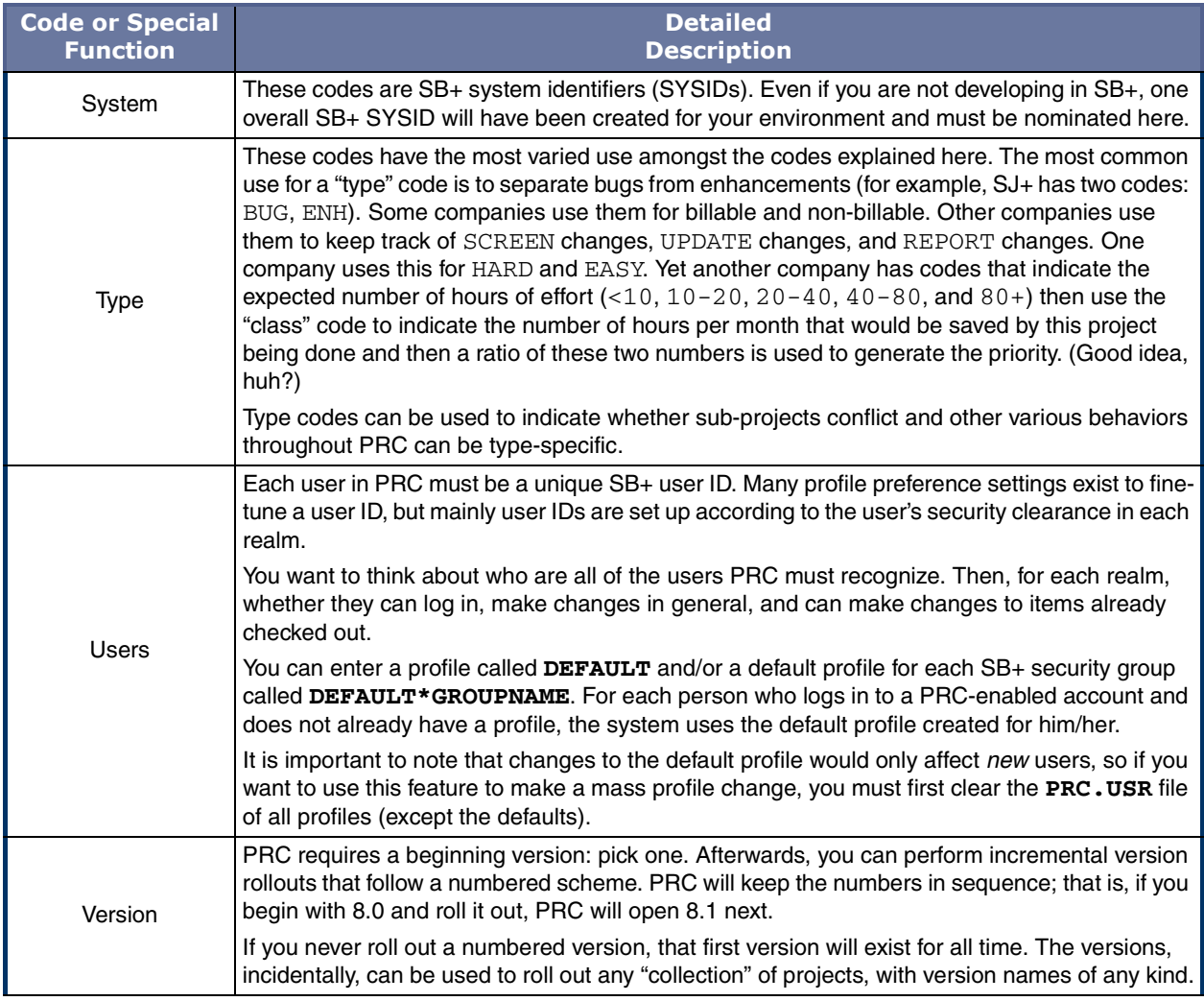

#### Table 1-1: Codes Details and Special Functions (4 of 4)

### <span id="page-20-0"></span>PRC Code Files

#### <span id="page-20-1"></span>**Project Classes & Class Types**

Projects can fall into several categories. Those categories are called "classes," which are represented by class codes.

Class codes help you:

- Categorize projects
- Relate projects to the location of the source components—realm, account, and system

Classes are subdivided into class types. All class types in PRC are pre-defined:

• **TSB** — Tracked

All projects to which you expect to make software changes.

• **M** — Maintenance

Some companies open projects for functions that have nothing to do with software changes. These projects (like network issues or even copier maintenance) would never otherwise have items tracked against them.

• **P** — Perpetual (conflict)

This is the one thing you must always remember: this is a type of project that remains open—it never closes. Items checked out to a **P** project do not conflict with other projects.

**PNC** — Perpetual (non-conflict)

Items checked out to a **PNC** project will conflict with other projects if those projects attempt to attach these items.

• **R** — Resources required

Projects that will require certain resources; for example, a certain individual, a touch screen, a particular computer or server, or anything along those lines.

 $A$  — Analysis

Projects that will not have anything but time charged against them.

#### <span id="page-21-0"></span>*Class Codes*

If a certain project class covers software creation or modification—as opposed to general areas that MIS supports but does not develop—the class code file must contain realm, account, and system information.

They are often used to break up modules. The same class of project can be used for changes in the one account and system, but across multiple realms. This is why you can enter more than one valid realm on the Class Code Maintenance screen.

The class code is more than just a way to break the software into modules; it also identifies the physical location of the software that belongs to that class. For example, all project classes that are **TSB**, meaning they will have software tracked against them, must have the realm, account, and system ID specified.

To use class codes this way, the realm prefix/sufix option must be used (see ["System Master"](#page-145-1)  [on page 146\)](#page-145-1) so that PRC can make certain assumptions. Classes of projects may exist that do not require software change, thus would not require account and system locations. The optional "types" of class codes are explained in ["Type Codes" on page 24.](#page-23-0)

The system uses classifications for allocating resources and reporting. You define class codes in the classification file PRC.CLASS.

There must be a class code named for each SB+ system ID.

To work with class codes, perform the following steps:

1. Select **Files > Code Files > Class Codes**.

The system displays the Class Code Maintenance screen, similar to the one shown in [Figure 1-3](#page-22-0):

<span id="page-22-0"></span>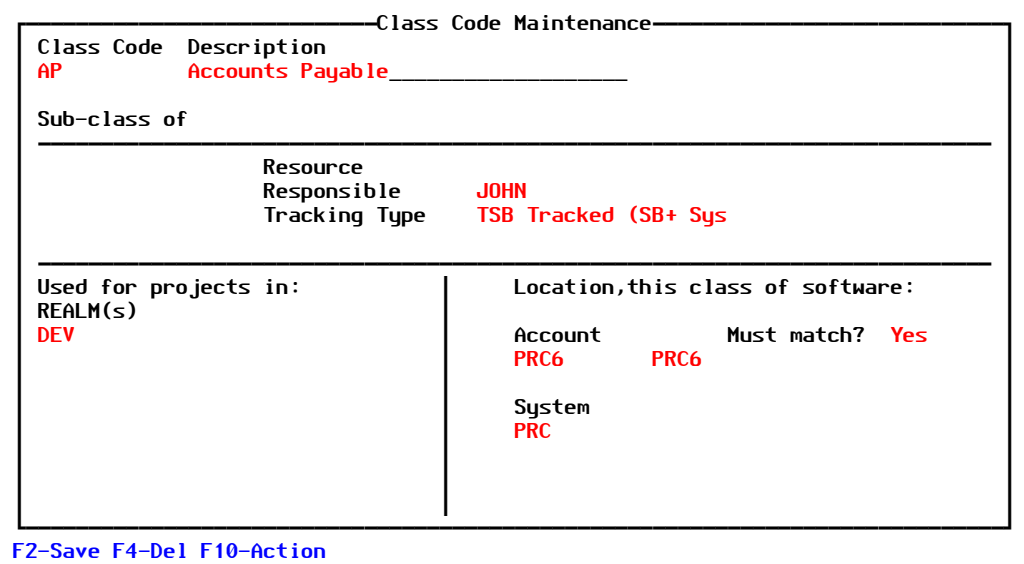

Figure 1-3: Class Code Maintenance screen

Explanations of the fields are as follows:

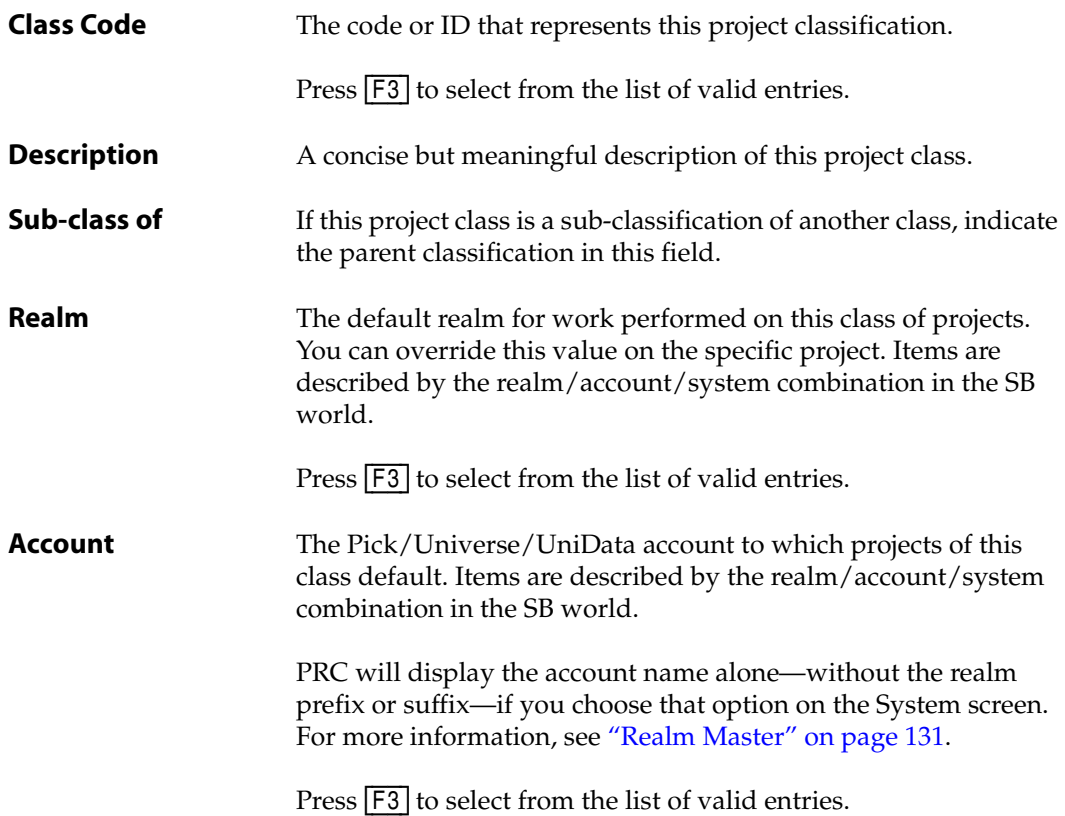

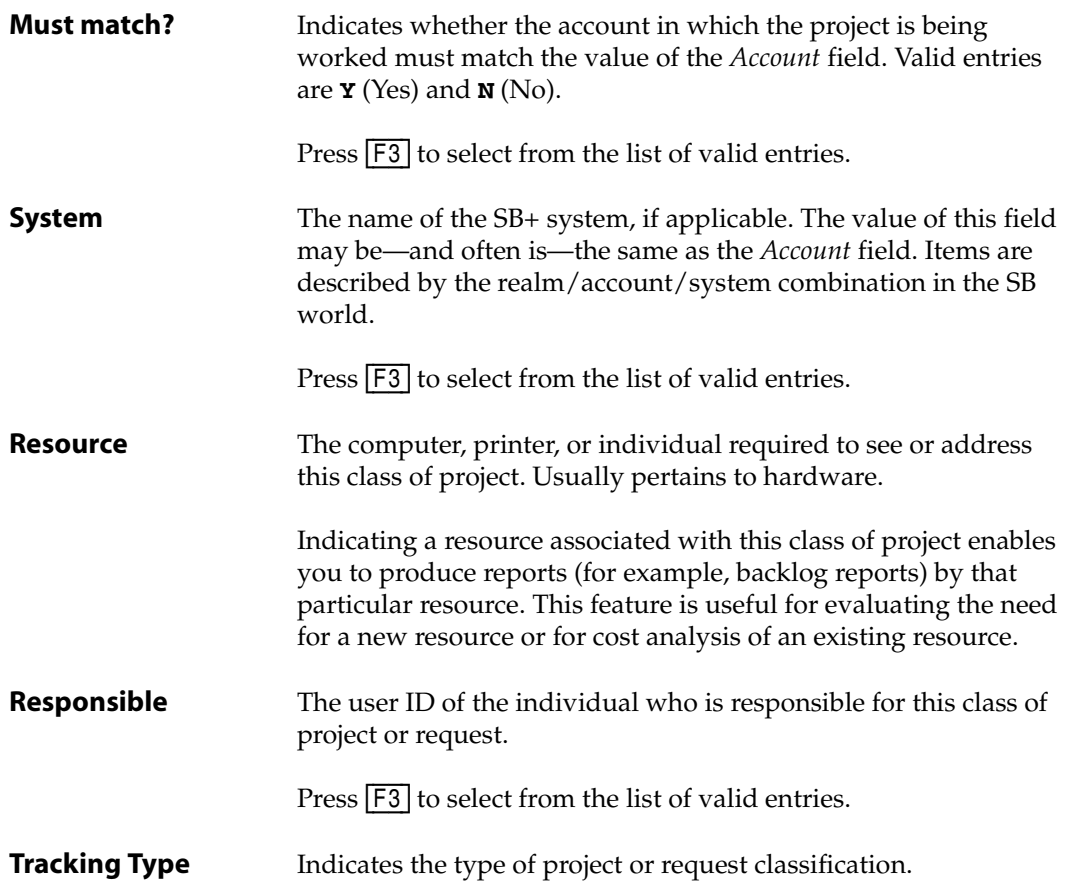

- 2. Fill in each field with the appropriate information.
- 3. Press [F2] (Save) to save this class code.

#### <span id="page-23-0"></span>*Type Codes*

PRC breaks down projects by type code for reporting, searching, and security purposes. Types are a second, less-structured opportunity to categorize projects.

Type codes, in addition to class codes, provide you with two ways of differentiating projects:

• *Classes* determine whether software changes will be made and where they will be made, and is frequently a module code.

For example, one class of project could be **AR** (Accounts Receivable) and another class could be **IM** (Inventory Management).

• *Types* can be associated with what life-cycle states the project goes through and who can perform tasks at each state.

For example, one class type could be **BUG** (bug or issue) and another type could be **ENH** (enhancement).

You can create finer detail for an individual's authorization by using project types. For example, you can define a junior programmer with the authorization to work on bugs, but not new development.

Therefore, projects can differ by classification and type. An AR BUG project is different from an IM BUG project. At the same time, an AR BUG project is different from an AR ENH project.

You can set up the Type file with codes and descriptions only. Many reports select or sort by project type. Some examples of type codes are delivered with PRC and may be used, added to, or replaced. Use [F3] to review these suggested type codes such as "Bug," "Development," "Enhance," "Billable."

You must have at least one type code on file. Even if your organization wishes to delete type codes, the system will not operate properly without at least one type code defined.

To work with type codes, perform the following:

1. Select **Files > Code Files > Type Codes**.

The system displays the PRC Type Code Maintenance screen, similar to the one shown in [Figure 1-4](#page-24-0):

<span id="page-24-0"></span>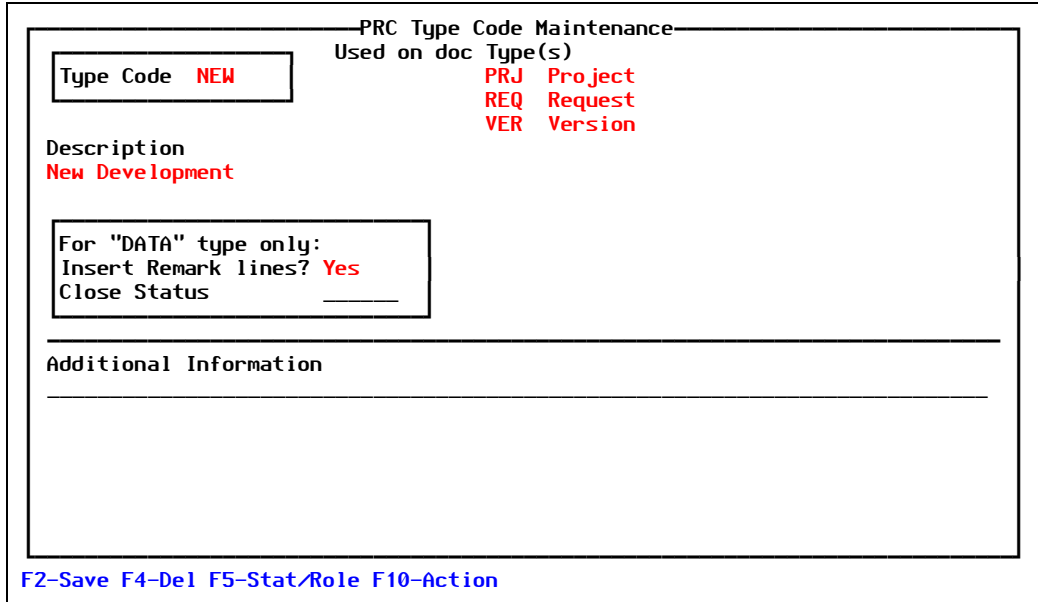

Figure 1-4: PRC Type Code Maintenance screen

Explanations of the fields are as follows:

**Type Code** The code or ID that represents this classification of project or request. Some type codes that are delivered with PRC as suggestions include:  $\mathbf{B} \mathbf{U} \mathbf{G}$  —  $\text{B} \mathbf{u}$ g

- **DATA** Data edit
- **ENH** Enhancement
- **MAINT** Maintenance, non-software
- **Type Code (cont) NEW** New development

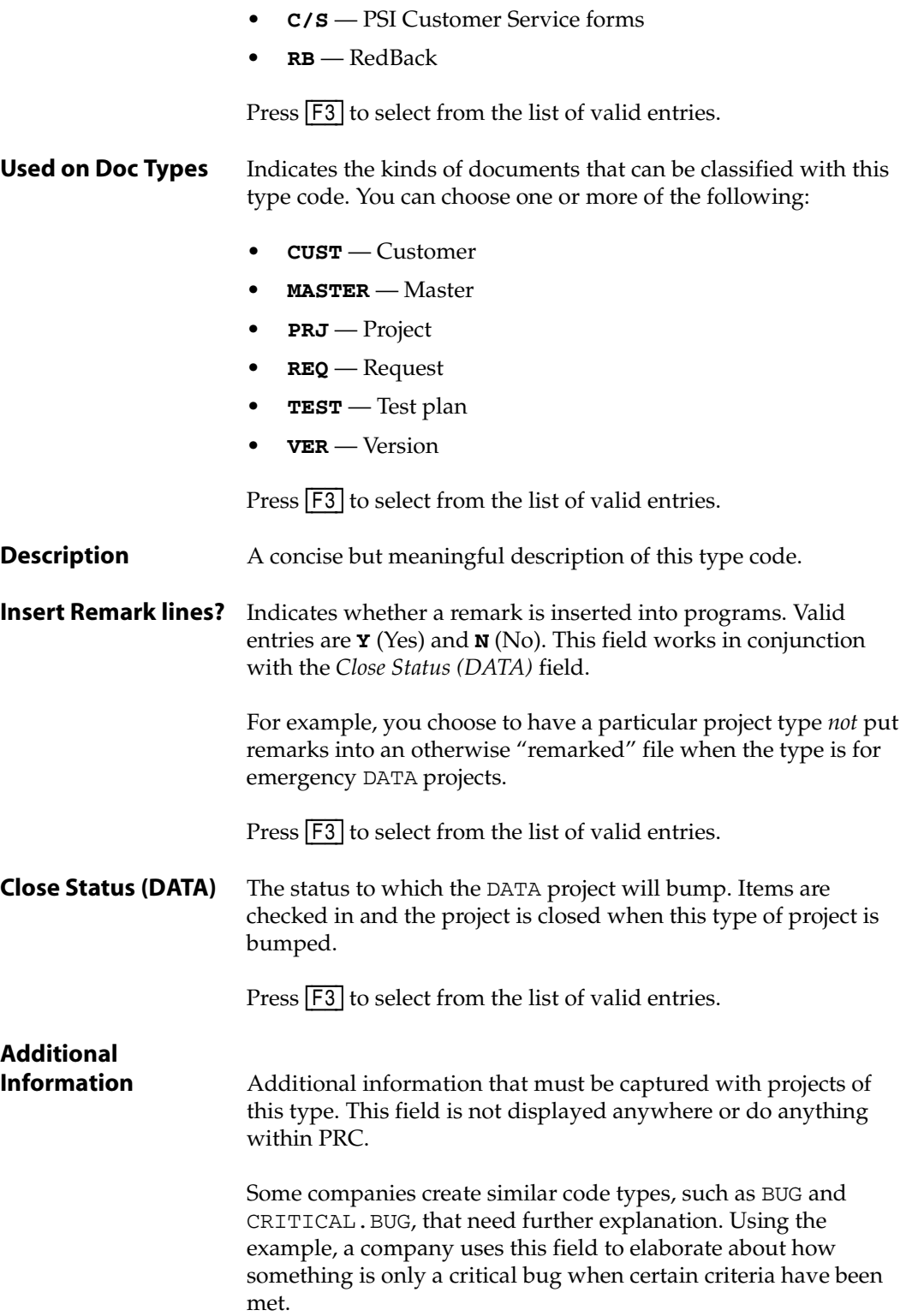

- 2. Fill in each field with the appropriate information.
- 3. Press [F5] (Stat/Role) to define states and roles.

The system displays the State/Roles for Type sub-screen, similar to the one shown in [Figure 1-4](#page-24-0):

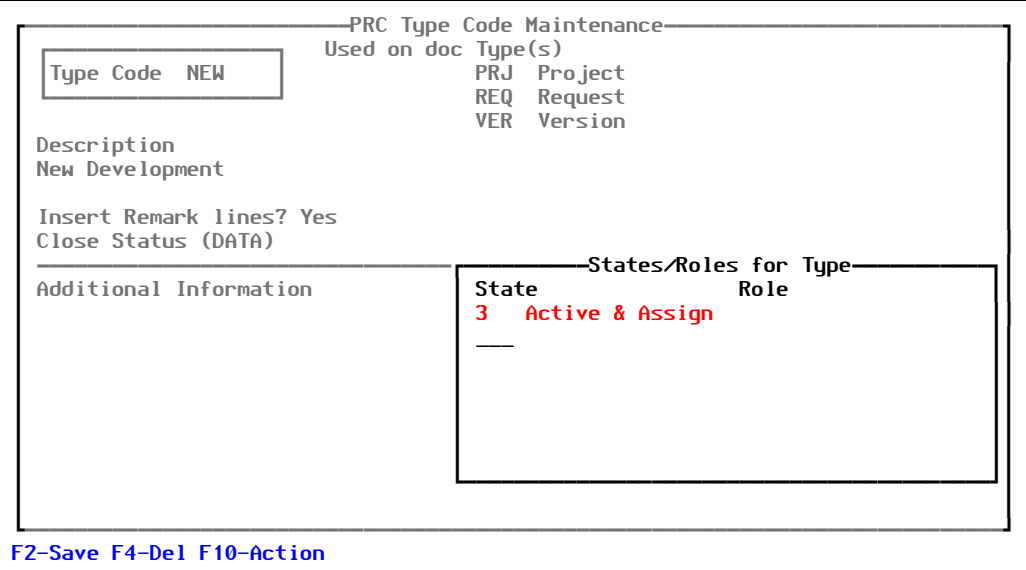

Figure 1-5: States/Roles for Type sub-screen

Explanations of the fields are as follows:

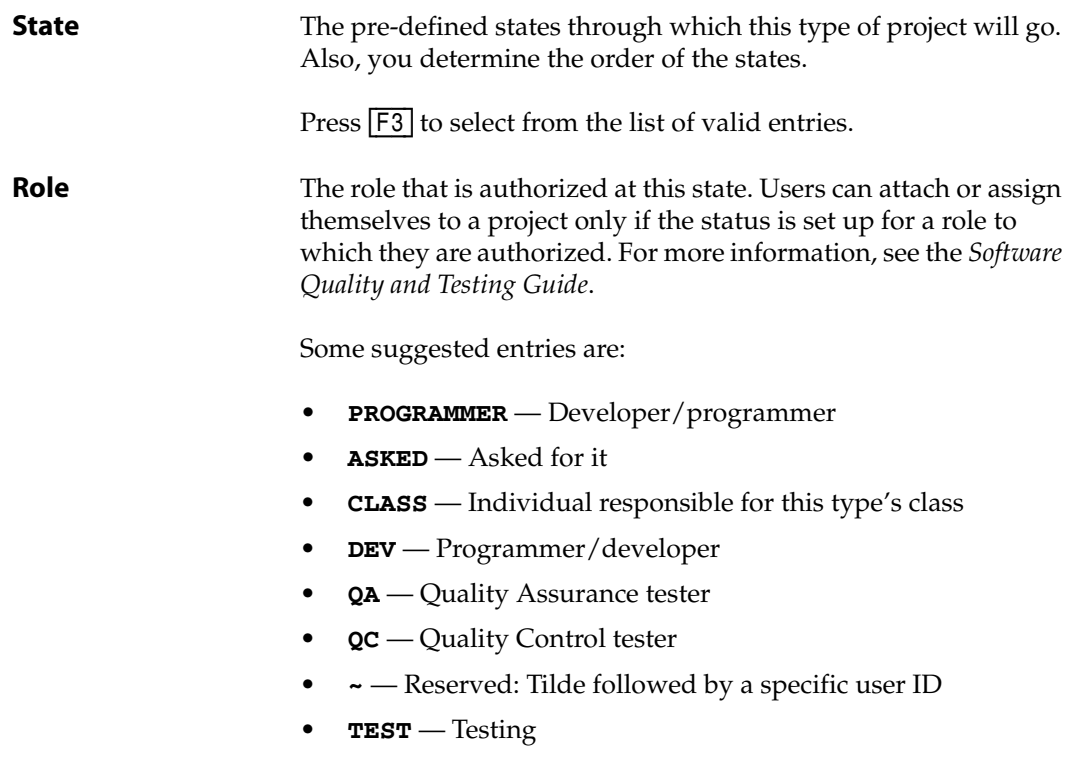

Press  $F3$  to select from the list of valid entries.

**Role (cont)** The reserved entries are:

- **CUSTOMER** Reserved: Customer on the project will be notified
- **ASSIGNED** Reserved: Programmer assigned (status **3**) will be notified
- 4. Press [F2] (Save).

The system returns you to the PRC Type Code Maintenance screen ([Figure 1-4 on page](#page-24-0)  [25\)](#page-24-0).

5. Press [F2] (Save) to save this type code.

#### <span id="page-27-0"></span>**Priority Codes**

Priority codes establish a hierarchy of importance between projects. In some cases, this priority is useful just for reporting, but occasionally priorities determine other characteristics. There are two opportunities to use priority:

- One for the user's priority
- The other to identify MIS' priority in the grander scheme of things

To work with Priority codes, perform the following:

1. Select **Files > Code Files > Priority Codes**.

The system displays the Priority Code Maintenance screen, similar to the one shown in [Figure 1-6](#page-27-1):

<span id="page-27-1"></span>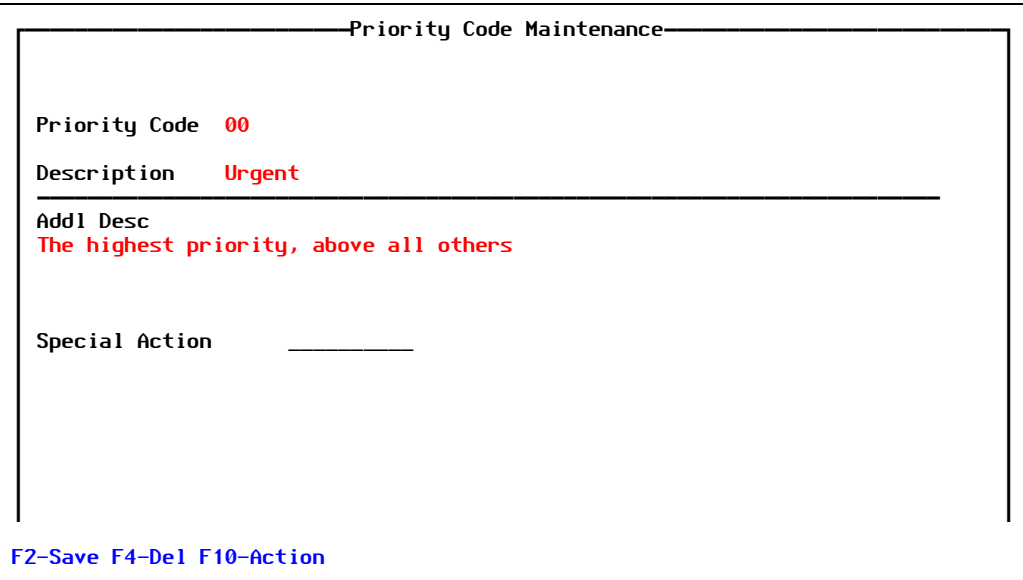

Figure 1-6: Priority Code Maintenance screen

Explanations of the fields are as follows:

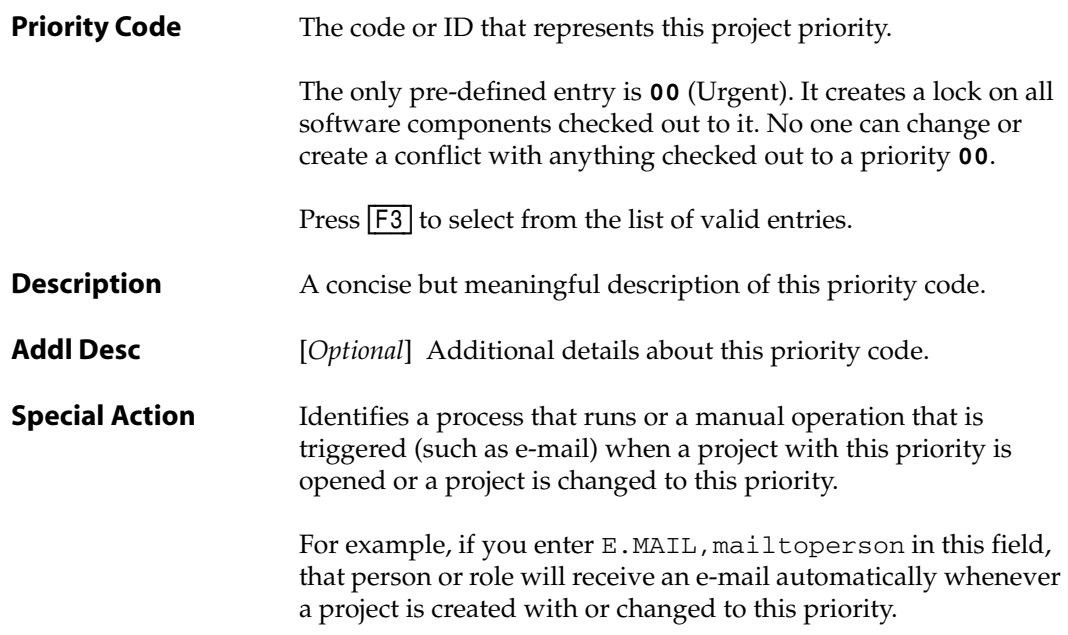

- 2. Fill in each field with the appropriate information.
- 3. Press [F2] (Save) to save this priority code.

#### <span id="page-28-0"></span>**Status Codes**

Status codes are the most important of all of the codes in PRC. They define the development life-cycle.

PRC expects projects to move through numbered life-cycle states. The first four states are absolute in PRC. They are:

- **1** Requested
- **2** Reviewed/Approved
- **3** Active/Assigned
- **4** Development Complete

Beyond these four, you can define any number of states. A typical and simple implementation includes: **5** (Moved to TEST), and **6** (Moved to LIVE). You can add other numeric life-cycle states plus codes for things like cancelling, closing, placing on hold.

You can also use Alpha codes; however, no hierarchy or life-cycle is defined by Alpha codes. You would use them for closing out projects, cancelling projects, or perhaps placing projects on hold.

Two Alpha states are predefined with special behavhior.

Special codes defined in PRC are:

- **C** (begin with "C") will ask, then check-in software still checked out to the project
- **X** (begin with "X") will ask, then not only check-in the software but optionally replace it to its orinal state

To work with status codes, perform the following:

1. Select **Files > Code Files > Status Codes**.

The system displays the Status Code Maintenance screen, similar to the one shown in [Figure 1-7](#page-29-0):

<span id="page-29-0"></span>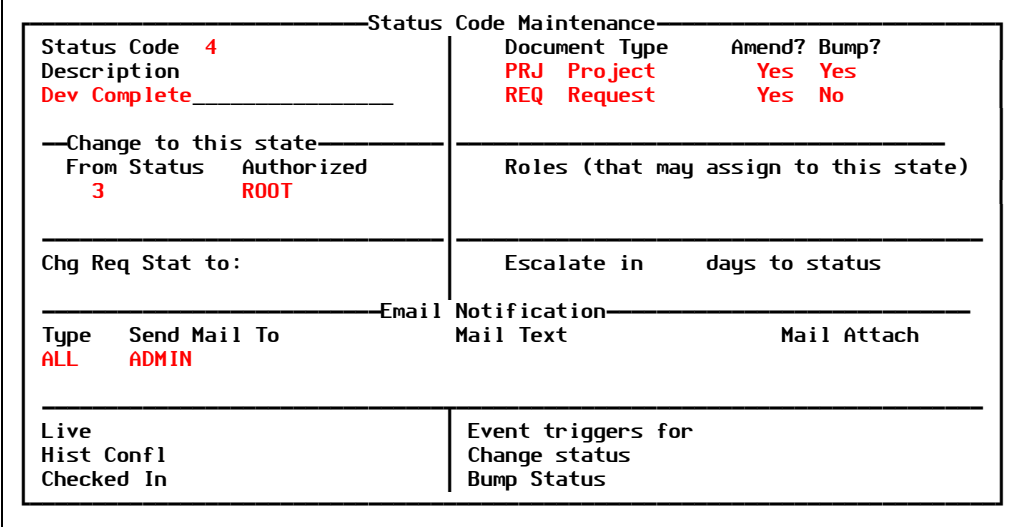

F2-Save F4-Del F5-\*Drill F8-Triggers F10-Action

Figure 1-7: Status Code Maintenance screen

Explanations of the fields are as follows:

- **Status Code** A code or ID that represents meaningful "states" or "life-cycles" for your software versions, projects, and requests. Default, predefined values are:
	- **1** Requested
	- **2** Approved
	- **3** Active & Assigned
	- **4** Development Complete
	- **5** Moved to QC (Quality Control)
	- **6** Passed QC

Other available values include:

- **7** Moved to LIVE
- **A** Accepted (User)
- **C** Closed/Checked-In

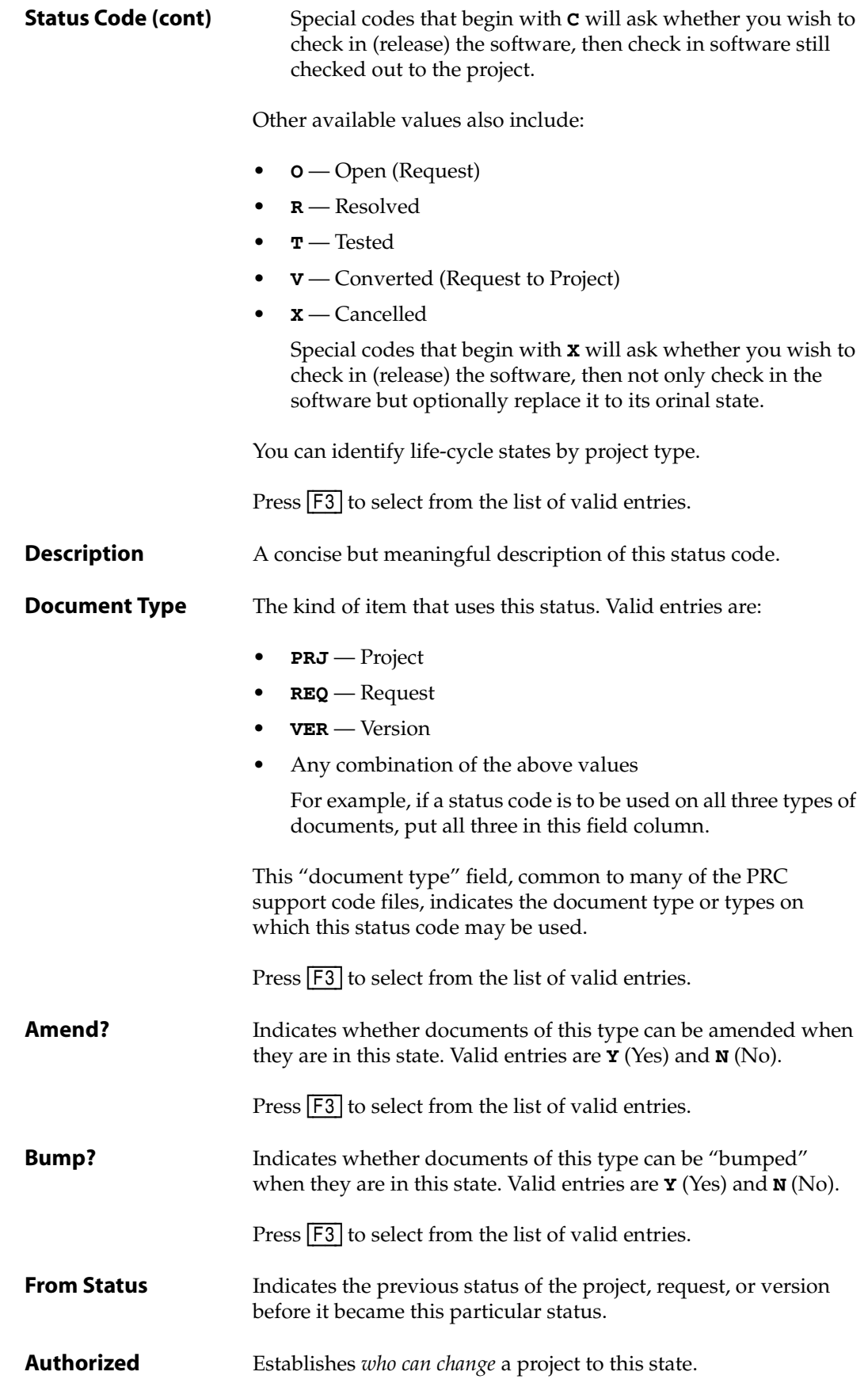

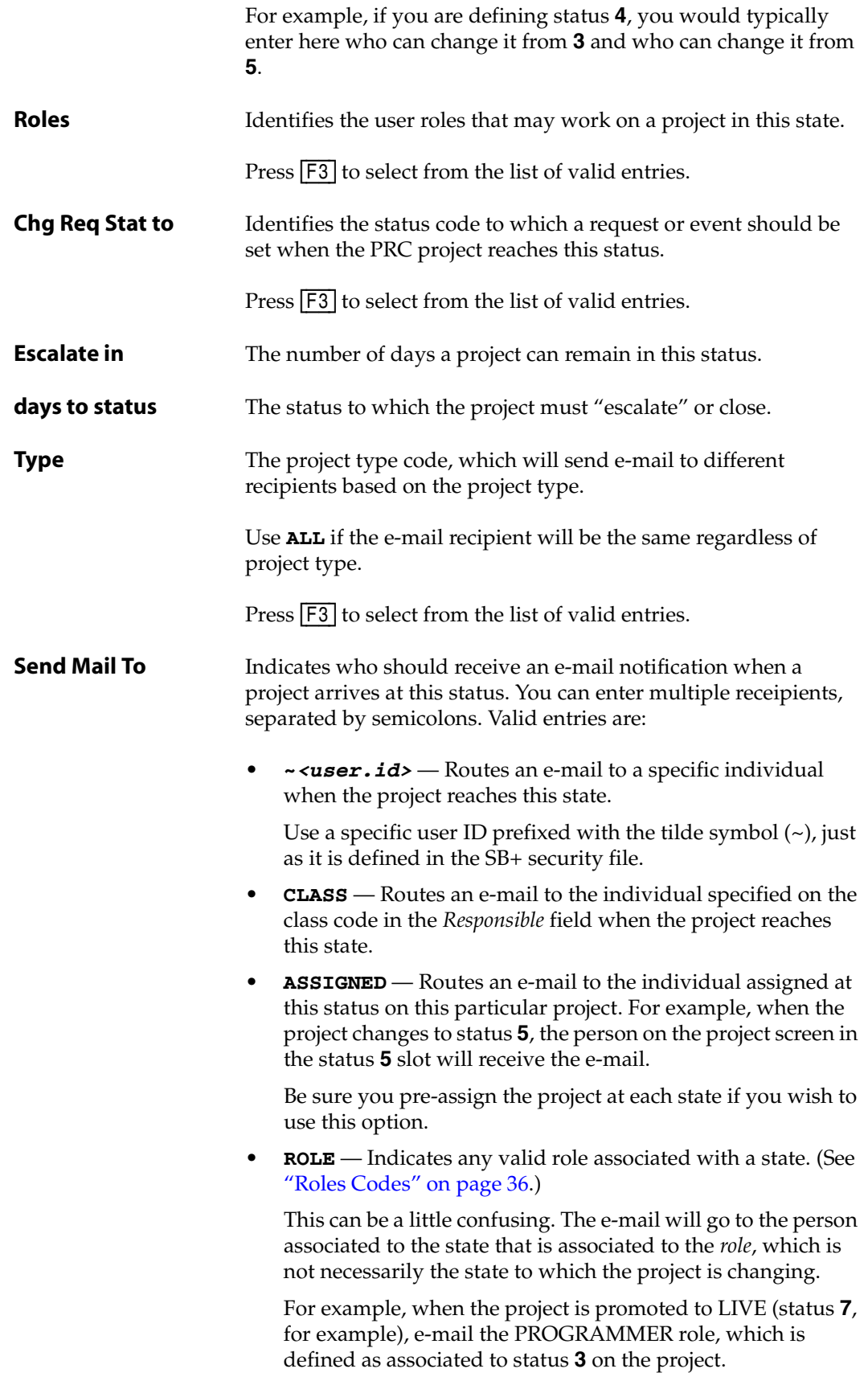

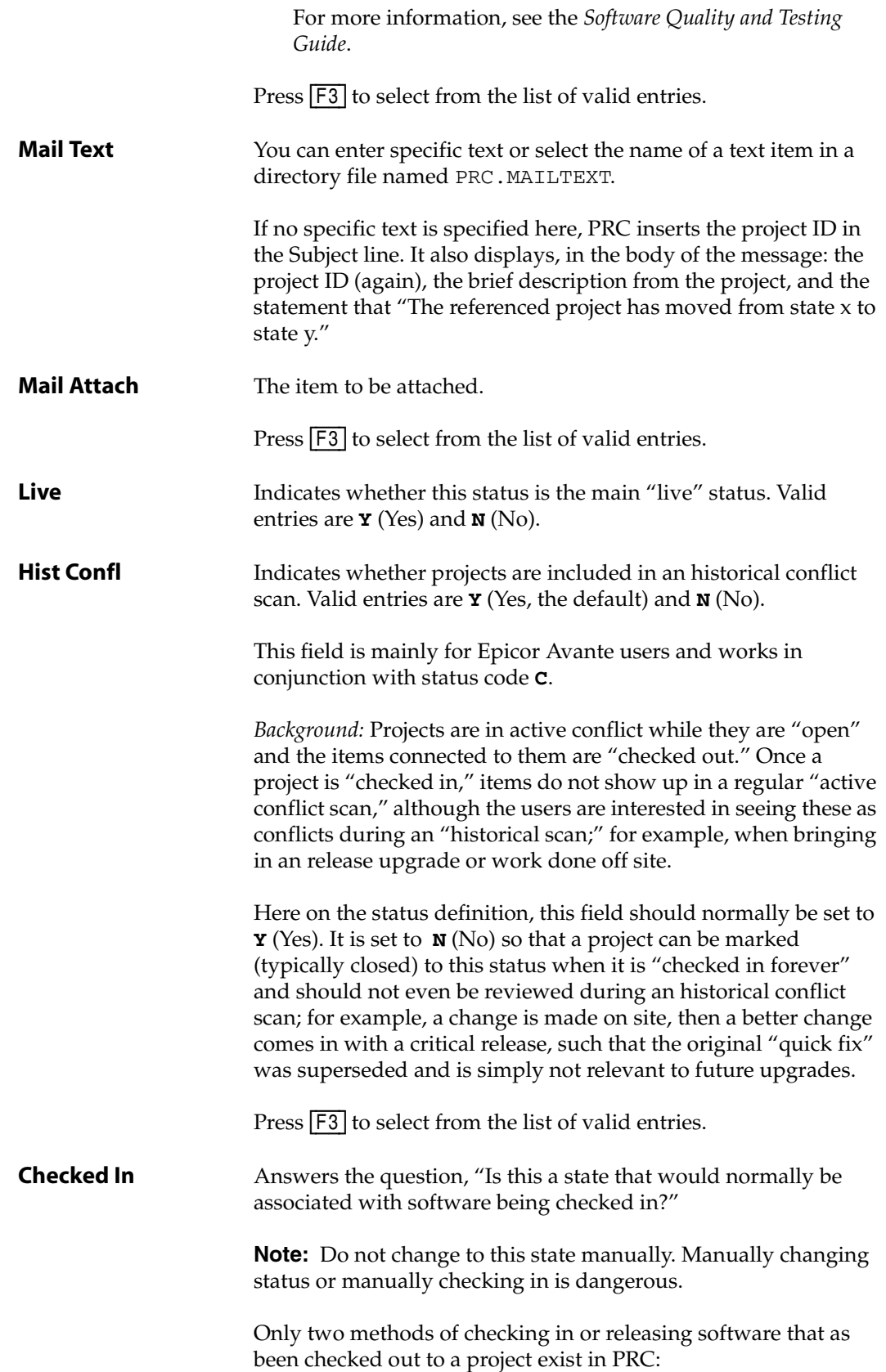

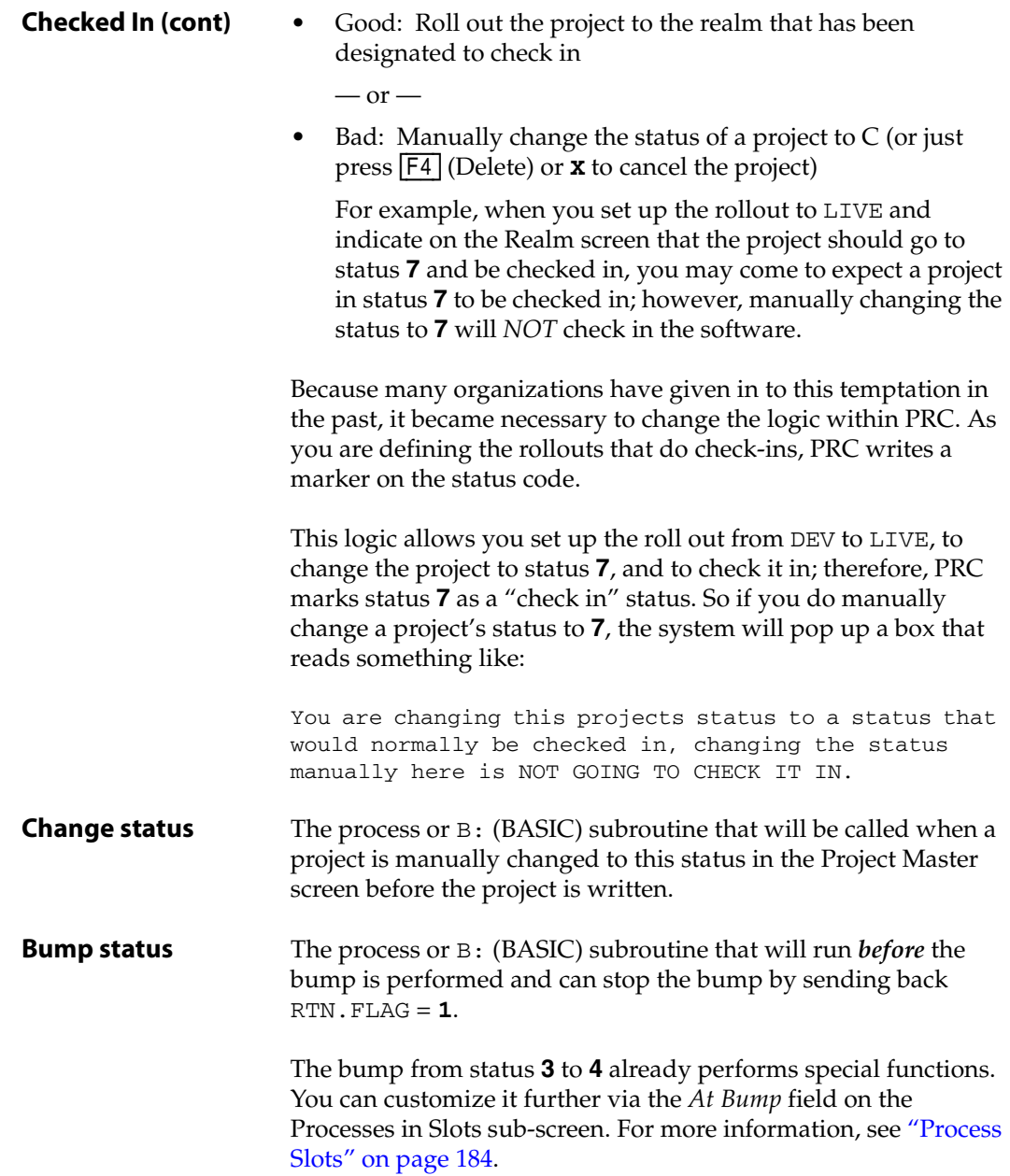

- 2. Fill in each field with the appropriate information.
	- If you press [F5] (\*Drill), see ["Drill Down"](#page-33-0) below.
	- If you press [F8] (Triggers), see ["Triggers" on page 35.](#page-34-0)
- 3. Press [F2] (Save) to save this status code.

#### <span id="page-33-0"></span>*Drill Down*

From any field on the Status Code Maintenance screen ([Figure 1-7 on page 30](#page-29-0)):

1. Press [F5] (\*Drill).

The system displays the sub-screen in [Figure 1-8:](#page-34-1)

<span id="page-34-1"></span>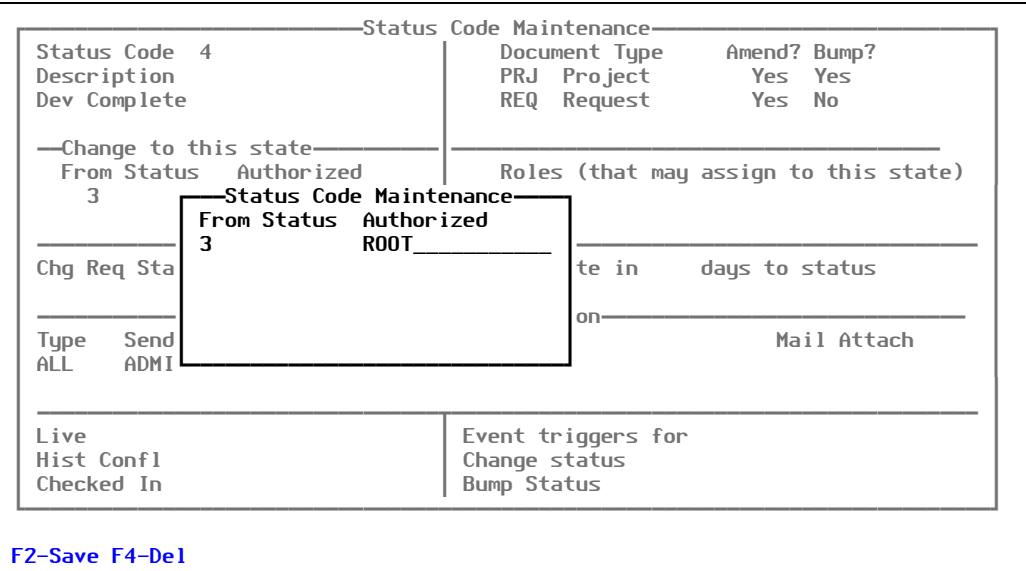

Figure 1-8: Status Code Maintenance drill-down sub-screen

Use this sub-screen to indicate that more than one person (or group or role) is to be authorized for this particular status change. When more than one entry is listed, the main page will display the asterisk (to remind that a drill-down is available) and a count.

The example in [Figure 1-8](#page-34-1) shows **ROOT** on the main page is because that is the only authorized "entity" to change a project's status to **3**.

2. Press [F2] (Save) to save the values on this sub-screen.

The system returns you to the Status Code Maintenance screen ([Figure 1-7 on page 30](#page-29-0)).

#### <span id="page-34-0"></span>*Triggers*

From any field on the Status Code Maintenance screen ([Figure 1-7 on page 30](#page-29-0)):

1. Press [F8] (Triggers).

The system displays the Triggers from Status Change sub-screen, as shown in [Figure 1-9:](#page-35-1)

<span id="page-35-1"></span>

| Status Code 4<br>Description<br>Dev Complete<br>— Change to this state—<br>From Status Authorized<br>R <sub>0</sub> 0T<br>з | -Status Code Maintenance.<br>Document Type Amend? Bump?<br>PRJ Project Yes Yes<br><b>REQ</b> Request<br>Yes No<br>Roles (that may assign to this state) |
|----------------------------------------------------------------------------------------------------|----------------------------------------------------------------------------------------------------|
| Chq Req Stat to:<br><b>Bump Action</b>                                                                                      | Escalate in days to status<br>-Triqqers from Status Chanqe <del>---</del><br>Trigger Action                                                             |
| F2-Save F4-Del                                                                                                    |                                                                                                    |

Figure 1-9: Triggers from Status Change sub-screen

A "bump" occurs when you press [F7] from the Review Source screen or the Testplan screen to move a project up one status (or in some specific cases down). You can change the status of a project one of two ways by:

- Bumping it from within the working account (**DEV**)
- Going into the PRC account, calling it up on the Project Master screen, and changing the status (which can be authorized for specific people, groups, or roles)

Use this sub-screen to add a program or process name to call at either the bump or the manual change.

2. Press [F2] (Save) to save the values on this sub-screen.

The system returns you to the Status Code Maintenance screen ([Figure 1-7 on page 30](#page-29-0)).

#### <span id="page-35-0"></span>**Roles Codes**

Roles are like job descriptions or job titles. They are useful to ordain how an individual may relate to a project. In other words, they can help answer questions like, "Should this person be a project leader of *bugs*, but not *new development*?"

The role of an individual prescribes their duties and associates them with a particular lifecycle state. In this screen, you can define the various roles that anyone can play. An individual may be authorized to certain roles in certain states of certain types of projects, if desired. (See ["Type Codes" on page 24,](#page-23-0) ["Status Codes" on page 29](#page-28-0), and ["User Profiles" on page 83](#page-82-2).)

To work with role codes, perform the following:

1. Select **Files > Code Files > Roles Codes**.
The system displays the Role Code Maintenance screen, similar to the one shown in [Figure 1-10](#page-36-0):

<span id="page-36-0"></span>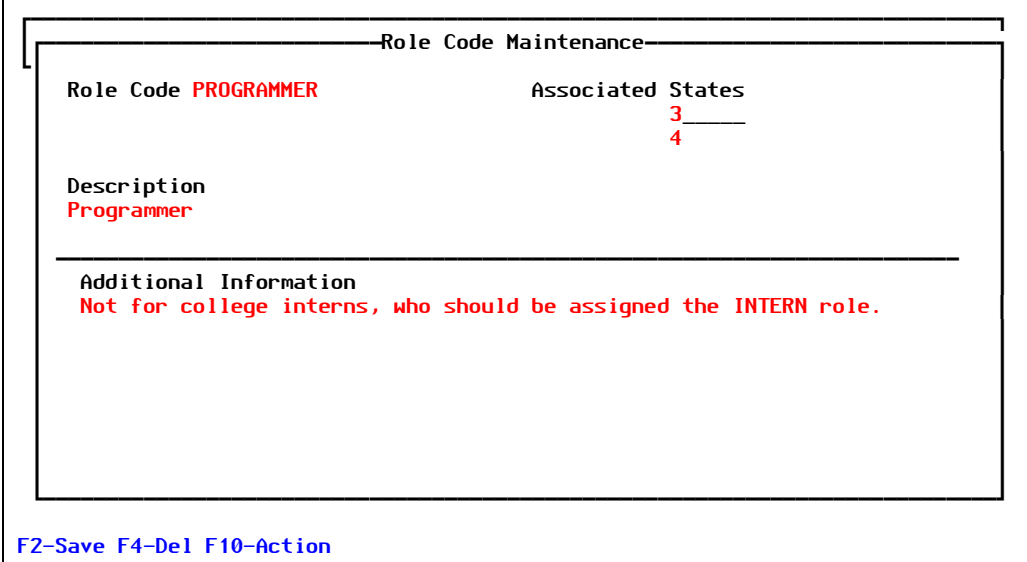

Figure 1-10: Role Code Maintenance screen

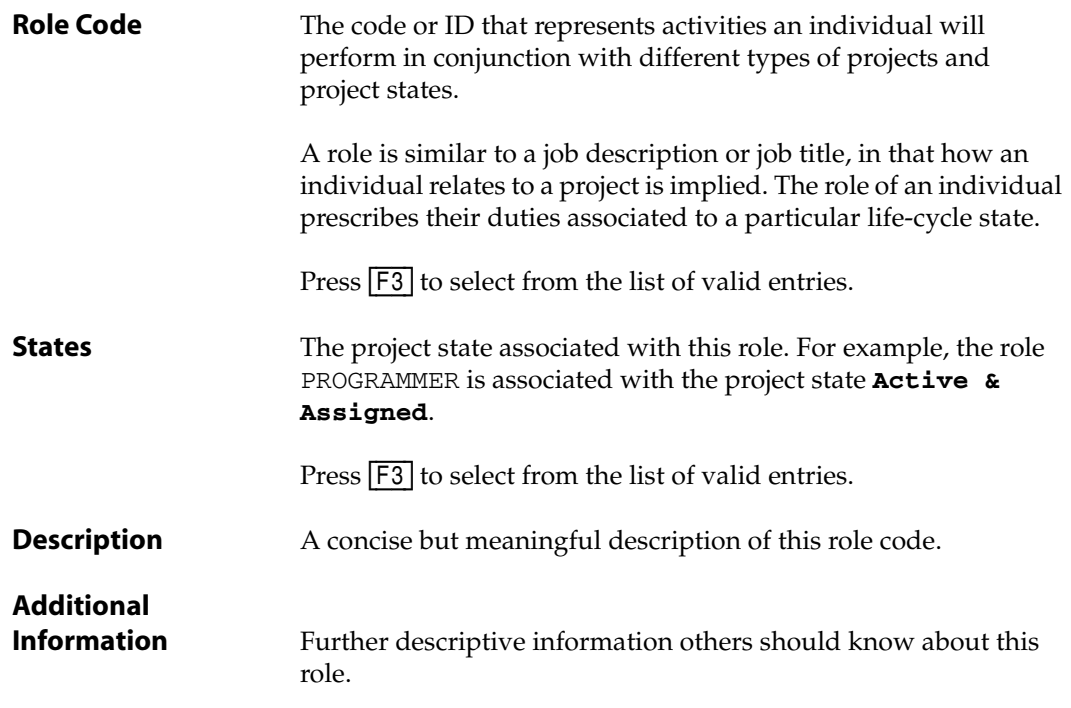

- 2. Fill in each field with the appropriate information.
- 3. Press [F2] (Save) to save this role code.

## **Activities (Time)**

Activities (job codes) are used to post time against projects and requests. You can use activity codes to also indicate billing information—but this information is optional.

Activities have two primary purposes:

• **J** (Job service) activity codes are used to identify how time was spent. In some cases this will be used for billing purposes.

For example, the activities will be things that people do related to a project such as "write code" or "write spec" or "unit test."

• **A** (Action) activity codes are used to identify the next action or "who has the ball" for a customer request. (See [F10] (Action) from Request Master screen.)

For example, the activities might include "awaiting information from user" or "spec due" or something similar.

At least one activity code is required to use timesheets.

To work with activity codes, perform the following steps:

#### 1. Select **Files > Code Files > Activities (Time)**.

The system displays the Activity Code Maintenance screen, similar to the one shown in [Figure 1-11:](#page-37-0)

<span id="page-37-0"></span>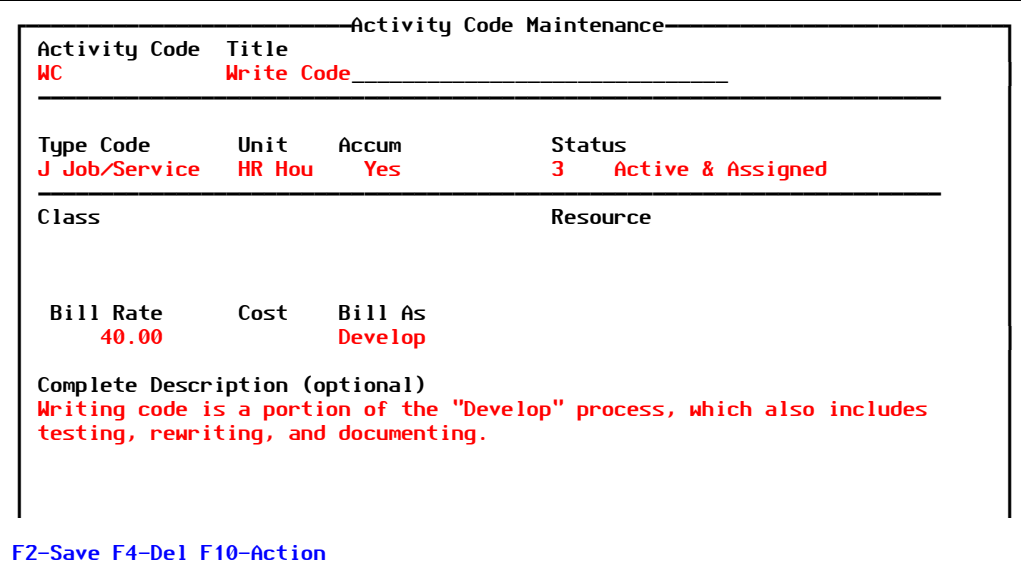

Figure 1-11: Activity Code Maintenance screen

Explanations of the fields are as follows:

**Activity Code** The code or ID that represents a type of billable or non-billable work.

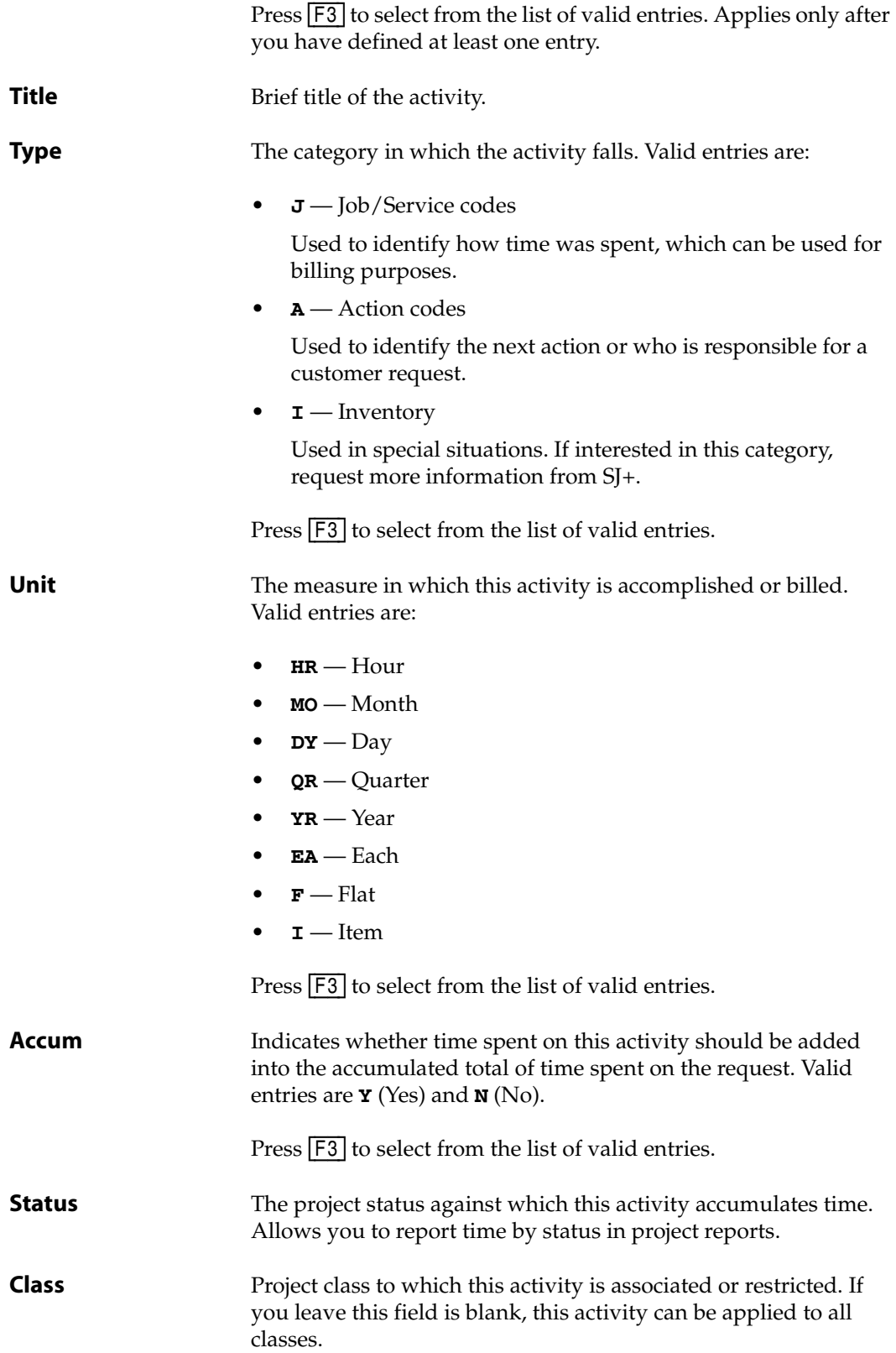

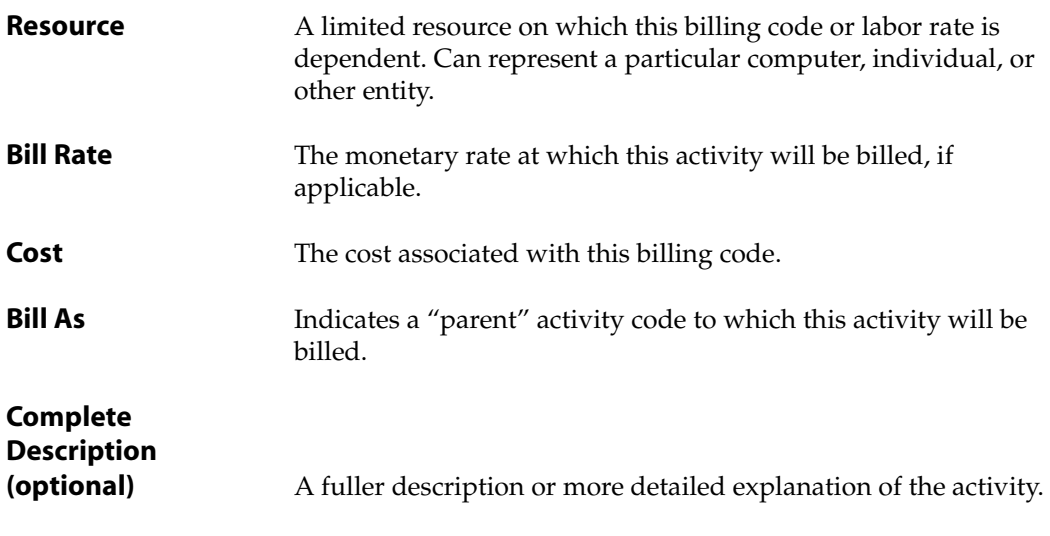

- 2. Fill in each field with the appropriate information.
- 3. Press [F2] (Save) to save this activity code.

## **Resolution Codes**

Resolution codes identify reasons or actions related to closing a request—in other words, problem reports. These codes are particularly useful for reporting.

> Resolutions are not used on projects. A simple way to remember the difference is:

- Requests are resolved
- Projects are completed

The resolution of a request can:

- Require no action on the part of development
- Involve the request turning into a project
- Other scenarios

For more information about requests, see ["Request Master" on page 53](#page-52-0).

To work with resolution codes, perform the following:

1. Select **Files > Code Files > Resolution Codes**.

The system displays the Resolution Code Maintenance screen, similar to the one shown in [Figure 1-12](#page-40-0):

<span id="page-40-0"></span>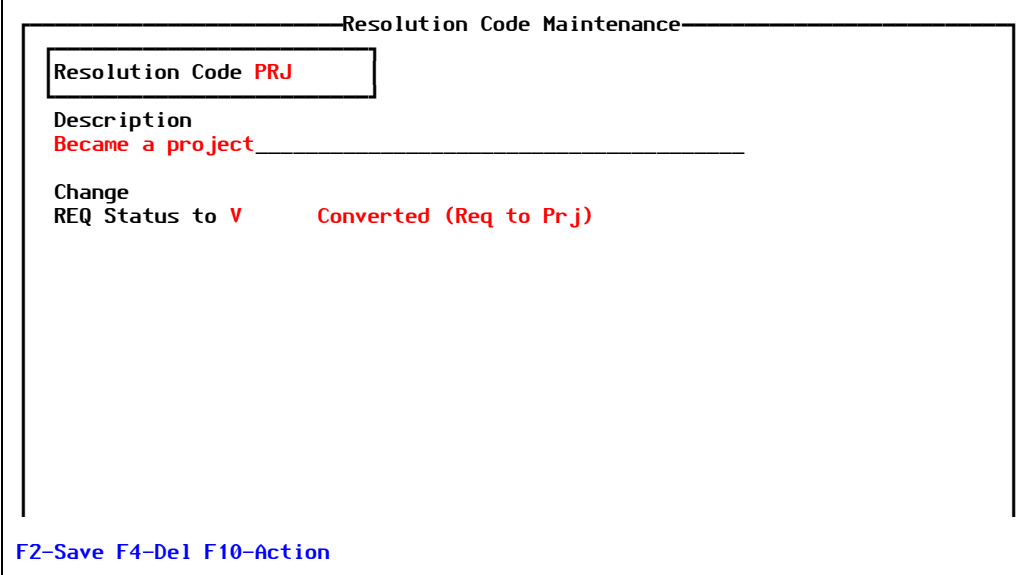

Figure 1-12: Resolution Code Maintenance screen

Explanations of the fields are as follows:

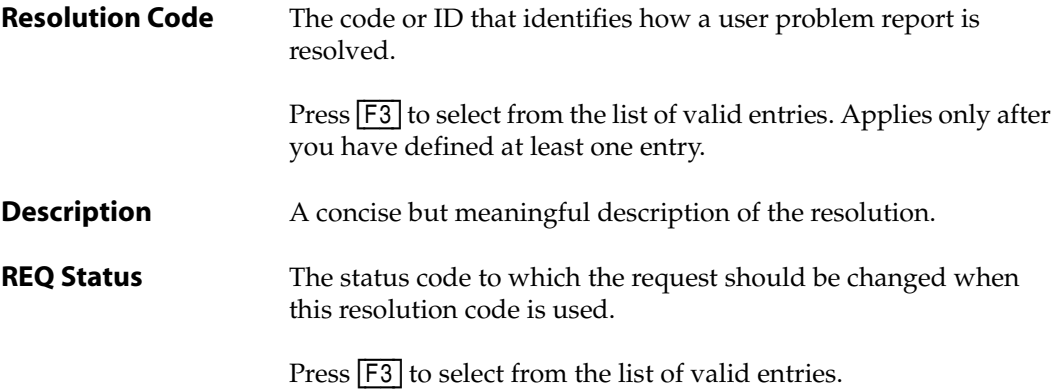

- 2. Fill in each field with the appropriate information.
- 3. Press [F2] (Save) to save this resolution code.

## **Knit Commands**

KNIT is a split-screen editing and merging utility that is part of PRC. It is called throughout PRC to display differences between an item and a:

• Backup copy of that item

 $-$  or  $-$ 

• Branch copy of that item

The KNIT screen can also be called directly by typing **/KNIT** from any prompt. When you use the slash command to call up KNIT, the system displays a setup or selection screen that allows you to enter the items to be compared on the left and right side.

You can customize these functions in terms of the display prompt and input to be used. In other words, you can make this merge/compare utility more like another tool with which you are familiar. You can can make KNIT more intuitive to you, personally.

#### **WARNING**

Do not change or modify the **Standard** KNIT set that is shipped with PRC. Create and modify your custom sets.

To work with KNIT commands, perform the following:

#### 1. Select **Files > Code Files > Knit Commands**.

The system displays the Knit Command Maintenance screen, similar to the one shown in [Figure 1-13](#page-41-0):

<span id="page-41-0"></span>

| Set Name          | <b>STANDARD</b><br>Description Standard KNIT_________                                               |              |                         |                                                                                                    |                |
|-------------------|----------------------------------------------------------------------------------------------------|--------------|-------------------------|----------------------------------------------------------------------------------------------------|----------------|
|                   | Character indicating $Toqgle$ OFF $-$                                                               |              | $ON +$                  |                                                                                                    |                |
|                   |                                                                                                    |              | --- S T A N D A R D --- |                                                                                                    |                |
| Use This          | Description                                                                                         | Prompt       | Commands                |                                                                                                    | Toggle?Synonym |
| TR I M            | Trim, remove extra spaci                                                                            | <b>TRIM</b>  | TR IM                   | Y                                                                                                    | TR TM          |
| <b>STRIP</b>      | Strip comments                                                                                      | <b>STRIP</b> | <b>STRIP</b>            | Y                                                                                                    | <b>STRIP</b>   |
| 132               | Toggle 132 column displa                                                                            | 132          | 132                     | Υ                                                                                                    | 132            |
| S                 | Set Line Numbers                                                                                    | Set          | <b>SET</b>              | N                                                                                                    | S              |
| M٧                | Multivalue                                                                                          | MV.          | MV                      | N                                                                                                    | M٧             |
| S٧                | Subvalue $(X,Y)$                                                                                    | <b>SV</b>    | <b>SV</b>               | N                                                                                                    | S٧             |
| т                 | Top, restore/refresh                                                                                | Top          | TOP.                    | N and the set of the set of the set of the set of the set of the set of the set of the set of the set of the set of the set of the set of the set of the set of the set of the set of the set of the set of the set of the set | $\mathsf{T}$   |
| Q                 | Quit, dump list if any                                                                              | Q            | <b>QUIT</b>             | N                                                                                                    | Q              |
| TRIM+/STRIP+/132+ | Prompt Line will look like:<br>Set/MV/SV/Top/Q/eX/F/FS/FA/R/L#/E#/rVrt/M/I#/IA/RE/B/P/PRT/UNDO/UNDO |              |                         |                                                                                                    |                |

Figure 1-13: Knit Command Maintenance screen

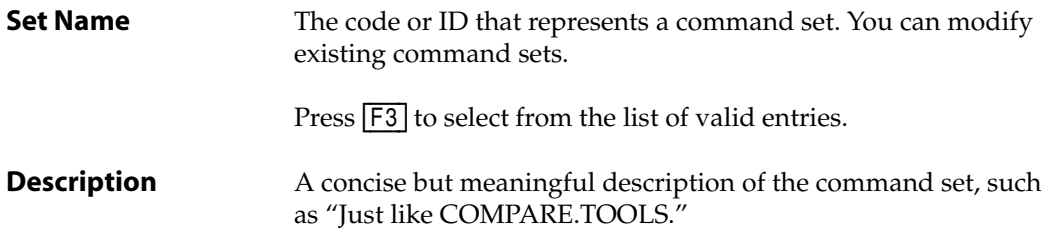

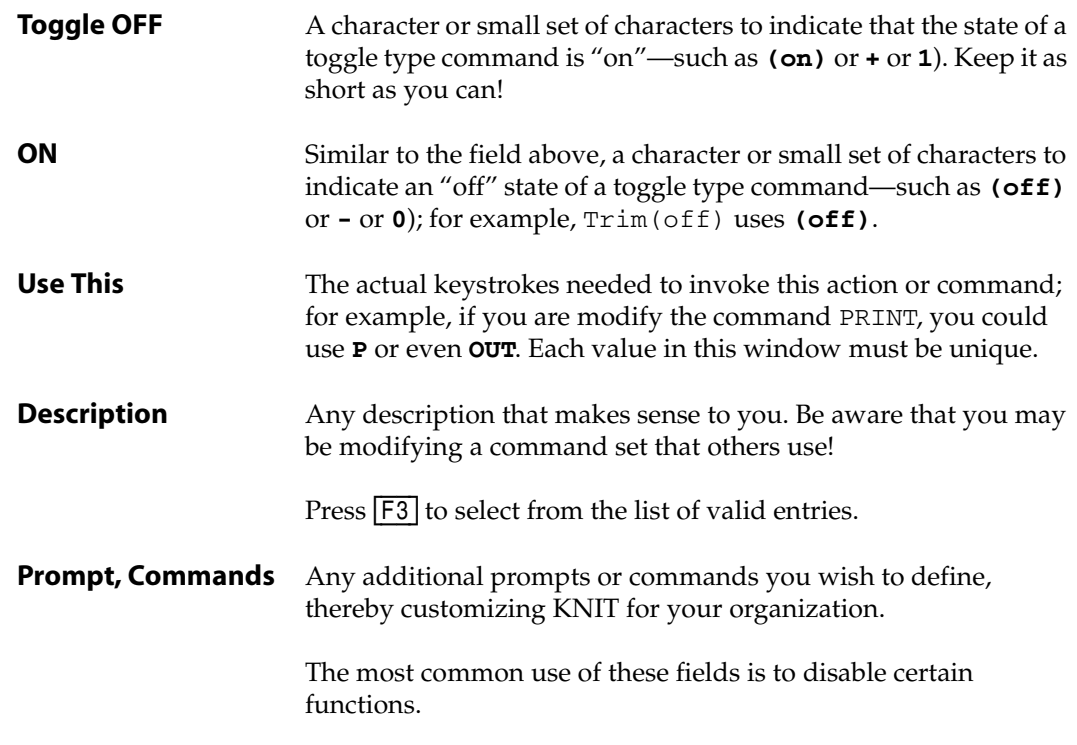

- 2. Fill in each field with the appropriate information.
- 3. Press [F2] (Save) to save this knit command set.

## **Keywords**

If the Type, Class, Priority, and all the other codes simply are not enough for you to classify your projects, you can use *keywords*.

Keywords that you define are added to a library so you can use [F3] to look them up and maintain consistent spelling; otherwise, the system cannot perform validation.

Keywords simply provide you with a way to break your projects down further for searching. For example, some organizations enter "SCREEN" if it is a screen, and so on, or use some private code word.

To work with keywords, perform the following:

1. Select **Files > Code Files > Keywords**.

The system displays the Keyword Maintenance screen, similar to the one shown in [Figure 1-14](#page-43-0):

<span id="page-43-0"></span>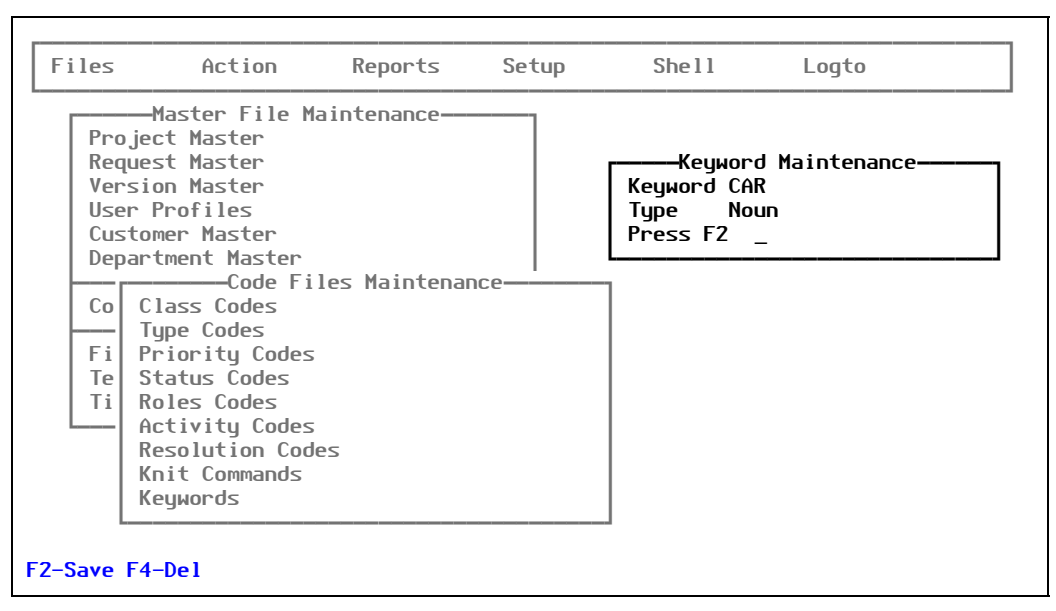

Figure 1-14: Keyword Maintenance screen

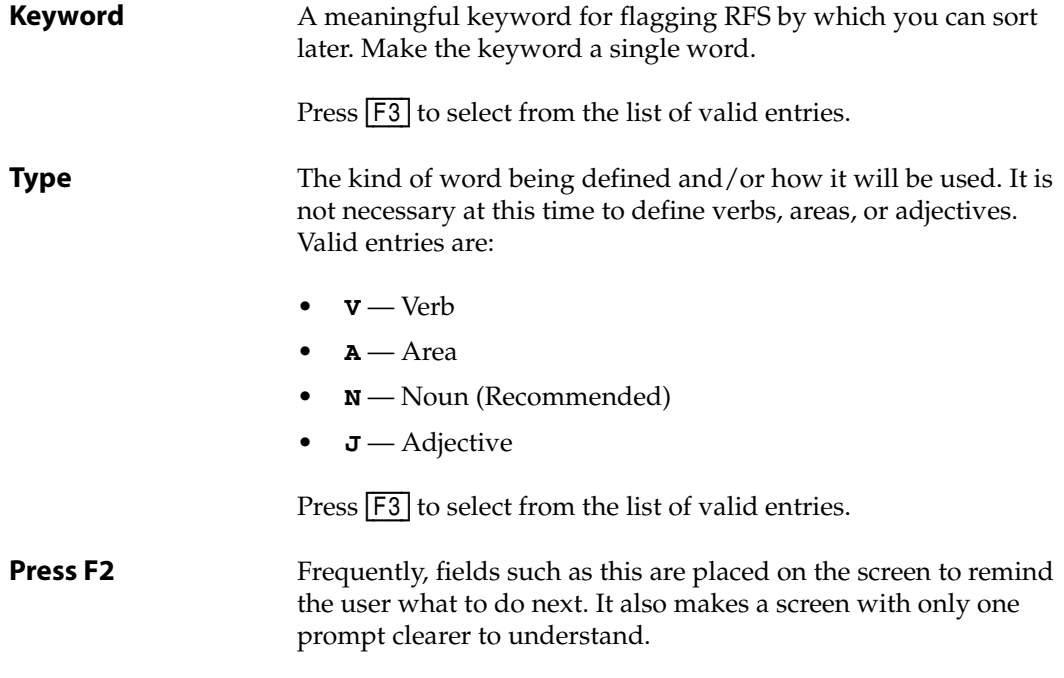

- 2. Fill in each field with the appropriate information.
- 3. Press [F2] (Save) to save this keyword.

# PRC Master Files

## **Project Master**

Projects are the core component of PRC; therefore, being able to work with the Project Master is essential. You use it to create and manage projects for all work that is planned or in development.

The Project Master is the central point of activity for the PRC system. In it, you:

- Create new projects (also called "software change documents")
- Maintain or modify existing projects
- Bump the status of a project up or down
- Add technical notes and release notes
- Add a "cross-talk" diary

You can determine whether the requesting user can access the diary or not.

• Include estimates and target dates

If you do, actual time accumulated from the daily timesheets and actual dates in terms of status movement is reflected here.

- Work with source items included on the project:
	- Review
	- Add (check-out)
	- Remove (check-in or "flick" to other projects)
	- Scan for conflicts and other errors
	- Roll out from this screen

To work with the Project Master, perform the following steps:

1. Select **Files > Project Master**.

The system displays the Project Master Maintenance screen, similar to the one shown in [Figure 1-15](#page-45-0):

<span id="page-45-0"></span>

| Project<br>4<br>Class CH<br>Customer 1 | Car Hire                                                  | -Project Master Maintenance<br>Keyword<br>Status 3___ Active & Assigned Prio 1 Rank<br><b>Realm DEV</b><br>Suite<br>Default Custome Type ENH Enhancement |  |
|----------------------------------------|-----------------------------------------------------------|----------------------------------------------------------------------------------------------------|--|
| <b>Full Description</b>                | Title/Brief Description<br>A project to enhance Car Hire. |                                                                                                    |  |
| ∗Ver<br>1.0<br>*Technote               | *Subs<br>*Target<br>*Sunopsis *Last Talk                  | Requested<br>09/01/2006 JOHN<br>Approved<br>09/01/2006 JOHN<br>*Active & Assig 09/01/2006 JOHN<br>Dev Complete                                           |  |
| <b>*Requests</b>                       | Ø<br>*Items                                               | Moved to QC<br>$\boldsymbol{\theta}$<br>Passed QC<br>Moved to LIVE                                                                                       |  |

Figure 1-15: Project Master Maintenance screen

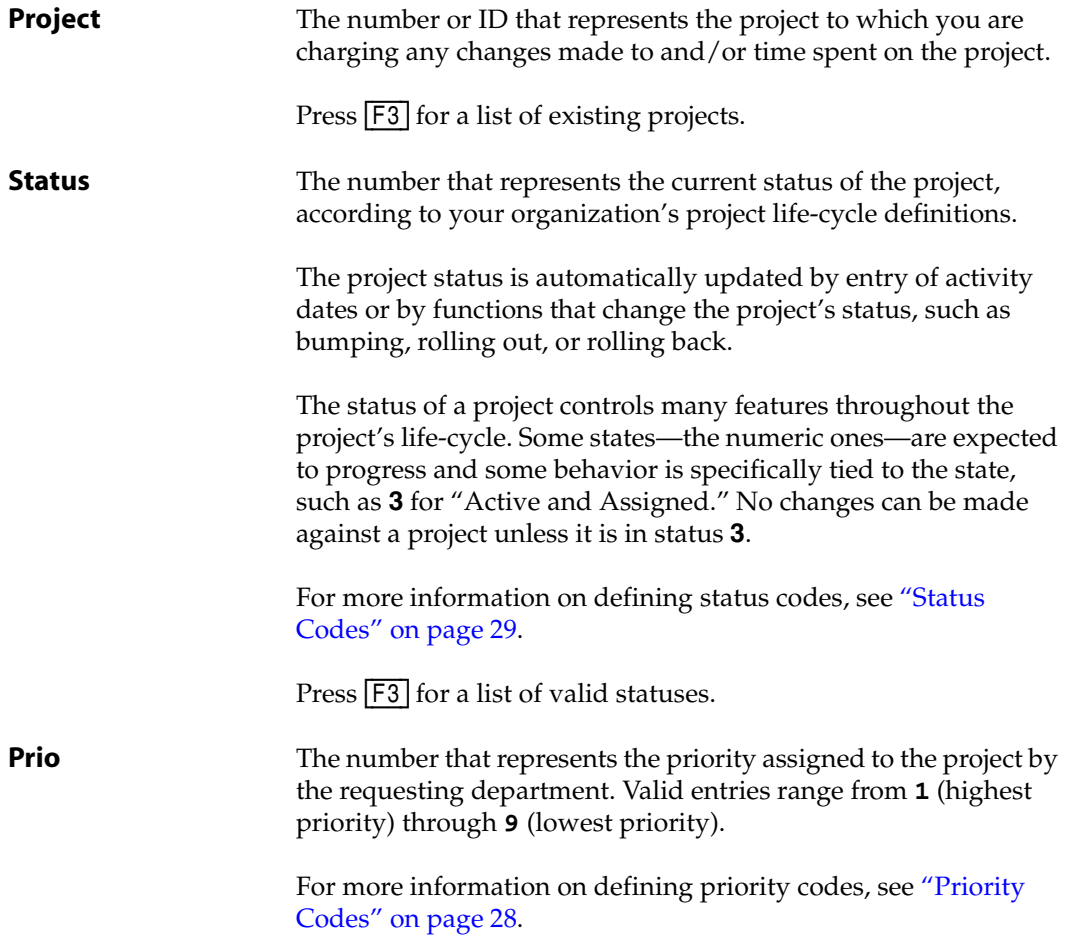

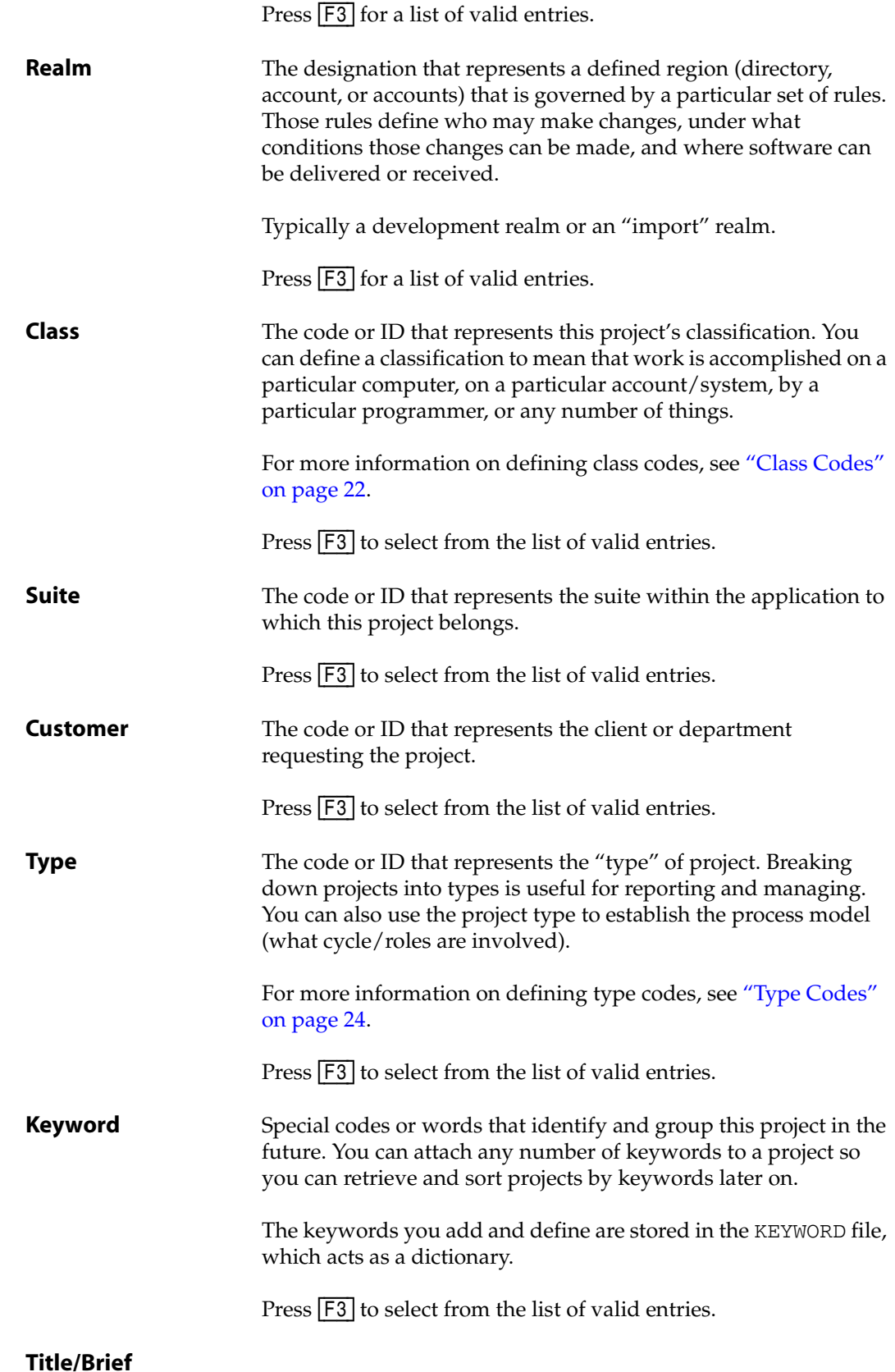

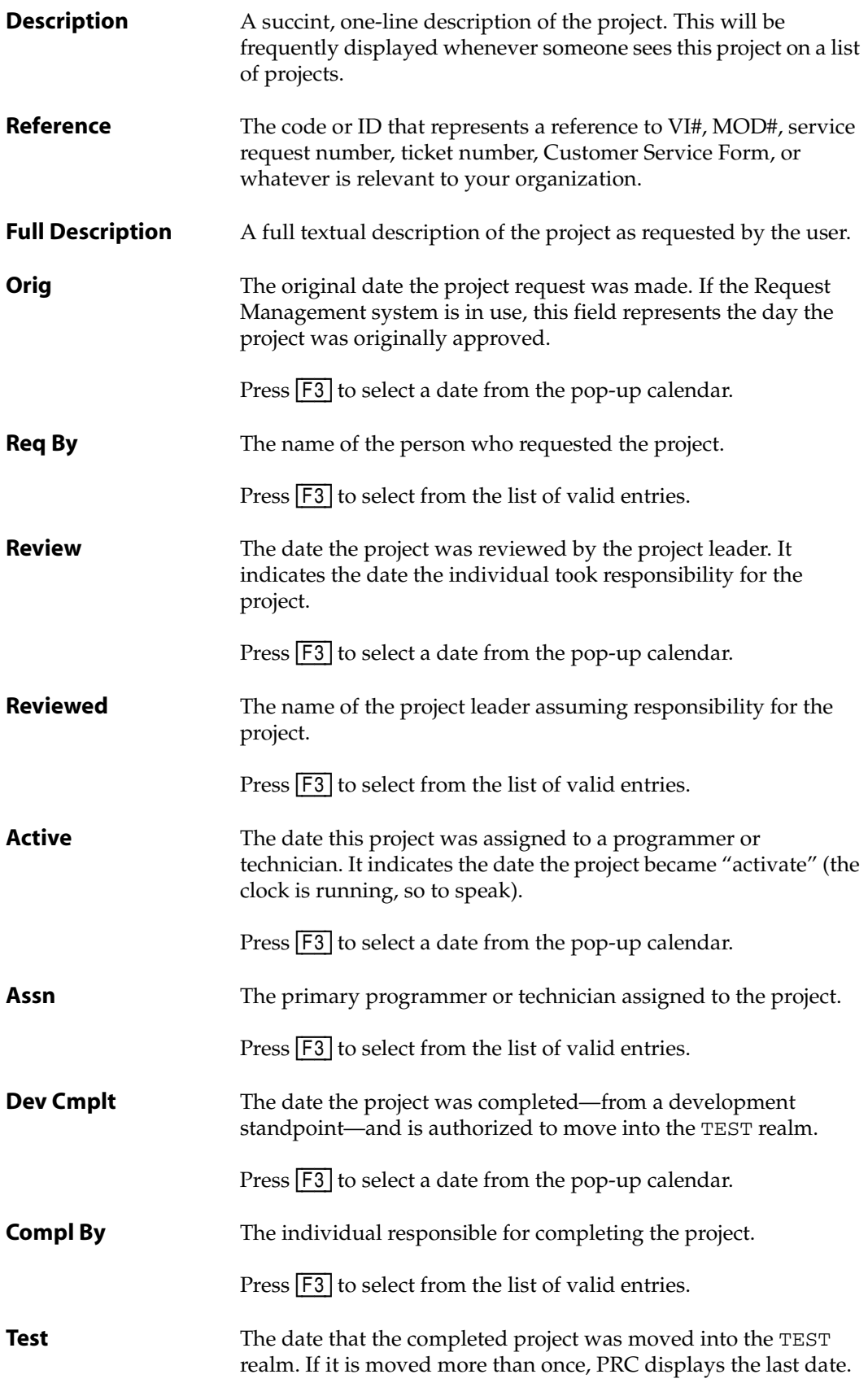

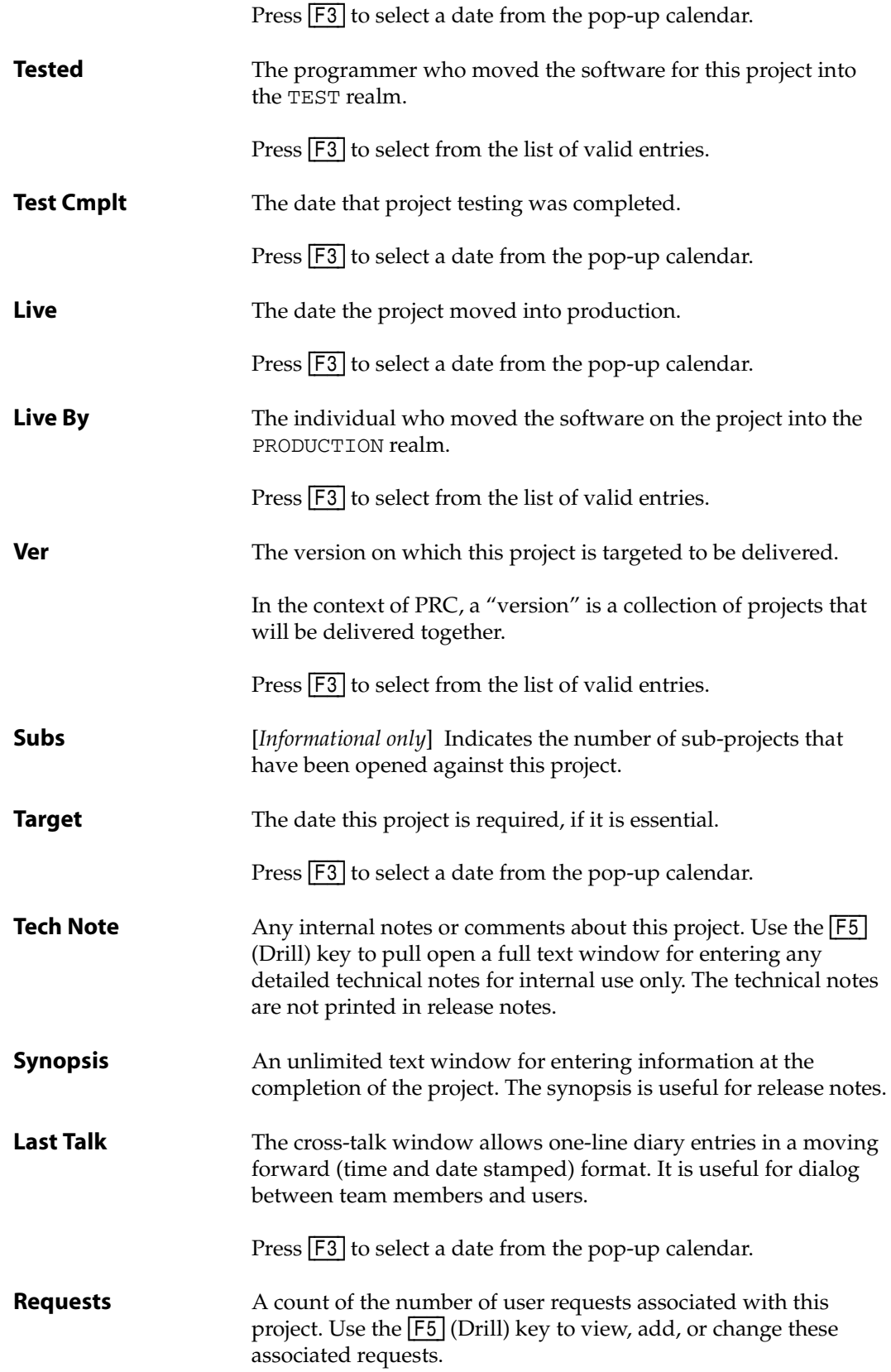

**Items** [*Informational only*] Indicates a count of the total number of source items on this project.

Use the [F5] (Drill) key to display and maintain these items.

- 2. Fill in each field with the appropriate information.
	- If you press  $\overline{F5}$  (\*Drill), see ["Drill Down"](#page-49-1) below.
	- If you press  $\boxed{F7}$  (Testplan), see ["Test Plan" on page 51](#page-50-0).
	- If you press  $\overline{F8}$  (Source), see ["Source" on page 51.](#page-50-1)
	- If you press **[F9]** (Stat), see ["Stat" on page 52.](#page-51-0)
- 3. Press [F2] (Save).

### <span id="page-49-1"></span>*Drill Down*

From the Project Master Maintenance screen ([Figure 1-15 on page 46\)](#page-45-0), if you press [F5] (\*Drill) with the cursor in any field with an asterisk (\*), the system "drills down" to find the background information for that piece of data. The resulting screen depends on the field from which  $\overline{F5}$  was pressed.

For example, pressing **F5** from the:

- *Ver* (version) field displays the Version Master Maintenance screen (see [Figure 1-24 on](#page-60-0)  [page 61\)](#page-60-0)
- <span id="page-49-0"></span>• *Target* field displays the Project Target Info sub-screen similar to [Figure 1-16:](#page-49-0)

| Project Status 3<br>Acti,<br>91<br>Class PRC PRC<br>Customer 1<br>Default Cu | Targeted for:<br><b>Version i</b>                                                                      | -Project Tarqet Info<br><b>Est Hrs</b><br>*Actual Hrs                             |      |                                            |
|------------------------------------------------------------------------------|----------------------------------------------------------------------------------------------------|-----------------------------------------------------------------------------------|------|--------------------------------------------|
| Title/Brief Description<br>Special action on priority<br>Full Description    | Status<br>Requested<br>Approved<br>Active & Assigned                                                   | Rem Hrs<br>Assign to Target<br><b>SJOSLYN</b><br><b>SJOSLYN</b><br><b>SJ0SLYN</b> | 0.00 | Actual<br>09/19/06<br>09/19/06<br>09/19/06 |
| $*Ver$<br>$*Subs$<br>$*T$<br>*Technote<br>*Synopsis<br>∗L∣                   | Dev Complete<br>Moved to OC<br>Passed OC<br>Moved to LIVE<br><b>Status Eight</b><br><b>Status Nine</b> |                                                                                   |      |                                            |
| <b>*Requests</b><br>Ø<br>$*$ Itel<br>Reference                               | Status Ten<br><b>Status Eleven</b><br>Status Twelve                                                    |                                                                                   |      |                                            |

Figure 1-16: Project Target Info sub-screen

This sub-screen displays whatever numeric status codes (up to 12) have been set up in the Status Code Maintenance screen ([Figure 1-7 on page 30](#page-29-0)).

### <span id="page-50-0"></span>*Test Plan*

From the Project Master Maintenance screen [\(Figure 1-15 on page 46\)](#page-45-0), if you press [F7] (Testplan), the system displays the Test Plan (project) sub-screen. If a test plan has been defined for this project, it will appear in this sub-screen:

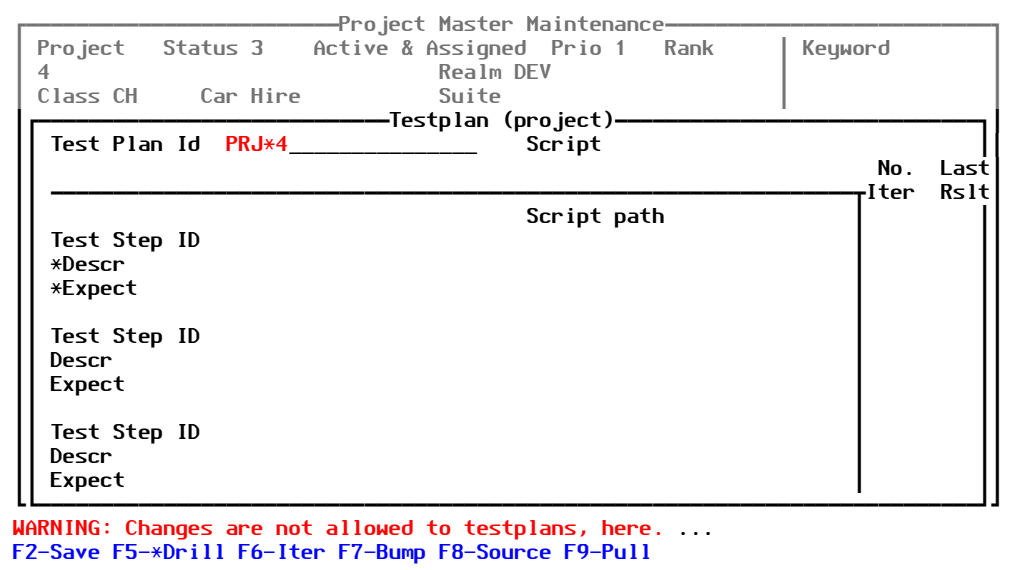

Figure 1-17: Test Plan (project) sub-screen

You are not allowed to make changes to test plans from this screen. To work with test plans, see ["Test Plans" on page 77](#page-76-0).

## <span id="page-50-1"></span>*Source*

From the Project Master Maintenance screen [\(Figure 1-15 on page 46\)](#page-45-0), if you press [F8] (Source), the system displays the Source screen, similar to the one shown in [Figure 1-18](#page-51-1):

<span id="page-51-1"></span>

| <b>PROJECT</b><br>A project to enhance Car Hire.  | 4 CH          | 3                     | -Project Master Maintenance<br>Active & Assigned Realm DEV |                       | Development          |   |
|---------------------------------------------------|---------------|-----------------------|------------------------------------------------------------|-----------------------|----------------------|---|
| Files                                             | Fld Scr Rpt   |                       | <b>Processes</b>                                           | $\boldsymbol{\theta}$ | Programs             | ค |
| BP.UTIL                                           | 0 Defns       | $\boldsymbol{\theta}$ |                                                            |                       | <b>PRC. INCLUDES</b> |   |
| Text                                              | Help Docs     | <b>Menus</b>          |                                                            | Misc EDits            |                      |   |
| Messages?                                         | 'FILES' item? |                       | Accumulator?                                               |                       | Equate Exp           |   |
| F2-Finish F5-Drill F6-Rollback F9-Roll F10-ACTION |               |                       |                                                            |                       |                      |   |

Figure 1-18: Source screen

This is the review source screen, just like the one that can be viewed from the working account; however, the perspective is different.

When you review source elements on this screen (from the Project Master Maintenance screen in the PRC account), you are in the "administrative role." You are reviewing the items on the project, but your purpose for being here is to roll out (via  $\overline{F9}$ ) or roll back (via  $\overline{F6}$ ) the project.

When you are in working mode on an active project and review its source elements, the tools that are available from this screen allow you to:

- Review the changes
- Revert the changes
- Flick items to other projects
- Edit items
- Trace history
- Review notes

### <span id="page-51-0"></span>*Stat*

From the Project Master Maintenance screen [\(Figure 1-15 on page 46\)](#page-45-0), if you press [F9] (Stat), the system displays the Project States sub-screen, similar to the one shown in [Figure 1-19:](#page-52-1)

<span id="page-52-1"></span>

| Customer 1                                                                    | -Project Master Maintenance-<br>Project Status 3 Active & Assigned Prio 1 Rank<br>Realm DEV<br>Suite<br>Default Custome Type ENH Enhancement | Keyword |
|-------------------------------------------------------------------------------|----------------------------------------------------------------------------------------------------|---------|
| Title/Brief Description<br>A project to enhance Car Hire.<br>Full Description | -Project States<br>09/01/2006 JOHN<br>Requested<br>09/01/2006 JOHN<br>Approved                                                               |         |
| *Ver<br>*Subs<br>$*T$<br>1.0<br>*Technote<br>*Synopsis<br>*L I                | *Active & Assigned<br>09/01/2006 JOHN<br>Dev Complete<br>Moved to QC<br>Passed QC<br>Moved to LIVE                                           |         |
| $\mathbf{0}$<br>$*$ Ite<br><b>*Requests</b><br>Reference                      | testing                                                                                                    |         |
| F2-Accept                                                                     |                                                                                                    |         |

Figure 1-19: Project States sub-screen

This sub-screen displays whatever project states have been set up in the Status Code Maintenance screen [\(Figure 1-7 on page 30\)](#page-29-0).

## <span id="page-52-0"></span>**Request Master**

Requests are used for "problem reporting" or other customer feedback. Each request may or may not relate to one or more projects.

To work with the Request Master, perform the following:

1. Select **Files > Request Master**.

The system displays the Request Master Maintenance screen, similar to the one shown in [Figure 1-20](#page-53-0):

<span id="page-53-0"></span>

| Request ID                       | <b>Req User</b> | -Request Master Maintenance           | Rep     |              | Keyword(s) |
|----------------------------------|-----------------|---------------------------------------|---------|--------------|------------|
| <b>NEW</b><br>Date               | Time            | <b>Status</b>                         |         |              |            |
| Class                            |                 | Type                                  | Prio    |              |            |
| Title $\angle$ brief description |                 |                                       |         |              |            |
| Full Description                 |                 |                                       |         |              |            |
|                                  |                 |                                       |         |              |            |
| *Work Around                     |                 | *Last Talk                            |         | *Target Info |            |
|                                  |                 |                                       |         |              |            |
| *Resolved                        |                 | <b>RELATED</b><br>*Requests *Projects | *Action |              | Due Court  |

F2-Save F4-Del F5-\*Drill F6-Related F7-Projects F8-Attach F10-Action

Figure 1-20: Request Master Maintenance screen

Fiels with an asterisk (**\***) next to the field name are fiels in which you can drill down for more information using the [F5] (Drill) key.

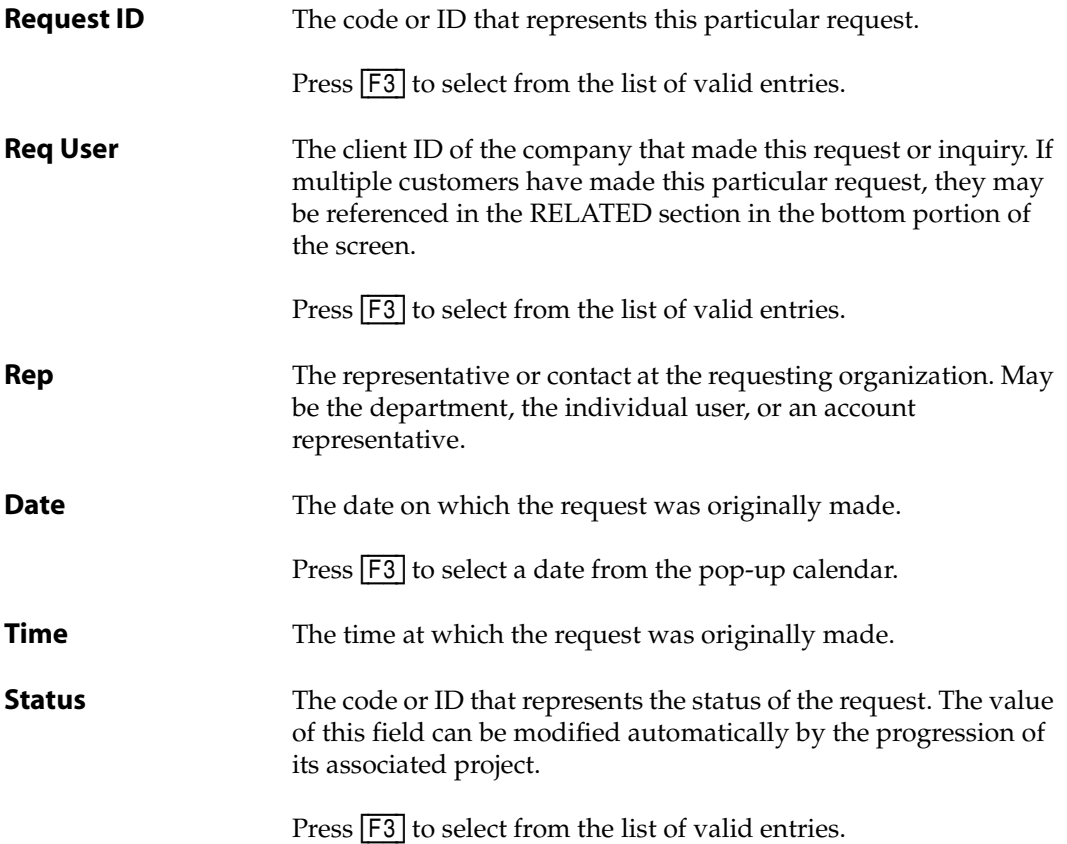

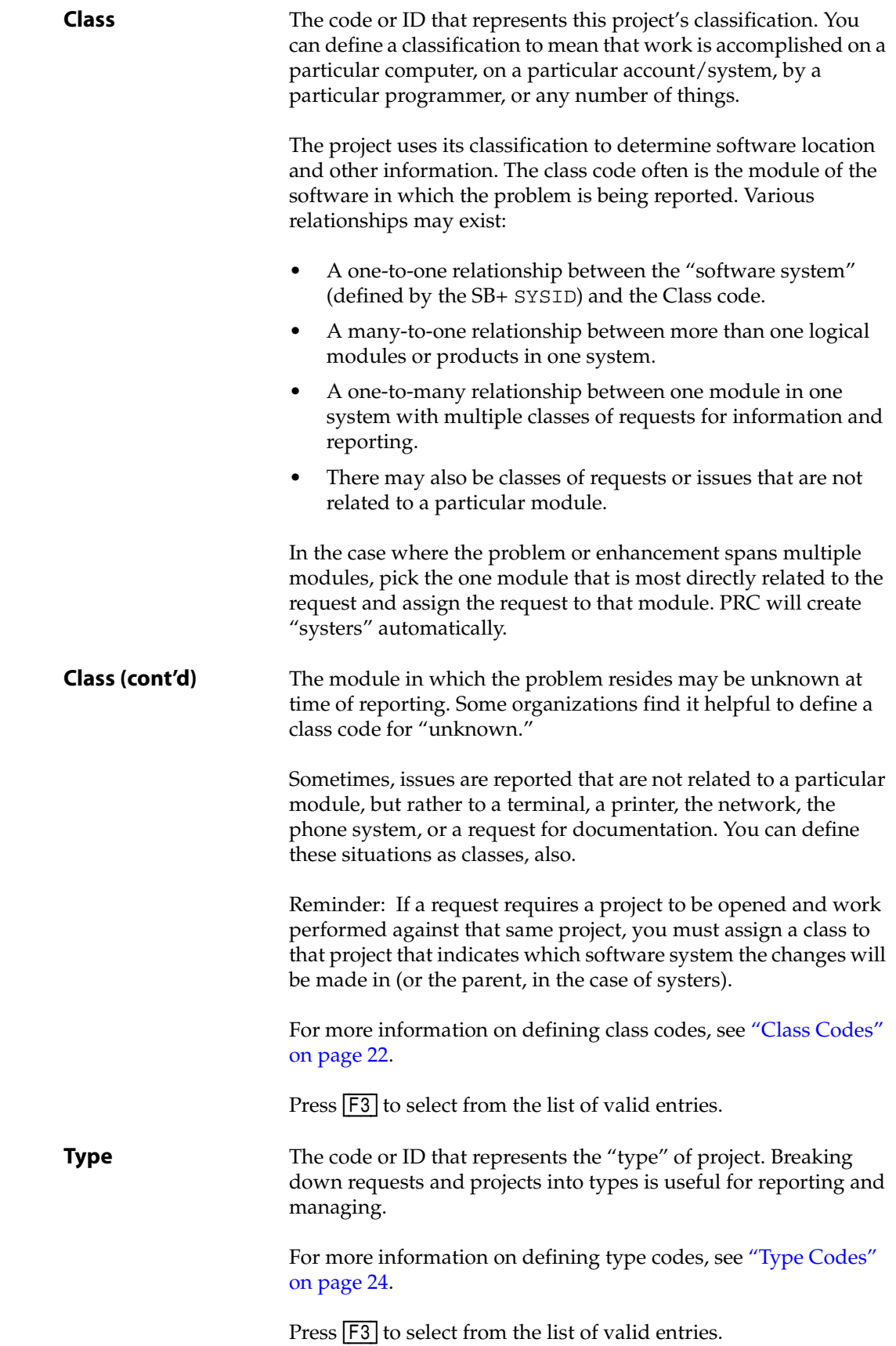

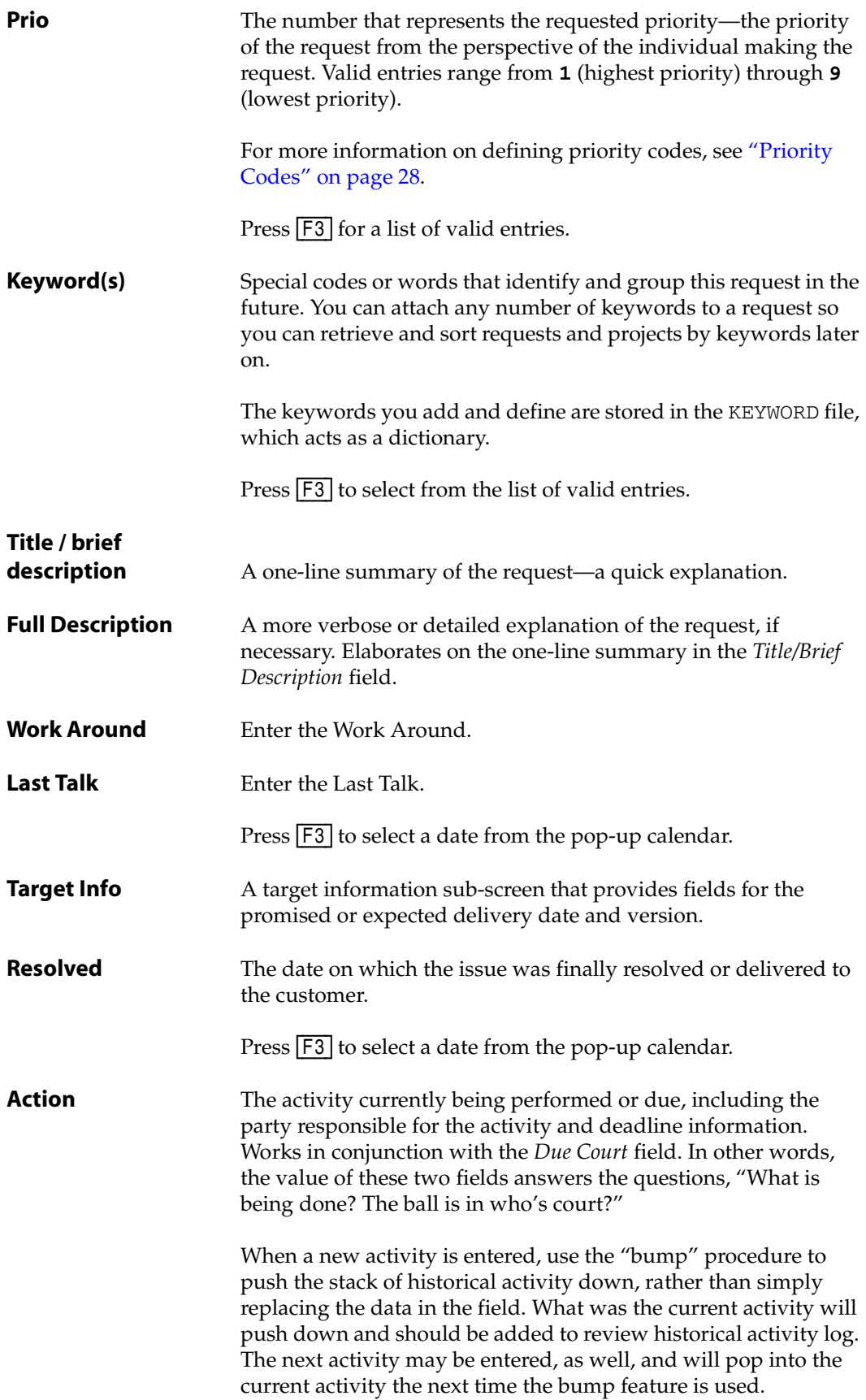

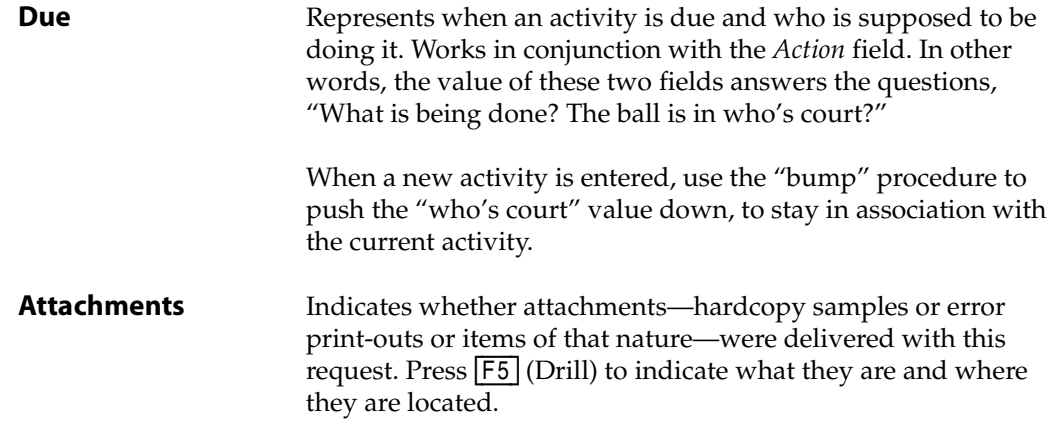

- 2. Fill in each field with the appropriate information.
	- If you press [F5] (\*Drill), see ["Drill Down"](#page-56-0) below.
	- If you press  $\boxed{F6}$  (Related), see ["Related Requests" on page 57](#page-56-1).
	- If you press  $\boxed{F7}$  (Projects), see ["Projects" on page 58.](#page-57-0)
	- If you press **[F8]** (Attach), see ["Attachments" on page 59](#page-58-0).
- 3. Press [F2] (Save).

### <span id="page-56-0"></span>*Drill Down*

From the Request Master Maintenance screen ([Figure 1-20 on page 54](#page-53-0)), if you press [F5] (\*Drill) with the cursor in any field with an asterisk (\*), the system "drills down" to find the background information for that piece of data. The resulting screen depends on the field from which  $\overline{F5}$  was pressed.

### <span id="page-56-1"></span>*Related Requests*

From the Request Master Maintenance screen ([Figure 1-20 on page 54](#page-53-0)), if you press  $\boxed{F6}$ (Related), the system displays the Related Requests sub-screen, as shown in [Figure 1-21:](#page-57-1)

<span id="page-57-1"></span>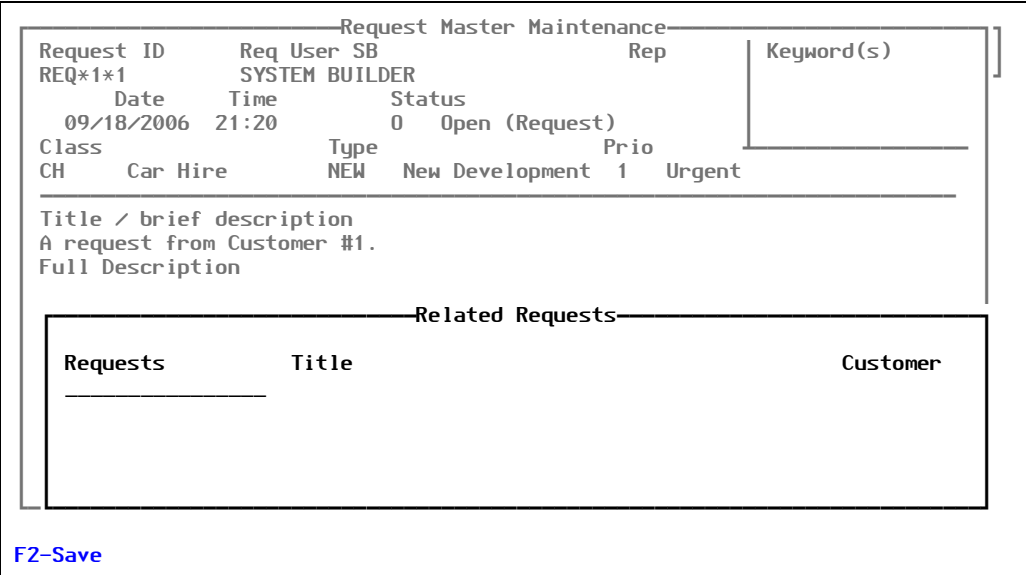

Figure 1-21: Related Requests sub-screen

This sub-screen shows other requests related to this request. You can use it to select other requests to make them related to this one.

This sub-screen is simply a way to give more weight to a particular request, if several requests are actually related to it. For example, if three customers asked for the same thing, it gives the overall request a higher priority.

But, this sub-screen also allows you to perform the more obvious task of showing that this request is closely related to another request that has already been submitted—and that they can be resolved together.

### <span id="page-57-0"></span>*Projects*

From the Request Master Maintenance screen ([Figure 1-20 on page 54](#page-53-0)), if you press  $\boxed{F7}$ (Projects), the system displays the Projects sub-screen, as shown in [Figure 1-22:](#page-58-1)

<span id="page-58-1"></span>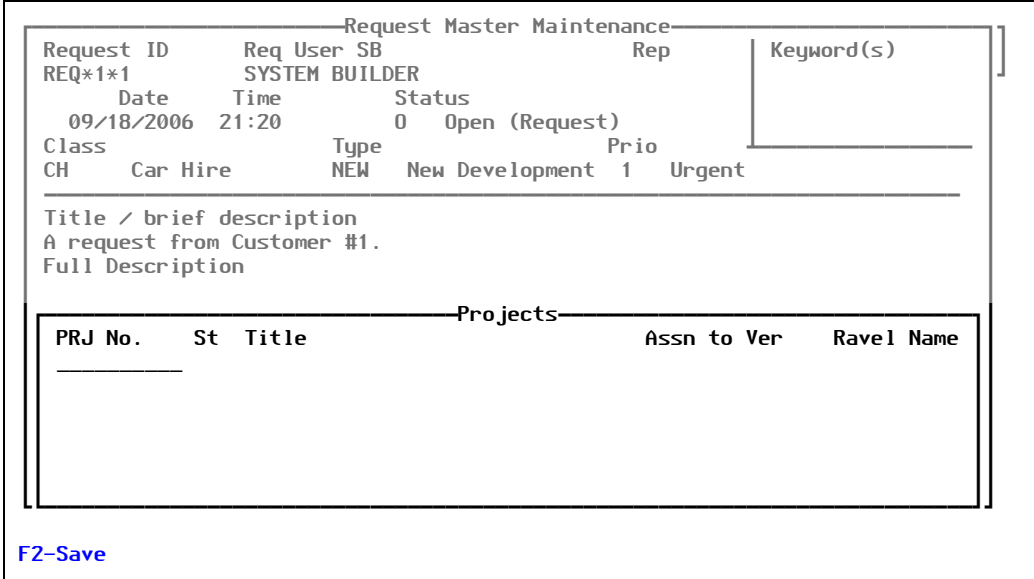

Figure 1-22: Projects sub-screen

Use this sub-screen to make an association between requests and projects. With this association, the request can automatically be updated and the user notified as the project goes through its life-cycle.

#### **Note**

The relationship between requests and projects is flexible. It can be:

- Many-to-one (many requests are associated to one project)
- One-to-many (a request can be broken up into many projects)
- One-to-one (a single request to a corresponding project)

### <span id="page-58-0"></span>*Attachments*

From the Request Master Maintenance screen ([Figure 1-20 on page 54](#page-53-0)), if you press [F8] (Attach), the system displays the Attachments sub-screen, as shown in [Figure 1-23:](#page-59-0)

<span id="page-59-0"></span>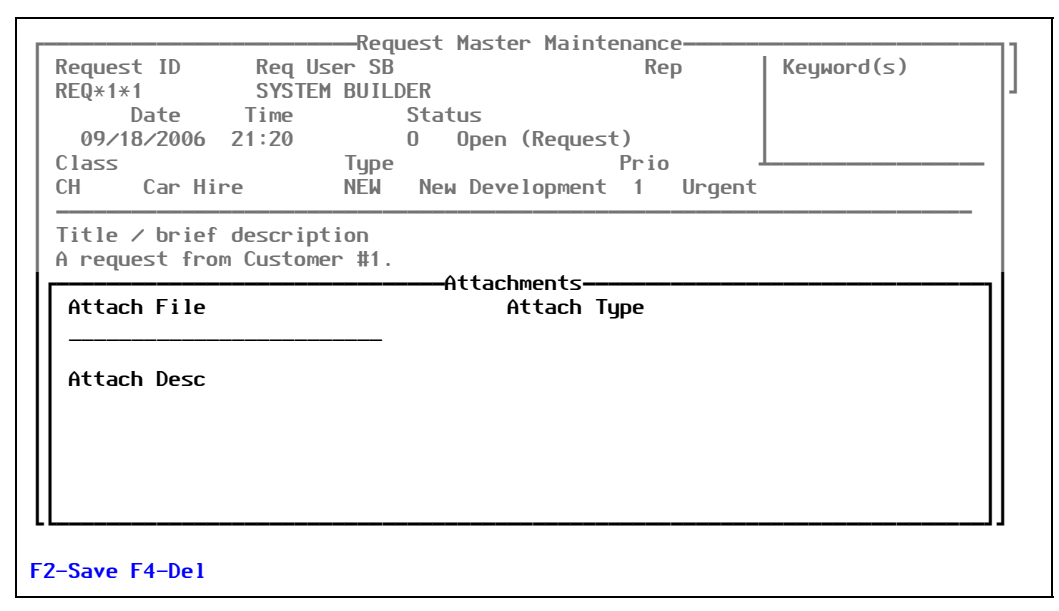

Figure 1-23: Attachments sub-screen

Use this sub-screen to name attachments that go along with this request (or list their actual file locations).

## **Version Master**

Versions are used to manage quantities of projects gathered together to "baseline" a version or even as a "master project" to combine projects logically.

To work with versions, perform the following:

1. Select **Files > Version Master**.

The system displays the Version Master Maintenance screen, similar to the one shown in [Figure 1-24](#page-60-0):

<span id="page-60-0"></span>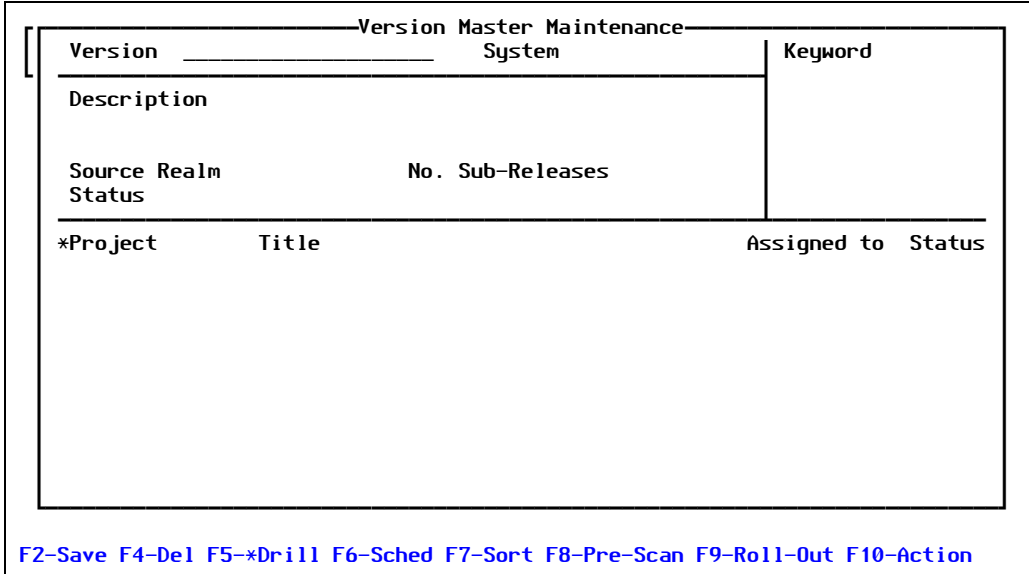

Figure 1-24: Version Master Maintenance screen

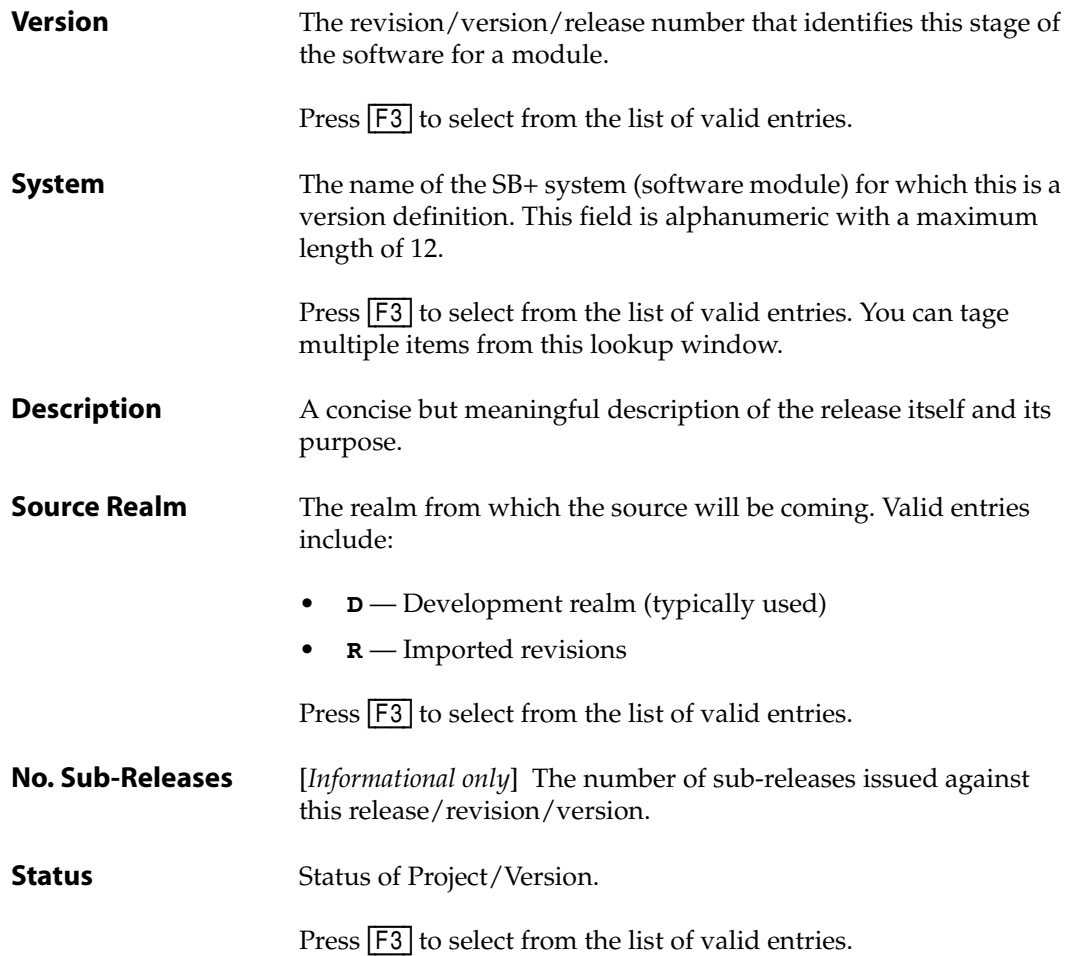

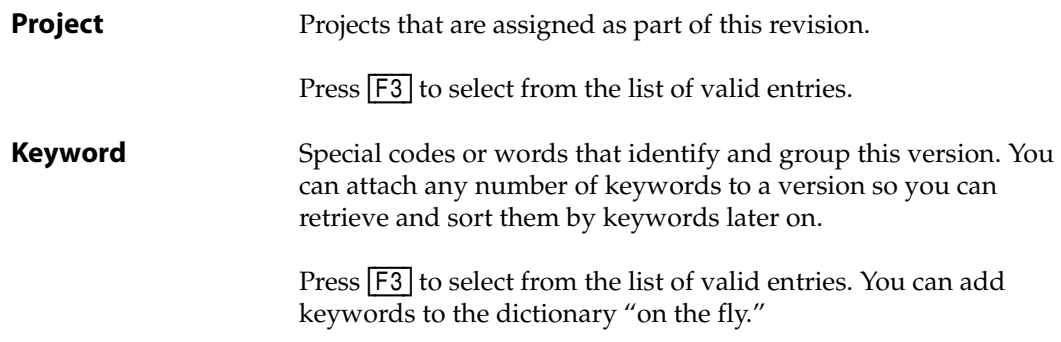

- 2. Fill in each field with the appropriate information.
	- If you press **[F5]** (Drill), see ["Drill Down"](#page-61-0) below.
	- If you press  $\overline{F6}$  (Sched), see ["Schedule" on page 62.](#page-61-1)
	- If you press **[F7]** (Sort), see ["Sort" on page 63](#page-62-1).
	- If you press [F8] (Pre-Scan), see ["Pre-Scan" on page 63](#page-62-2).
	- If you press **[F9]** (Roll Out), see ["Roll Out" on page 64](#page-63-0).
- 3. Press [F2] (Save).

At least one Version must be opened for each system, even in a "perpetual" system that has no distinct versions. (If that is the case, create one default version.)

**Note**

Only a version ID, a text description, and an **A** (Active) status is required to get started.

### <span id="page-61-0"></span>*Drill Down*

From the Version Master Maintenance screen [\(Figure 1-24 on page 61](#page-60-0)), if you press  $\overline{F5}$  (Drill) with the cursor in the *Project* field, the system "drills down" to find the background information for that piece of data. The resulting screen is the Project Master Maintenance screen (see [Figure 1-15 on page 46\)](#page-45-0).

### <span id="page-61-1"></span>*Schedule*

From the Version Master Maintenance screen ([Figure 1-24 on page 61](#page-60-0)), if you press  $F6$ (Sched), the system displays the Schedule/Target Info sub-screen, as shown in [Figure 1-25](#page-62-0):

<span id="page-62-0"></span>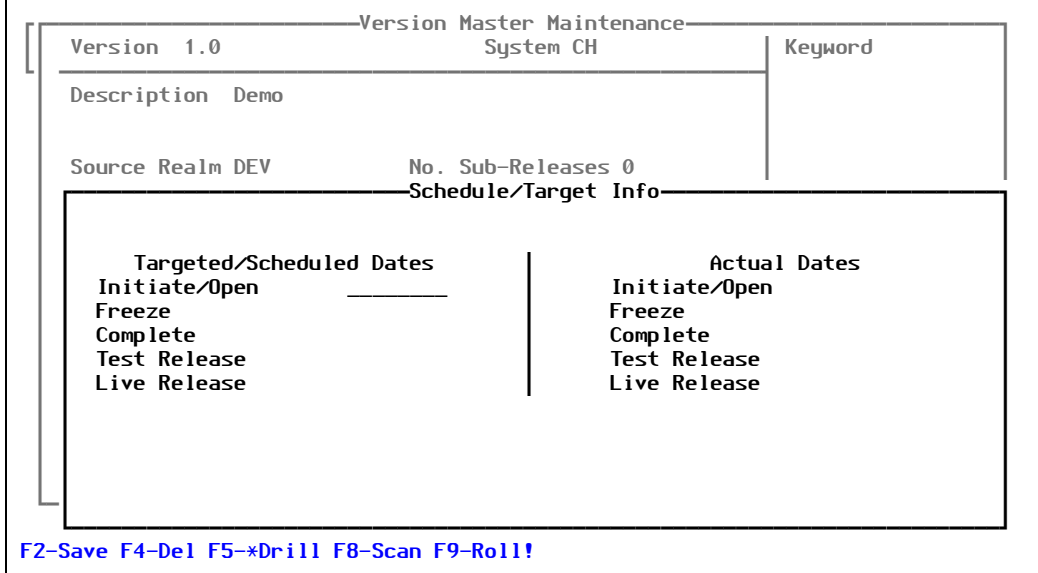

Figure 1-25: Schedule/Target Info sub-screen

## <span id="page-62-1"></span>*Sort*

From the Version Master Maintenance screen [\(Figure 1-24 on page 61](#page-60-0)), if you press [F7] (Sort), the system sorts by project.

## <span id="page-62-2"></span>*Pre-Scan*

From the Version Master Maintenance screen ([Figure 1-24 on page 61](#page-60-0)), if you press [F8] (Pre-Scan), the system displays the Pre-Scan sub-screen, as shown in [Figure 1-26:](#page-63-1)

<span id="page-63-1"></span>

| Version 1.0                                                  | -Version Master Maintenance-<br>System CH | Keyword |
|--------------------------------------------------------------|-------------------------------------------|---------|
| Description Demo                                             | -PRE-SCAN-                                |         |
| Source Realm<br>DEV_______ Development                       |                                           |         |
| Target Realm                                                 |                                           |         |
| If Roll-out calls for historical scan,<br>Scan From<br>date. |                                           |         |
| Combine $\angle$ Report                                      |                                           |         |
| Press F <sub>2</sub>                                         |                                           |         |
|                                                              |                                           |         |
|                                                              |                                           |         |

Figure 1-26: Pre-Scan sub-screen

Use this sub-screen to launch a pre-rollout scan on a version. It is similar to the scan performed on an individual project in that it has:

- A "from" and "to" realm
- If historical rollouts are indicated, it will ask for the beginning date

A version that is rolled out is a collection of multiple projects. The offer to combine/report the conflicts or other failures is useful: rather than responding to errors one-by-one, the entire version is scanned for problems. They are presented in one report.

### <span id="page-63-0"></span>*Roll Out*

From the Version Master Maintenance screen ([Figure 1-24 on page 61](#page-60-0)), if you press [F9] (Roll Out), the system displays the Roll-Out sub-screen, as shown in [Figure 1-27:](#page-64-0)

<span id="page-64-0"></span>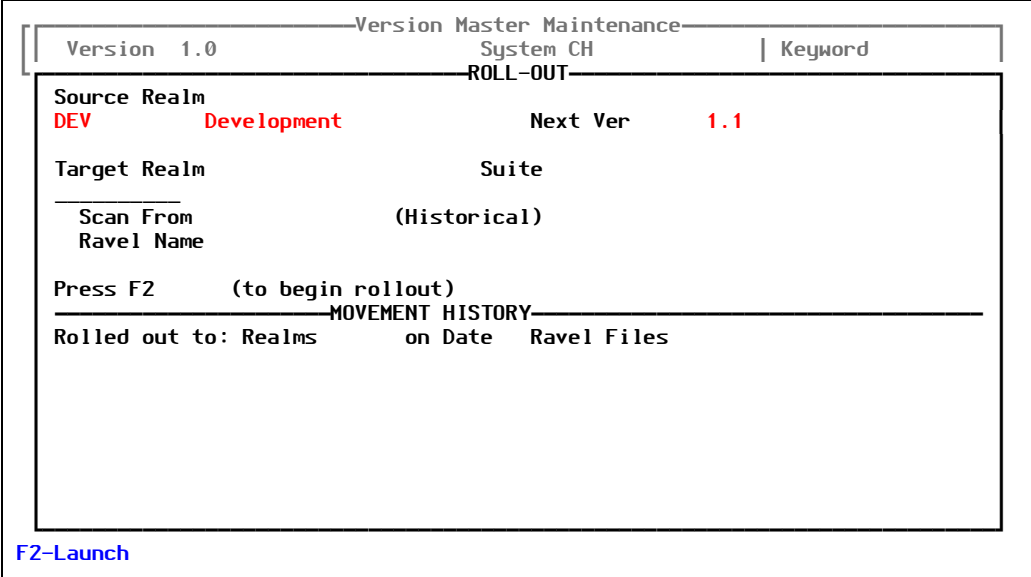

Figure 1-27: Roll-Out sub-screen

Use this screen to roll out a version.

## **Customer Master**

A customer can be a company, an individual, a department—whatever is meaningful in terms of who has requested a project and who should be notified about questions or completion.

"Customers" are used primarily for validating the "requested by" entry on both requests and projects. Many organizations choose to have those fields validate against an existing employee or a customer database. Some organizations populate these files from those existing databases, to avoid changing the fields on the screens.

To work with the Customer Master, perform the following:

1. Select **Files > Customer Master**.

The system displays the Customer Master Maintenance screen, similar to the one shown in [Figure 1-28:](#page-65-0)

<span id="page-65-0"></span>

| Name Default Customer<br>Addr 123 Main Street |                                         | Fax<br>Modem Ph         | Main Phone (617) 555-1111                                          |                        |
|-----------------------------------------------|-----------------------------------------|-------------------------|--------------------------------------------------------------------|------------------------|
| City Boston                                   | St MA Zip 02111                         |                         |                                                                    |                        |
| Contact<br>Connor Tact                        | Title⊿oc<br>HR.                         | <b>Fxtension</b><br>321 | Contact Email<br>ctact@company.com                                 |                        |
| Modules Ver Inst Dt By<br>1.0<br>CH.          | -Software Information—<br>$09/07/06$ SJ |                         | <del>-</del> Expirations—<br>Warranty Support<br>09/07/07 03/07/07 | WO WARRANTY<br>*WO Cnt |
|                                               |                                         |                         |                                                                    |                        |
|                                               |                                         |                         |                                                                    |                        |

Figure 1-28: Customer Master Maintenance screen

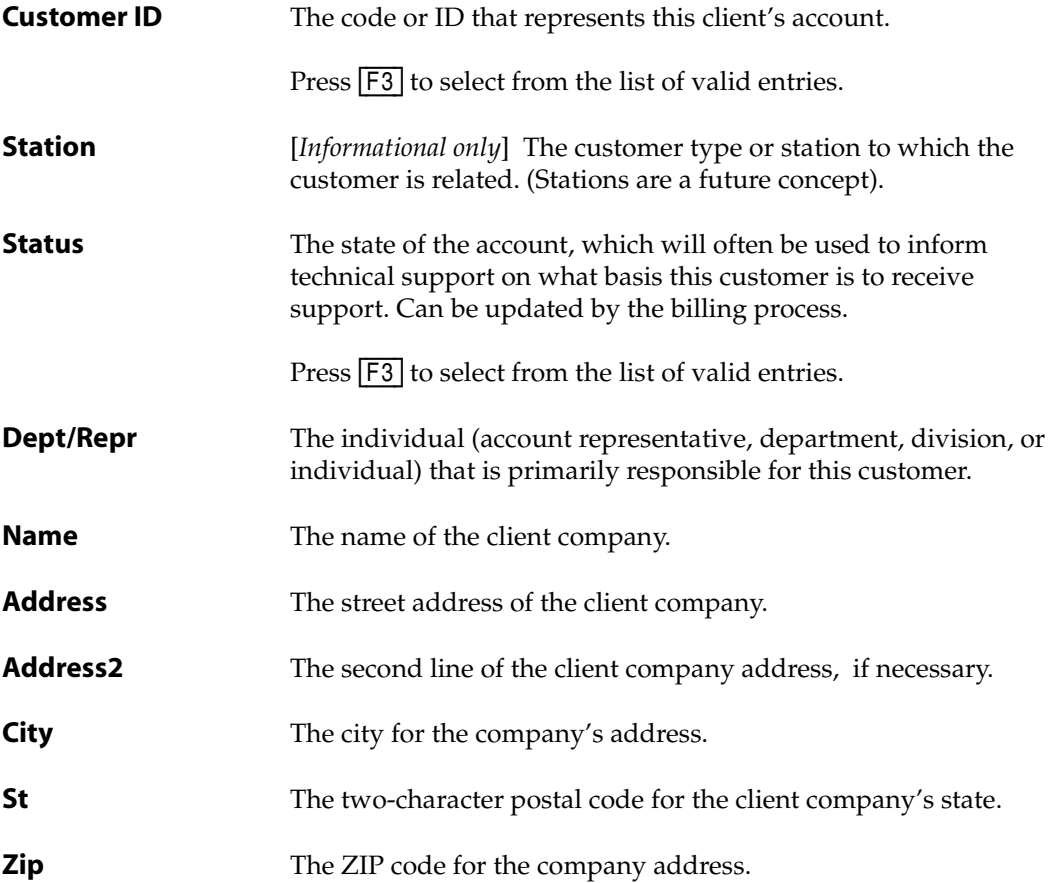

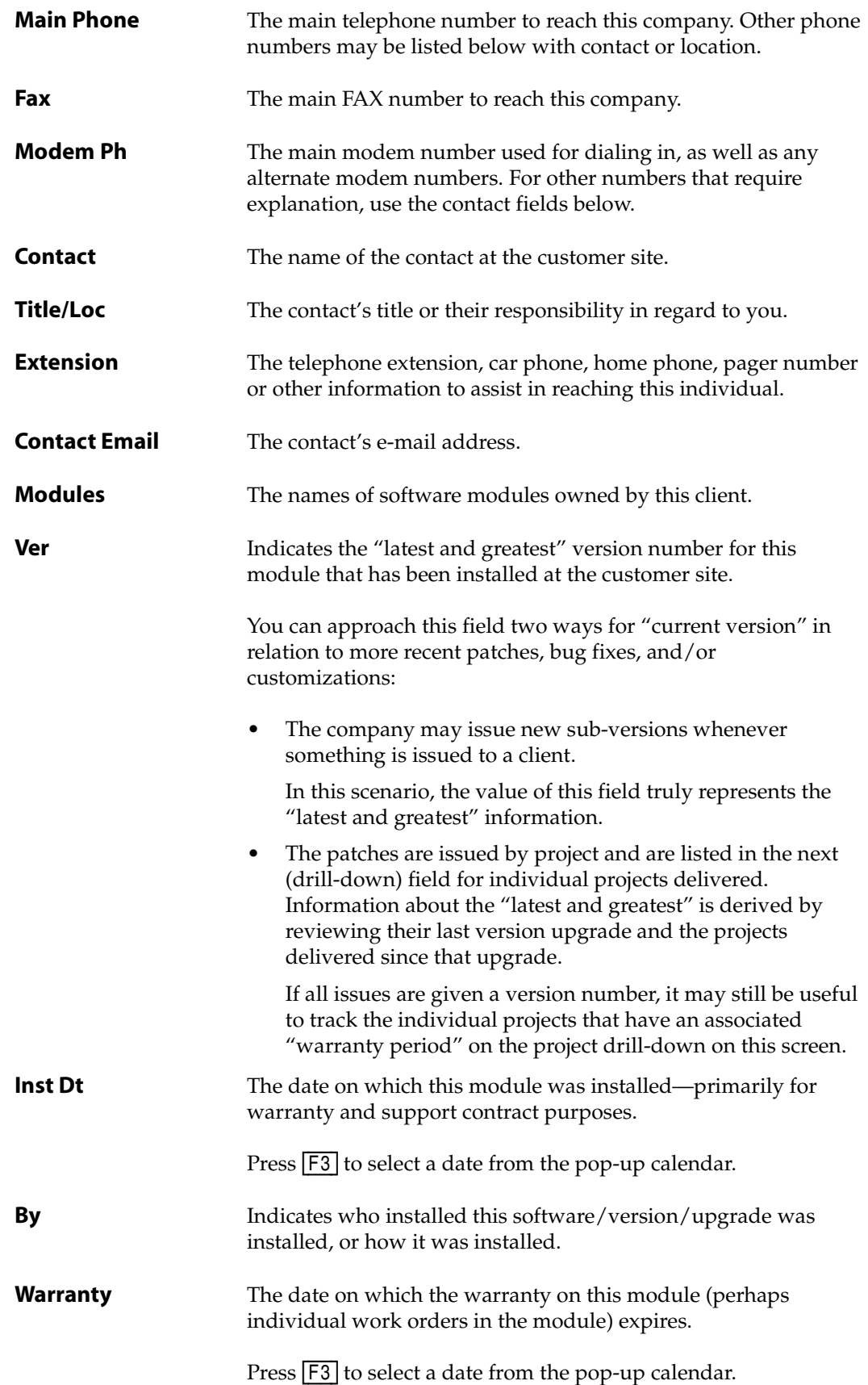

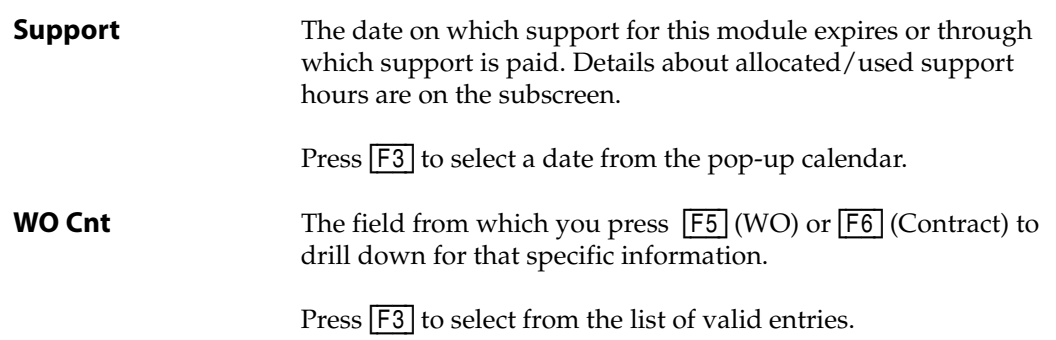

- 2. Fill in each field with the appropriate information.
	- If you press **F5** (WO), see ["Work Order"](#page-67-0) below.
	- If you press  $\boxed{F6}$  (Contract), see ["Contract" on page 69.](#page-68-0)
	- If you press **[F7]** (Tech), see ["Technical Information" on page 70.](#page-69-0)
	- If you press **F8** (WIP), see ["Work in Process" on page 70](#page-69-1).
- 3. Press [F2] (Save).

At least one Version must be opened for each system, even in a "perpetual" system that has no distinct versions. (If that is the case, create one default version.)

**Note**

Only a version ID, a text description, and an **A** (Active) status is required to get started.

### <span id="page-67-0"></span>*Work Order*

From the Version Master Maintenance screen ([Figure 1-24 on page 61](#page-60-0)), if you press **[F5]** (WO) with the cursor in the *WO Cnt* field, the system displays the Work Order Warranties screen, as shown in [Figure 1-29:](#page-68-1)

<span id="page-68-1"></span>

| Customer 1                                    | Station                  | Customer Master Maintenance-<br>Status 3 Active & A Dept/Repr |  |
|-----------------------------------------------|--------------------------|---------------------------------------------------------------|--|
| Name Default Customer<br>Addr 123 Main Street |                          | Main Phone (617) 555-1111<br>Fax<br>Modem Ph                  |  |
| City Boston                                   | St MA Zip 02111          |                                                               |  |
| Contact<br>Connor Tact                        | Title⊿oc<br>HR.          | Extension<br>Contact Email<br>ctact@company.com<br>321        |  |
|                                               |                          | <del>-</del> Work Order Warranties <del>-</del>               |  |
| -Softwl<br>Modules Ver<br>CН<br>1.0           | Module CH<br>Work Orders | Deliv Wrnty Exp                                               |  |
|                                               |                          |                                                               |  |
|                                               |                          |                                                               |  |
|                                               |                          |                                                               |  |
| <b>F2-Save F4-Del</b>                         |                          |                                                               |  |

Figure 1-29: Work Order Warranties sub-screen

## <span id="page-68-0"></span>*Contract*

From the Version Master Maintenance screen ([Figure 1-24 on page 61](#page-60-0)), if you press [F6] (Contract), the system displays the Rate & Support Allocation sub-screen, as shown in [Figure 1-30](#page-68-2):

<span id="page-68-2"></span>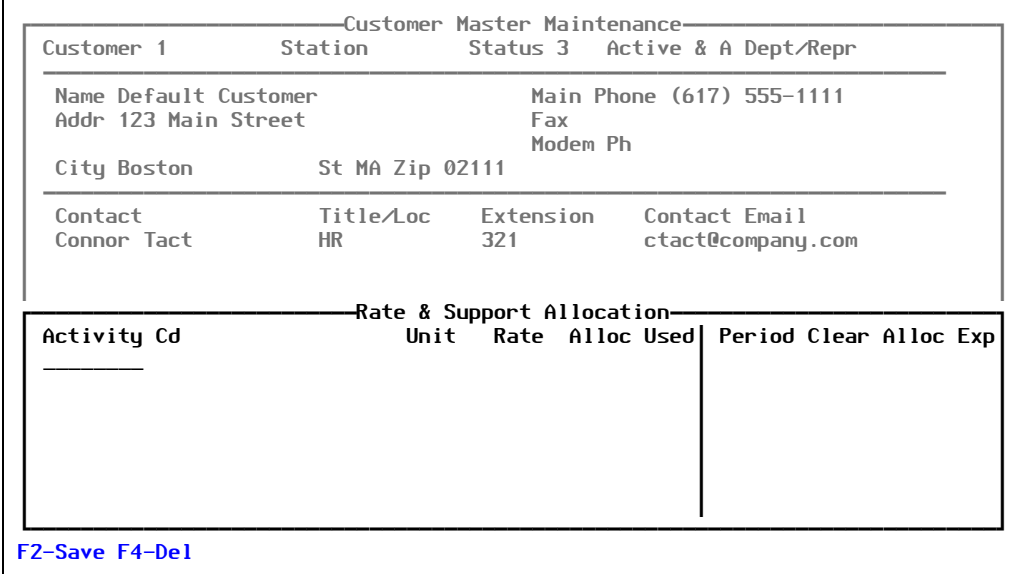

Figure 1-30: Rate & Support Allocation sub-screen

### <span id="page-69-0"></span>*Technical Information*

From the Version Master Maintenance screen ([Figure 1-24 on page 61](#page-60-0)), if you press [F7] (Tech), the system displays the Technical Information sub-screen, as shown in [Figure 1-31:](#page-69-2)

<span id="page-69-2"></span>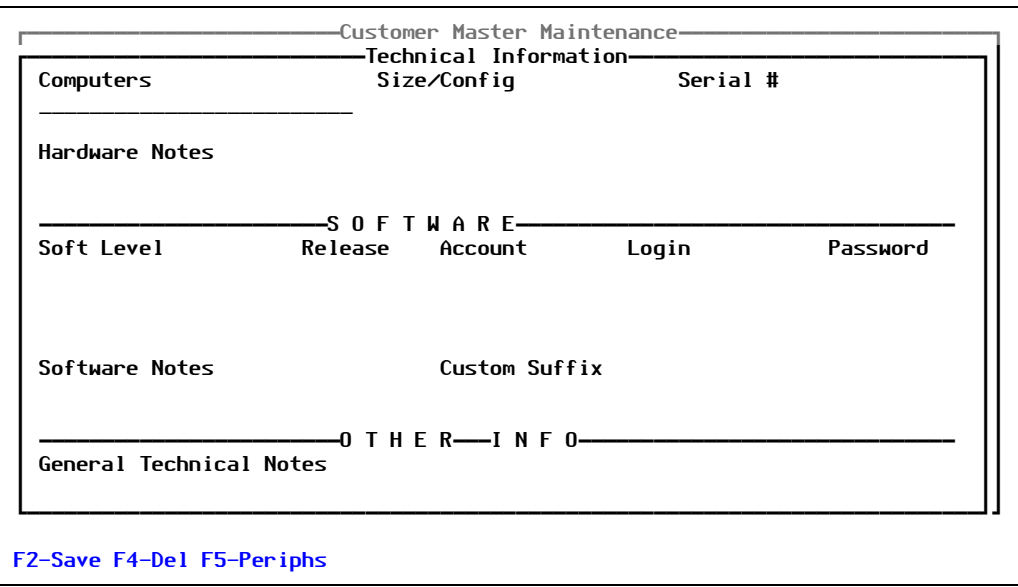

Figure 1-31: Technical Information sub-screen

## <span id="page-69-1"></span>*Work in Process*

From the Version Master Maintenance screen ([Figure 1-24 on page 61\)](#page-60-0), if you press [F8] (WIP), the system displays the Work in Process sub-screen, as shown in [Figure 1-32](#page-69-3):

<span id="page-69-3"></span>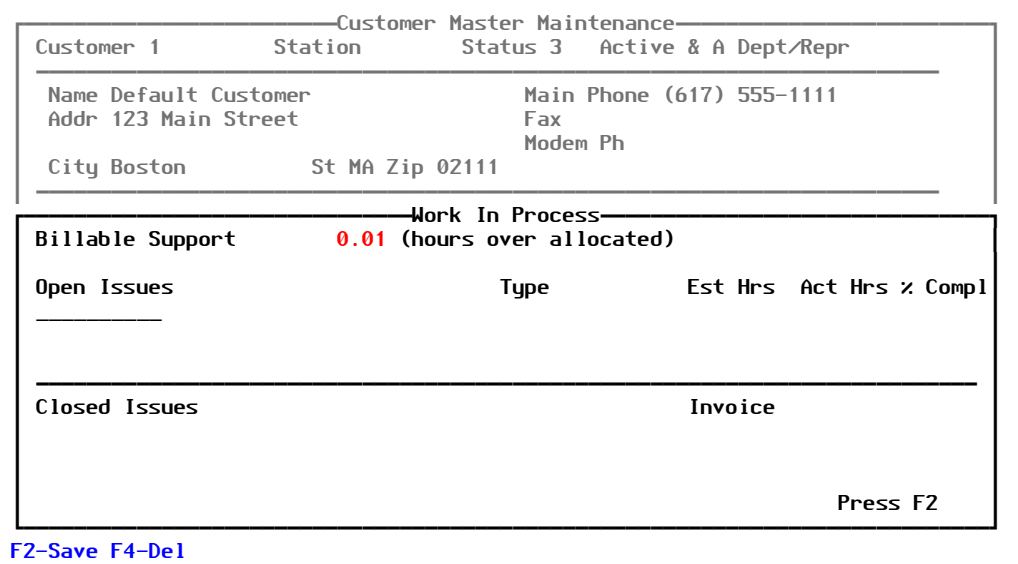

Figure 1-32: Work in Process sub-screen

## **Department Master**

A customer can be a company, an individual, a department—whatever is meaningful in terms of who has requested a project and who should be notified about questions or completion.

"Department" can refer to either your own organization or the customer organization. You can also use it to subdivide customers by account representatives or other criteria.

To work with the Department Master, perform the following:

#### 1. Select **Files > Department Master**.

The system displays the Department Master Maintenance screen, similar to the one shown in [Figure 1-33:](#page-70-0)

<span id="page-70-0"></span>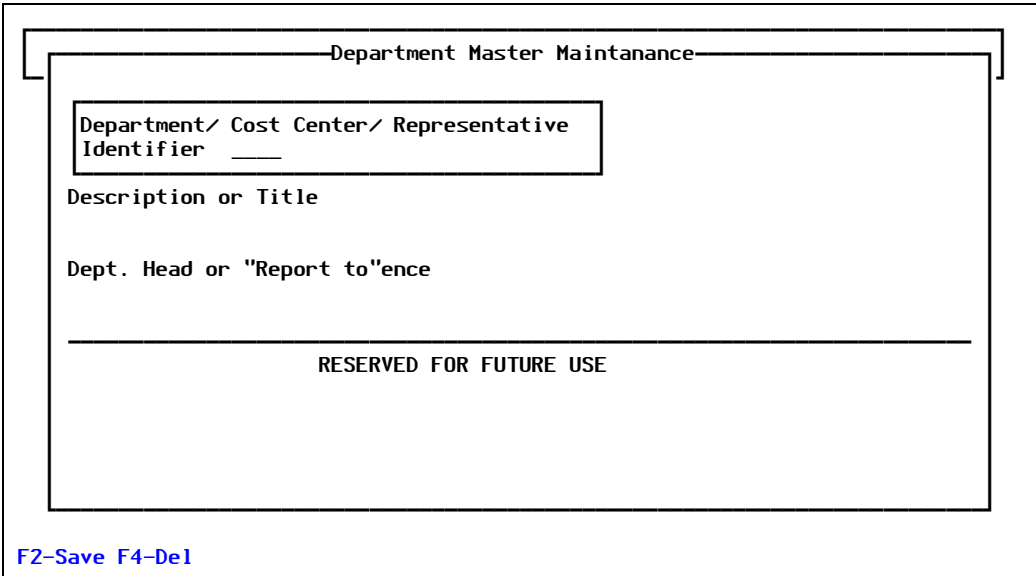

Figure 1-33: Department Master Maintenance screen

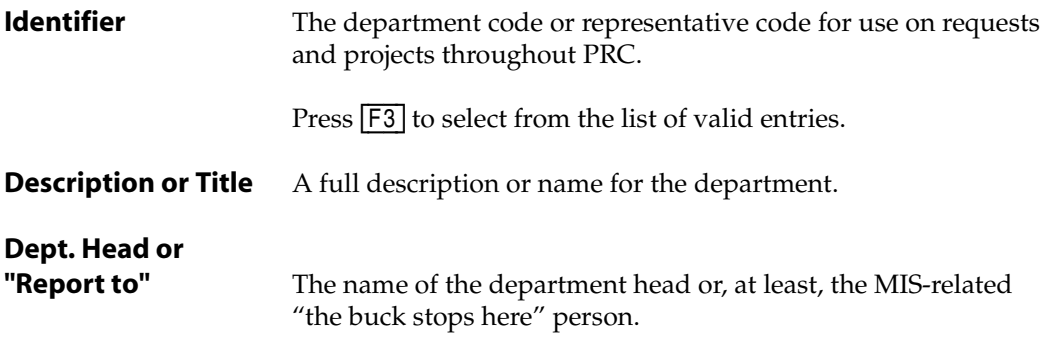

- 2. Fill in each field with the appropriate information.
- 3. Press [F2] (Save).
# *File Sets & Test Plans*

#### *Groups of Files & Quality Tests*

# File Sets

A file set is simply a list of files. There are a few "special purpose" file sets in PRC, but you can add any number of file sets and name them according to any scheme.

Once you create a file set, it is used mainly to restrict a string search (the **/SRCH** screen) to a particular set of files.

For more information about the file sets for special purposes, see the "File Sets" tip sheet.

To work with file sets, perform the following steps:

1. Select **Files > File Sets**.

The system displays the System File Sets screen, similar to the one shown in [Figure 2-1:](#page-72-0)

<span id="page-72-0"></span>

| Set Name SOFTWARE<br>Files | -Dict— |           | Data∕ Rem Synonym Prefix | $De-$<br>lim | *0ver∕<br>Part | Compiled<br>$*Y/N$ | ∗Incl                 |
|----------------------------|--------|-----------|--------------------------|--------------|----------------|--------------------|-----------------------|
| <b>HELP</b>                | Dict   | <b>No</b> | <b>SYSID</b>             |              | <b>Yes</b>     | No                 | Ø                     |
| <b>MENUS</b>               | Dict   | <b>No</b> | <b>SYSID</b>             |              | Yes            | No                 | 0                     |
| <b>DEFN</b>                | Dict   | <b>No</b> | <b>SYSID</b>             |              | Partial        | No                 | 0                     |
| <b>CONTROL</b>             | Dict   | No        | <b>SYSID</b>             |              | Yes            | <b>No</b>          | 0                     |
| <b>PROGS</b>               | Data   | Yes       | <b>SYSID</b>             |              | Yes            | <b>Yes</b>         | 0                     |
| <b>PROCESS</b>             | Data   | No        | <b>SYSID</b>             |              | Yes            | No                 | 0                     |
| <b>USERTEXT</b>            | Data   | <b>No</b> | <b>SYSID</b>             |              | Yes            | No                 | $\boldsymbol{\theta}$ |
| <b>DRIVERS</b>             | Data   | <b>No</b> | <b>SYSID</b>             |              | Yes            | No                 | $\boldsymbol{\theta}$ |
|                            |        |           |                          |              |                |                    |                       |
|                            |        |           |                          |              |                |                    |                       |

Figure 2-1: System File Sets screen

Explanations of the fields are as follows:

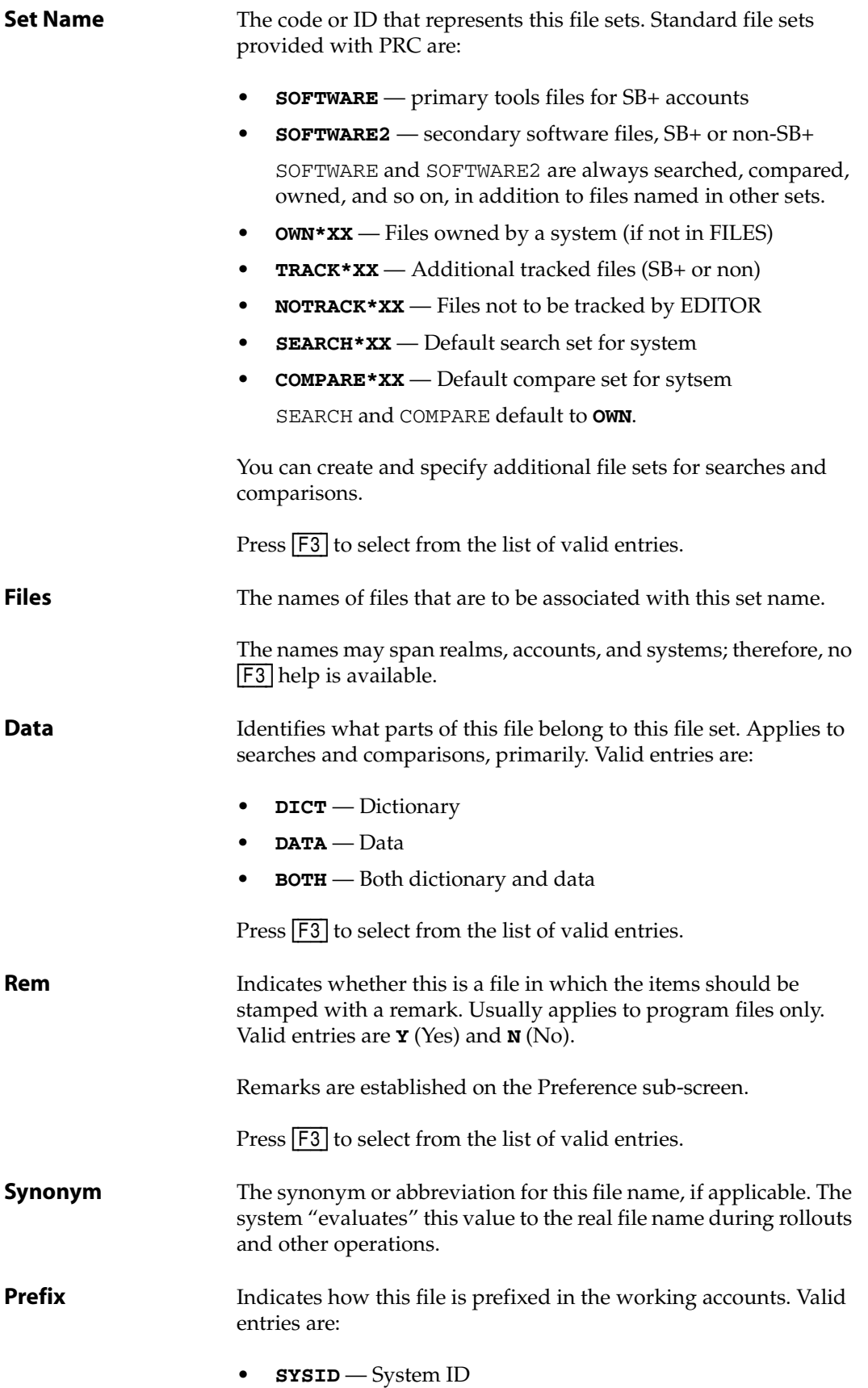

For example, SB+ tools files use the naming convention *XX*PROCESS, where *XX* is the SYSID.

• **ACNT.NAME** — Account name

Press [F3] to select from the list of valid entries.

**File Delim** The delimiter for files. Leave this field blank if the prefix is attached directly with no delimiter; for example, PRCPROCESS. Valid entries are: • Dash character (**-**) • Underscore character (**\_**)

- Period (**.**)
- Dollar sign (**\$**)

**File Over** Indicates whether an item can be overwritten during rollout. Valid entries are:

- **Yes, the item is delivered, overwriting**
- **N** No, the item will never be delivered if its already there

Only use if the item is new.

• **P** — Partial (see drill-down) Press  $\overline{F3}$  to select from the list of valid entries.

**Y/N** Indicates whether this file is compiled file. Valid entries are:

- **Y** Yes, this is a compiled file
- **N** No, it is not a compiled file

Compiled files on UniData have a DIR, or have a **.O** extension on UniVerse, and so on.

Press  $\overline{F3}$  to select from the list of valid entries.

**Incl** Indicates included item. Use  $\overline{F5}$  (Drill-down) to enter the (program) file name(s) that might INCLUDE items from this file, and details about how to handle this.

Press  $\boxed{F3}$  to select from the list of valid entries.

- 2. Fill in each field with the appropriate information.
- 3. If you press [F8] (Alphabetize), the system redisplays the System File Sets screen, but listed in alphabetical order as shown in [Figure 2-2](#page-75-0):

<span id="page-75-0"></span>

| Set Name SOFTWARE<br>Files | -Dict—— |     | Data⁄ Rem Synonym Prefix | De-<br>lim | *0ver∕<br>Part | Compiled<br>*Υ⁄N | ∗Incl |
|----------------------------|---------|-----|--------------------------|------------|----------------|------------------|-------|
| CONTROL                    | Dict    | No  | <b>SYSID</b>             |            | <b>Yes</b>     | No               | Ø     |
| <b>DEFN</b>                | Dict    | No  | <b>SYSID</b>             |            | Partial        | No               | 0     |
| <b>DRIVERS</b>             | Data    | No  | <b>SYSID</b>             |            | Yes            | No               | Ø     |
| <b>HELP</b>                | Dict    | No  | <b>SYSID</b>             |            | Yes            | No               | Ø     |
| <b>MENUS</b>               | Dict    | No  | <b>SYSID</b>             |            | Yes            | No               | Ø     |
| <b>PROCESS</b>             | Data    | No  | <b>SYSID</b>             |            | Yes            | No               | Ø     |
| <b>PROGS</b>               | Data    | Yes | <b>SYSID</b>             |            | Yes            | Yes              | 0     |
| <b>USERTEXT</b>            | Data    | No  | <b>SYSID</b>             |            | Yes            | No               | Ø     |
|                            |         |     |                          |            |                |                  |       |
|                            |         |     |                          |            |                |                  |       |

Figure 2-2: System File Sets screen

4. If you press [F9] (Add'l) while the cursor is in a field that has a star next to it (*Over/Part*, *Compiled Y/N*, *Incl*), the system displays a sub-screen that corresponds to that field.

The example in [Figure 2-3](#page-75-1) is for the *Compiled Y/N* field:

<span id="page-75-1"></span>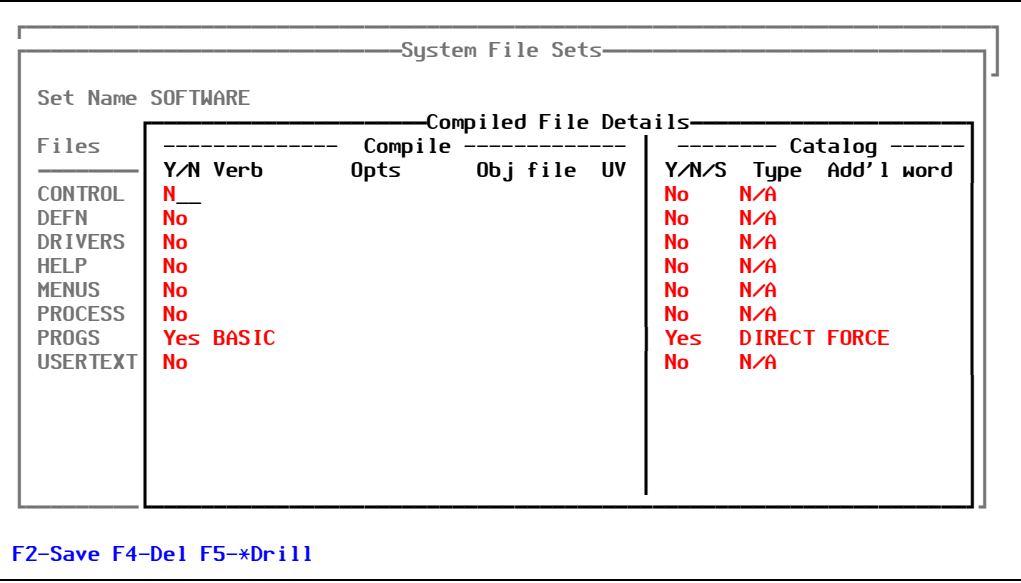

Figure 2-3: Compiled File Details sub-screen

5. Press [F2] (Save).

# Test Plans

Quality Management (QM) begins at the beginning of any software project, and persists throughout the software development life-cycle. PRC aspires to provide cohesion and vision to QM throughout the life-cycle and to provide the tools to automate and support good QM processes.

There are two main aspects to the test management:

The ability to set up test plans that can be general or that can be for specific projects.

These can be very simple or very elaborate. The information on how to set these up is included in this section.

• The other part is the ability to use the "QA Bump" by attaching these test plans to projects and marking the steps as passed or failed.

For more information, see the *Software Quality & Testing Guide*.

Essentially, this menu option in the PRC account is administrative portion of test plans. Use this screen as a place to store named test plans. Basically, this is a kind of master file in which you create named test plans.

However, the *Software Quality & Testing Guide* explains more about *using* test plans and about creating them "on the fly" for a project.

To work with test plans, perform the following:

1. Select **Files > Test Plans**.

The system displays the Test Plans screen, similar to the one shown in [Figure 2-4:](#page-76-0)

<span id="page-76-0"></span>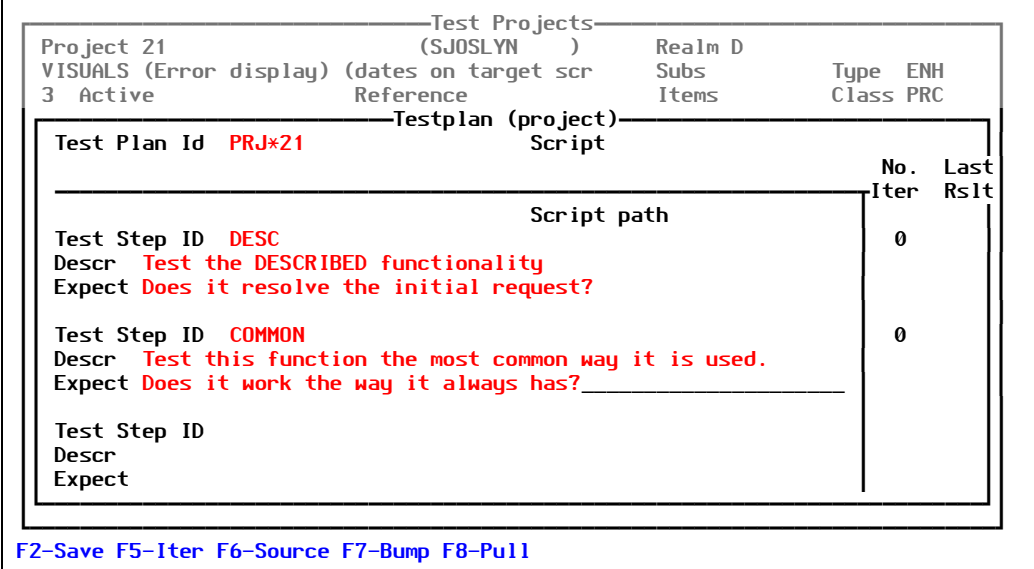

Figure 2-4: Test Plan (project) screen

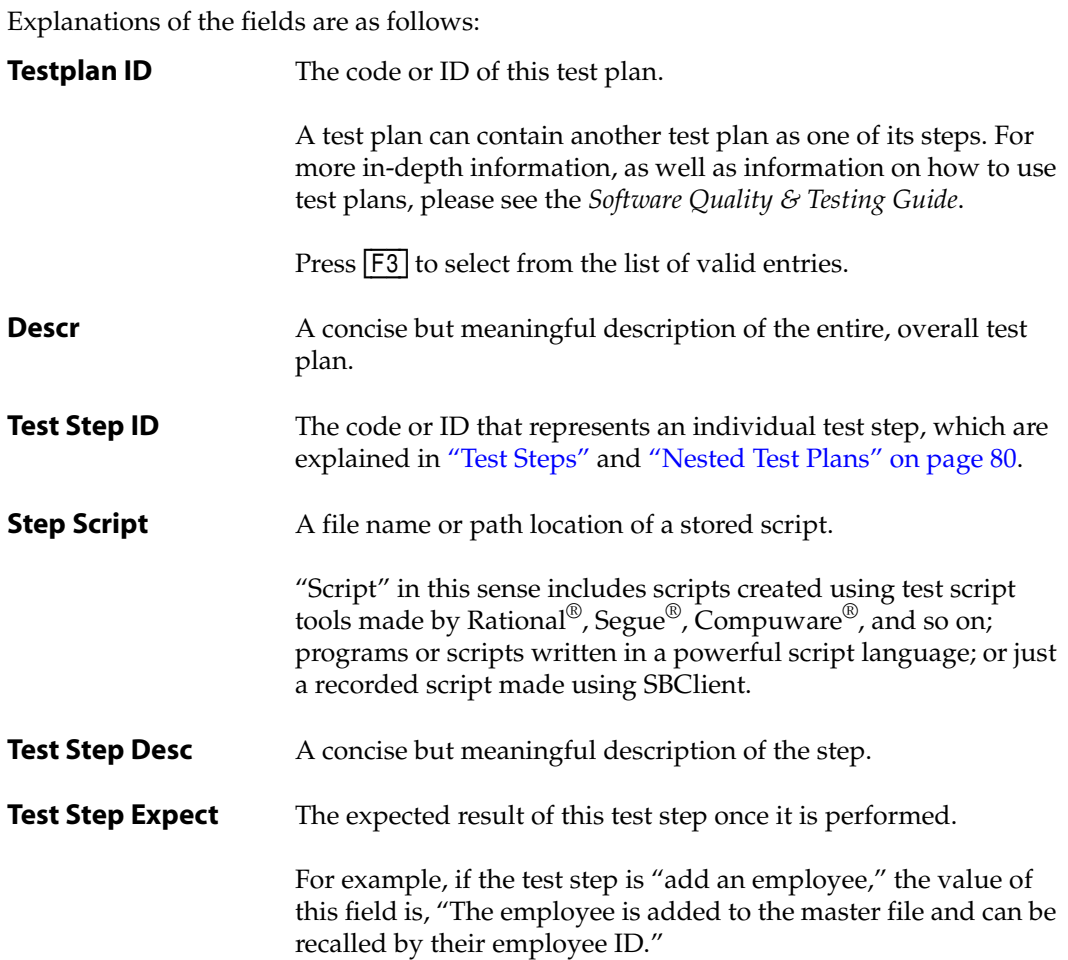

- 2. Fill in each field with the appropriate information.
	- If you press **[F5]** (Iter), see ["Iterations"](#page-77-0) (below).
	- If you press **F6** (Source), see ["Sources and Pulling" on page 79](#page-78-0).
	- If you press  $[F7]$  (Bump), the system will do one of the following:
		- Promote the project to the next status (as defined in the QA Setup menu from Preferences) if all the steps are "passed"
		- Offer to open a sub-project and pull in the notes about whatever failed

For more on bumping, refer to the *Project Tracking Guide*.

- If you press  $\overline{F8}$  (Pull), see ["Sources and Pulling" on page 79](#page-78-0).
- 3. Press [F2] (Save) when you have completed creating or editing this test plan.

## <span id="page-77-0"></span>**Iterations**

From the Test Plan (project) screen ([Figure 2-4 on page 77](#page-76-0)):

1. Place the cursor on a particular test step and press [F5] (Iter).

The system drills down into the specific iterations of testing against that step. It displays the Test Plan (project) Iterations sub-screen, similar to the one shown in [Figure 2-5](#page-78-1):

<span id="page-78-1"></span>

|                                   | -Test Projects-                                                            |         |           |
|-----------------------------------|----------------------------------------------------------------------------|---------|-----------|
| Project 21                        | (SJOSLYN)                                                                  | Realm D |           |
|                                   | VISUALS (Error display) (dates on target scr                               | Subs    | Type ENH  |
| 3 Active                          | Reference                                                                  | Items   | Class PRC |
|                                   | -Testplan (project) iterations—                                            |         |           |
| Test Step: DESC                   |                                                                            |         |           |
| Test the described functionality. |                                                                            |         |           |
|                                   | Does it resolve the initial request?                                       |         |           |
| Date & Time Pass/Fail Notes       |                                                                            |         |           |
| 03/24/05 08:16PM F                |                                                                            |         |           |
|                                   | Nope, this is not what I want. I have completely changed my mind about it. |         |           |
|                                   |                                                                            |         |           |
|                                   |                                                                            |         |           |
|                                   |                                                                            |         |           |
|                                   |                                                                            |         |           |
|                                   |                                                                            |         |           |
|                                   |                                                                            |         |           |
|                                   |                                                                            |         |           |
|                                   |                                                                            |         |           |
|                                   |                                                                            |         |           |
|                                   |                                                                            |         |           |
|                                   |                                                                            |         |           |
| <b>F2-Save</b>                    |                                                                            |         |           |

Figure 2-5: Test Plan (project) Iterations sub-screen

The system displays the step name, description, and expected results at the top of the subscreen.

An area below the top information contains pairs of lines that represent three fields: *Date & Time*, *Pass/Fail*, and *Notes*.

- 2. In the *Date & Time* field, enter the date/time stamp.
- 3. In the *Pass/Fail* field, enter whether the step passed or failed (type **P** or **F**).
- 4. On the next line (*Notes*), enter your comments about the test.

If the value of *Pass/Fail* is **F**, the text you enter in the *Notes* line will become the default description of sub-projects created by bumping when a step fails.

#### <span id="page-78-0"></span>**Sources and Pulling**

Existing, stored test plans can be pulled onto a new test plan automatically, based on the source items that are on the test plan and to which test plans those source items have been attached previously.

From the Test Plan (project) screen ([Figure 2-4 on page 77](#page-76-0)):

1. Press [F6] (Source).

PRC launches the Attach Source function to indicate the source items that should be attached to this test plan.

2. Press [F8] (Pull) to gather all previous test plans that have previously had each of those source items attached.

PRC pulls each test plan on as a step of this test plan.

#### <span id="page-79-0"></span>**Test Steps**

A test plan is a set of "steps" (things to test, things to do).

For example, you are making a test plan to test the Employee Master screen. You determine someone should perform the steps in [Figure 2-6:](#page-79-3)

```
TESTPLAN = EMPLOYEE.MASTER
   STEP 1 – Add a new employee
   STEP 2 – Delete an employee
   STEP 3 – Change an employee's name
   STEP 4 – Change an employee's sex (it does happen)
```
Figure 2-6: Test Plan Example #1

<span id="page-79-2"></span>In PRC, the steps for your text plan would look like [Figure 2-7](#page-79-2):

```
ÚÚÄÄÄÄÄÄÄÄÄÄÄÄÄÄÄÄÄÄÄÄÄÄÄÄÄÄÄÄÄÄÄÄÄTest PlansÄÄÄÄÄÄÄÄÄÄÄÄÄÄÄÄÄÄÄÄÄÄÄÄÄÄÄÄÄÄÄÄÄ¿ 
  Testplan Id EMPLOYEE.MASTER Script<br>*Descr       To test the Employee Ma
             To test the Employee Master screen.<br>
0
  Attach Cnt
\blacksquare \blacksquare \blacksCnt Test Step Step Script<br>1
\begin{bmatrix} 1 & 1 \\ 1 & 1 \end{bmatrix}*Desc Add a new employee<br>*Expect
\parallel *Expect \parallel ³ ³ 
\vert 2. 2 \vert*Desc Delete an employee<br>*Expect
\parallel *Expect \parallel ³ ³ 
\vert 3. 3 \vert ³ *Desc Change an employee's name ³ 
\parallel *Expect \parallel ³ ³ 
 ³ 4. 4 ³ 
   ³ *Desc Change an employee's sex ³ 
 ³ *Expect _______________________________________________________________ ³ 
F2-Save F4-Del F5-*Drill F7-Source
```
Figure 2-7: Test Plans screen for Example #1

### <span id="page-79-1"></span>**Nested Test Plans**

An example of a test plan that contains other test plans as part of its overall steps is when you make a test plan for validating pay amounts.

The test plan is called **VALIDATE. PAYCHECK** and it contains the steps in [Figure 2-8:](#page-80-0)

```
TESTPLAN = VALIDATE.PAYCHECK
   STEP 1 – Ensure that the FICA is correct
   STEP 2 – Ensure that the insurance deduction is correct
   STEP 3 – Ensure that the net payment amount is correct
```
Figure 2-8: Test Plan VALIDATE.PAYCHECK

So now the test plan above called **EMPLOYEE.MASTER** might include **VALIDATE.PAYCHECK** as one of its steps.

<span id="page-80-1"></span>Now you have the steps in [Figure 2-9:](#page-80-1)

TESTPLAN = EMPLOYEE.MASTER STEP 1 – Add a new employee STEP 2 – Delete an employee STEP 3 – Change an employee's name STEP 4 – Change an employee's sex STEP 5 – VALIDATE.PAYCHECK

Figure 2-9: Test Plan EMPLOYEE.MASTER

When a QA technician calls up the test plan **EMPLOYEE. MASTER**, they see the "exploded" test plan—the version that has all steps—that actually looks like [Figure 2-10](#page-80-2):

<span id="page-80-2"></span>

| TESTPLAN = EMPLOYEE.MASTER                              |
|---------------------------------------------------------|
| STEP $1 - Add$ a new employee                           |
| STEP 2 - Delete an employee                             |
| STEP $3$ - Change an employee's name                    |
| STEP $4$ - Change an employee's sex                     |
| STEP $5$ - Ensure that the FICA is correct.             |
| STEP 6 - Ensure that the insurance deduction is correct |
| STEP 7 - Ensure that the net payment amount is correct  |
|                                                         |

Figure 2-10: Exploded Test Plan EMPLOYEE.MASTER

The example of the exploded plan does not occur when you select **Files > Test Plans**. It only happens when you go to *use* that test plan by:

- Calling up a project in **/SRC**
- Pressing **F10** (QA)
- Entering the test plan, such as **EMPLOYEE.MASTER**

Then the system displays a question similar to the one in [Figure 2-11:](#page-81-0)

<span id="page-81-0"></span>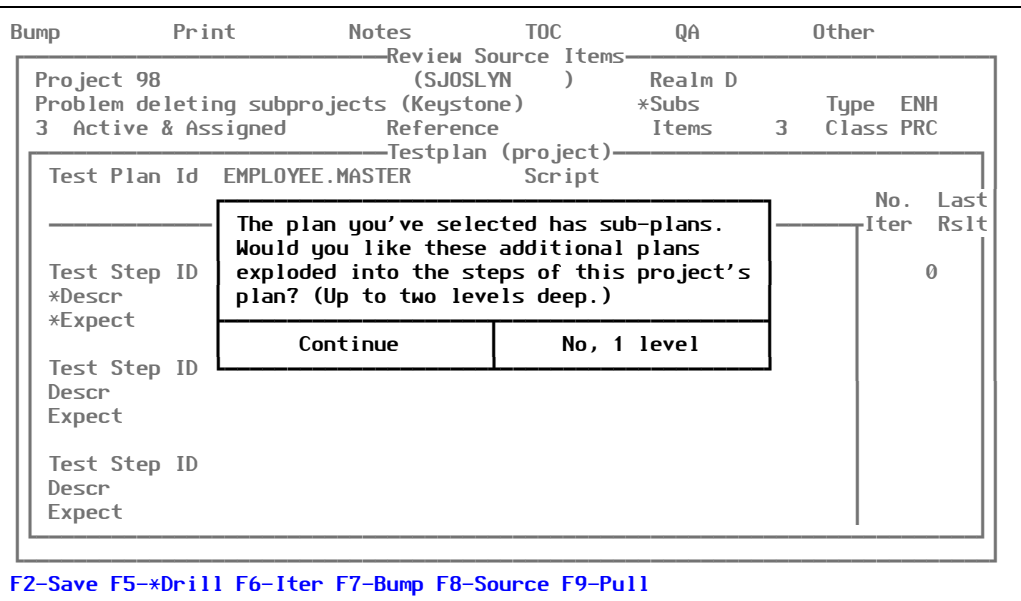

Figure 2-11: Explode question

# *User Profiles & Timesheets*

#### *Files Concerning Users*

# User Profiles

Each PRC user must have a defined profile that outlines where they may go and what they may do there in terms of the configuration and change.

To work with profile information for PRC users, perform the following steps:

#### 1. Select **Files > User Profiles**.

The system displays the User Profile screen, similar to the one shown in [Figure 3-1](#page-82-0):

<span id="page-82-0"></span>

| Roles      |                                      |           | Auth Class |                           |           |            |                 |
|------------|--------------------------------------|-----------|------------|---------------------------|-----------|------------|-----------------|
| QA         | <b>PROGRAMMER</b>                    |           | <b>PRC</b> | CH Car Hire<br><b>PRC</b> |           |            |                 |
|            |                                      |           |            |                           |           |            |                 |
| Realms     |                                      | Clearance |            |                           |           | -Default-- | Prio Type Class |
| D.         | PRC Internal Devel 3 No Restrictions |           |            |                           | $1 \quad$ | <b>ENH</b> | <b>QSYSID</b>   |
| <b>DEV</b> | Development 2.3 Restricted (No Con   |           |            |                           | $1 \quad$ | <b>ENH</b> | <b>QSYSID</b>   |
|            |                                      |           |            |                           |           |            |                 |
|            |                                      |           |            |                           |           |            |                 |

Figure 3-1: User Profile screen

Explanations of the fields are as follows:

**User ID** For convenience, it is recommended that the user ID should match that same user's login ID.

Press  $F3$  to select from the list of valid entries.

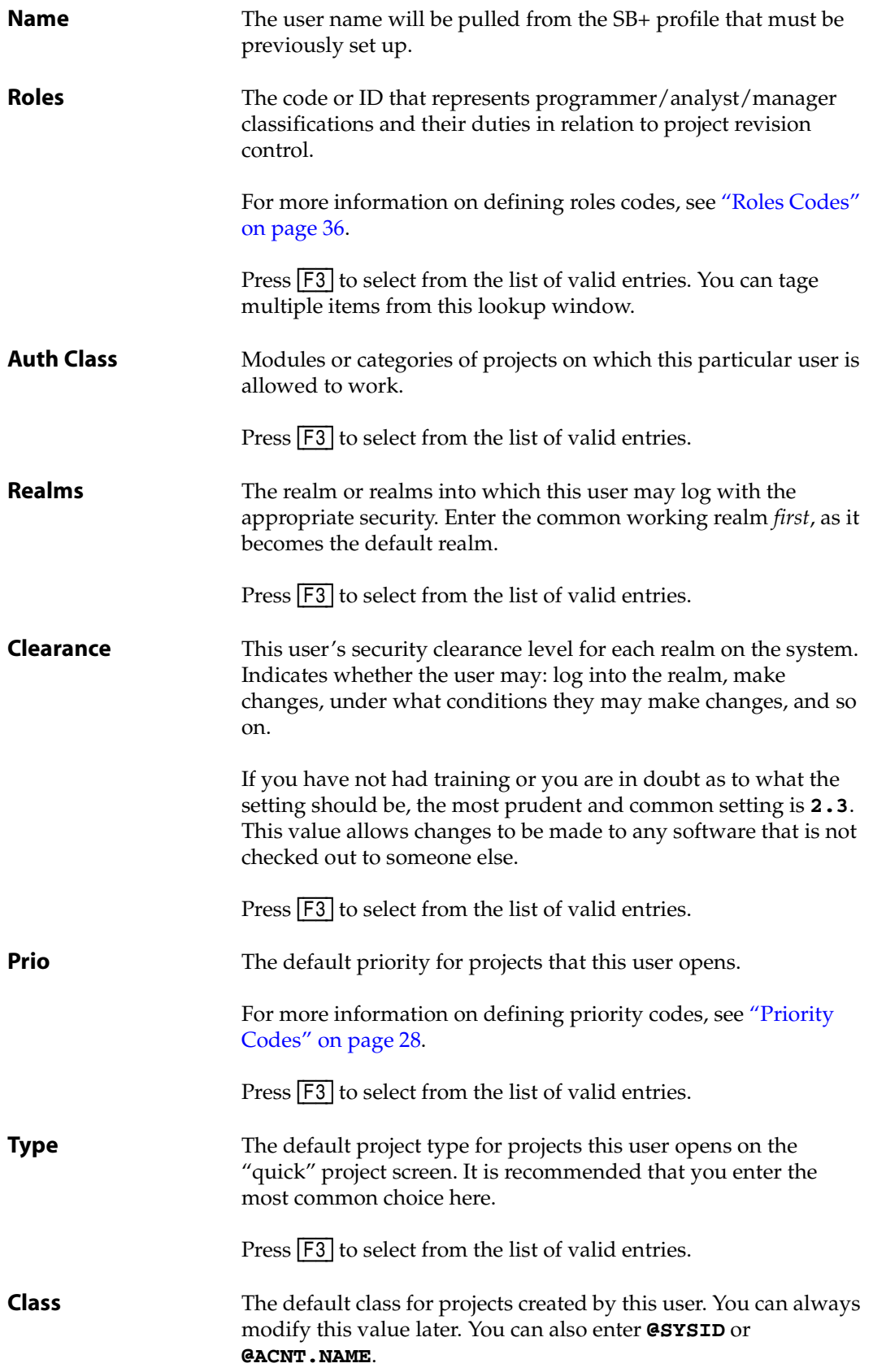

Press  $\boxed{F3}$  to select from the list of valid entries.

2. Fill in each field with the appropriate information.

If you press [F5] (Assign), see ["Assigning Projects to the User" on page 85](#page-84-0). If you press [F6] (Prefs), see ["Defining User Preferences" on page 87.](#page-86-0) If you press [F7] (System), see ["Setting Up System Clearances" on page 93](#page-92-0). If you press [F8] (Restr), see ["Defining User Restrictions" on page 94.](#page-93-0) If you press [F9] (Status), see ["Setting Up Status Clearances" on page 95](#page-94-0).

3. Press [F2] (Save).

Some of the preferences that are elected by individual user may require a general consensus from the development group. Defaults will apply if no preferences are selected.

You may set up a user named "default" and if specific users are not set up differently, these settings will be used. These can also be defined by group (ROOT\*DEFAULT, and so on).

**Note**

Each user must have an individual SB+ User ID—even if default settings are used in PRC.

#### <span id="page-84-0"></span>**Assigning Projects to the User**

Perform the following:

1. Press [F5] (Assign) from the User Profile screen [\(Figure 3-1 on page 83\)](#page-82-0).

The system displays the User Project Assignments screen, similar to the one shown in [Figure 3-2](#page-85-0):

<span id="page-85-0"></span>

| Email john@company.com<br>Telnet SB Client                                                                                                    | ————————————User Profile                                                                                                    | Group ROOT<br>Project 4                                   |
|----------------------------------------------------------------------------------------------------|----------------------------------------------------------------------------------------------------|-----------------------------------------------------------|
| Roles<br>PROGRAMMER<br>0A                                                                                                    |                                                                                                    | Auth Class<br>Car Hire<br>CH <sub>2</sub><br>PRC PRC      |
| JOHN DOE                                                                                                    |                                                                                                    | -User Project Assignments----------<br><b>Type</b><br>DEV |
| Realm<br>509 — 100 — 100 — 100 — 100 — 100 — 100 — 100 — 100 — 100 — 100 — 100 — 100 — 100 — 100 — 100 — 100 — 100 — 100 — 100 — 100 — 100 — 100 — 100 — 100 — 100 — 100 — 100 — 100 — 100 — 100 — 100 — 100 — 100 — 100 — 100 — 100 — 1<br>509<br>509<br>509<br>509<br><b>DEV</b> | System<br>Assigned Project<br><b>RG MISC</b><br><b>SY</b><br><b>PR</b><br><b>RGJUNK</b><br><b>BA</b><br><b>RG MISC</b><br><b>CA</b><br><b>RG MISC</b><br><b>OM</b><br><b>RG MISC</b><br><b>CH</b><br>228 |                                                           |

Figure 3-2: User Project Assignments screen

Explanations of the fields are as follows:

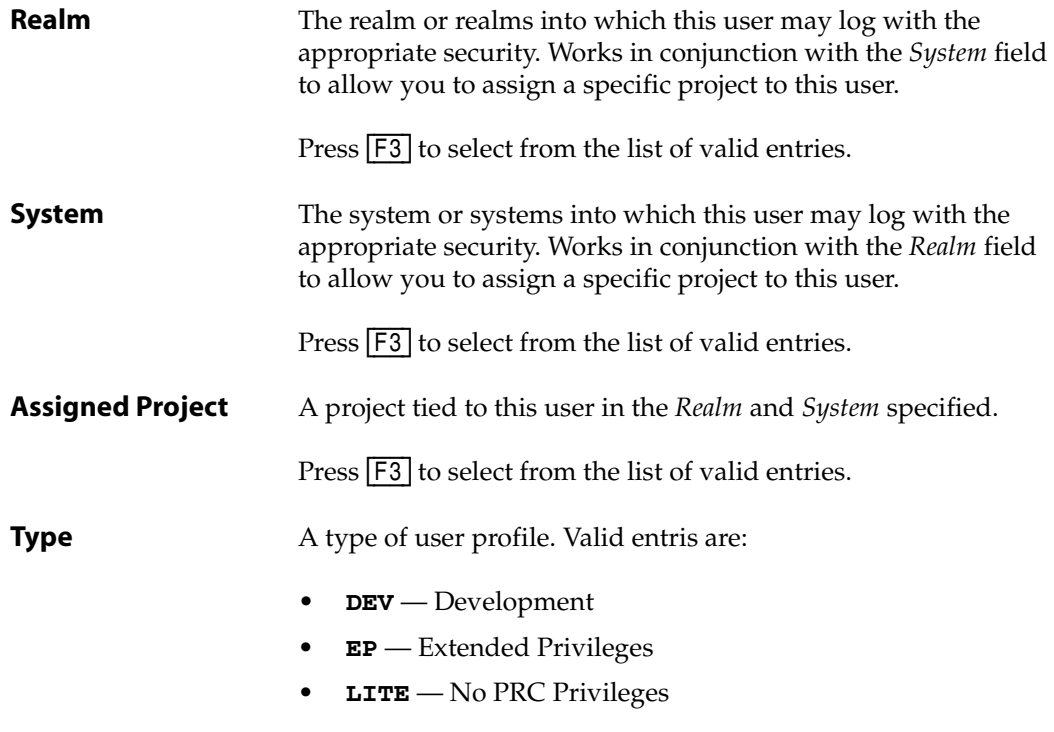

- 2. Fill in each field with the appropriate information.
- 3. Press [F2] (Close).

The system returns you to the User Profile screen [\(Figure 3-1 on page 83\)](#page-82-0).

### <span id="page-86-0"></span>**Defining User Preferences**

Perform the following:

1. Press [F6] (Prefs) from the User Profile screen [\(Figure 3-1 on page 83\)](#page-82-0).

The system displays the User Preferences screen, similar to the one shown in [Figure 3-3:](#page-86-1)

<span id="page-86-1"></span>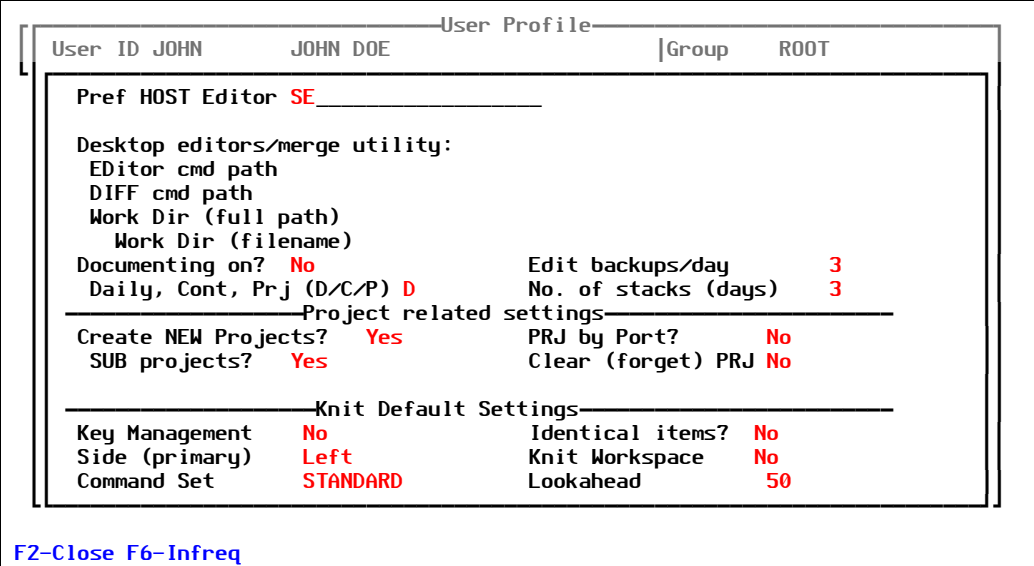

Figure 3-3: User Preferences screen

Explanations of the fields are as follows:

**Preferred Editor** The editor to be launched when PRC calls an editor automatically under a few circumstances. Other editors are still available—this is just the default. Valid entries are:

- **ED** Pick Line Editor
- **SE** SB+ Screen Editor
- **VI** Unix (or UV, Unix) VI
- **AE** Unidata Editor
- **EDIT-LIST** Edit list
- **EDU** Universe Editor
- **FROG** Frog
- **PEGASYS** Pegasys (LaBonte)
- **JED** Getronics
- **WIN.EDIT** WIN.EDIT
- **EDIT.PLUS** EDIT.PLUS
- **TED** TED

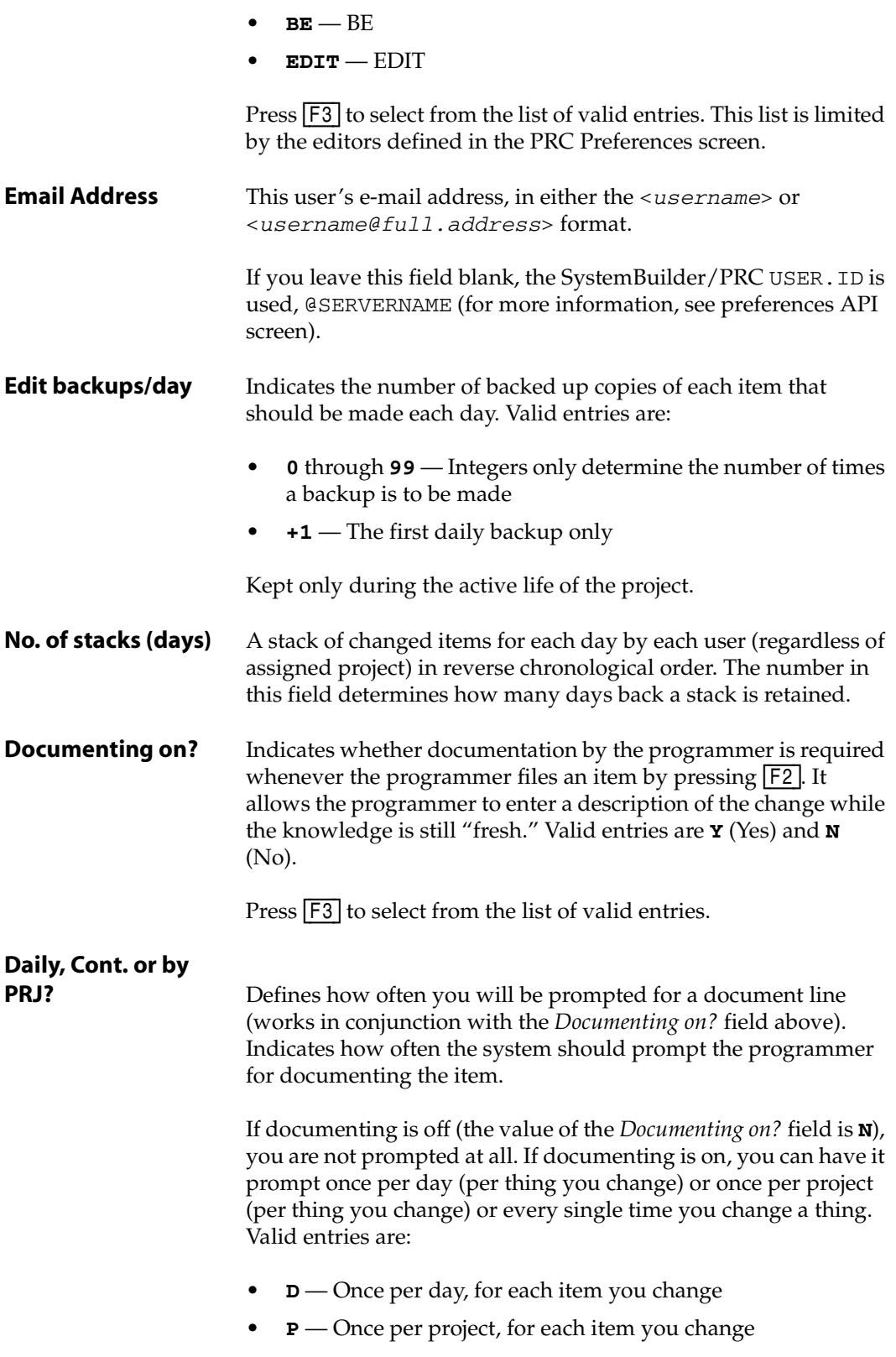

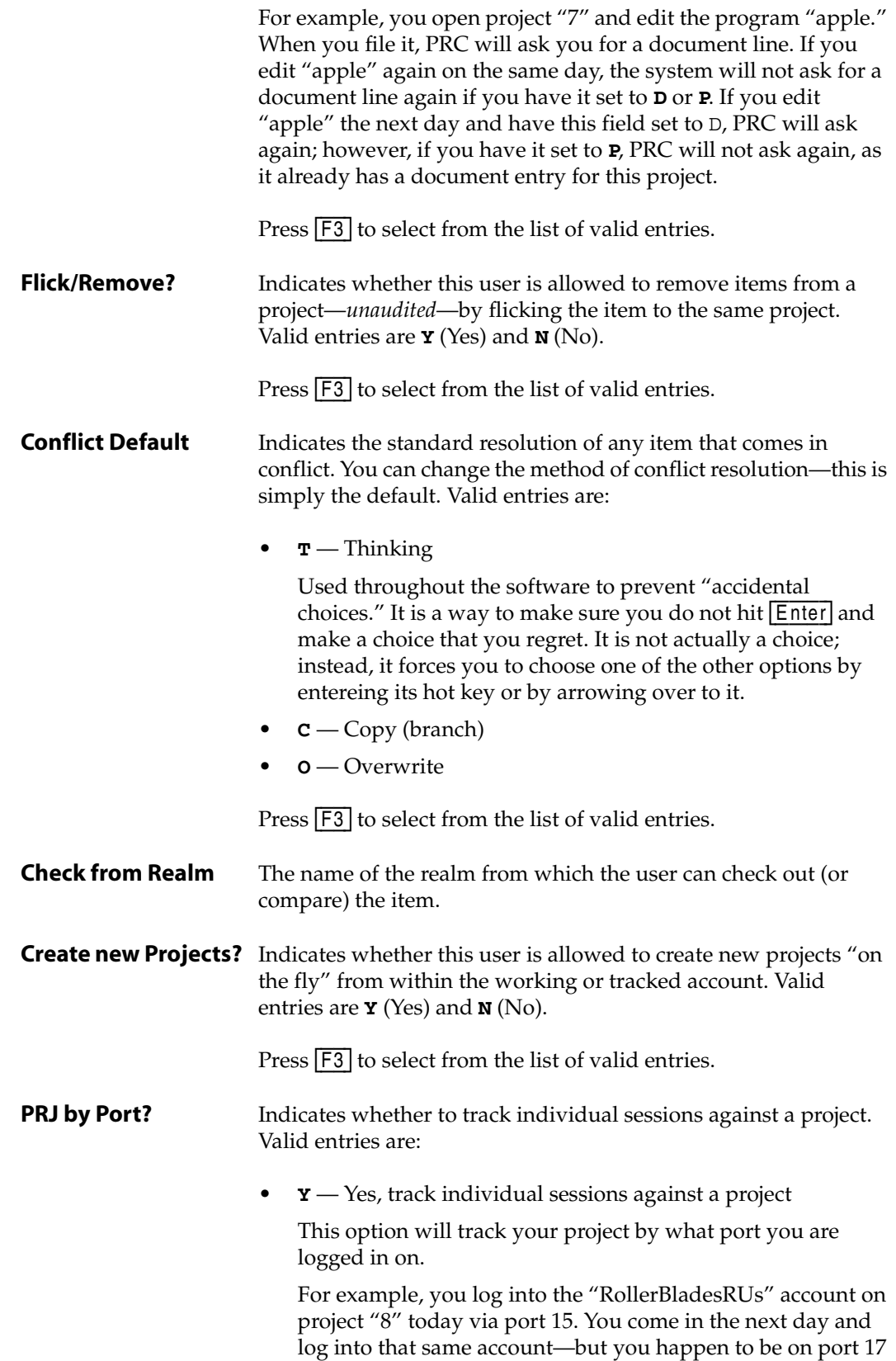

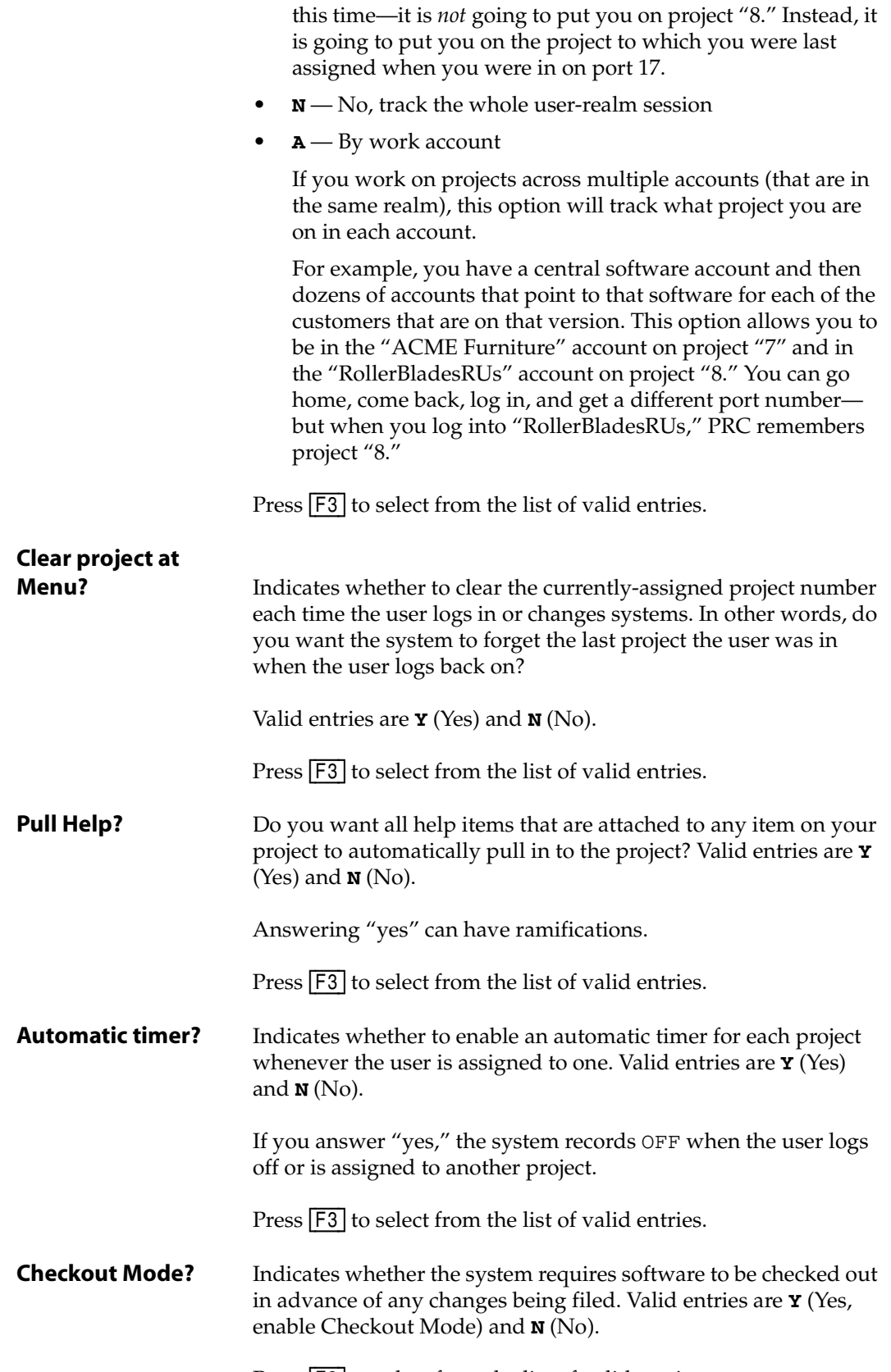

Press  $\boxed{F3}$  to select from the list of valid entries.

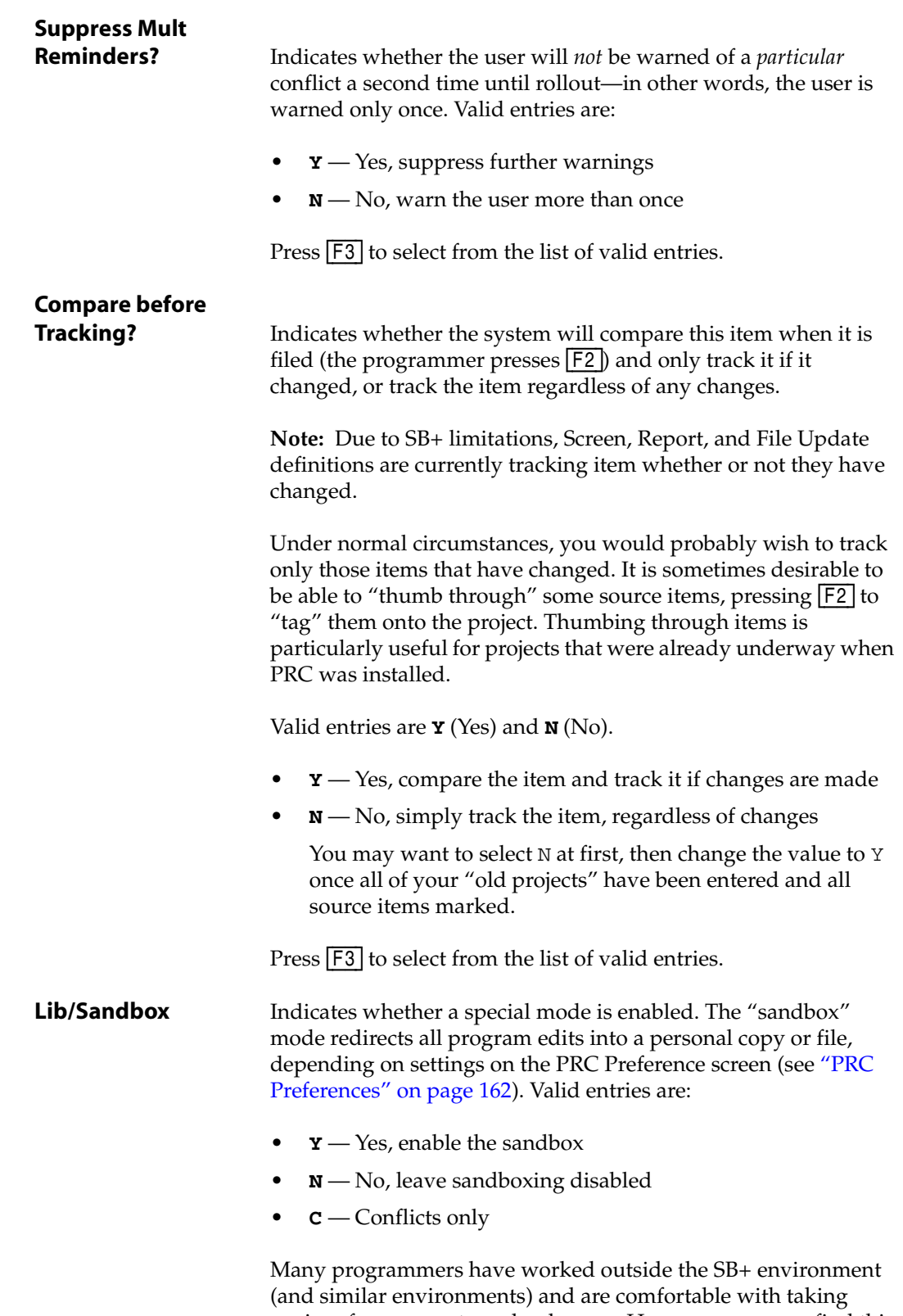

copies of programs to make changes. However, you may find this feature to be a cumbersome way in which to work. Before answering "yes," please discuss this subject with your configuration manager or with SJ+ Systems Associates.

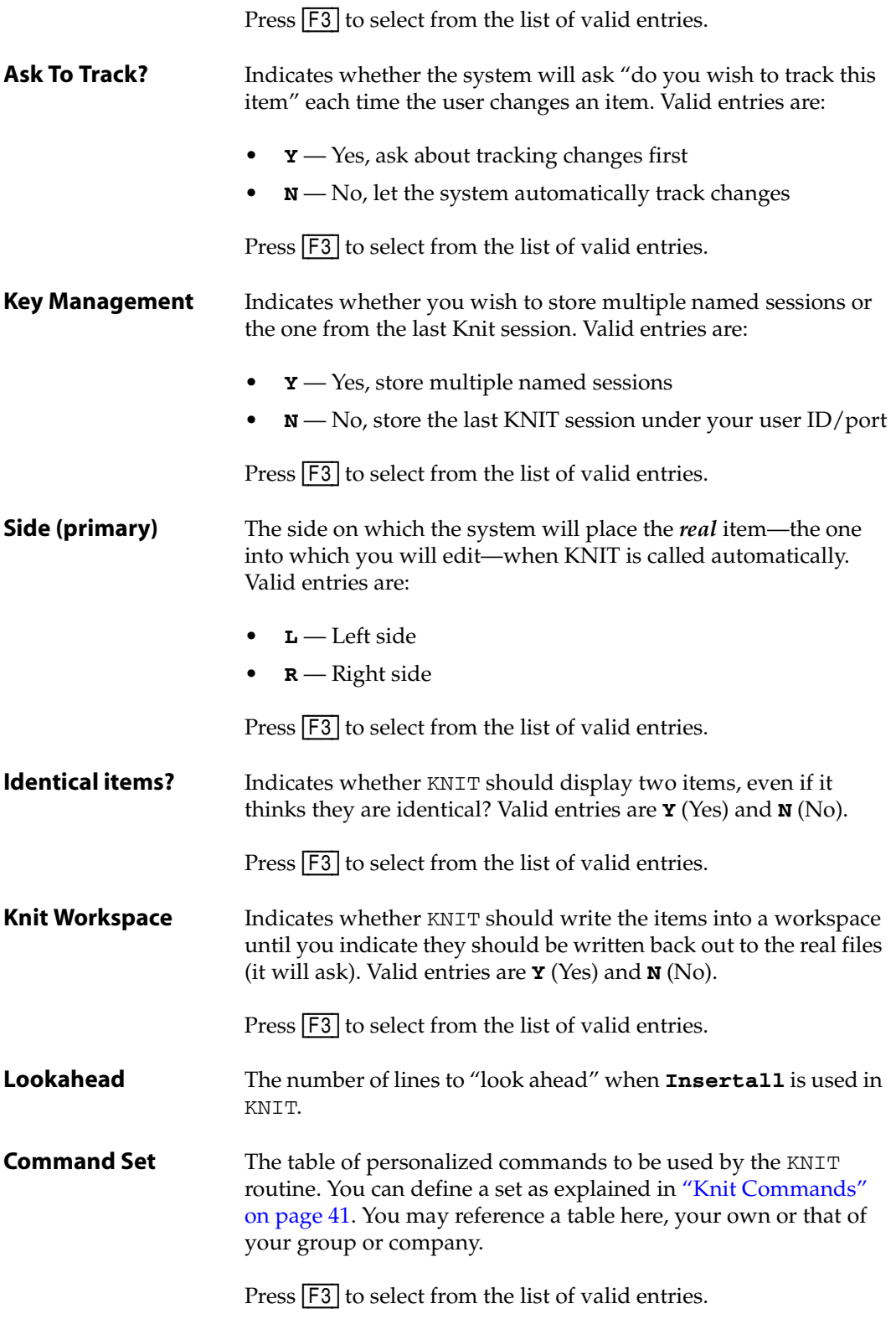

- 2. Fill in each field with the appropriate information.
- 3. Press [F2] (Close).

The system returns you to the User Profile screen [\(Figure 3-1 on page 83\)](#page-82-0).

# <span id="page-92-0"></span>**Setting Up System Clearances**

Perform the following:

1. Press [F7] (System) from the User Profile screen ([Figure 3-1 on page 83](#page-82-0)).

The system displays the System Clearances screen, similar to the one shown in [Figure 3-4](#page-92-1):

<span id="page-92-1"></span>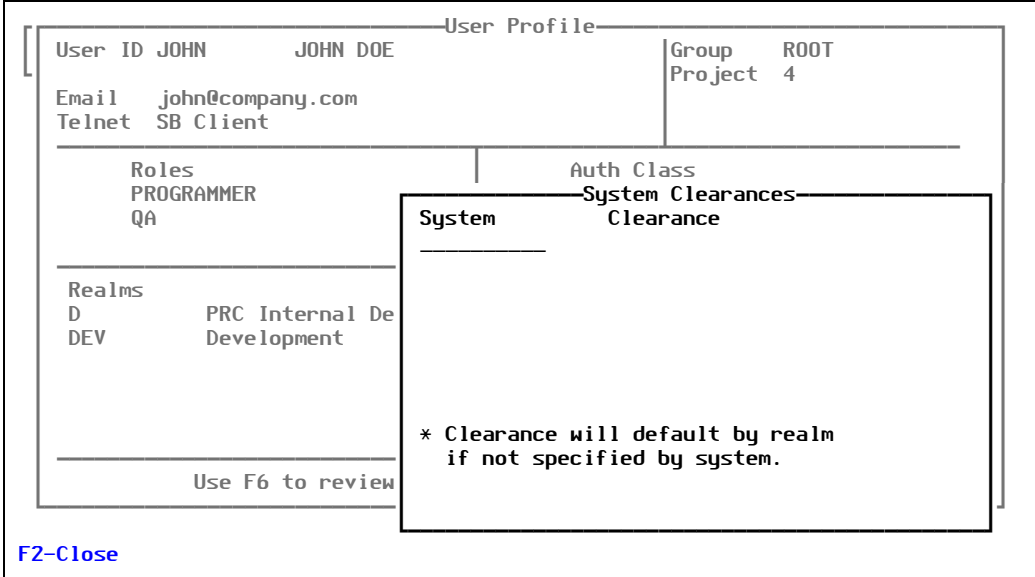

Figure 3-4: System Clearances screen

Explanations of the fields are as follows:

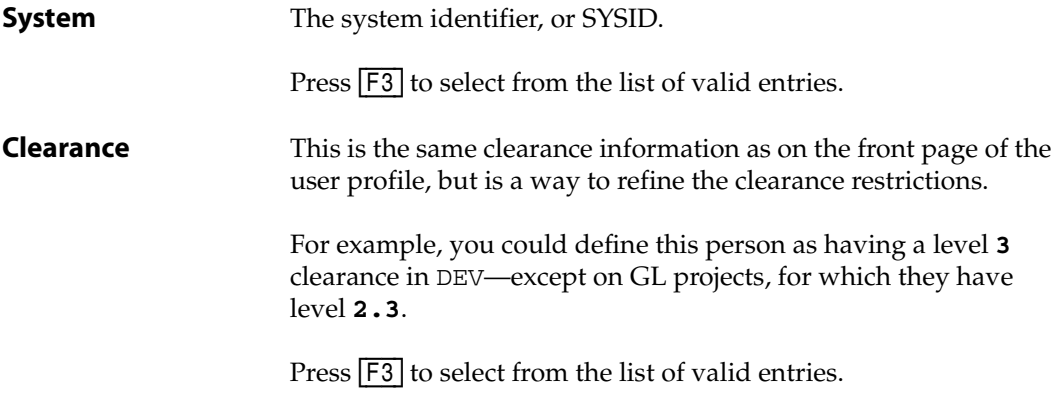

- 2. Fill in each field with the appropriate information.
- 3. Press [F2] (Close).

The system returns you to the User Profile screen [\(Figure 3-1 on page 83\)](#page-82-0).

# <span id="page-93-0"></span>**Defining User Restrictions**

Restrictions are associated by realm. You must use call this feature from a realm line.

PRC comes with certain inherent restrictions. This screen allows you to either remove restrictions (un-restrict or un-track) or increase restrictions (super-restrict or disallow) certain functions or executable commands.

For those who are unfamiliar with SB+, these functions are typed with the slash; for example, when you want to modify a field, you type **/FD**. Therefore, to indicate that you want to restrict or un-tracked the "modify field" command for this user, you would type **/FD** in one of the columns on this sub-screen of the user profile.

Perform the following:

1. Press [F8] (Restr) from the User Profile screen ([Figure 3-1 on page 83](#page-82-0)).

The system displays the User Restrictions screen, similar to the one shown in [Figure 3-5](#page-93-1):

<span id="page-93-1"></span>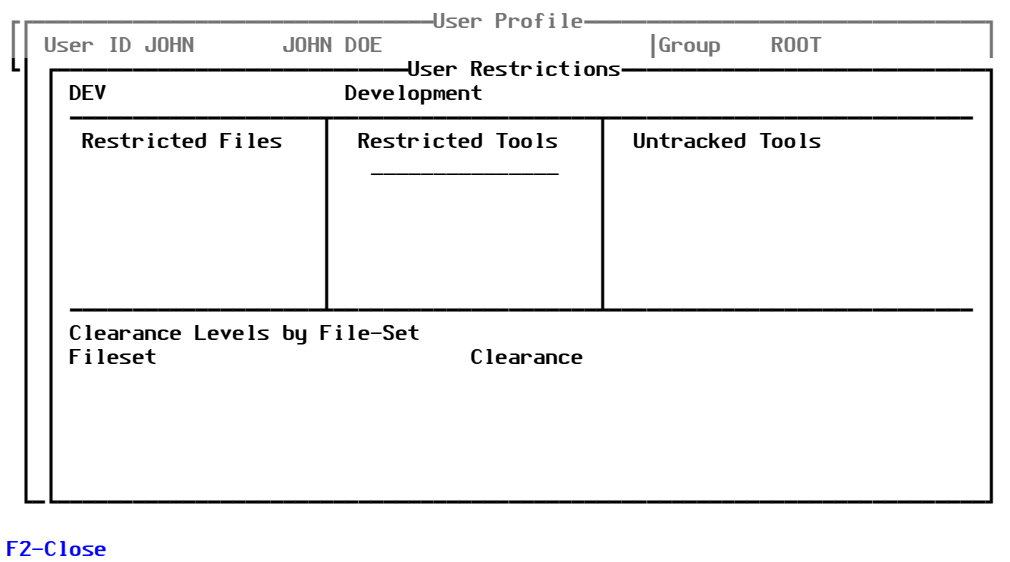

Figure 3-5: User Restrictions screen

Explanations of the fields are as follows:

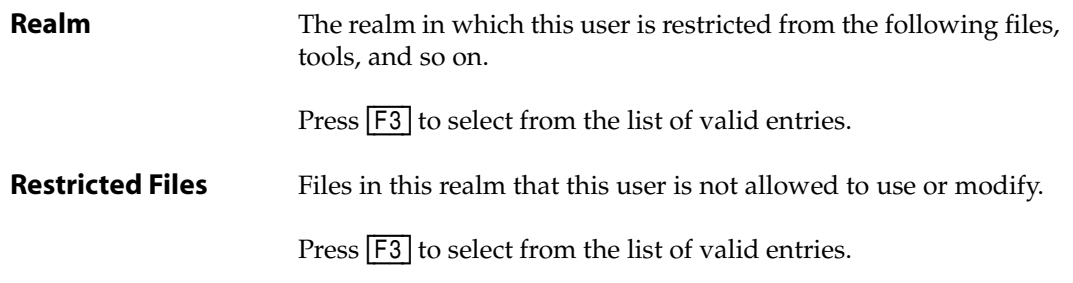

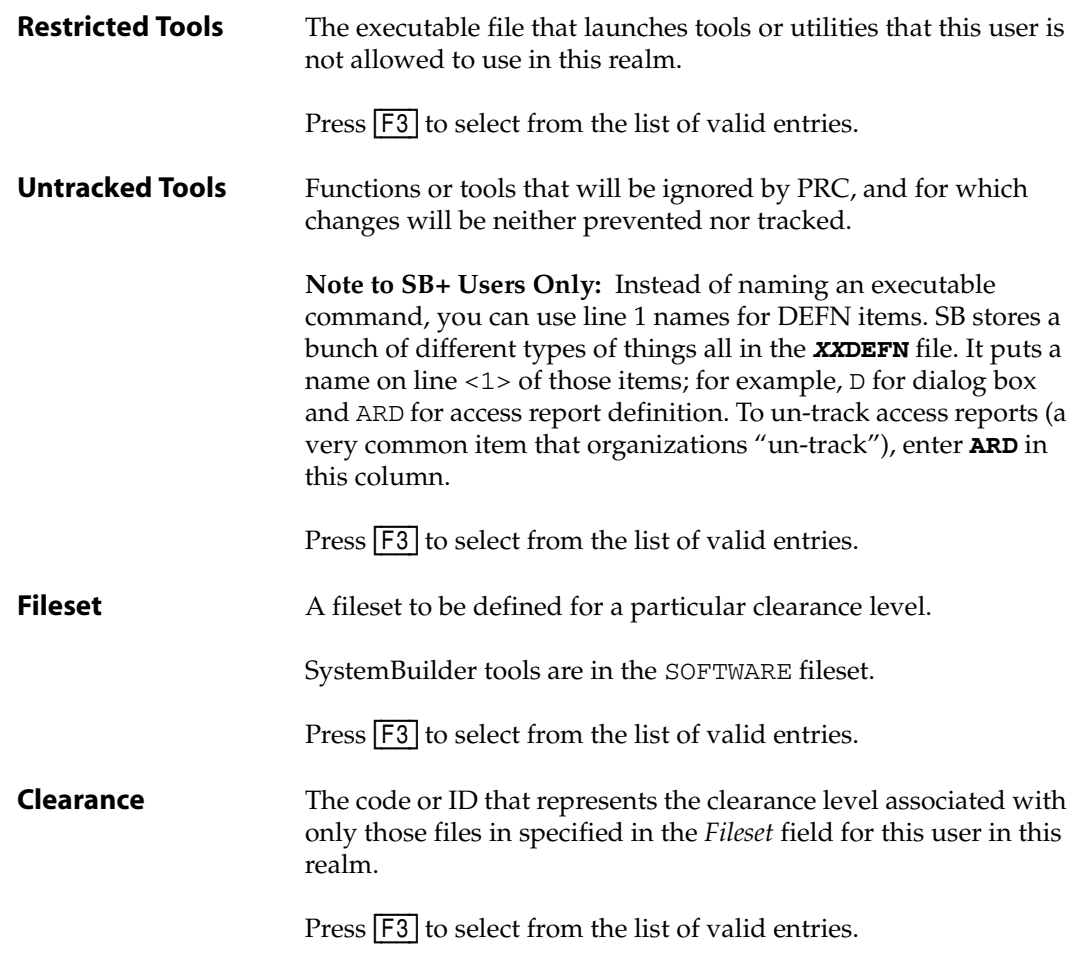

- 2. Fill in each field with the appropriate information.
- 3. Press [F2] (Close).

The system returns you to the User Profile screen [\(Figure 3-1 on page 83\)](#page-82-0).

# <span id="page-94-0"></span>**Setting Up Status Clearances**

Perform the following:

1. Press [F9] (Status) from the User Profile screen ([Figure 3-1 on page 83](#page-82-0)).

The system displays the User Status Clearances screen, similar to the one shown in [Figure 3-6](#page-95-0):

<span id="page-95-0"></span>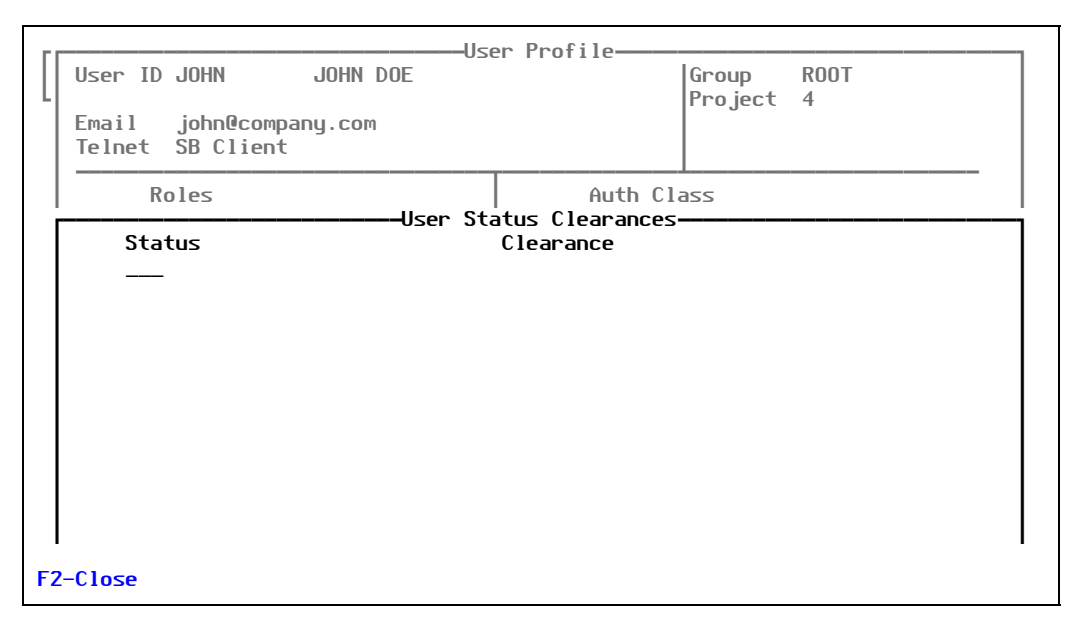

Figure 3-6: User Status Clearances screen

Explanations of the fields are as follows:

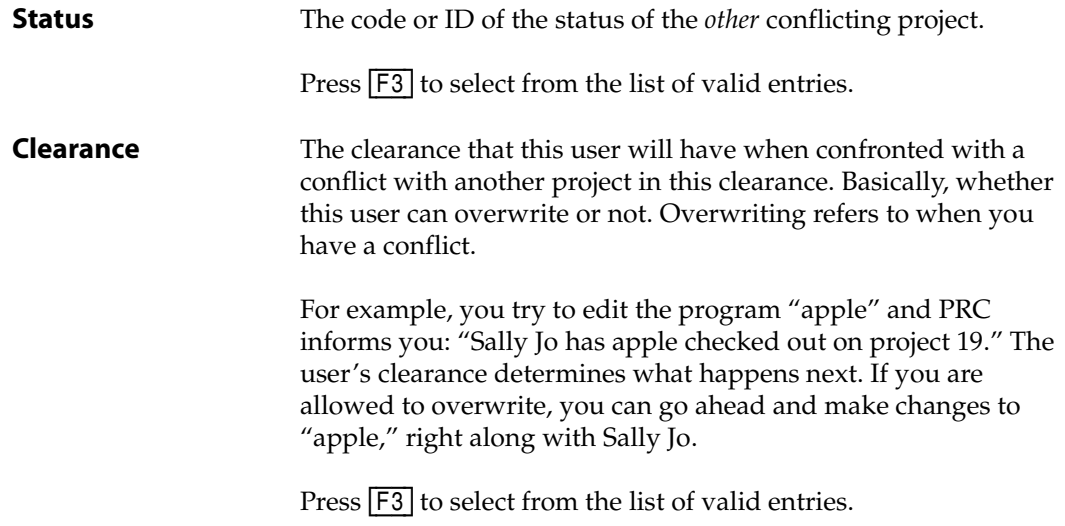

- 2. Fill in each field with the appropriate information.
- 3. Press [F2] (Close).

The system returns you to the User Profile screen [\(Figure 3-1 on page 83\)](#page-82-0).

# Timesheets

Developers use timesheets, filling them in by date, to post time being spent on individual projects. The time logged here is reflected in the *Actual time* column on the project.

To work with timesheets, perform the following:

#### 1. Select **Files > Timesheet**.

The system displays the Daily Timesheet screen, similar to the one shown in [Figure 3-7:](#page-96-0)

<span id="page-96-0"></span>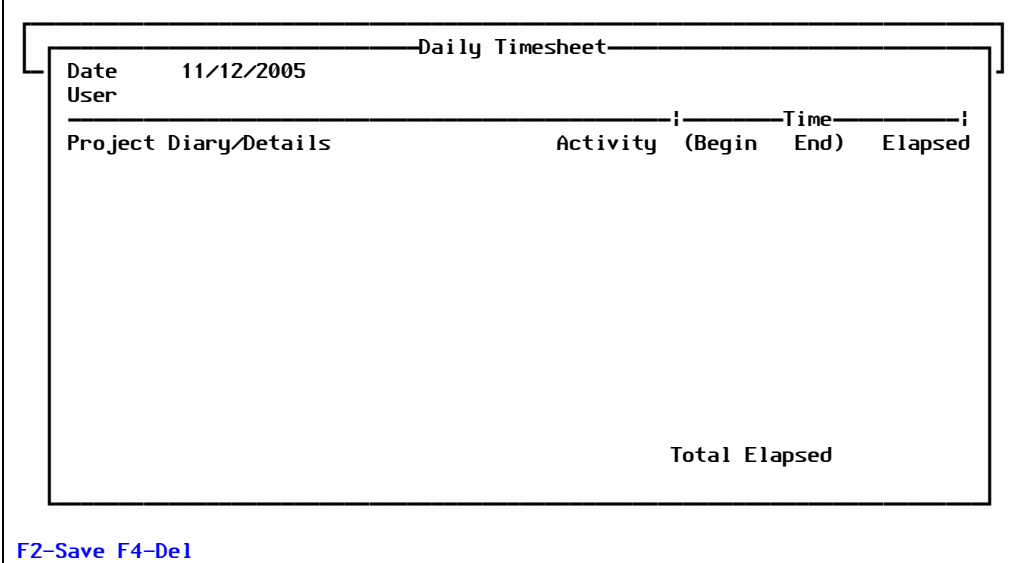

Figure 3-7: Daily Timesheet screen

Explanations of the fields are as follows:

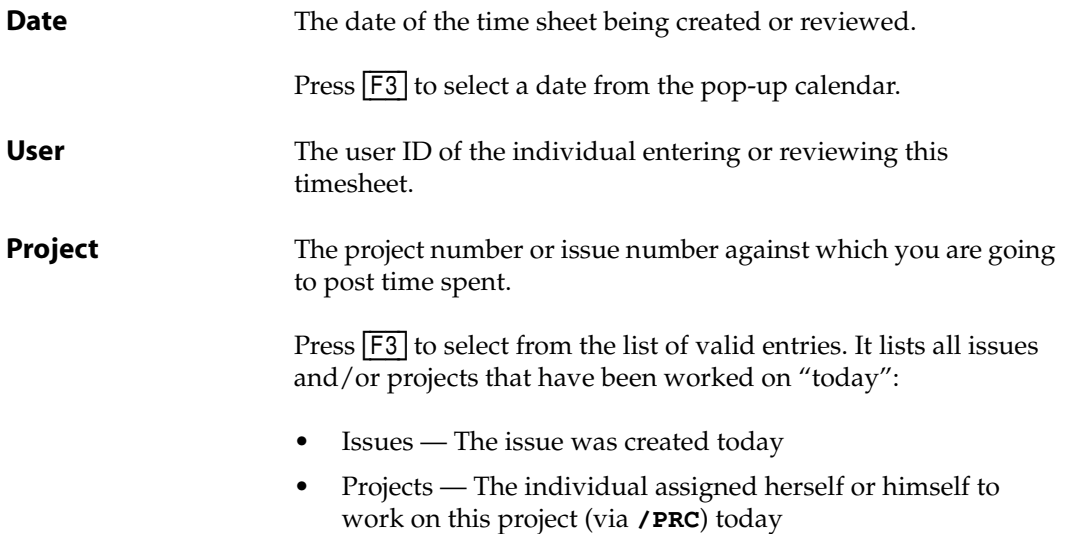

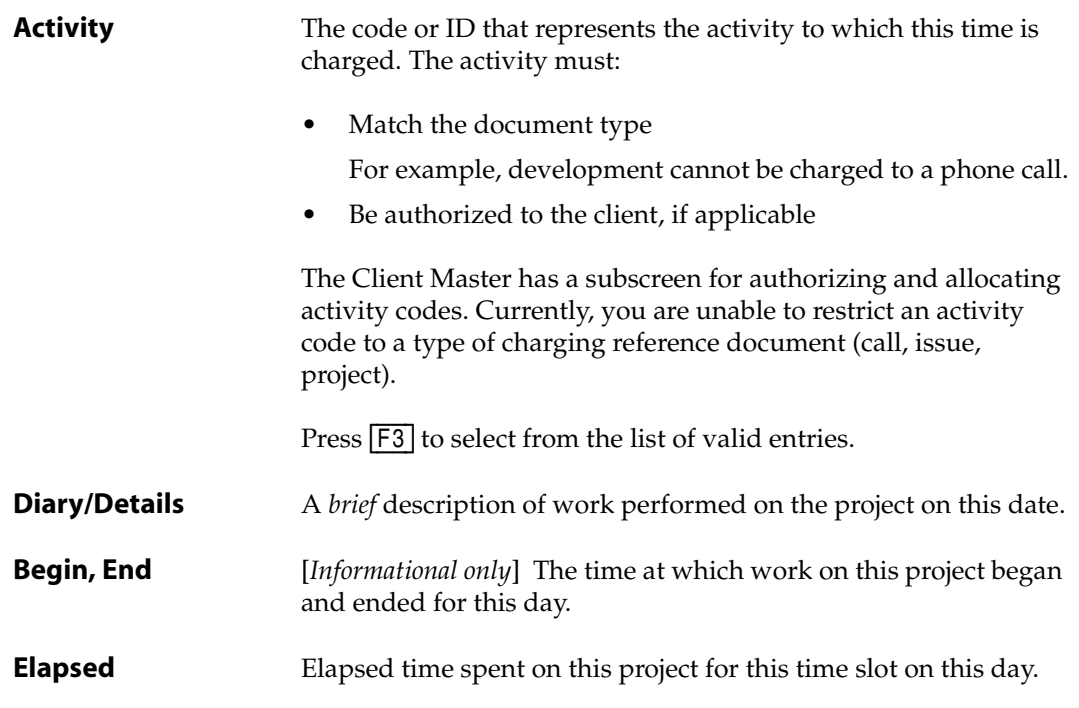

- 2. Fill in each field with the appropriate information.
- 3. Press [F2] (Save).

# *Action Menu*

PRC clumps several features and utilities that perform particular actions you may need to perform. These actions include global searches, project ranking, and working with ravel files.

When you select **Action**, the system displays the Action menu, as shown in [Figure 4-1:](#page-98-0)

<span id="page-98-0"></span>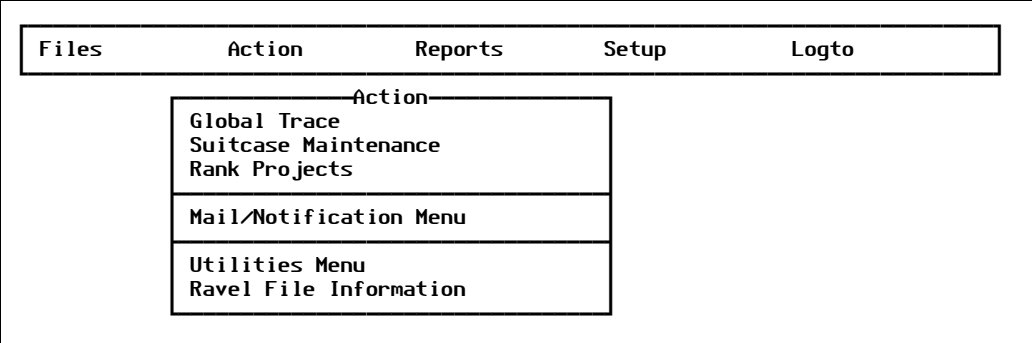

Figure 4-1: Action menu

For explanations of the **Utilities Menu** options, see [Chapter 5, "Utilities."](#page-116-0)

# Global Trace

When you do not know who made a change, when the change was made, or even *where* the change was made, this menu option provides the answer. This option is located in the PRC account to perform a global trace because it transcends individual realms or modules. The feature searches for any portion of the name of a changed item.

For example, you want to find out when the APPLE program in the BP file changed:

- If you want the results to be specific, you trace for **BP!APPLE**.
- If you want to find anything called APPLE in the file or item name, you simply trace for **APPLE**.
- If you know the item you want to find is in BP and starts with the letter A, you search for BP!A.

To work with Global Trace, perform the following steps:

1. Select **Action > Global Trace**.

The system displays the Global Trace screen, similar to the one shown in [Figure 4-2](#page-99-0):

<span id="page-99-0"></span>

|                                          | Checked out on |                    |  |
|------------------------------------------|----------------|--------------------|--|
| Source items found on projects           |                | *Cur Pri *Past PRJ |  |
| MD!CHMENUS!BATCH.REG.RPT.MENU            |                |                    |  |
| MD!CHMENUS!PA.AST.DOWNLOAD.MENU          |                |                    |  |
| MD!CHMENUS!BATCH.RPT.MENU                |                |                    |  |
| ED!RG.BP!FIND.ITEM.IN.MENUS              |                |                    |  |
| MD!CHMENUS!ORDER.PROCESSMENU             |                |                    |  |
| PD!CHMENUS!OR.GREATCLIPS.MENU            |                |                    |  |
| PD!CHMENUS!REBUILD.MENU.DEFNS            |                |                    |  |
| ED! OA. BP! UTIL ITY. REPAIR. FILE. MENU |                |                    |  |
| MD!SYMENUS!VAR.UTILS.MENU                |                | ø                  |  |
| MD!CHMENUS!AP.REG.RPT.MENU               |                | 5                  |  |
| MD!CHMENUS!CA.REPORT.MENU                |                | 3                  |  |
| MD! CHMENUS! EMP. INQUIRY. MENU          |                | $\overline{2}$     |  |
| MD!CHMENUS!CUST.RPT.MENU                 | ø              | $\overline{2}$     |  |
| vMD!CHMENUS!SUM.SALES.RPT.MENU           |                |                    |  |

Figure 4-2: Global Trace screen

Explanations of the fields are as follows:

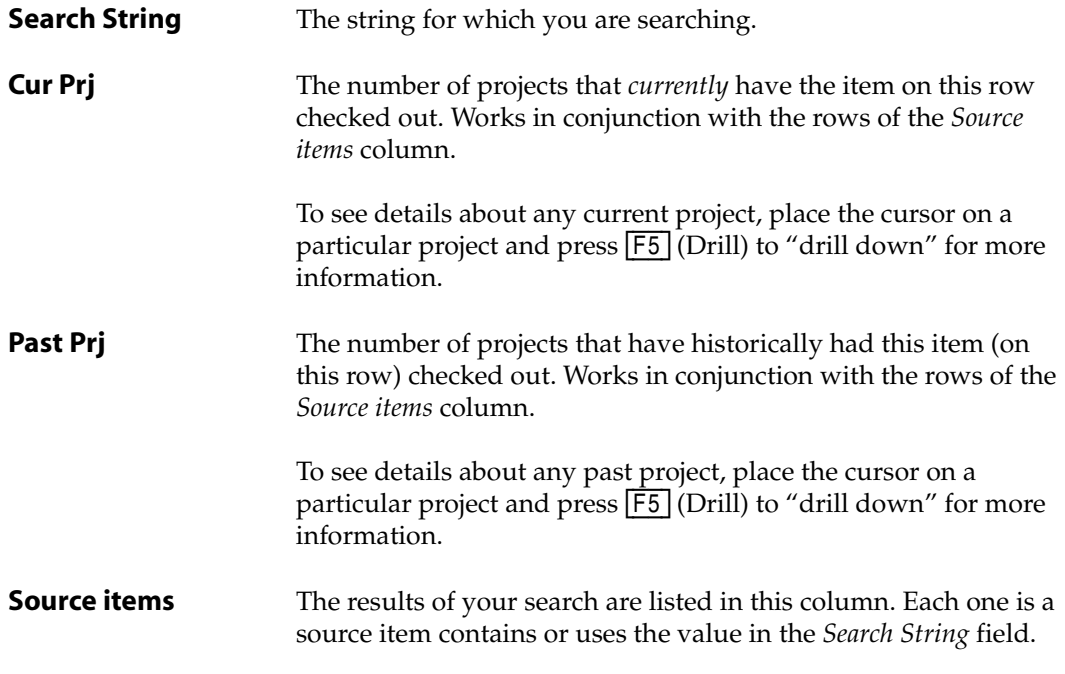

2. Fill in each field with the appropriate information.

3. If you press [F5] (\*Drill) from either of the *Curr Prj* column or *Past Prj* column, the system "drills down" into that item's history to present either the current project to which this item is checked out or the projects in the past to which it was checked out, respectively.

The system displays the information in the format shown in the example in [Figure 4-3:](#page-100-0)

<span id="page-100-0"></span>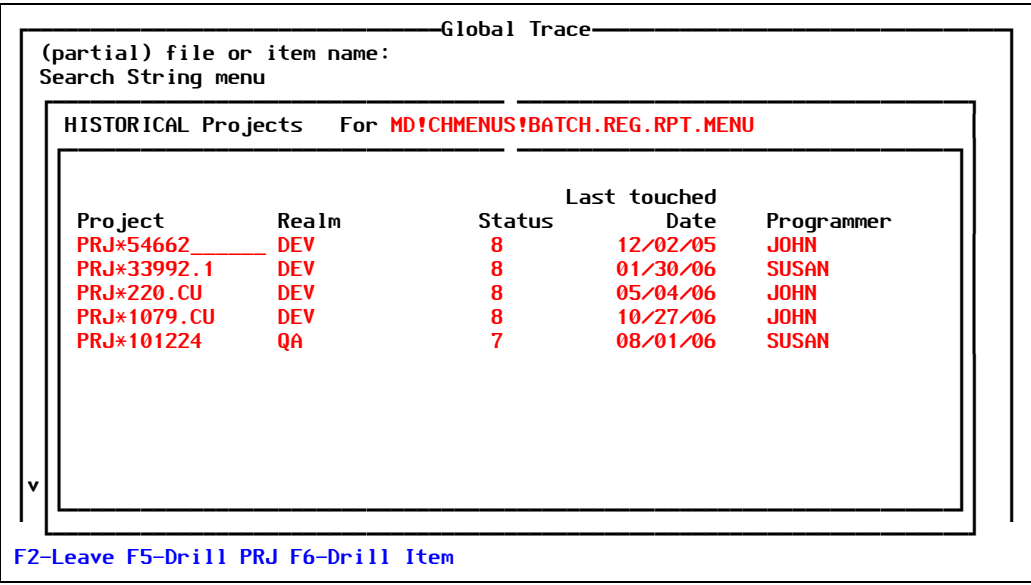

Figure 4-3: Drill down sub-screen from Global Trace

- 4. You can drill down further for each project or item using  $\overline{F5}$  (Drill PRJ) or  $\overline{F6}$  (Drill Item), respectively, or press  $F2$  (Leave) to return to the Global Trace screen.
- 5. Press [F2] (Leave) when you are done with Global Trace.

# Suitcase Maintenance

A "suitcase" is that collection of items/components you want to deliver that are connected by dependencies. The Suitcase Maintenance feature provides you a way to gather those components.

The concept is similar to that of a Version Master (see [page 60](#page-59-0)), which is a roster/index/table of contents of all projects that must be delivered together in order to deliver the desired (sought) item or project.

To set up project suitcases, perform the following:

1. Select **Action > Suitcase Maintenance**.

The system displays the Project Suitcase screen, similar to the one shown in [Figure 4-4](#page-101-0):

<span id="page-101-0"></span>

| Files                       | Action | Reports<br>-Suitcase Maintenance--- | Setup | Logto |  |
|-----------------------------|--------|-------------------------------------|-------|-------|--|
| Suitcase Id                 |        |                                     |       |       |  |
| Realm<br>System<br>Cutoff   |        |                                     | Items |       |  |
| Project/s<br>Sought         |        |                                     |       |       |  |
| <b>Projects</b><br>Included |        |                                     |       |       |  |
|                             |        |                                     |       |       |  |

Figure 4-4: Suitcase Maintenance screen

Explanations of the fields are as follows:

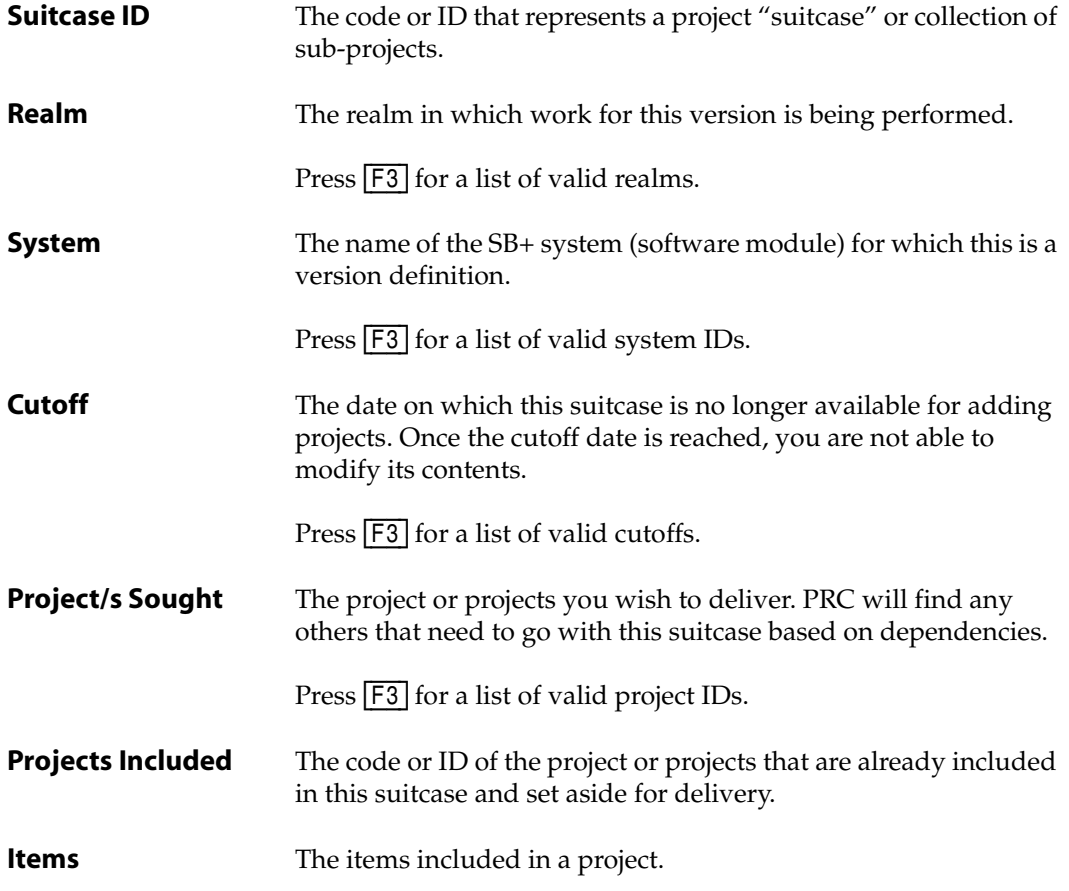

- 2. Fill in each field with the appropriate information.
- 3. If you press [F6] (Build Suitcase), the system launches the build automatically when you add a project. You can also use  $\sqrt{F6}$  to rebuild if you are removed or changed or want to, for whatever reason. This function will be documented with a tip sheet in the near future.
- 4. Press [F2] (Save as Ver).

# Rank Projects

Project ranking in PRC is a way to gather all projects of a given priority so you can sort them into a particular order. This, in turn, allows you to create listings ranked by importance.

You can recall them to the ranking screen any time in the future and re-order them. All projects that are ranked must be of the same priority and have the same status.

To work with ranking projects, perform the following:

#### 1. Select **Action > Rank Projects**.

The system displays the Rank Projects in Priority screen, similar to the one shown in [Figure 4-5](#page-102-0):

<span id="page-102-0"></span>

| Urgent<br>Prioirty 1                                             |                          | -Rank Projects in Prioritu<br>Status 3 | Assigned to JDOE    |              |
|------------------------------------------------------------------|--------------------------|----------------------------------------|---------------------|--------------|
| *Prj Nbr<br><b>PRJ</b> *101<br>WEB FILE DOWNLOAD                 | Last Touched<br>08/31/05 | No. Items                              | Assn<br><b>JDOE</b> | Rank<br>$-1$ |
| <b>PRJ</b> *102<br><b>ACT Process</b>                            | 08/19/05                 | 1                                      | <b>JDOE</b>         | $-1$         |
| <b>PRJ</b> *104<br><b>PAL REPORT</b>                             | 09/26/05                 | Ø                                      | <b>JDOE</b>         | $-1$         |
| <b>PRJ</b> *112<br><b>PRIOR-YEAR REPORT</b>                      | 10/26/06                 | $\overline{\mathbf{4}}$                | <b>JDOE</b>         | $-1$         |
| <b>PRJ</b> *120<br><b>FILE AUDITING</b>                          | 09/28/06                 | 5                                      | <b>JDOE</b>         | $-1$         |
| <b>PRJ</b> *126<br><b>FIELD TESTING</b>                          | 08/15/06                 | Ø                                      | <b>JDOE</b>         | $-1$         |
| F2-Save F4-Del F5-*Drill F6-Auto Rank F7-Clear Rank F8-Move Rank |                          |                                        |                     |              |

Figure 4-5: Rank Projects in Priority screen

Explanations of the fields are as follows:

**Priority** The priority of projects you are ranking. The list of projects will be restricted to projects that match the priority you specify.

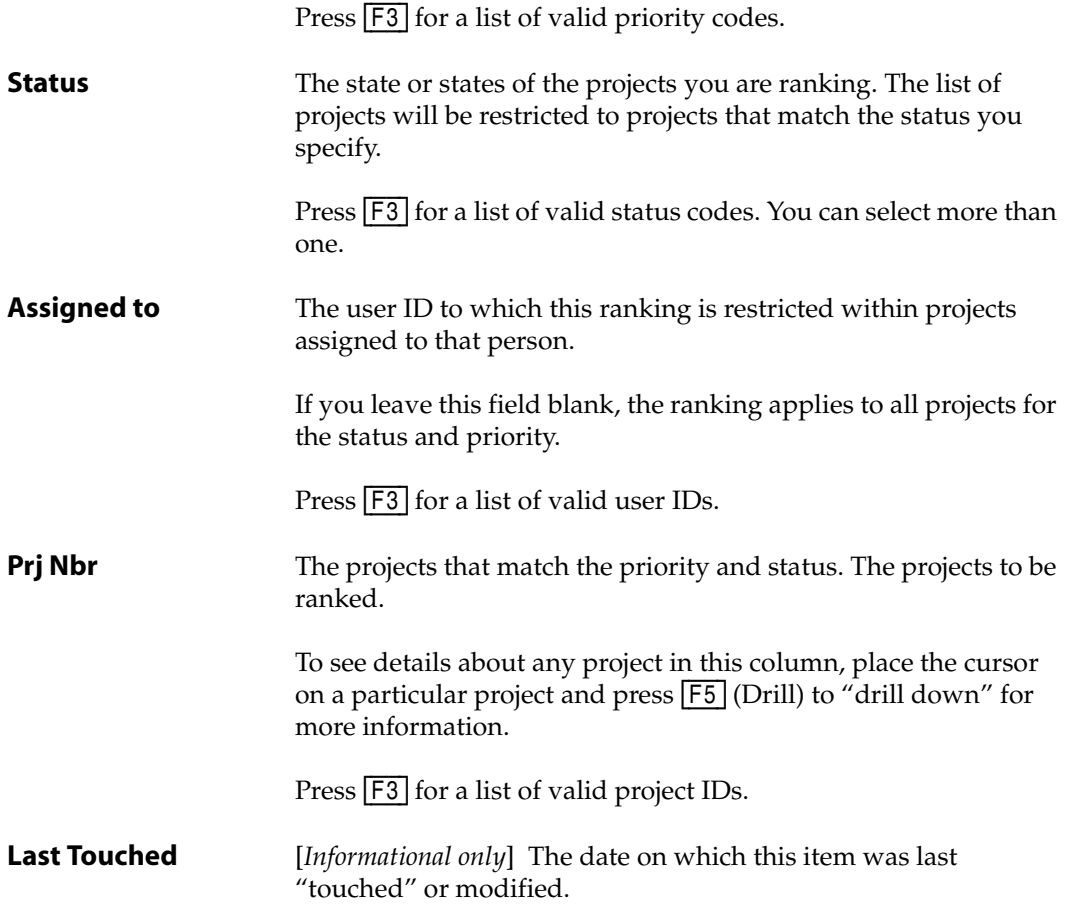

- 2. Fill in each field with the appropriate information.
	- If you press  $\overline{F5}$  (\*Drill), see ["Drill Down" on page 104](#page-103-0).
	- If you press **F6** (Auto Rank), see ["Auto Rank" on page 105.](#page-104-0)
	- If you press  $\boxed{F7}$  (Clear Rank), see ["Clear Rank" on page 106](#page-105-0).
	- If you press **[F8]** (Move Rank), see ["Move Rank" on page 106.](#page-105-1)
- 3. Press [F2] (Save).

The *No. Items*, *Assn*, and *Rank* fields are informational only.

#### <span id="page-103-0"></span>**Drill Down**

From the Rank Projects in Priority screen [\(Figure 4-5 on page 103\)](#page-102-0), if you press [F5] (\*Drill) with the cursor in the *Prj Nbr* field, the system "drills down" to find the background information for that project.

The system displays the Project Master Maintenance screen (see [Figure 1-15 on page 46\)](#page-45-0). After you are done reviewing the project information, press the [Esc] key and select **No** when the system asks if you want to keep any changes.

For more information on the Projec Master, see ["Project Master" on page 45](#page-44-0).

## <span id="page-104-0"></span>**Auto Rank**

From the Rank Projects in Priority screen [\(Figure 4-5 on page 103\)](#page-102-0), if you press  $\overline{\mathsf{F6}}$  (Auto Rank), the system displays the question shown in [Figure 4-6](#page-104-1):

<span id="page-104-1"></span>

| Prioirty 1 Urgent                          |                                                                                                    | Status 3 Assigned to JDOE |                     |              |
|--------------------------------------------|----------------------------------------------------------------------------------------------------|---------------------------|---------------------|--------------|
| *Prj Nbr<br>$PRJ*101$<br>WEB FILE DOWNLOAD | Last Touched No. Items<br>08/31/05                                                                                     |                           | Assn<br><b>JDOE</b> | Rank<br>$-1$ |
| PRJ*101688<br>ACH Build file               | [PRC.RANK.AUTO.D] PRC will now<br>automatically rank the projects listed in<br>the order which they are now displayed. |                           |                     | $-1$         |
| PRJ*101695<br><b>PAY REGISTER R</b>        | Yes, Please                                                                                                    | No, Thank you             |                     | $-1$         |
| $PR, J*112$<br>PRIOR-YEAR REPORT           | 10/26/06                                                                                                    | $\overline{4}$            | <b>JDOE</b>         | $-1$         |
| PR.I*120<br>FILE AUDITING                  | 09/28/06                                                                                                    | 5.                        | <b>JDOE</b>         | $-1$         |
| <b>PRJ</b> *126<br><b>FIELD TESTING</b>    | 08/15/06                                                                                                    | $\Omega$                  | <b>JDOE</b>         | $-1$         |
|                                            | F2-Save F4-Del F5-*Drill F6-Auto Rank F7-Clear Rank F8-Move Rank                                                       |                           |                     |              |

Figure 4-6: Automatically rank projects question

If you select the **No, Thank you** option, the system returns you to the Rank Projects in Priority screen without sorting anything.

However, if you select **Yes, Please**, the system generates a ranking for each project, according to the order in which they appear on the screen. PRC automatically changes the values of the *Rank* column, as shown in the example in [Figure 4-6:](#page-104-1)

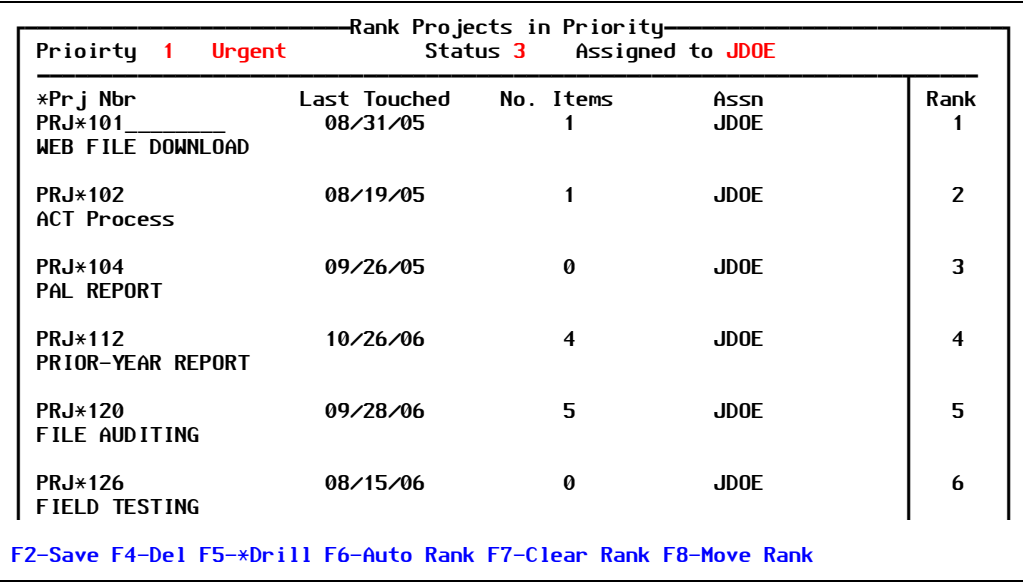

Figure 4-7: Ranked projects

# <span id="page-105-0"></span>**Clear Rank**

From the Rank Projects in Priority screen [\(Figure 4-5 on page 103\)](#page-102-0), if you press [F7] (Clear Rank), the system changes all of the values in the *Rank* column to **-1**. This change effects all of the projects in the list.

### <span id="page-105-1"></span>**Move Rank**

From the Rank Projects in Priority screen [\(Figure 4-5 on page 103\)](#page-102-0), if you press [F8] (Move Rank), the system allows you to move one item at a time to a different spot in the order.

For example, your cursor is in the project at the bottom of the screen, currently ranked #6. When you press [F8] (Move Rank), the system displays a *Move to (position)* field at the bottom of the screen, as shown in [Figure 4-8](#page-106-0):

<span id="page-106-0"></span>

| Prioirty 1<br>Urgent                                                                           |                          | -Rank Projects in Priority<br>Status 3 | Assigned to JDOE    |                |
|------------------------------------------------------------------------------------------------|--------------------------|----------------------------------------|---------------------|----------------|
| *Prj Nbr<br><b>PRJ</b> *101<br>WEB FILE DOWNLOAD                                               | Last Touched<br>08/31/05 | No. Items                              | Assn<br><b>JDOE</b> | Rank           |
| <b>PRJ</b> *102<br><b>ACT Process</b>                                                          | 08/19/05                 |                                        | <b>JDOE</b>         | $\overline{2}$ |
| <b>PRJ</b> *104<br><b>PAL REPORT</b>                                                           | 09/26/05                 | Ø                                      | <b>JDOE</b>         | 3              |
| <b>PRJ</b> *112<br>PRIOR-YEAR REPORT                                                           | 10/26/06                 | 4                                      | <b>JDOE</b>         | 4              |
| <b>PRJ</b> *120<br>FILE AUDITING                                                               | 09/28/06                 | 5                                      | <b>JDOE</b>         | 5              |
| $PRJ*126$<br><b>FIELD TESTING</b>                                                              | 08/15/06                 | Ø                                      | <b>JDOE</b>         | 6              |
| Move to (position) $1_{-}$<br>F2-Save F4-Del F5-*Drill F6-Auto Rank F7-Clear Rank F8-Move Rank |                          |                                        |                     |                |

Figure 4-8: Move to position field

Type the number of the position to which the project should be ranked and press [Enter]. The system ranks the projects accordingly and displays them in the new order, as shown in [Figure 4-9](#page-106-1):

<span id="page-106-1"></span>

| Prioirty 1 Urgent                                                |                          | -Rank Projects in Prioritu<br>Status 3 | Assigned to JDOE    |                |
|------------------------------------------------------------------|--------------------------|----------------------------------------|---------------------|----------------|
| *Prj Nbr<br><b>PRJ</b> *126<br><b>FIELD TESTING</b>              | Last Touched<br>08/15/06 | No. Items<br>Ø                         | Assn<br><b>JDOE</b> | Rank<br>1      |
| <b>PRJ</b> *101<br>WEB FILE DOWNLOAD                             | 08/31/05                 |                                        | <b>JDOE</b>         | $\overline{2}$ |
| <b>PRJ</b> *102<br><b>ACT Process</b>                            | 08/19/05                 | 1                                      | <b>JDOE</b>         | 3              |
| <b>PRJ</b> *104<br><b>PAL REPORT</b>                             | 09/26/05                 | Ø                                      | <b>JDOE</b>         | 4              |
| <b>PRJ</b> *112<br>PRIOR-YEAR REPORT                             | 10/26/06                 | 4                                      | <b>JDOE</b>         | 5              |
| <b>PRJ</b> *120<br>FILE AUDITING                                 | 09/28/06                 | 5.                                     | <b>JDOE</b>         | 6              |
| F2-Save F4-Del F5-*Drill F6-Auto Rank F7-Clear Rank F8-Move Rank |                          |                                        |                     |                |

Figure 4-9: Moved project to new position

# E-mail & Notifications

When you select **Action > Mail/Notification Menu**, the system displays the following:

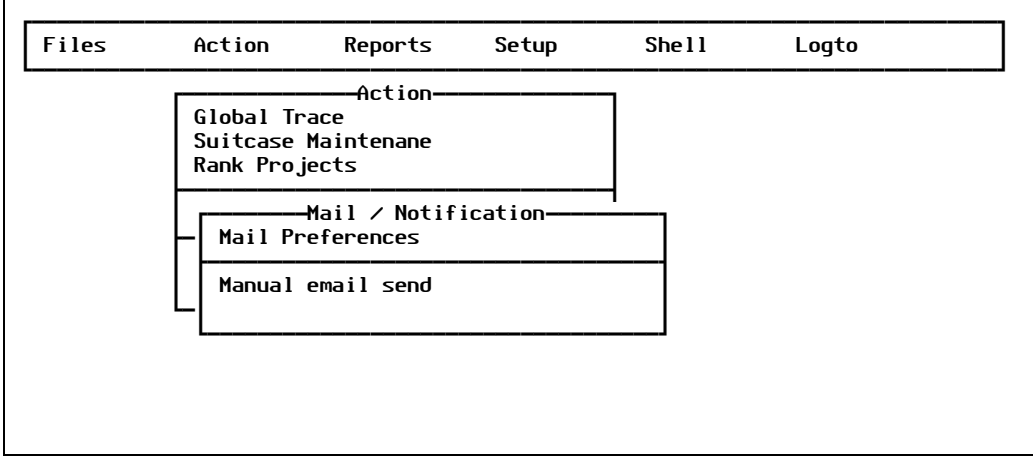

Figure 4-10: Mail/Notification menu

This section explains these two menu options, which make up most of the settings and options for automatic e-mail notification. The other screen that identifies recipients and the mail text to be sent is the Status Codes Maintenance screen, in which you define the following fields:

- *Type*
- *Send Mail To*
- *Mail Text*
- *Mail Attachments*

For more information, see ["Status Codes" on page 29](#page-28-0).

# **Mail Preferences**

To set up Internet e-mail capabilities, perform the following steps:

#### 1. Select **Action > Mail/Notification Menu > Mail Preferences**.

The system displays the PRC Notification screen, similar to the one shown in [Figure 4-11:](#page-108-0)
<span id="page-108-0"></span>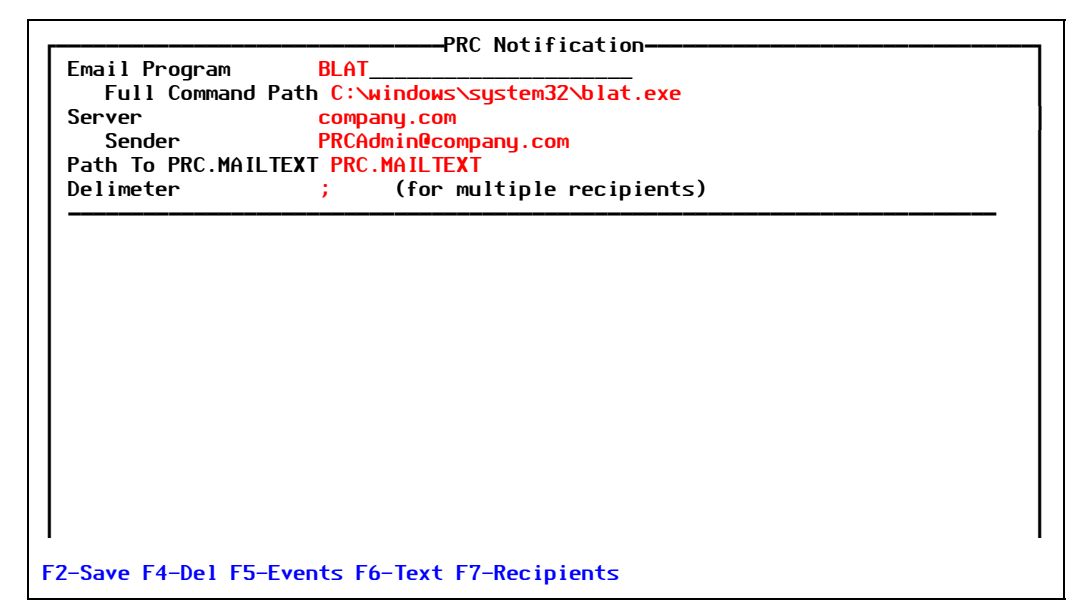

Figure 4-11: PRC Notification screen

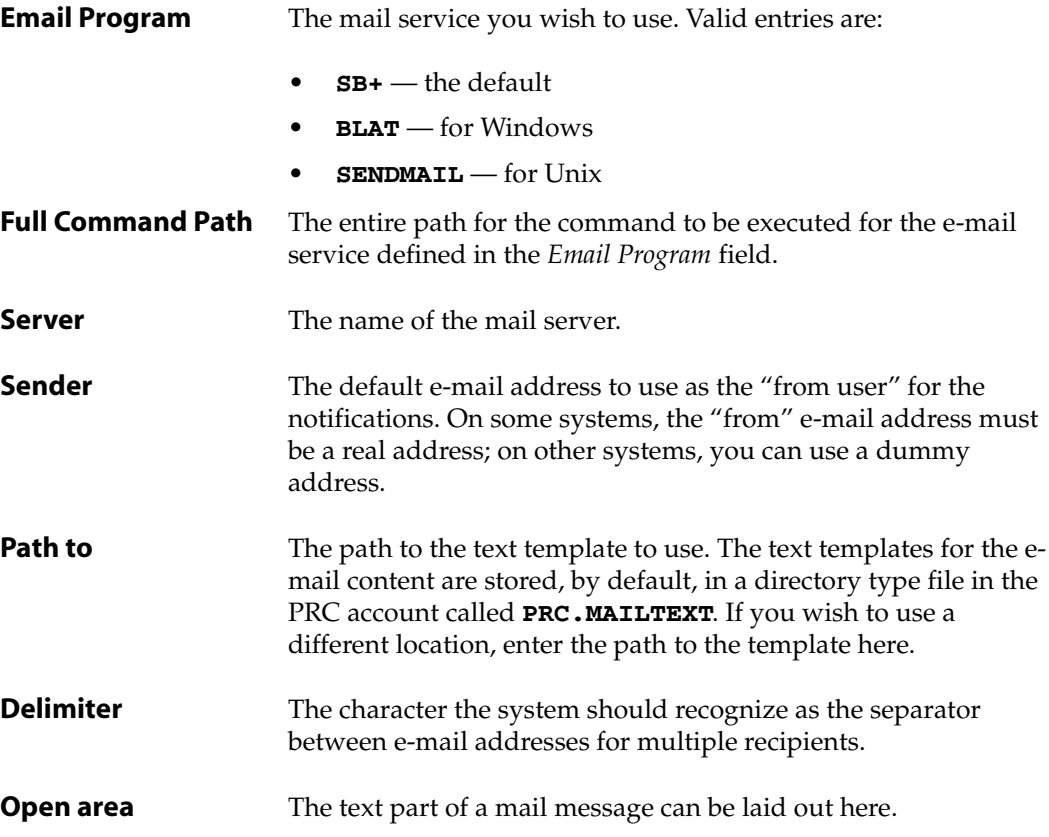

- <span id="page-108-1"></span>2. Fill in each field with the appropriate information.
	- If you press **[F5]** (Events), see ["Standard E-Mail Events"](#page-109-0) below.
- If you press  $\overline{F6}$  (Text), see ["Standard E-Mail Text" on page 111.](#page-110-0)
- If you press **[F7]** (Recipients), see ["Standard E-Mail Recipients" on page 112](#page-111-0).
- 3. When you have finished, press [F2] (Save) to save your e-mail preferences.

#### <span id="page-109-0"></span>*Standard E-Mail Events*

You can review, define, and modify the standard events already defined in the PRC system. Each event triggers a particular type of e-mail to particular recipients.

To edit or create standard events that trigger e-mail, perform the following:

1. From the PRC Notification screen [\(Figure 4-11](#page-108-0)), press [F5] (Events).

The system displays the PRC Notification sub-screen, similar to the one shown in [Figure 4-12](#page-109-1):

<span id="page-109-1"></span>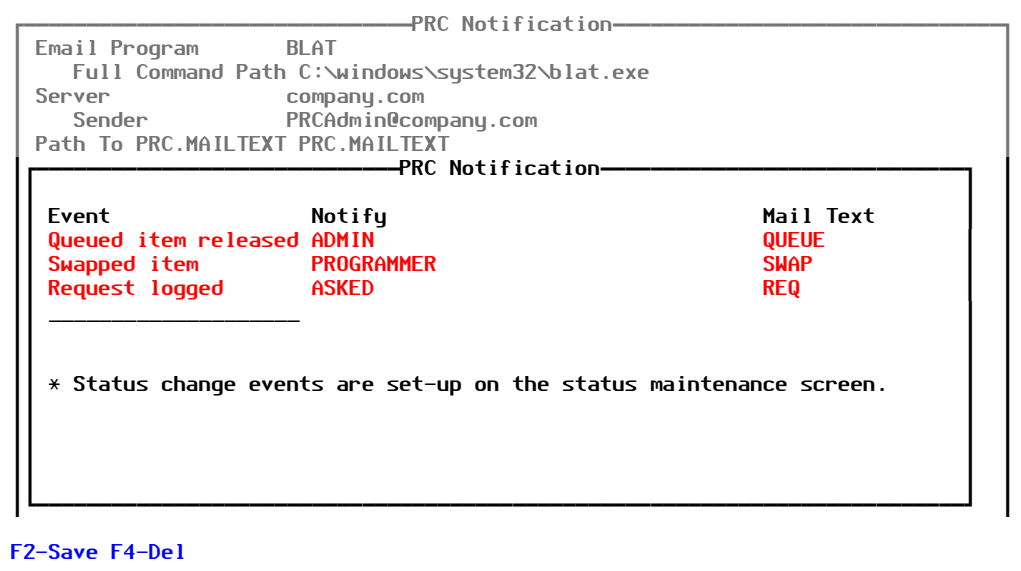

Figure 4-12: PRC Notification sub-screen

The fields in each line represent a standard mail event:

**Event** The event upon which an item's status has changed. You define these events in ["Status Codes" on page 29.](#page-28-0) Valid entries include:

• **QUEUE** — Queued items released

When developers have clearance level 2.4, the system offers them an option to "queue" for an item in conflict that they want to edit. When the item is released by the conflicting project, the system can send an e-mail to the person in the queue (and optionally others) to notify them that the item has been added to their project.

For more information, see the *Conflict Queuing* tip sheet.

• **REQ** — Request logged

When someone opens a new request in PRC's Request and Problem Reporting System, individuals can be notified via email.

**Note:** This event covers a request, which is a separate entity from a project. If you wish to have notification that a *project* has been opened, use **STAT** (see below).

• **STAT** — Status changed

If you wish to have notification that a project has been opened, simply use the status change event for the status that a new project would be (probably **1** or **3**). Likewise, use this to send off an e-mail whenever a project's status changes to any other state.

• **SWAP** — Swapped item

When projects have priority **00** and an item in conflict is edited, the system presents the developer user with the option of swapping with the project that has the item checked out. Rather than taking a branch copy, this priority **00** project takes the original item and forces the other project to use the branch copy. The programmer who just had their item yanked off of their project is notified of this event.

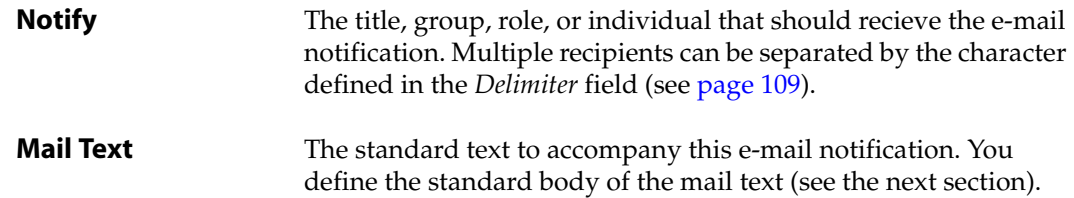

- 2. Fill in or edit each line according to the needs of your organization.
- 3. When you have finished, press  $\boxed{F2}$  (Save) to save your e-mail preferences.

## <span id="page-110-0"></span>*Standard E-Mail Text*

The text you edit or create in this sub-screen is contained in the **PRC.MAILTEXT** file.

To edit or create standard text for e-mail, perform the following:

1. From the PRC Notification screen [\(Figure 4-11](#page-108-0)), press **F6** (Text).

The system displays the Mail Text sub-screen, similar to the one shown in [Figure 4-13](#page-111-1):

<span id="page-111-1"></span>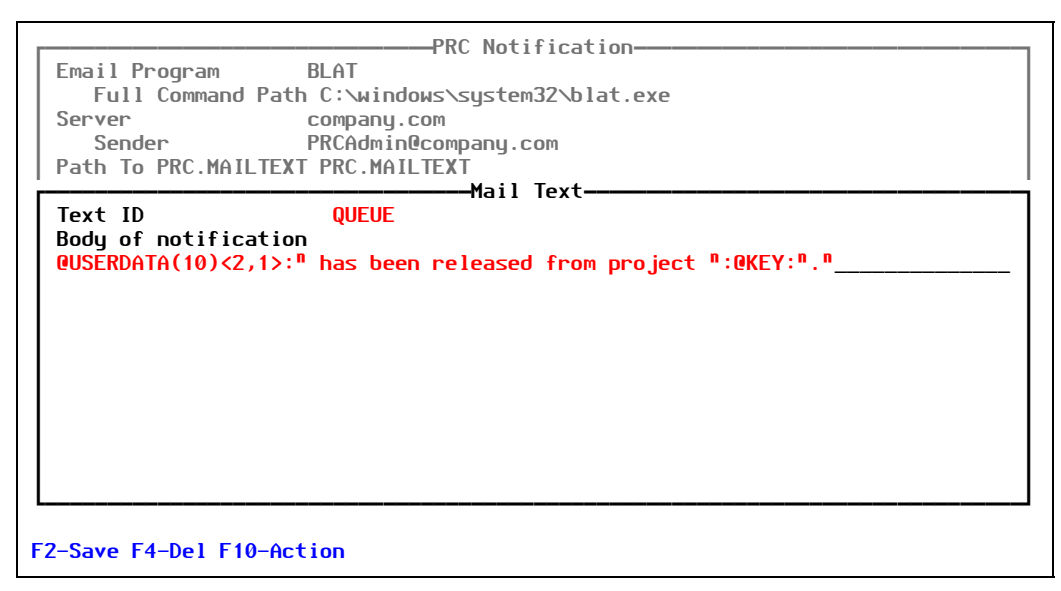

Figure 4-13: Mail Text sub-screen

The standard mail text items you define here will be contained in the PRC.MAILTEXT file. You can modify any text items, but four exist that you must not rename. The four are:

- **QUEUE**
- **REQ**
- **STATUS**
- **SWAP**
- 2. Fill in each field with the appropriate information.

You can modify the text and use any functioning SB+ expression or common variable.

For example, in [Figure 4-13,](#page-111-1) you are editing the text for the QUEUE notification. The item name is in common variable **USERDATA(10)<2,1>** and the project ID from which the item was released is the **@KEY** variable at the moment this notification is called.

If you wish to include information on an e-mail and are not sure where that information might be available in memory at that event moment, call support for assistance.

3. Press [F2] (Save).

### <span id="page-111-0"></span>*Standard E-Mail Recipients*

The individual(s) who will receive the e-mail notification can be identified in a number of ways. Some are hardwired into the system to have a specific meaning, while others can be created for the purpose of notification. To review the standardized options and add your own, perform the following:

1. From the PRC Notification screen [\(Figure 4-11](#page-108-0)), press **[F7**] (Recipients).

The system displays the Recipients sub-screen, similar to the one shown in [Figure 4-12:](#page-109-1)

| <b>Job Title</b><br>PRC Administrat "SJOSLYN<br>Librarian                                             | Email<br><b>~JCATLIN</b> | Dist Groups<br>Developers<br>Managers                                                                                                    | Email                                                      |
|----------------------------------------------------------------------------------------------------|--------------------------|----------------------------------------------------------------------------------------------------|------------------------------------------------------------|
| Code<br>~USER.ID<br><b>ROLE</b><br>Keyword (put this actual word)<br>"CLASS"<br>"ASKED"<br>"CUSTOMER" | Sends e.mail to          | THIS specific user (email address on PRC profile.)<br>The person responsible for the class of project.<br>The original requester on the request/ $P.R.$<br>The user in the client/customer field on project | The user associated to the status associated to this role. |

Figure 4-14: Recipients sub-screen

The fields in each line represent a standard mail event:

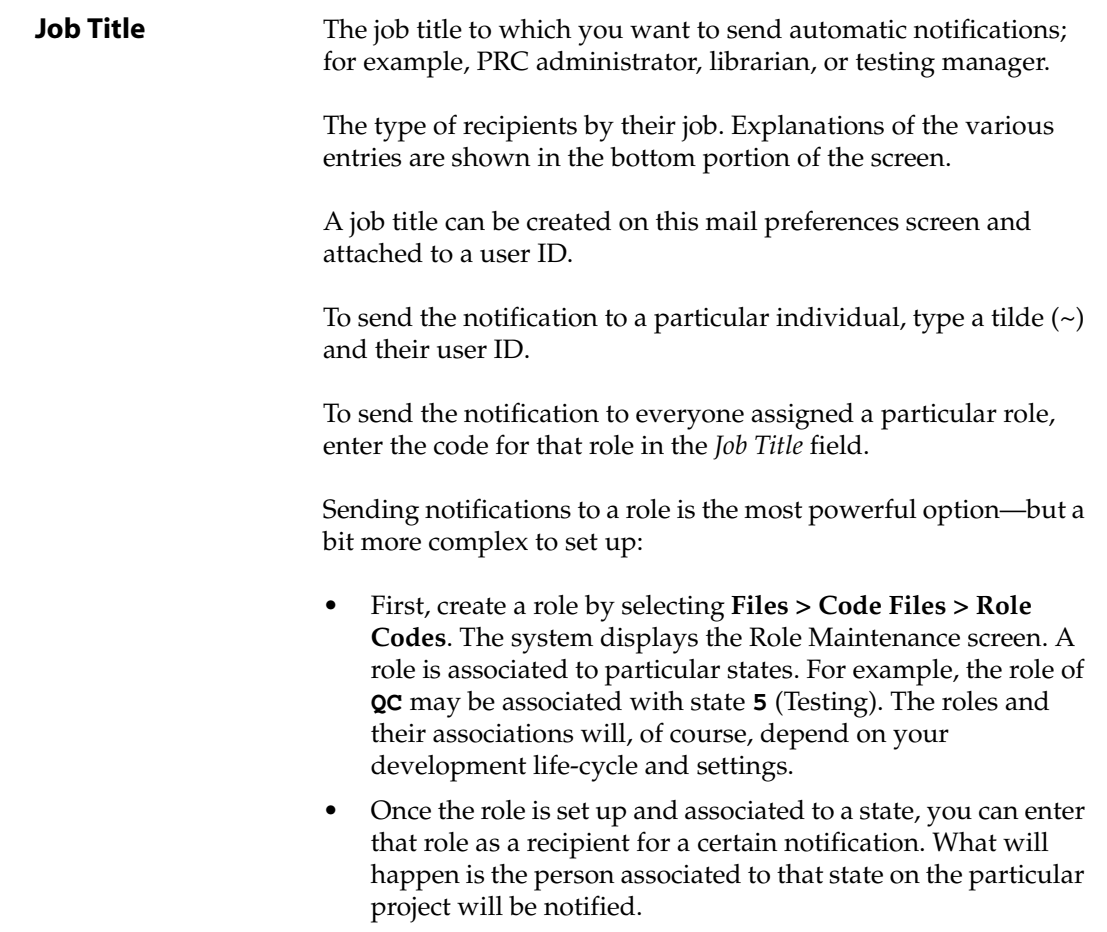

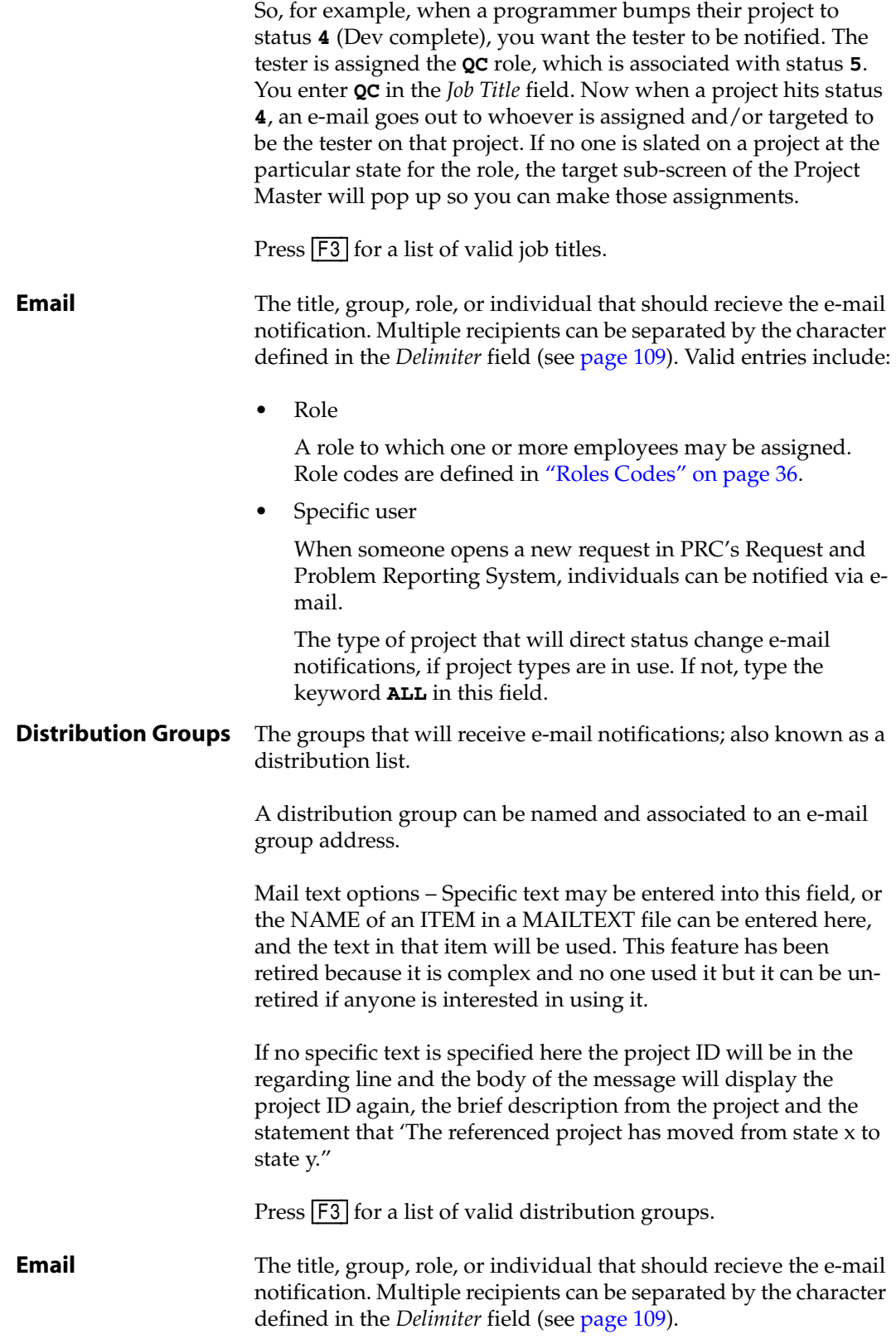

The type of project that will direct status change e-mail notifications, if project types are in use. If not, type the keyword **ALL** in this field.

- 2. Fill in or edit each line according to the recipients you want for each notification.
- 3. When you have finished, press [F2] (Save) to save your settings for recipients.

## **Manually Send an E-Mail**

To send an e-mail manually, perform the following steps:

1. Select **Action > Mail/Notification Menu > Manual e-mail send**.

The system displays the Mail things screen, similar to the one shown in [Figure 4-15](#page-114-0):

<span id="page-114-0"></span>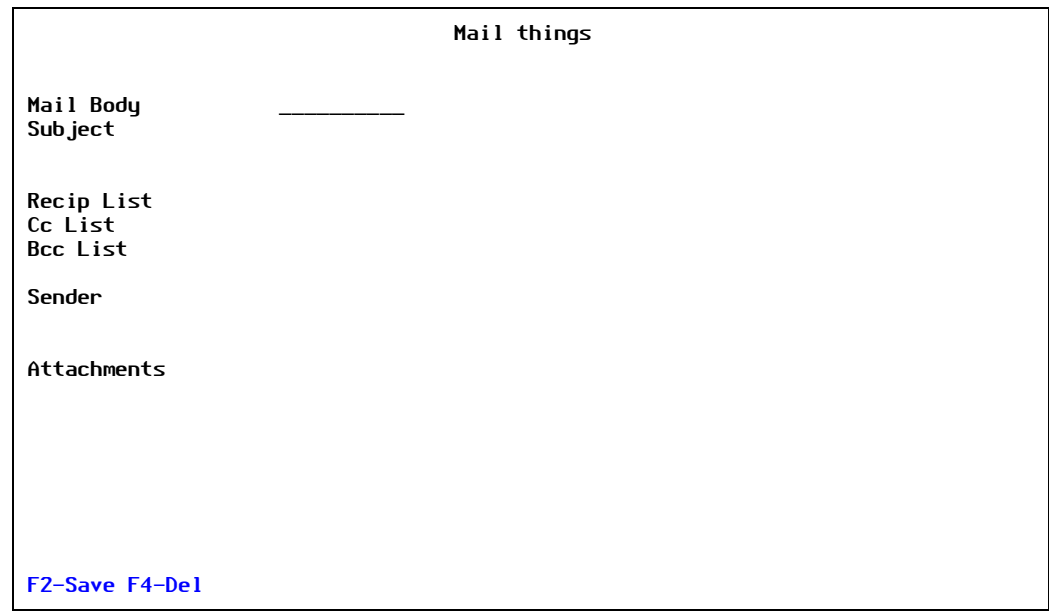

Figure 4-15: Mail things screen

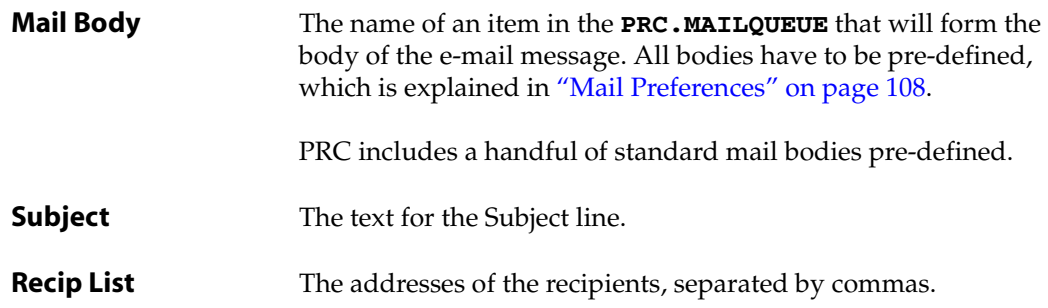

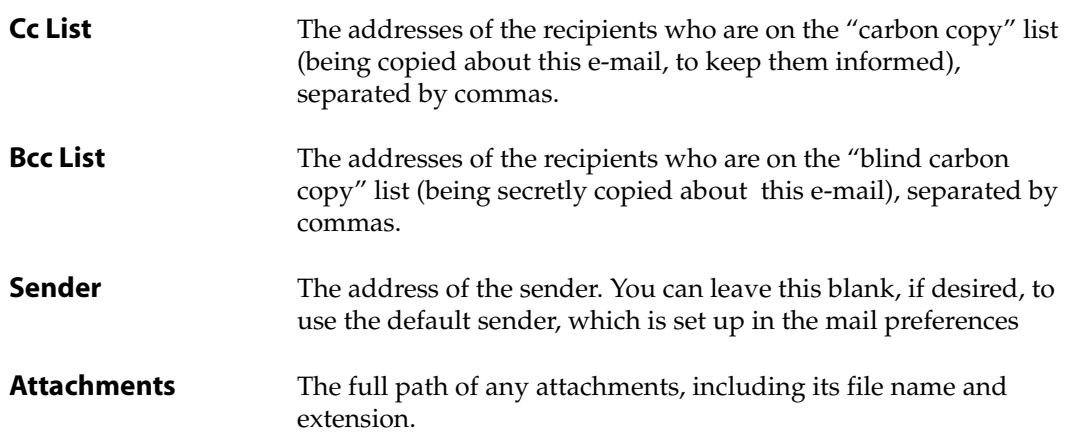

- 2. Fill in each field with the appropriate information.
- 3. Press [F2] (Save).

Once you save this screen, the e-mail is distributed. Works with many e-mail systems, primarily SENDMAIL with Unix and BLAT with Windows.

# Ravel File Information

This menu only serves as online help to describe the different ways to accept delivery of a ravel file. Each selection displays a screen full of explanation and then launches a particular program so you can look at the ravel screen. You will never actually run any ravel options in the PRC account because they all require a specific setup on the receiving machine.

You discuss your company's plans for ravelling during the PRC installation meetings.

Menu options include:

- **About Ravel Files**, which is extra help text about the other three menu options
- **Simple Extract**
- **Simple Extract (SB Reqd)**
- **PRC Customer Side**

# *Utilities*

## *Useful Actions for Managing PRC*

When you select **Action > Utilities**, the system displays the Action Utilities submenu, as shown in [Figure 5-1:](#page-116-0)

<span id="page-116-0"></span>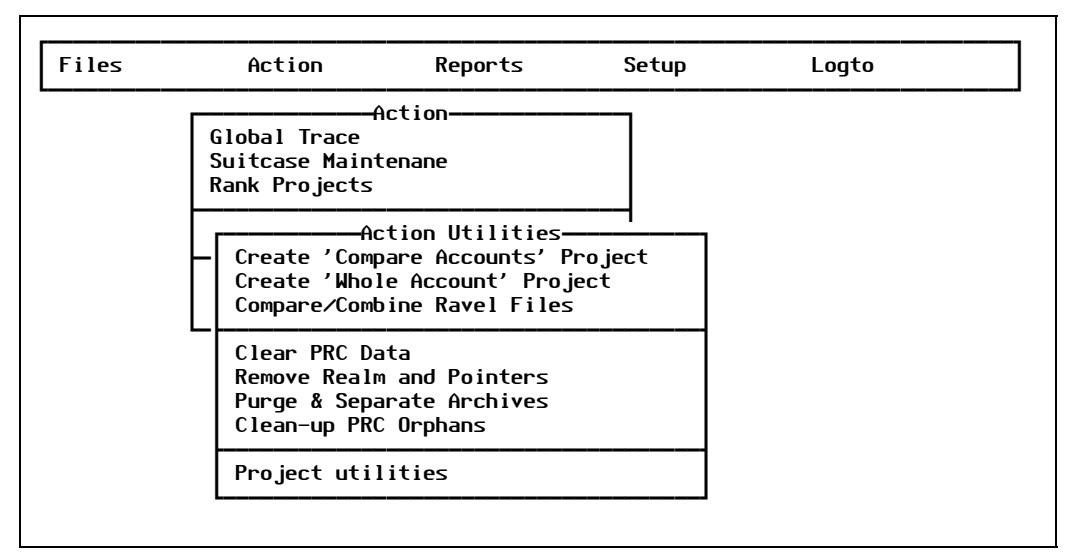

Figure 5-1: Action Utilities menu

For explanations of the other **Action** menu options, see [Chapter 4, "Action Menu."](#page-98-0)

These utilities are special purpose functions.

# Create "Compare Accounts" Project

This option allows you to run a utility that is rarely used.

To compare two projects, perform the following steps:

1. Select **Action > Utilities > Create "Compare Accounts" Project**.

The system displays the Create "Compare Accounts" Project screen, similar to the one shown in [Figure 5-2:](#page-117-0)

<span id="page-117-0"></span>

|                                                | -Create 'Compare Accounts' Project <mark>-</mark> |  |
|------------------------------------------------|---------------------------------------------------|--|
| Project ID                                     |                                                   |  |
| System ID<br>Source Realm<br><b>Dest Realm</b> |                                                   |  |
| File Set                                       |                                                   |  |
| Report Only                                    | <b>Revlog File</b>                                |  |
|                                                |                                                   |  |
| F2-Save F4-Del                                 |                                                   |  |

Figure 5-2: Create "Compare Accounts" Project screen

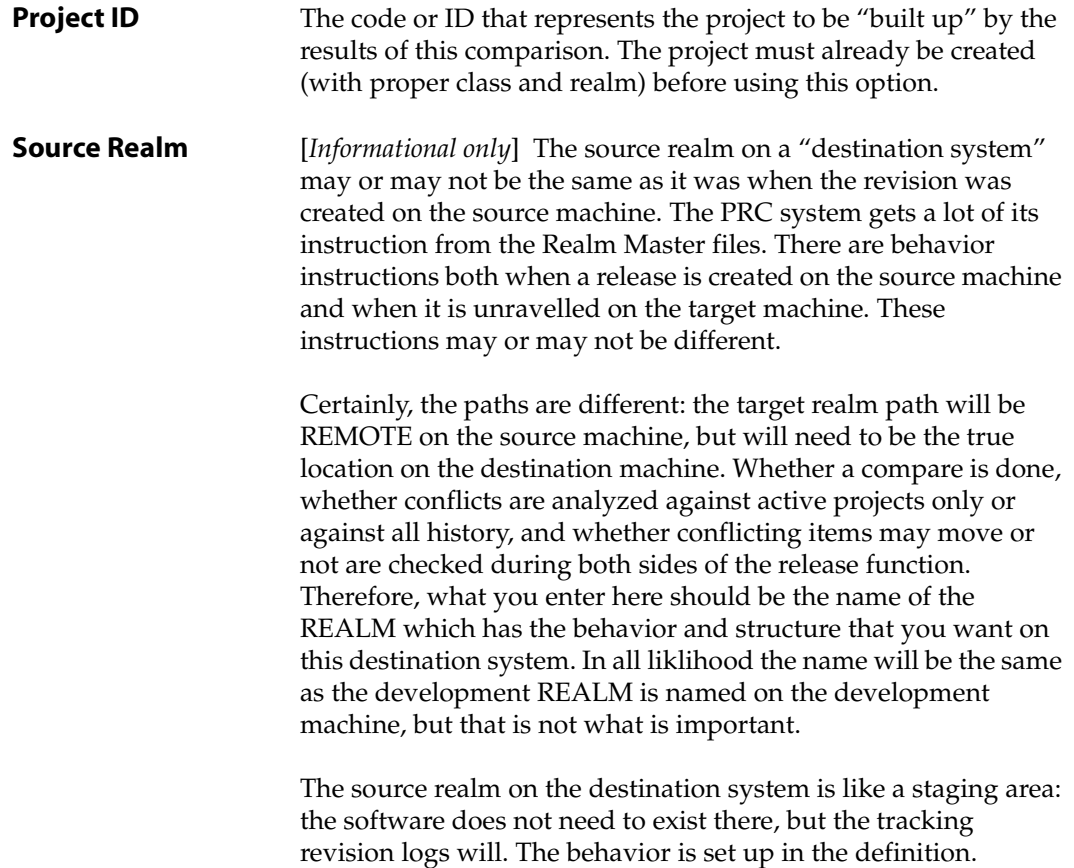

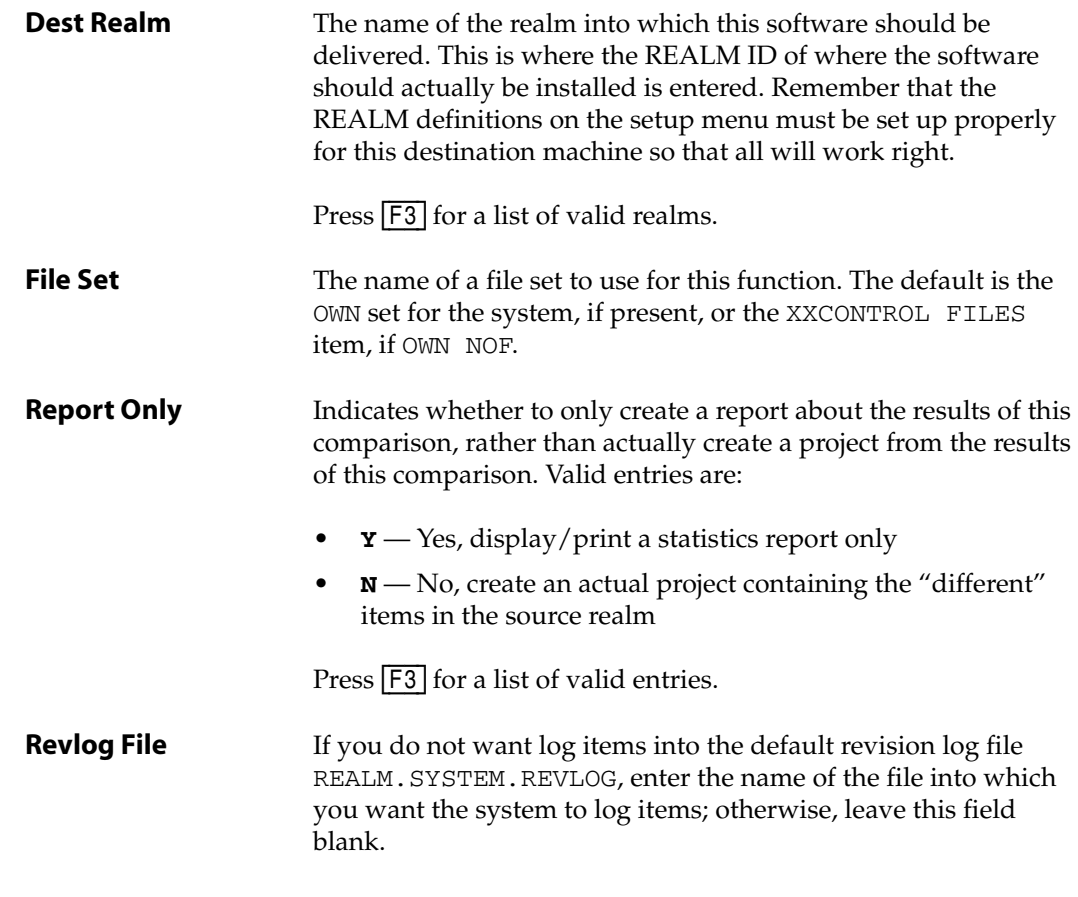

- 2. Fill in each field with the appropriate information.
- 3. Press [F2] (Save).

The system builds a project.

# Create "Whole Account" Project

If you want to create a project from a file set outside of project tracking, you can use this menu option. This option will also create a ravel file, if you desire. Bundling a project creates a history of the items as if they *were* tracked.

#### **Note**

Do not use this option except in rare circumstances. This feature was originally created for a unique situation. It is neither a supported nor recommended function.

To bundle a project, perform the following steps:

1. Select **Action > Utilities > Create "Whole Account" Project**.

The system displays the Create "Whole Account" Project screen, similar to the one shown in [Figure 5-10:](#page-126-0)

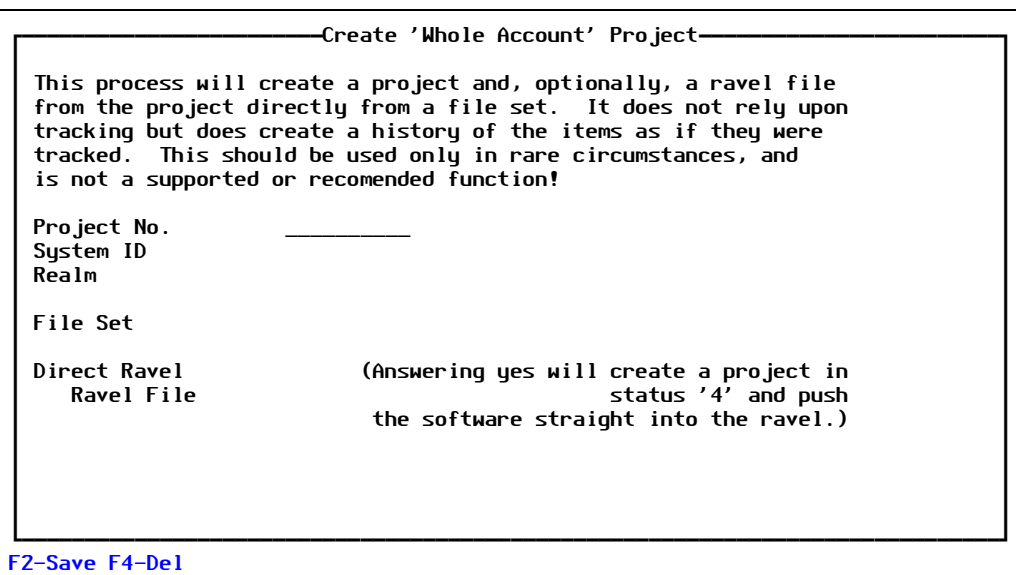

Figure 5-3: Create "Whole Account" Project screen

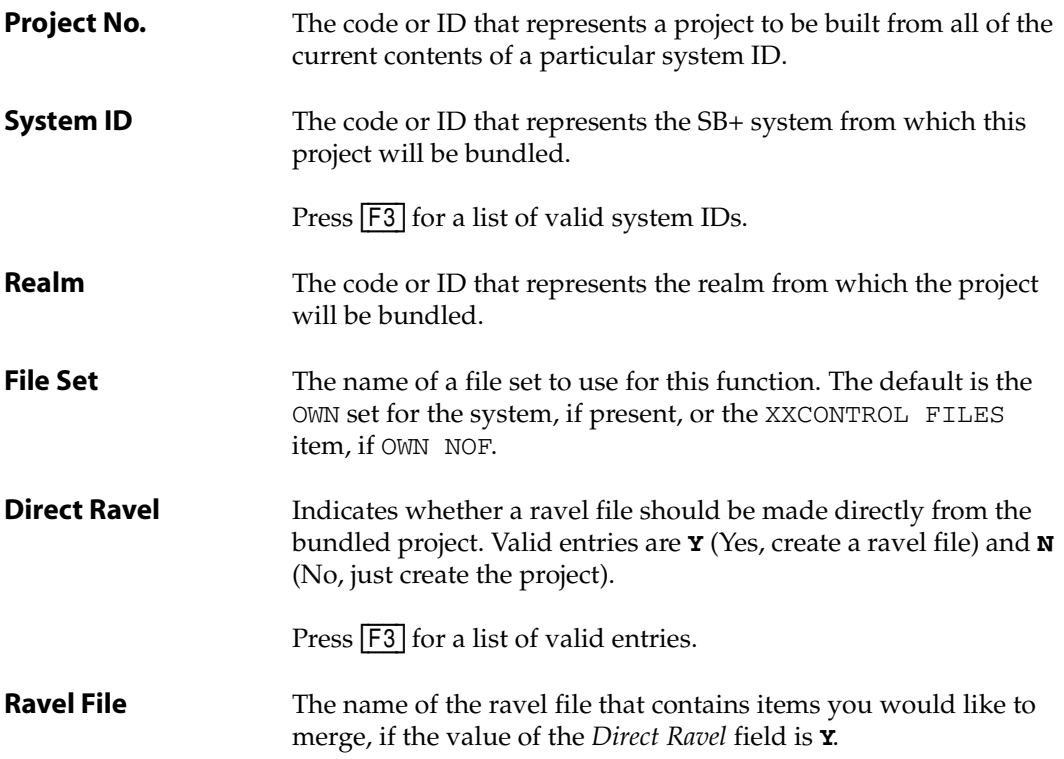

- 2. Fill in each field with the appropriate information.
- 3. Press [F2] (Save).

# Compare or Combine Ravel Files

This is a rarely-used utility.

To compare or combine ravel files, perform the following:

1. Select **Action > Utilities > Compare/Combine Ravels**.

The system displays the message shown in [Figure 5-4](#page-120-0):

<span id="page-120-0"></span>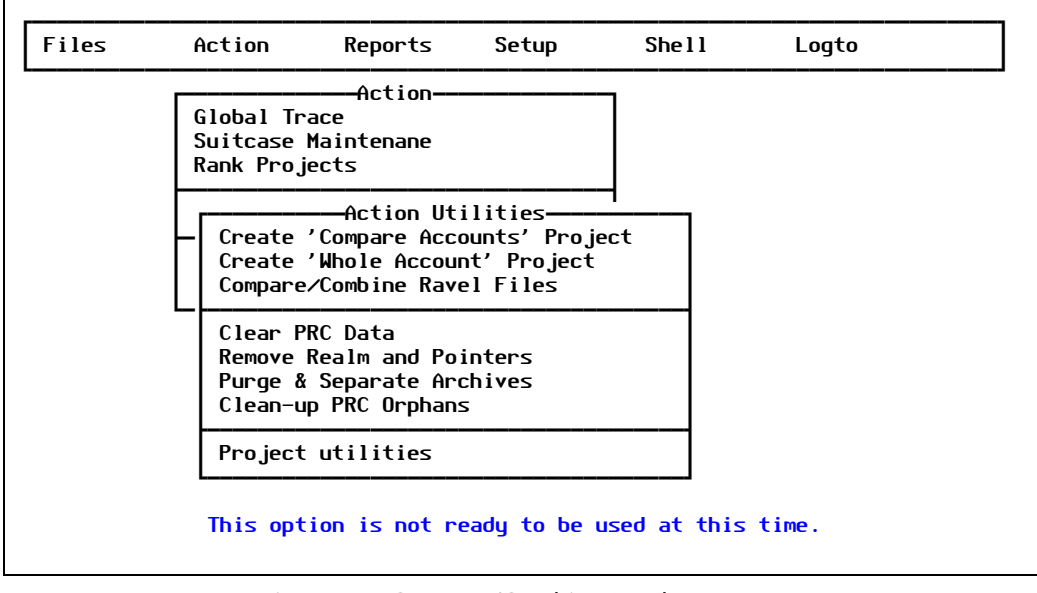

Figure 5-4: Compare/Combine Ravels message

# Clear PRC Data

Use this option to clear all transaction history for the specified realms and systems. The system prompts you for the master and code files first.

#### **WARNING**

Use this option with extreme caution. You would most likely use this feature only after an initial trial/training period. If you like your settings, be careful what you clear.

To clear partial files, either some or all, perform the following:

#### 1. Select **Action > Utilities > Clear PRC Data**.

The system displays the Cleanup PRC Data screen, similar to the one shown in [Figure 5-5](#page-121-0):

<span id="page-121-0"></span>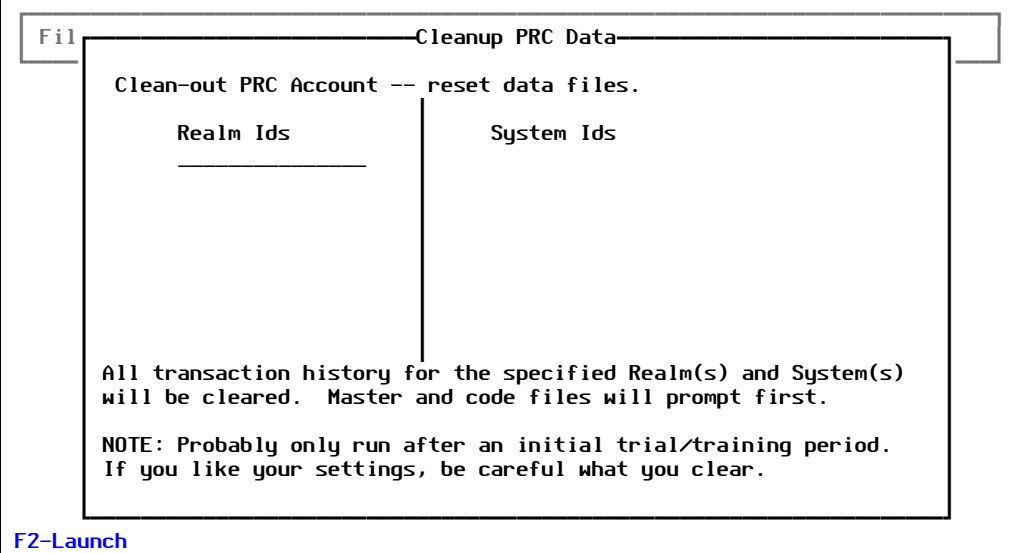

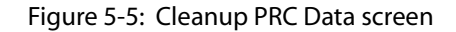

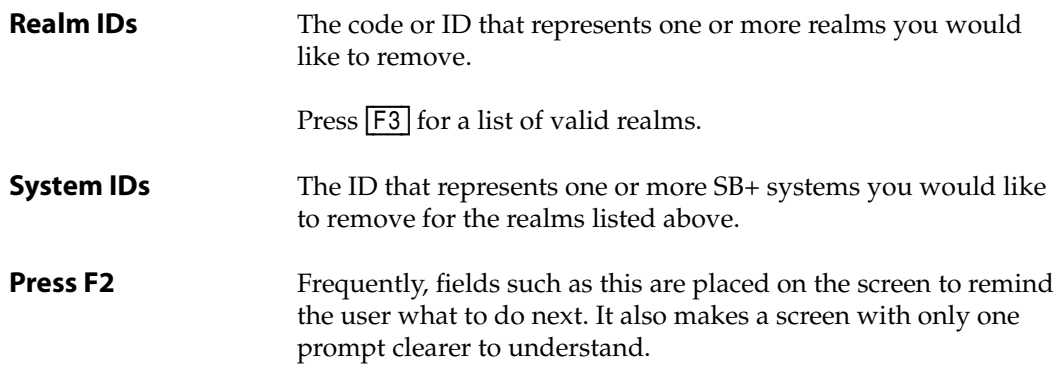

- 2. Fill in each field with the appropriate information.
- 3. Press [F2] (Save).

# Remove Realm and Pointers

Use this feature to delete all associated data files within a realm, essentially erasing the realm itself from the system.

An alternative is retiring the realm, which you can do if you wish to preserve the history in the transaction files. To retire a realm, simply mark it as "inactive." The decision whether to erase the history from that realm is a separate issue.

To remove or erase a realm from the system, perform the following steps:

#### 1. Select **Action > Utilities > Remove Realm and Pointers**.

The system displays the Remove Realm Files & Pointers screen, similar to the one shown in [Figure 5-6:](#page-122-0)

<span id="page-122-0"></span>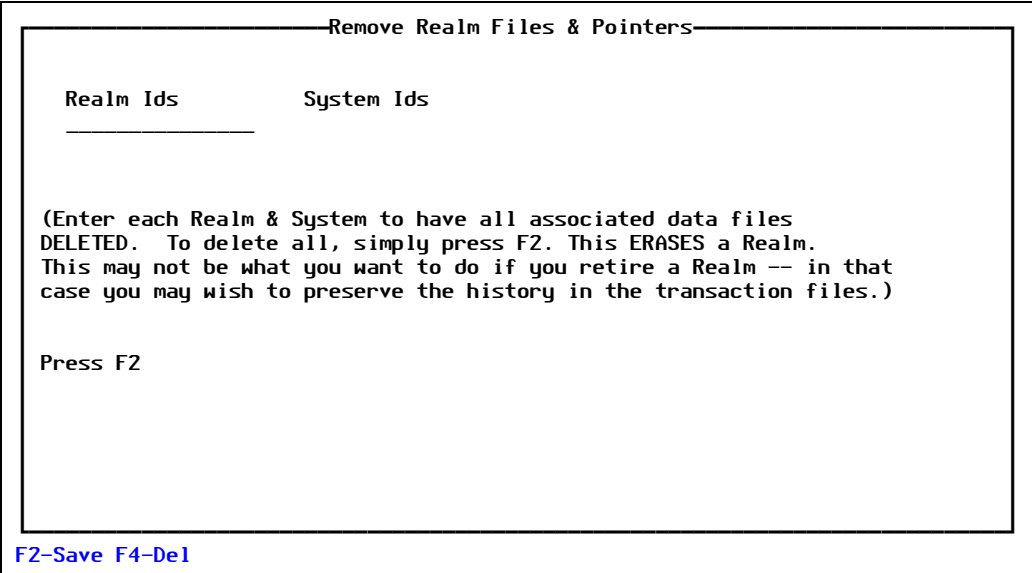

Figure 5-6: Remove Realm Files & Pointers screen

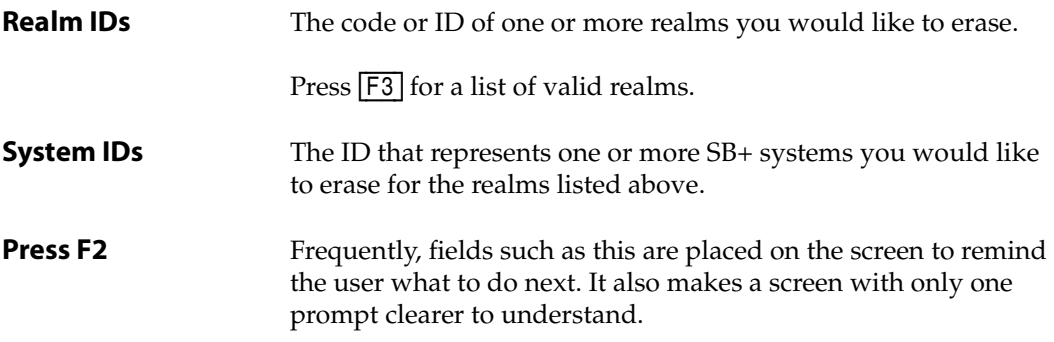

- 2. Fill in the *Realm Id* and *System Id* fields with the appropriate information. If you are erasing more than one realm, enter as many lines as necessary.
- 3. Press [F2] (Save).

PRC erases the realm or realms you specified.

# Purge & Separate Archive Files

#### **Note**

PRC separates items archived before the date you specify in this option into another file. You can store those files offline or simply delete them from the system.

Each realm and system has its own data section. The files that make up a data section include:

- RELEASE
- JRNL
- ARCHIVE.BU

Data sections are archived to history files with a similar name.

For example, assume the realm is DEV and the SYSID is AP. A data section named XXX.RELEASE,DEV.AP is archived to HST.RELEASEDEV.AP.

To purge archives, perform the following:

#### 1. Select **Action > Utilities > Purge & Separate Archives**.

The system displays the Archive Rollout Data screen, similar to the one shown in [Figure 5-7](#page-124-0):

<span id="page-124-0"></span>

| -Archive rollout data-<br>Purge Archives to separate file                                                                                                    |
|----------------------------------------------------------------------------------------------------|
| Arc Modulo<br>Archive Date<br>(Date displayed is last archive date, if applicable).                                                                                                    |
| Items archived before the entered date will be separated into another file.<br>These files can be stored off-line or simply deleted from the system.                                                                          |
| Each realm and system has its own data section. Files are RELEASE, JRNL and<br>ARCHIVE.BU. Thus data sections XXX.RELEASE,DEV.AP, for example, is<br>archived to HST.RELEASE, DEV.AP. (DEV is the Realm and AP is the SYSID.) |
| Press F2 to begin.                                                                                                    |
|                                                                                                    |
| <b>F2-Save F4-Del</b>                                                                                                    |

Figure 5-7: Archive Rollout Data screen

2. Enter a date in the *Archive Date* field. The system moves all rollout archives prior to that date to the history file for archive and deletion from the system.

Press [F3] to select a date from the pop-up calendar.

3. Enter the preferred modulo for the archived data files in the *Arc Modulo* field. The system creates all archive files using this modulo.

For more information about modulos and archives, please refer to the database administration guide for your database.

4. Press [F2] (Save) to begin the archiving process.

# Clean Up PRC Orphans

This is a special-purpose utility. Essentially, this is a way to gather any items that are checked out—but no longer checked out to a valid project. The only known way for this to occur is if someone deletes a project from TCL or some other unusual circumstance occurs.

To clean up "orphans," select **Action > Utilities > Clean Up PRC Orphans**.

The system displays the PRC REVLOG Integrity message, as shown in [Figure 5-8:](#page-125-0)

<span id="page-125-0"></span>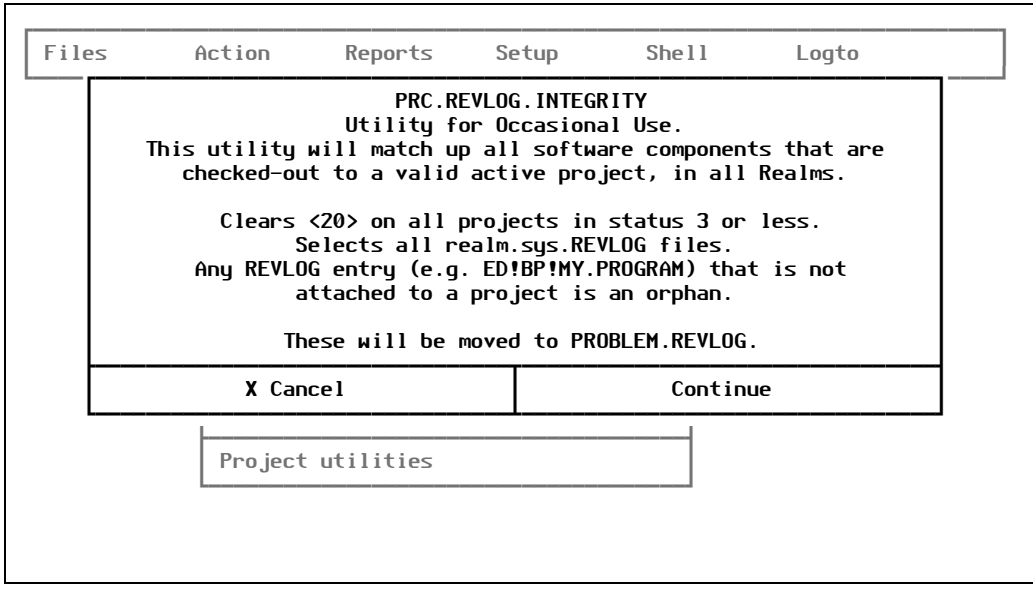

Figure 5-8: PRC REVLOG Integrity message

# Project Utilities

When you select **Action > Utilities > Utilities Menu > Project Utilities**, the system displays the following:

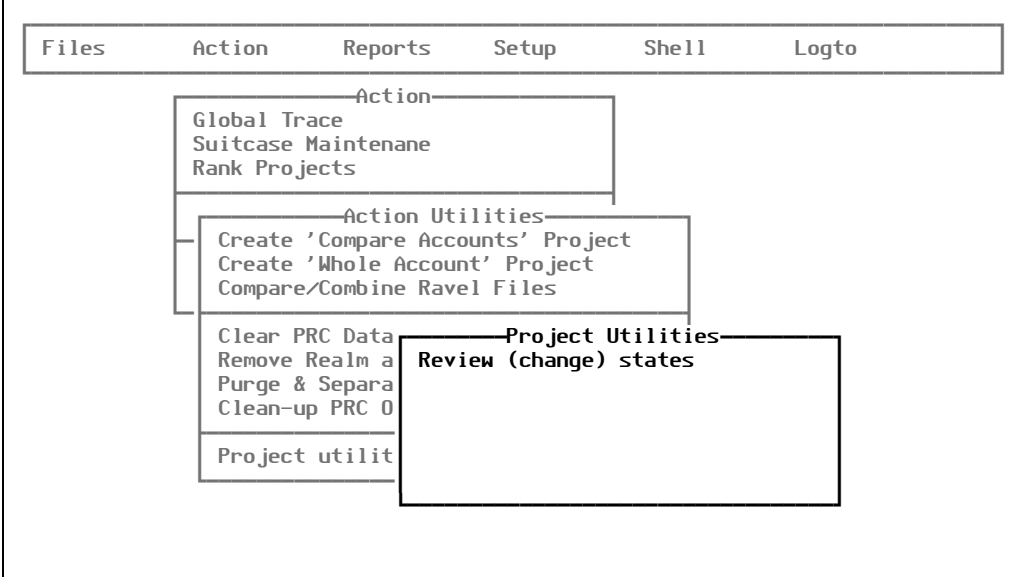

Figure 5-9: Project Utilities sub-menu

This section explains this menu option.

# **Review or Change States**

To compare two projects, perform the following steps:

1. Select **Action > Utilities > Utilities Menu > Project Utilities > Review (change) states**. The system displays the following warning in [Figure 5-10](#page-126-0):

<span id="page-126-0"></span>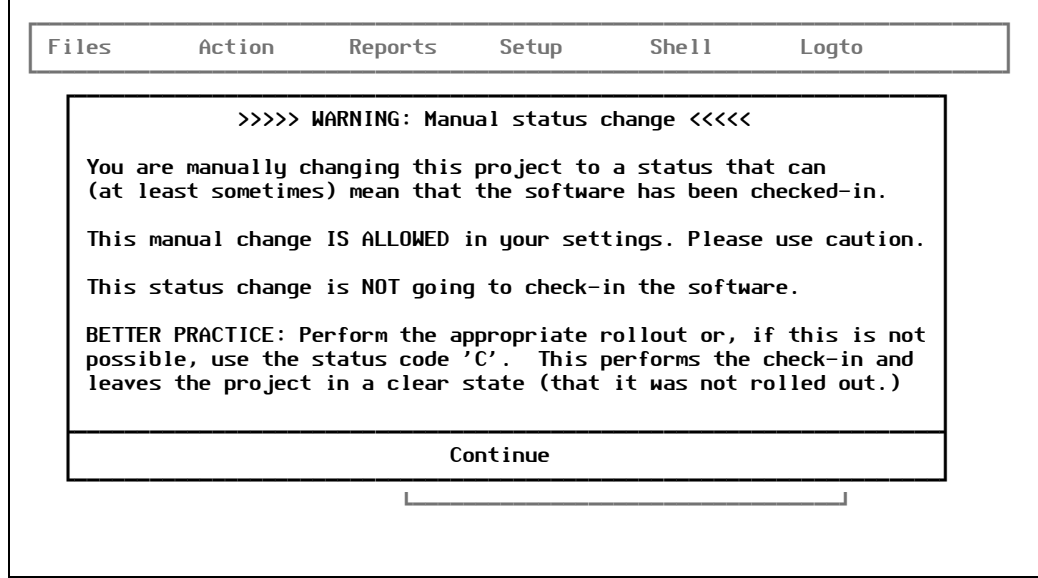

Figure 5-10: Warning screen

2. Once you have read the warning, select *Continue*.

The system displays the Review (Change) Project States screen, similar to the one shown in [Figure 5-11](#page-127-0):

<span id="page-127-0"></span>

| Files            | Action | <b>Review (change) project states—</b>  | Reports Setup Shell |                | Logto          |
|------------------|--------|-----------------------------------------|---------------------|----------------|----------------|
| Project          | Title  |                                         |                     | Stat           | Assigned       |
|                  |        | PRJ*2____ this is my first test project |                     | 3              | <b>SB</b>      |
| $PRJ*3$          |        | This is the first project.              |                     | 3              | <b>SB</b>      |
|                  |        | $PRJ*4$ this is a new project           |                     | 3 <sup>7</sup> | <b>JOHN</b>    |
| PRJ*50007 SAMPLE |        |                                         |                     | 3.             | <b>SJOSLYN</b> |
|                  |        |                                         |                     |                |                |
|                  |        |                                         |                     |                |                |

Figure 5-11: Review (Change) Project States screen

Explanations of the fields are as follows:

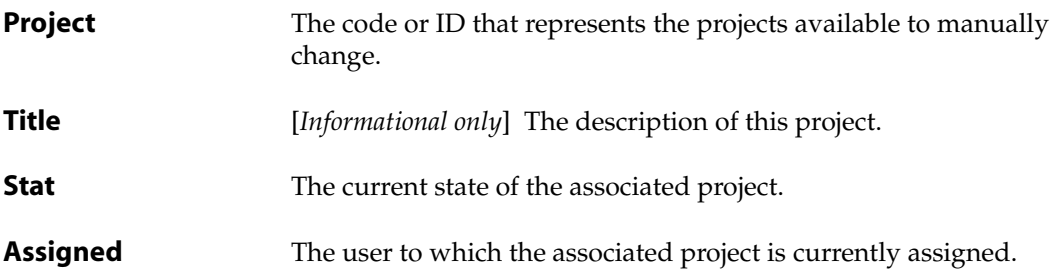

• If you press [F5] (Drill-Down) while the curson is in any *Project* field, the system displays the following:

| <b>PROJECT</b><br>This is the first project. | 3 CH                                                    | -Review (change) project states<br>3 Active & Assigned Realm DEV | <b>Development</b>   |   |
|----------------------------------------------|---------------------------------------------------------|------------------------------------------------------------------|----------------------|---|
| Files                                        | Fld Scr Rpt                                             | Ø<br><b>Processes</b>                                            | Programs             | Ø |
| BP.UTIL                                      | $\boldsymbol{\theta}$<br>Defns<br>$\boldsymbol{\theta}$ |                                                                  | <b>PRC. INCLUDES</b> | a |
| Text                                         | Help Docs                                               | Misc EDits<br><b>Menus</b>                                       |                      |   |
|                                              |                                                         |                                                                  |                      |   |
| Messages?                                    | 'FILES' item?                                           | Accumulator?                                                     | Equate Exp           |   |
|                                              | F2-Finish F5-Drill F6-Rollback F9-Roll F10-ACTION       |                                                                  |                      |   |

Figure 5-12: Review (Change) Project States screen

If you decide to return to the previous screen, press [F2] (Finish).

- 3. To change the status code or assignment of a particular project, press [Enter] while the cursor is on the project you choose to change to advance to the *Stat* and *Assigned* fields.
- 4. Change the value of the *Stat* and *Assigned* fields as desired.
- 5. Once you are done, press [F2] (Save).

# *PRC Configuration*

## *Realm, Account, System, Platform, Suite, Station*

Certain master files (Project, Request, Version, Customer, and Department) are explained in [Chapter 1, "Maintenance Files"](#page-16-0) and pertain to information and tasks that change or grow on a daily basis.

The master files explained in this chapter pertain to overall, system-wide information upon which the daily information is based.

For explanations of the other options in the **Setup** menu, see [Chapter 7, "Setup Menu."](#page-156-0)

# Realm Master

A realm in PRC is a defined region (directory, account, or accounts) that is governed by a particular set of rules. Those rules define the users that can make changes, the conditions under which those changes can be made, and where software can be delivered or received. A realm can sometimes be one or more than one Pick or U2 account.

To work with the Realm Master, perform the following:

1. Select **Setup > Configuration > Realm Master**.

The system displays the Realm Master screen, similar to the one shown in [Figure 6-1](#page-131-0):

<span id="page-131-0"></span>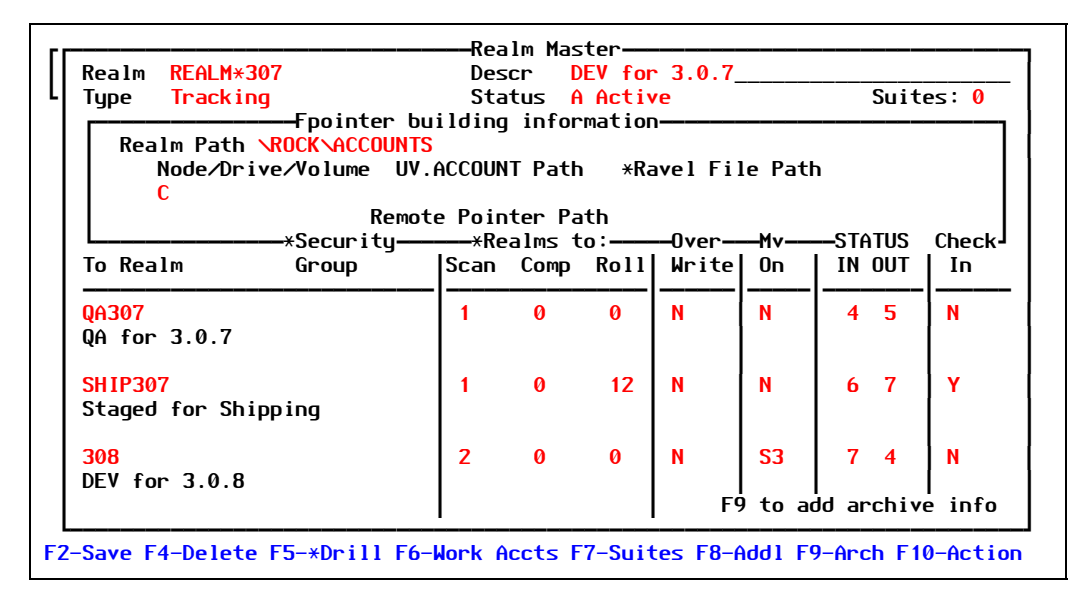

Figure 6-1: Realm Master screen

Explanations of the fields are as follows:

**Realm** The code or ID that represents the entity, area, or "world" defined by this path. A realm, as the name implies, is like a world that is a geographical location on disk; also, depending on the name of the realm, it can refer to the purpose of the area. Typically, at least one development and one production realm exist. Each may include a number of different accounts or systems, and each should be an exact replica of the other. Defining a realm on UNIX-based systems can be simpler than in other implementations. Because a different directory can be set up for the realm, all of the account names and systems names can be identical. On non-UNIX or non-directory-underneath implementations, the realms will likely have to be identified as part of the ID of the account or system. Therefore, there would be an **AP** account (for the LIVE realm) and **D.AP** (for the DEV (development) realm). In these configurations, there is no true geographical or physical separation between realms. As part of the definition of a realm, we include its identification code (one letter should be enough), a path name for those implementations where it is applicable, and some rules of behavior for the realms. For example, one realm behavior would dictate the realms in which software could be moved from one realm to another. It could also define in what status must a project be before it can be moved into this realm.

Press  $\boxed{F3}$  to select from the list of valid entries.

**Type** Enter one of the specialized Realm Types. Valid entries are:

• **T** — Tracking

Tracking realms are where changes are allowed and tracked. Tracking software must be installed on each system within the tracking realm, after designating the realm type here.

- **TP** Tracking (Primary)
- **TS** Tracking / Support
- **TI** Tracking Import
- **TSTD** Tracking Standard
- **R** Remote

Remote realms are located at a client site or another computer. A rollout must create a ravel file for transport. The second half of the rollout is performed on the destination system (the "unravel" process).

• **O** — Online

Online realms are either on the same computer or are at least accessible across a network so that software items are moved directly from one realm to another.

- **I** Tracking Tiers
- **RT** Remote Tiers
- **TN** Tracking (No Unraveling)
- **C** Custom

Customization realms are actually archive areas. Software is not really installed there, but is ravelled up and archived along with the tracking items. A realm can be reconfigured by rolling all projects in a certain realm back.

Press  $\boxed{F3}$  for a list of valid types.

**Status** Indicates whether projects can be accessed. Valid entries are:

• **A** — Active

Normal

• **F** — Frozen

No projects can be opened nor changes saved, even by users with the appropriate clearances.

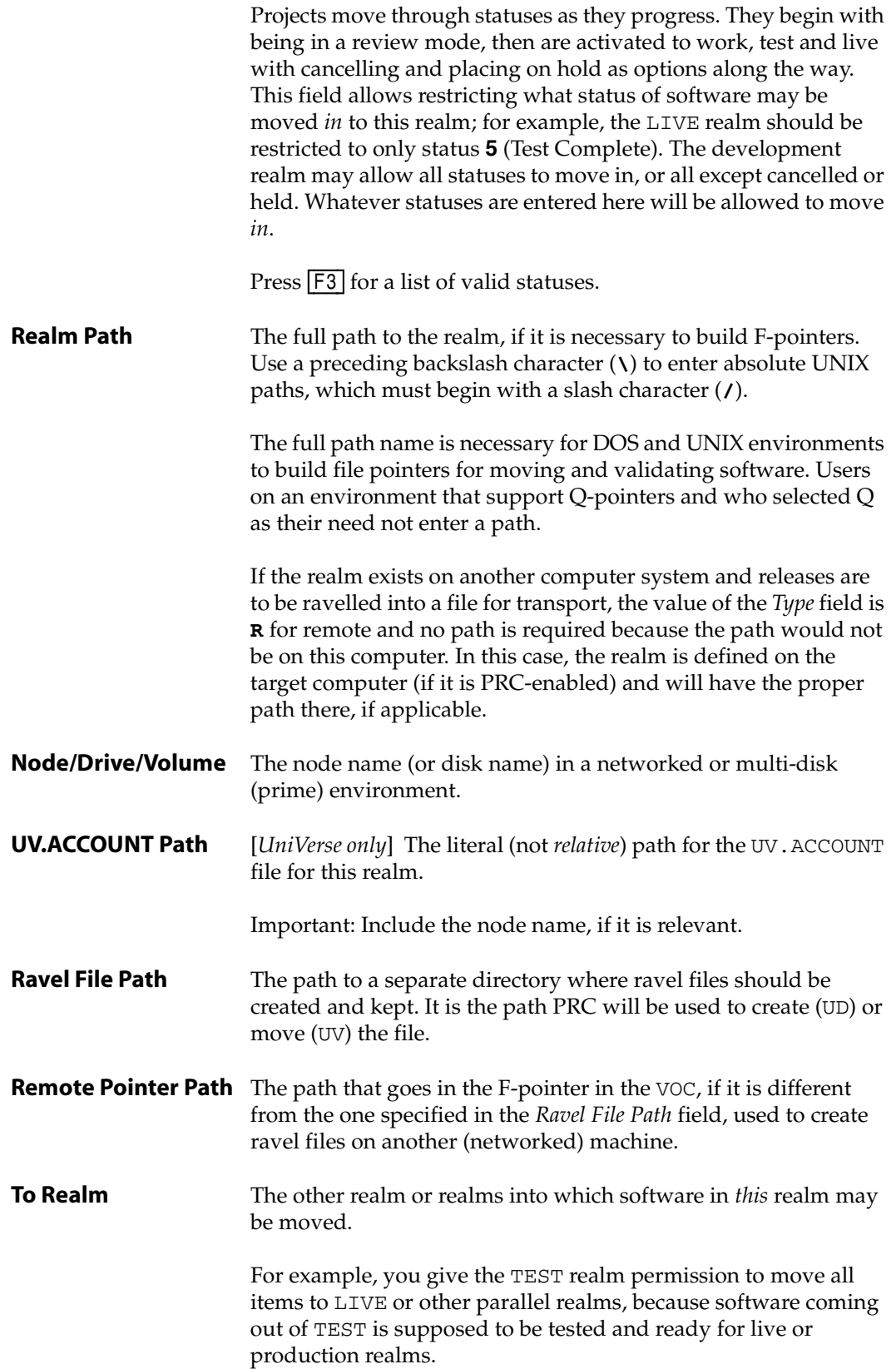

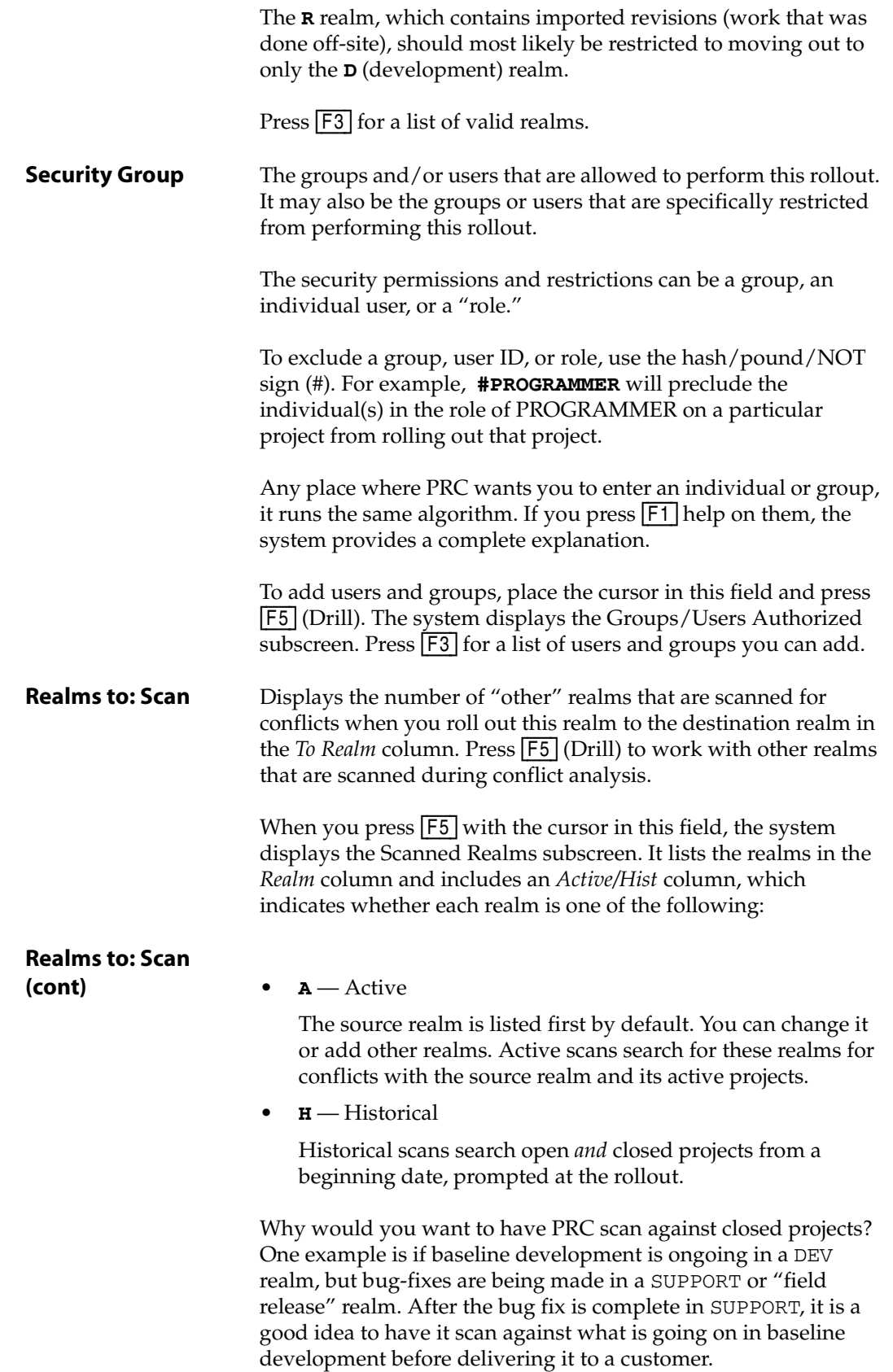

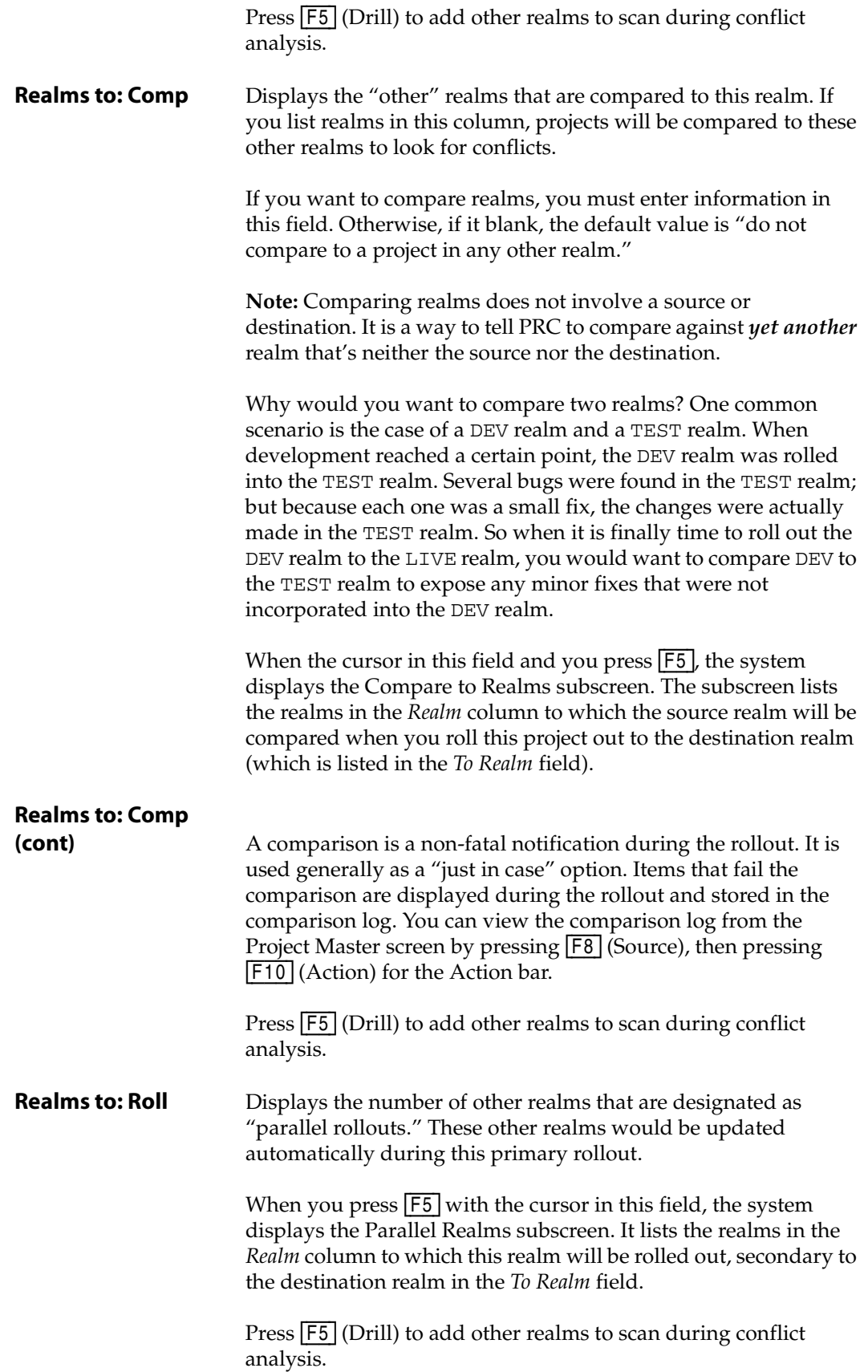

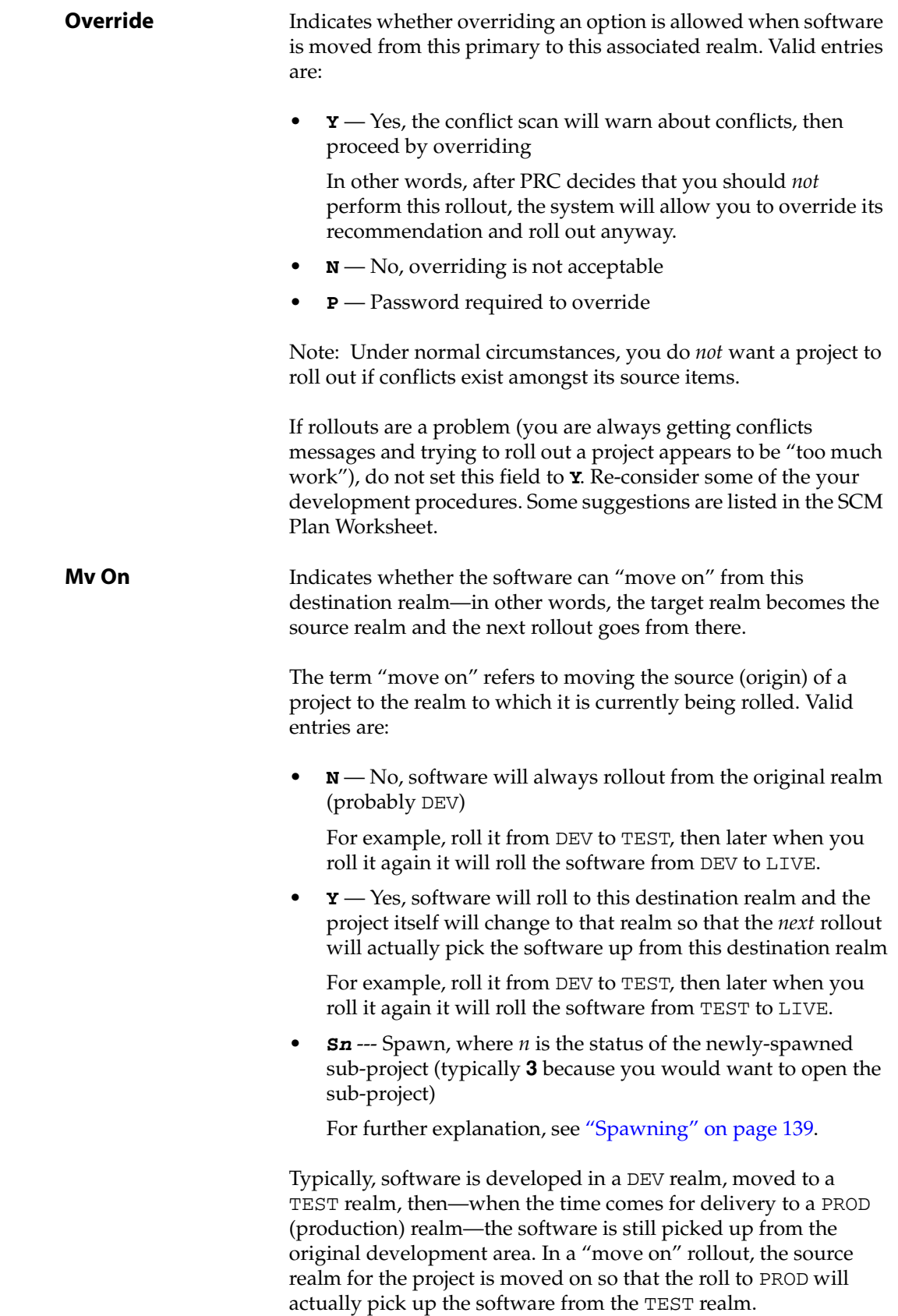

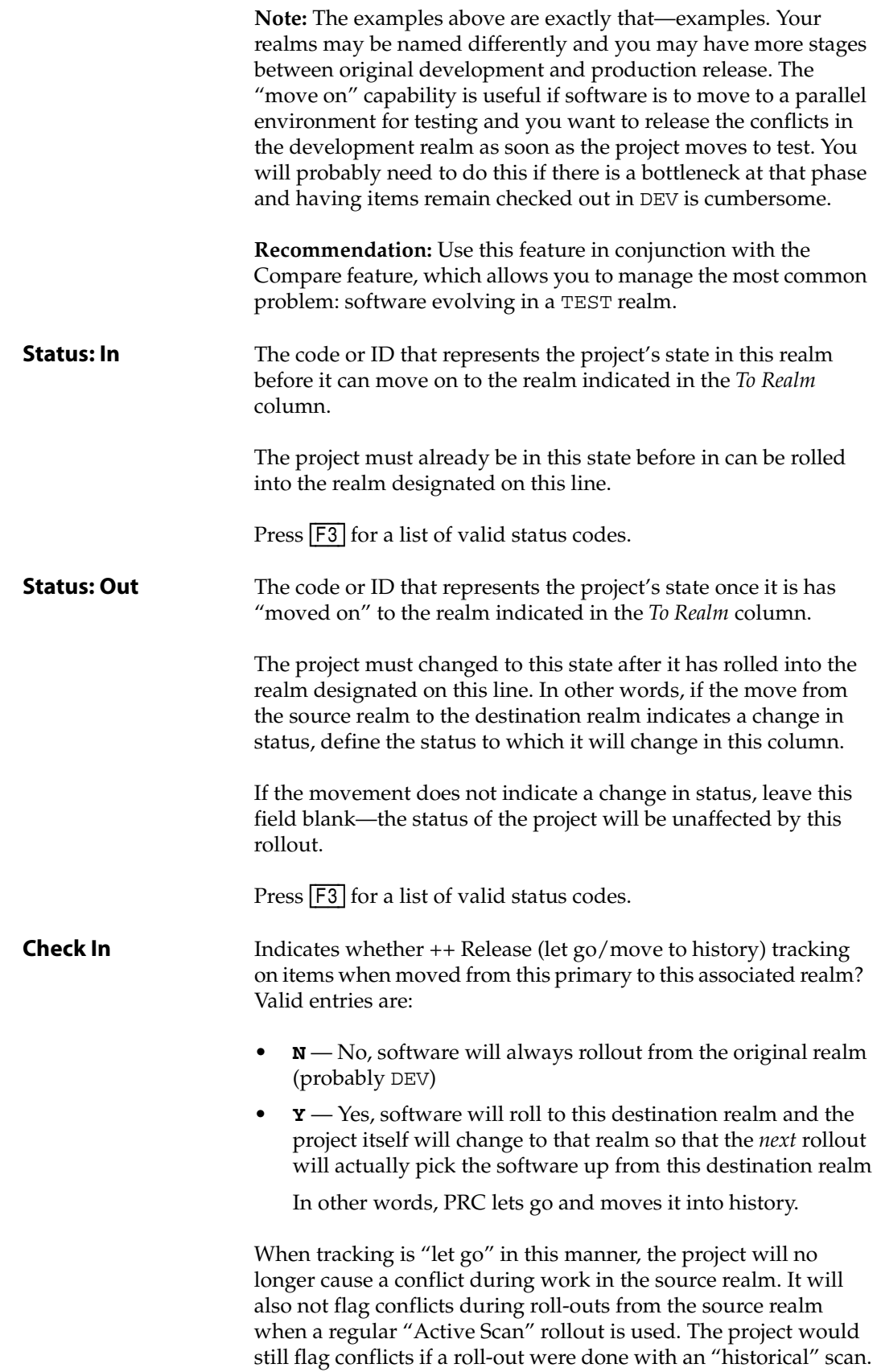

- 2. Fill in each field with the appropriate information.
	- If you press [F5] (\*Drill), see ["Drill Down" on page 140](#page-139-0).
	- If you press [F6] (Work Accts), see ["Work Accounts" on page 141](#page-140-0).
	- If you press [F7] (Suites), see ["Suites" on page 142.](#page-141-0)
	- If you press  $\overline{F8}$  (Addl), see ["Additional Details" on page 142](#page-141-1).
	- If you press [F9] (Arch), see ["Archives" on page 143](#page-142-0).
- 3. Press [F2] (Save).

## <span id="page-138-0"></span>**Spawning**

#### *Explanation*

A sub-project is "spawned" when a conflict arises.

The ability to "move on" becomes complicated if rollbacks are common and you have many realms. It is possible to "move on while not moving on"—otherwise known as "spawning sub-projects."

You allow spawning if you develop to more than one version and need to get bug fixes from one version to another.

The original project will remain in the original realm with its original project ID, and its status changed according to the *Status Out* setting during the rollout. Because a conflict was detected, PRC will create one or two spawned sub-projects:

- They will both be identical to the "parent" project being rolled out in terms of type, description, class, and so on.
- Each will have a suffix of a realm ID.
	- One spawned sub-project will have a suffix of the source realm and will contain all of the items that were able to roll into the destination realm without any conflict.
	- The other spawned sub-project with the destination realm suffix will contain the items that were in conflict on the destination realm. This is the "branch copy." (For more information, see the *Project Tracking Guide*).

#### *Example*

Here is an example, broken out by bullet points to help you follow the logic:

- You have project PRJ \* 1000, which includes five programs.
- The project was developed and completed in DEV3, which is the development account for Version 3 of your software.
- It is a good bug fix and you want it in DEV4, the account in which the new release is being developed.
- In the Realm Master, you define **REALM\*DEV3** with the following:
	- **DEV4** in the *To Realm* field
	- You drill down in the *Scan* field, list **DEV4**, and set it to **A** (Active)
	- **S3** in the *Mv On* field
	- **4** in the *Status In* field, and **5** in the *Status Out* field
- You roll PRJ \* 1000 out to DEV4.
- One of the five programs on PRJ \* 1000 is in conflict on DEV4.
- When the rollout is finished, you end up with three projects compared to starting with just one:
	- PRJ\*1000, which is still anchored in DEV3 and now has a status of **5**. It still contains its original five items.
	- PRJ\*1000.DEV3, which contains four programs—the ones *not* in conflict on DEV4. This project is anchored in DEV4 now, meaning that its "source realm" is DEV4.
	- PRJ\*1000.DEV4, which contains one program—the program in conflict. It is a branch copy, which means it is an exact copy of the program exactly as it was in DEV3, and it has been renamed PROGNAME&PRJ\*1000.DEV4. It is listed in the program file in DEV4.

## <span id="page-139-0"></span>**Drill Down**

From the Realm Master screen ([Figure 6-1 on page 132\)](#page-131-0), if you press [F5] (\*Drill) with the cursor in any field with an asterisk  $(*)$ , the system "drills down" to find the background information for that piece of data. The resulting screen depends on the field from which  $\overline{F5}$ was pressed.

For example, pressing [F5] from the:

- *Security Group* field displays a screen to allow the entry of multiple users, groups or roles that are permitted or excluded from this rollout (see above).
- *Scan*, *Comp* (Compare), or *Roll* fields displays the Scanned Realms sub-screen similar to [Figure 6-2](#page-140-1):

<span id="page-140-1"></span>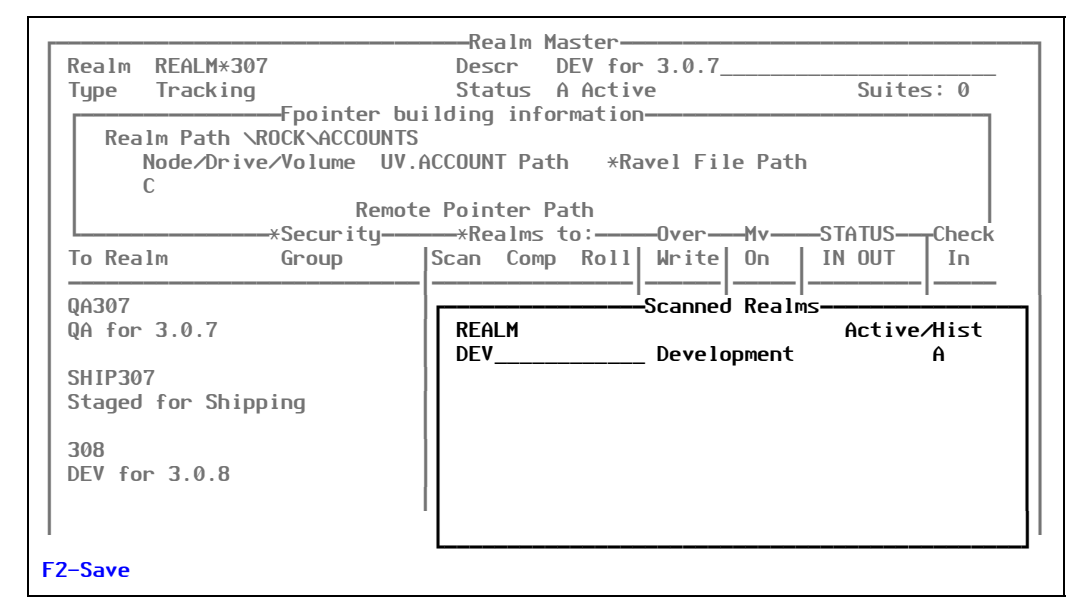

Figure 6-2: Scanned Realms sub-screen

This sub-screen displays whatever realm codes have been set up in the system thus far [\(Figure 6-1 on page 132\)](#page-131-0).

## <span id="page-140-0"></span>**Work Accounts**

From the Realm Master screen ([Figure 6-1 on page 132\)](#page-131-0), if you press [F6] (Work Accts), the system displays the Work (Satellite) Accounts sub-screen.

If a working or satellite account has been defined for this project, it will appear in the subscreen similar to [Figure 6-3](#page-141-2):

<span id="page-141-2"></span>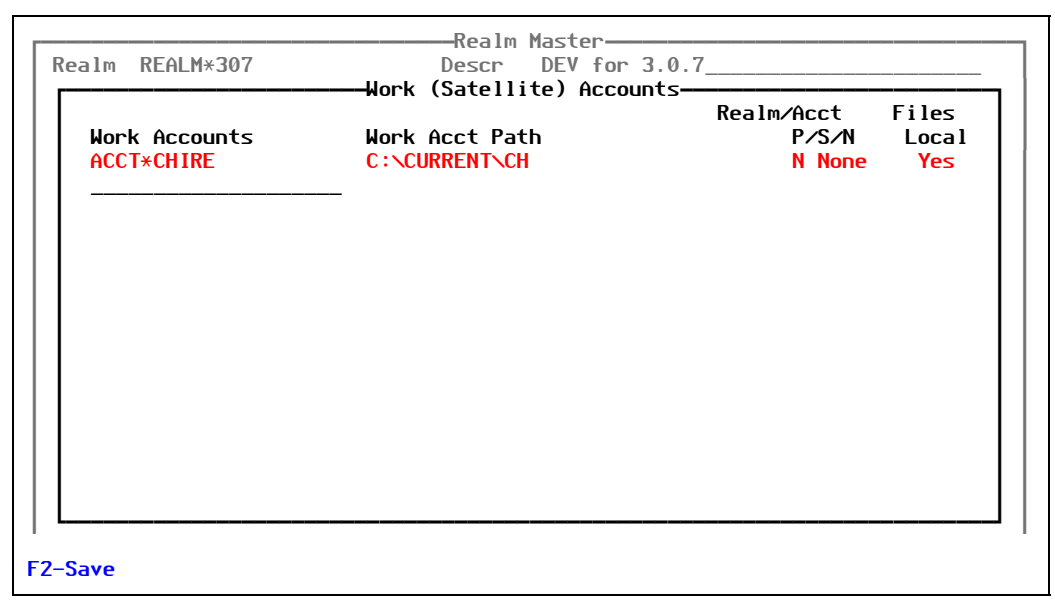

Figure 6-3: Work (Satellite) Accounts sub-screen

Work accounts are partially separate accounts, in that they share some or all of their software files with the main account for the realm.

The primary reason for listing a work account on this screen is to associate the account to a particular realm and to indicate to PRC that VOC changes (such as file pointers and program catalogs) need to be made in this account.

If there is a **WORK** or **WORK\*<***realm***>** file set, PRC understands that those files are local to the work account and delivers into them separately.

# <span id="page-141-0"></span>**Suites**

From the Realm Master screen ([Figure 6-1 on page 132\)](#page-131-0), you press [F7] (Suites), but this is rarely used. For more information on suites, see ["Suite Master" on page 152.](#page-151-0)

# <span id="page-141-1"></span>**Additional Details**

From the Realm Master screen ([Figure 6-1 on page 132\)](#page-131-0), if you press [F8] (Addl), the system displays the Realm Additional Details sub-screen, similar to the one shown in [Figure 6-4:](#page-142-1)

```
Realm Master
  ³ ÚÄÄÄÄÄÄÄÄÄÄÄÄÄÄÄÄÄÄÄÄÄÄÄÄÄRealm Additional DetailsÄÄÄÄÄÄÄÄÄÄÄÄÄÄÄÄÄÄÄÄÄÄÄÄÄÄ¿³
³ ³ Dest. Action? N__ ³³
\vert \vert Should PRC initiate delivery mechanisms (compile programs) at login? \vertAccumulated (any developer logging in triggers all) or by project/user?
³ ³ ³³
  Unravel Allowed? Contract Department Unravel Allowed?
  Can ravel files be unraveled directly into this Realm? Yes or No for
  anyone, or enter CM if only the config manager can do so.
³ ³ ³³
  Realm Prj Prefix
³ ³ ³³
  Realm Baseline Dt
  Updated automatically when a standard ravel file completes its circuit.
  Or update by hand when a new vendor release is loaded.
  Allows PRC to search historical change tracking back to this date.
³ ³ ÄÄÄÄÄÄÄÄÄÄÄÄÄÄÄÄÄÄÄÄÄÄÄÄÄÄÄÄÄÄÄÄÄÄÄÄÄÄÄÄÄÄÄÄÄÄÄÄÄÄÄÄÄÄÄÄÄÄÄÄÄÄÄÄÄÄÄÄÄÄÄÄÄ ³³
\vert Prc Pathback \vert\vert \ \vert (Useful only on mounted systems where the path in the DEV account back to \vert \ \vertPRC is not the same as the actual PRC path on the Realm Master defn.
³ ÀÄÄÄÄÄÄÄÄÄÄÄÄÄÄÄÄÄÄÄÄÄÄÄÄÄÄÄÄÄÄÄÄÄÄÄÄÄÄÄÄÄÄÄÄÄÄÄÄÄÄÄÄÄÄÄÄÄÄÄÄÄÄÄÄÄÄÄÄÄÄÄÄÄÄÄÙ³
F2-Save F10-Action
```
Figure 6-4: Realm Additional Details sub-screen

The *Dest Action* field indicates that this realm is a "receiving realm"—software is delivered into this realm—and the finishing portion of those deliveries should be performed in this realm. What those finishing actions will be is determined by other settings (see tip sheet), but kicking off the command to catalog the programs in that account is the most common. This field pertains to rollouts made directly into this realm, not unravels.

The *Unravel Allowed* field indicates whether projects are allowed to be unraveled in this account.

The *Overwrite Project* field indicates whether a project in a ravel file can be overwritten into the project file on that system.

The *Realm Prj Prefix* field indicates whether the realm ID will be included in projects opened in the realm.

The *Realm Baseline Dt* field represents a "birthdate" for the realm and is used during rollouts and unravels to determine how far back into closed projects conflicts should be scanned.

The *PRC Pathback* field is rarely necessary, but used for certain types of networking.

## <span id="page-142-0"></span>**Archives**

From the Realm Master screen ([Figure 6-1 on page 132\)](#page-131-0), if you press [F9] (Arch), the system displays the Archives sub-screen, similar to the one shown in [Figure 6-5:](#page-143-0)

<span id="page-143-0"></span>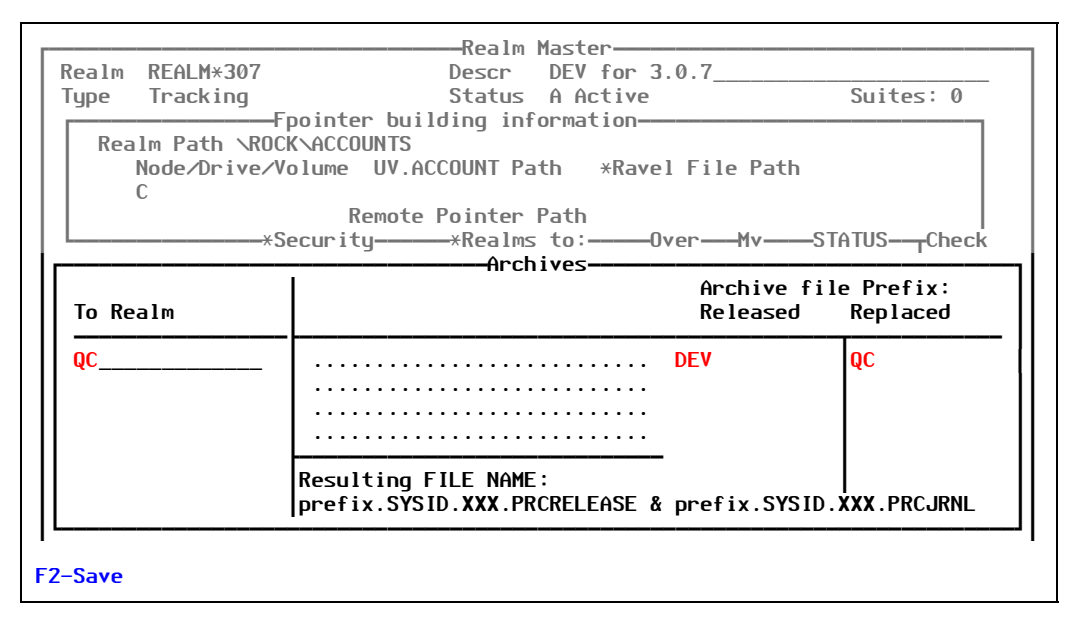

Figure 6-5: Archives sub-screen

You must enter values into these fields to enable archiving.

These fields were originally designed as yes/no prompts. Because of numerous discussions among different PRC users over what made sense, they eventually became a slot to specify the realm prefix for the file. Typically (in the author's opinion, anyway), it makes sense for:

- The software being released to be archived with a prefix of the realm *from* which it is released
- The software being replaced to be archived with a prefix of the realm *into* which it is being replaced

This means that on a rollout from DEV to QC, the *Released* prefix would be **DEV** and the *Replaced* prefix would be **QC**.

# Account Master

An account is a UniData, Universe, or Pick entity. PRC only cares about accounts for creating pointers. An account must simply be added to this screen with a description, so that it can be validated.

To work with the Account Master, perform the following:

1. Select **Setup > Configuration > Account Master**.

The system displays the Account Master screen, similar to the one shown in [Figure 6-6](#page-144-0):
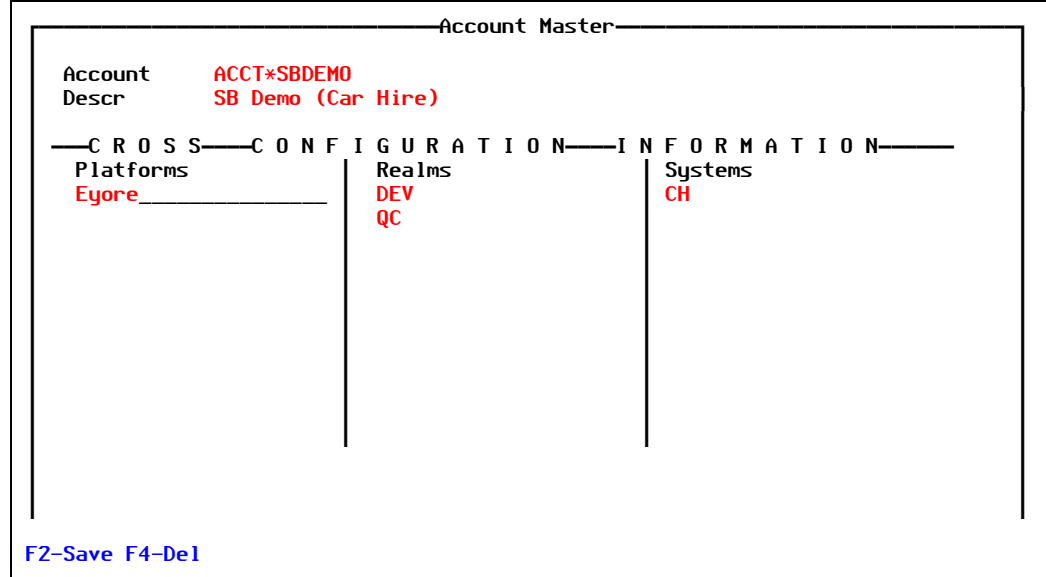

Figure 6-6: Account Master screen

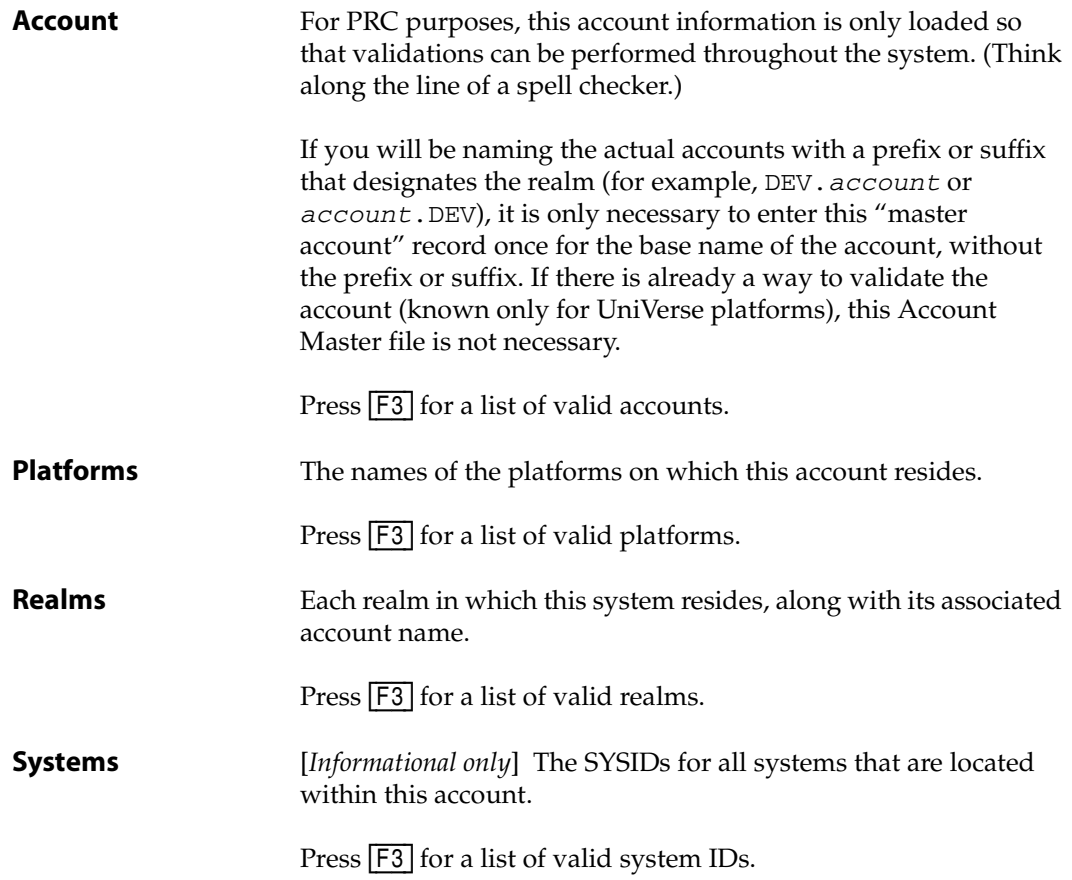

- 2. Fill in each field with the appropriate information.
- 3. Press [F2] (Save).

# System Master

System is the SB+ system identifier (SYSID) for SB+ applications. For companies that do not use SB+ to develop their software, one dummy SB+ SYSID is created and that system is entered into the system master screen in PRC.

A "system," in this context, is most like a module. Once a system has been added, projects can be opened for that specific system, files can be "owned" by a specific system, and user security clearances and authorizations can be specified by system.

To work with the System Master, perform the following:

#### 1. Select **Setup > Configuration > System Master**.

The system displays the System Definitions screen, similar to the one shown in [Figure 6-7](#page-145-0):

<span id="page-145-0"></span>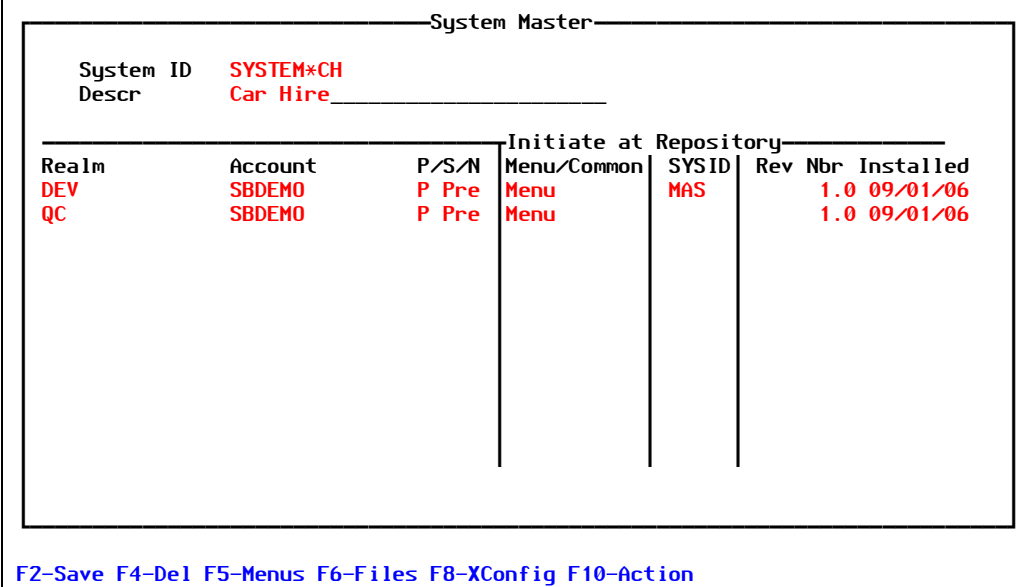

Figure 6-7: System Definitions screen

Explanations of the fields are as follows:

**System ID** The name of the SB+ system.

Press [F3] for a list of valid system IDs.

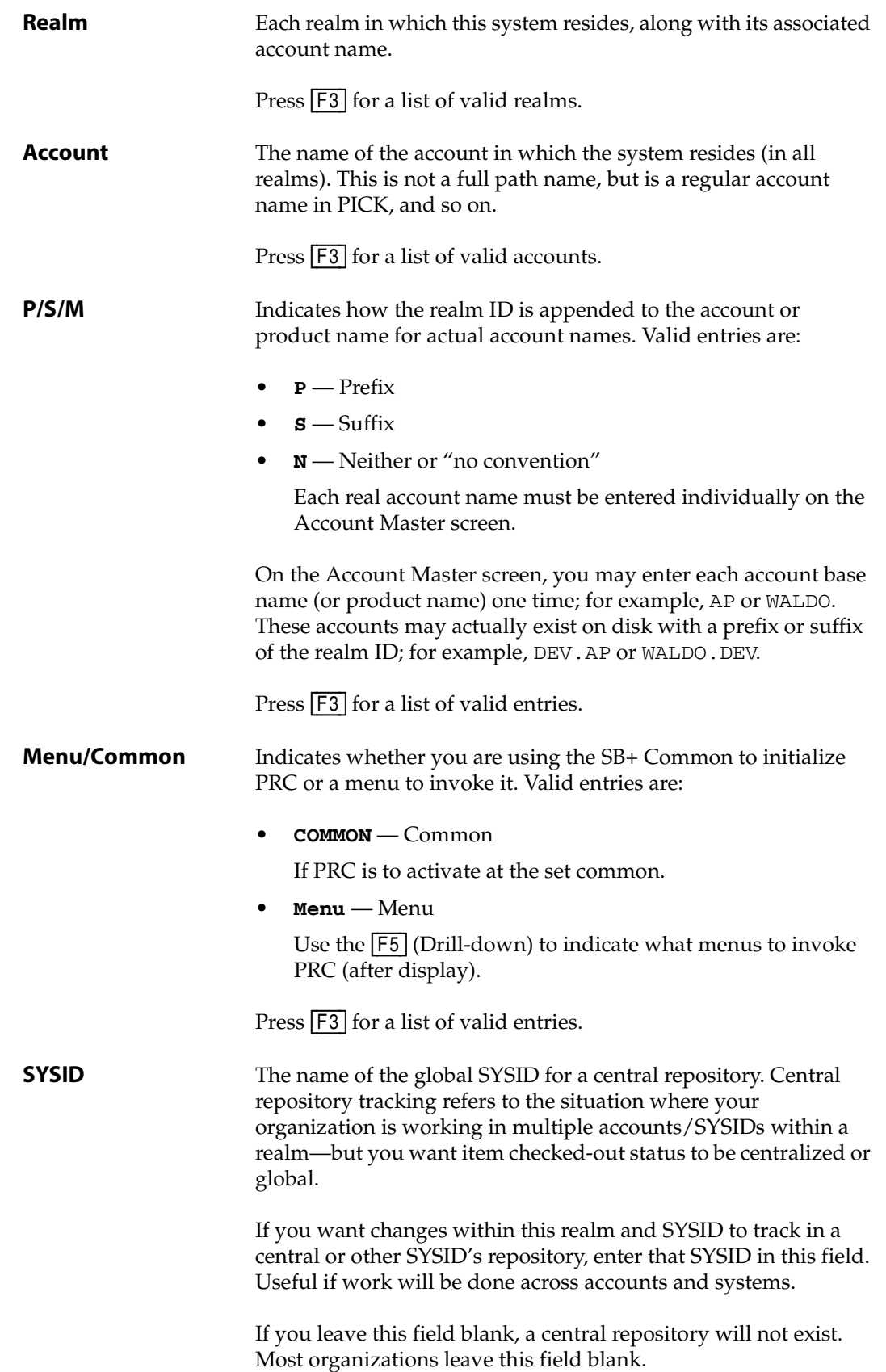

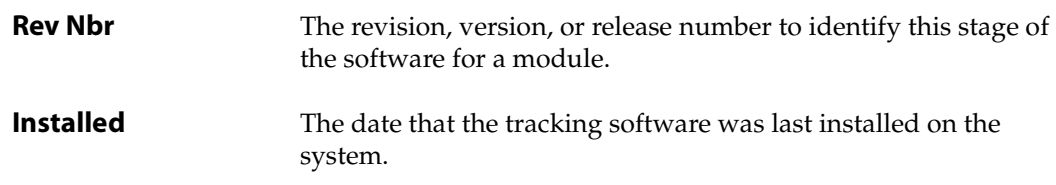

- 2. Fill in each field with the appropriate information.
	- If you press **[F5]** (Menus), see ["Menus" on page 148](#page-147-1).
	- If you press  $\boxed{F6}$  (Files), see ["Files" on page 149.](#page-148-0)
	- If you press  $\boxed{F8}$  (XConfig), see ["XConfig" on page 150](#page-149-0).
- 3. Press [F2] (Save).

### <span id="page-147-1"></span>**Menus**

From the System Definitions screen [\(Figure 6-7 on page 146\)](#page-145-0), if you press [F7] (Menus), the system displays the System Menus sub-screen, similar to the one shown in [Figure 6-8:](#page-147-0)

<span id="page-147-0"></span>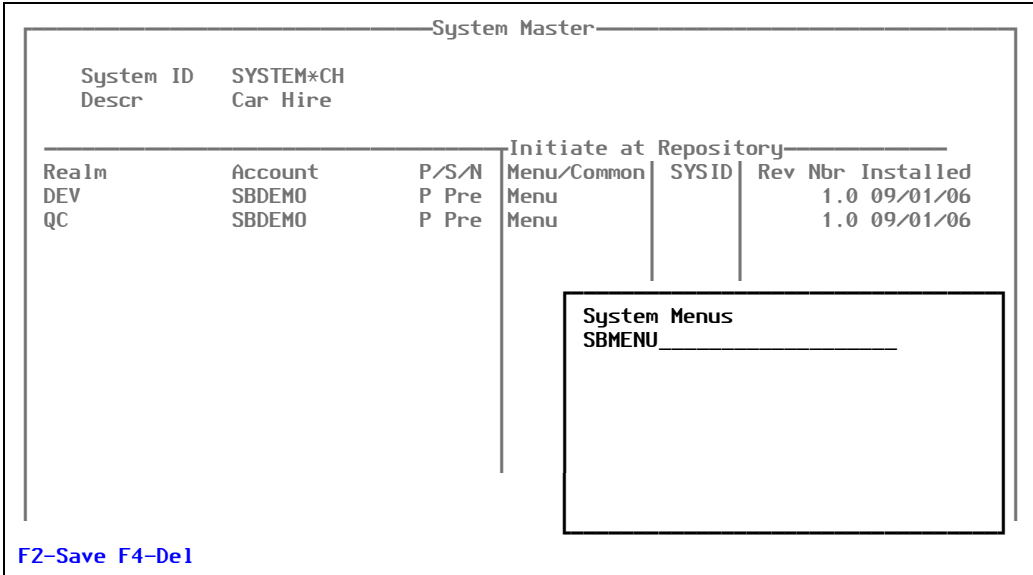

Figure 6-8: System Menus sub-screen

If you have elected to have PRC called from MENUS, this drill-down is where you indicate the name of the (SB+) menus from which PRC should be launched.

### <span id="page-148-0"></span>**Files**

From the System Definitions screen [\(Figure 6-7 on page 146\)](#page-145-0), if you press [F6] (Files), the system displays the Which File Set sub-screen, similar to the one shown in [Figure 6-9](#page-148-1):

<span id="page-148-1"></span>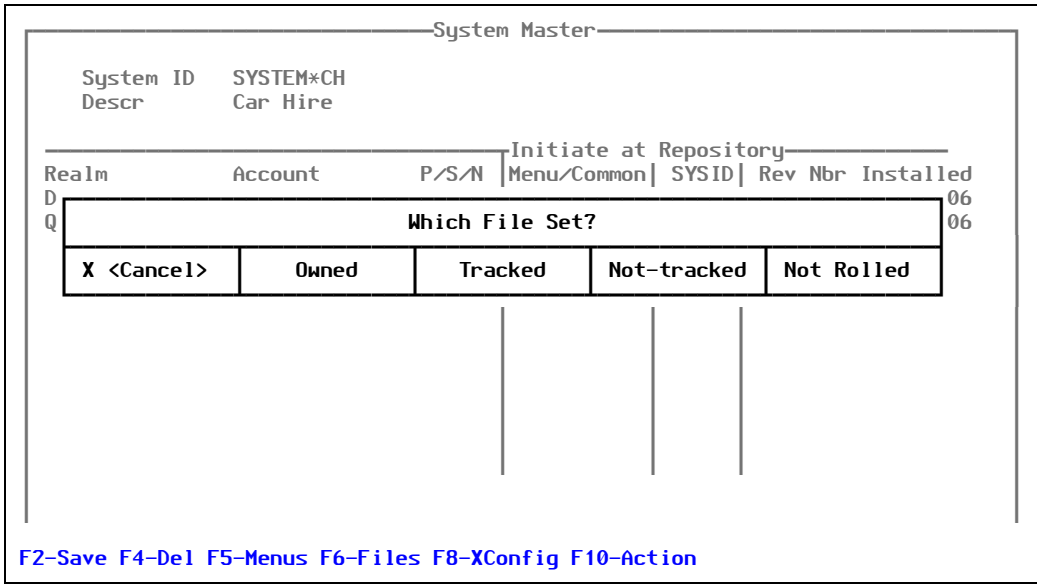

Figure 6-9: Realm Additional Details sub-screen

Make the appropriate selection to view the kind of files you wish to see. After you make the selection, the system displays the System File Sets sub-screen, similar to the one shown in [Figure 6-10](#page-148-2):

<span id="page-148-2"></span>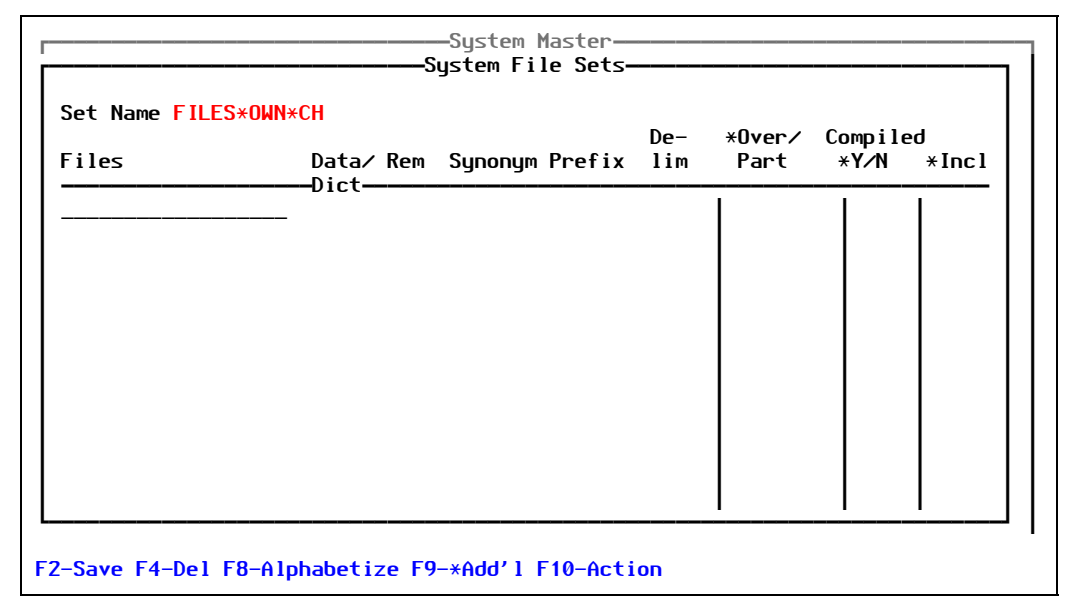

Figure 6-10: System File Sets sub-screen

For more information, see ["File Sets" on page 73](#page-72-0).

### <span id="page-149-0"></span>**XConfig**

From the System Definitions screen [\(Figure 6-7 on page 146\)](#page-145-0), if you press [F8] (XConfig), the system displays the Systems' Platforms sub-screen, similar to the one shown in [Figure 6-4](#page-142-0):

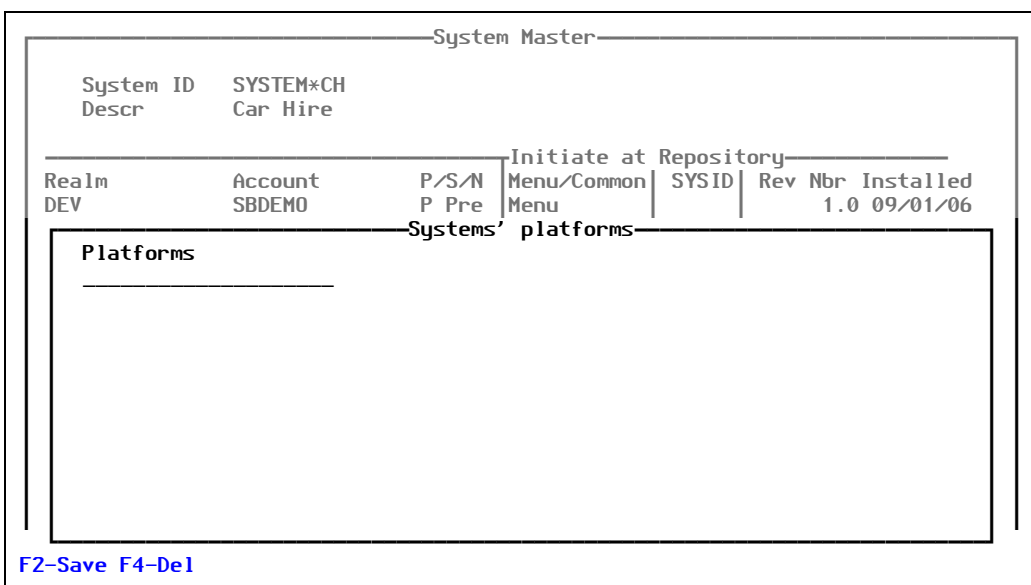

Figure 6-11: Systems' Platforms sub-screen

This screen displays an internally updated cross-configuration of what realms and systems are on what platform.

# Platform Master

A platform has no real function in PRC. However, the Platform Master is a way for you to enter the names of your hardware platforms, which allows you have a complete configuration management plan.

To work with the Platform Master, perform the following steps:

#### 1. Select **Setup > Configuration > Platform Master**.

The system displays the Configuration screen, similar to the one shown in [Figure 6-12](#page-150-0):

<span id="page-150-0"></span>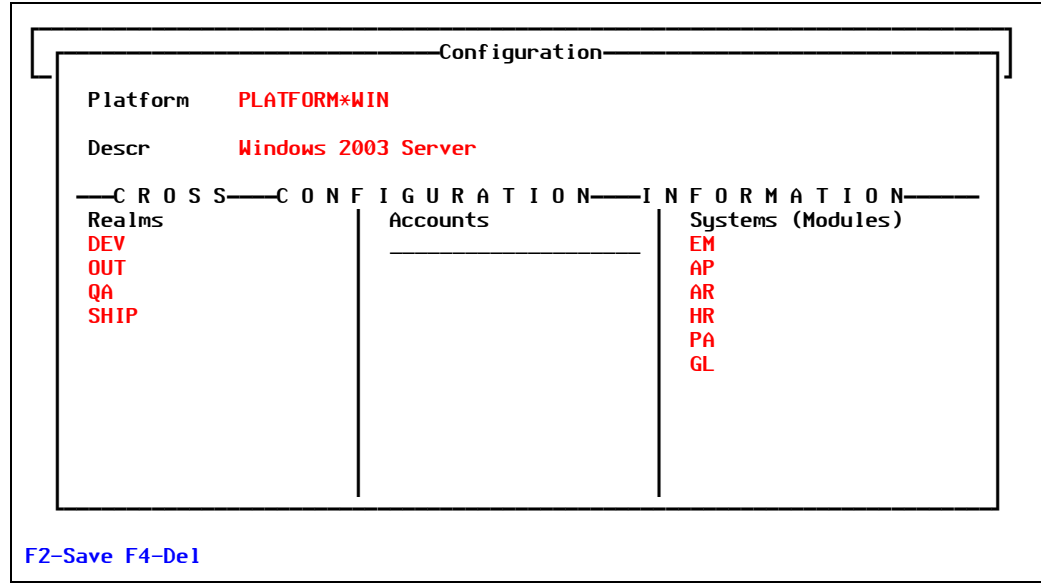

Figure 6-12: Configuration screen

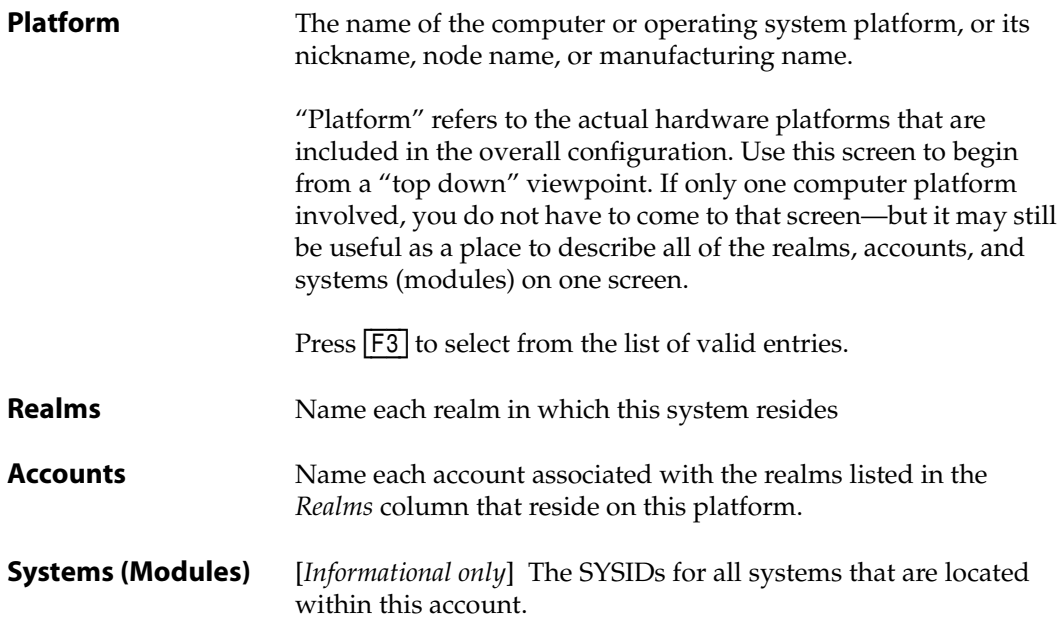

- 2. Fill in each field with the appropriate information.
- 3. Press [F2] (Save).

# Suite Master

Suites are rarely used, but can be useful in specific applications. You can use suites to create "flavors" of accounts within realms—to make a realm multi-dimensional, you might say. One way they have been used is to create another language version; for example, you have the **DEV** realm, then there a Spanish suite and an English suite.

To work with the Suite Master, perform the following:

#### 1. Select **Setup > Configuration > Suite Master**.

The system displays the Suites screen, similar to the one shown in [Figure 6-13](#page-151-0):

<span id="page-151-0"></span>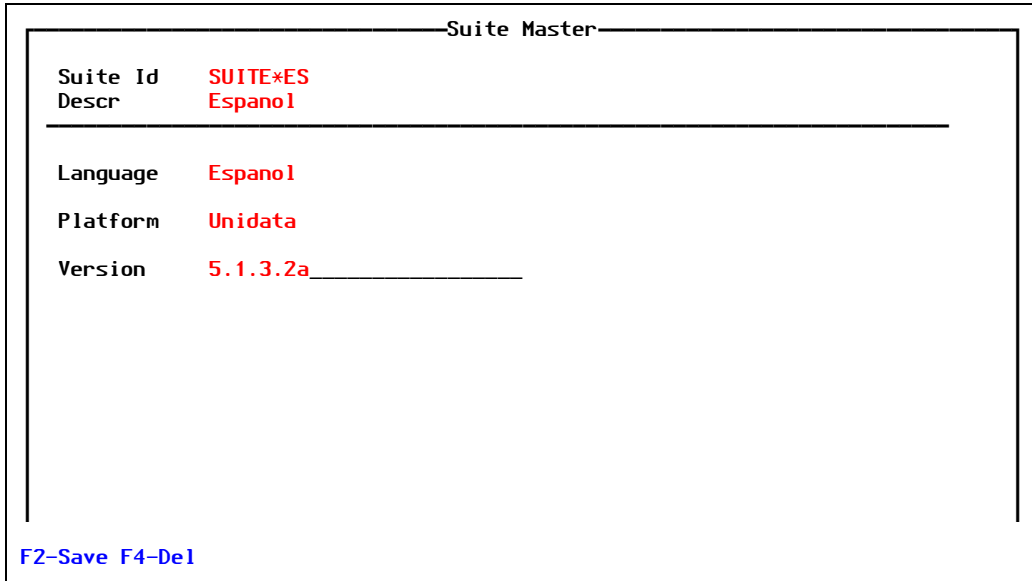

Figure 6-13: Suites screen

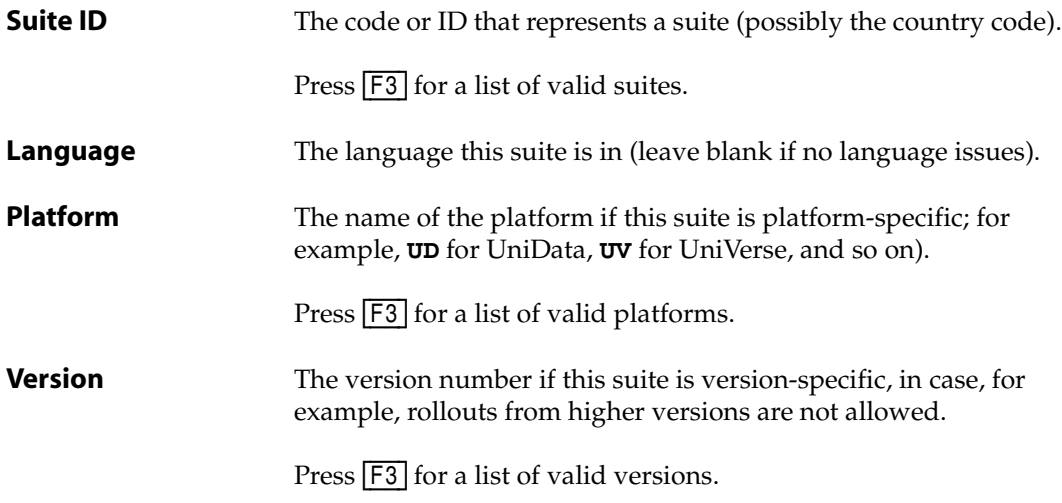

- 2. Fill in each field with the appropriate information.
- 3. Press [F2] (Save).

### Configuration Components

Use this screen to define the detailed items/entities that are tracked using PRC. The definitions here provide the tool used to modify, the location of the items, specific details about the configuration of the items, and a few rules of conduct about the item. A standard or typical U2 application is pre-configured and SystemBuilder's (SB+) specific tools and components are pre-defined.

To work with configuration components, perform the following steps:

#### 1. Select **Setup > Configuration > Configuration Components**.

The system displays the following warning shown in [Figure 6-14](#page-152-0):

<span id="page-152-0"></span>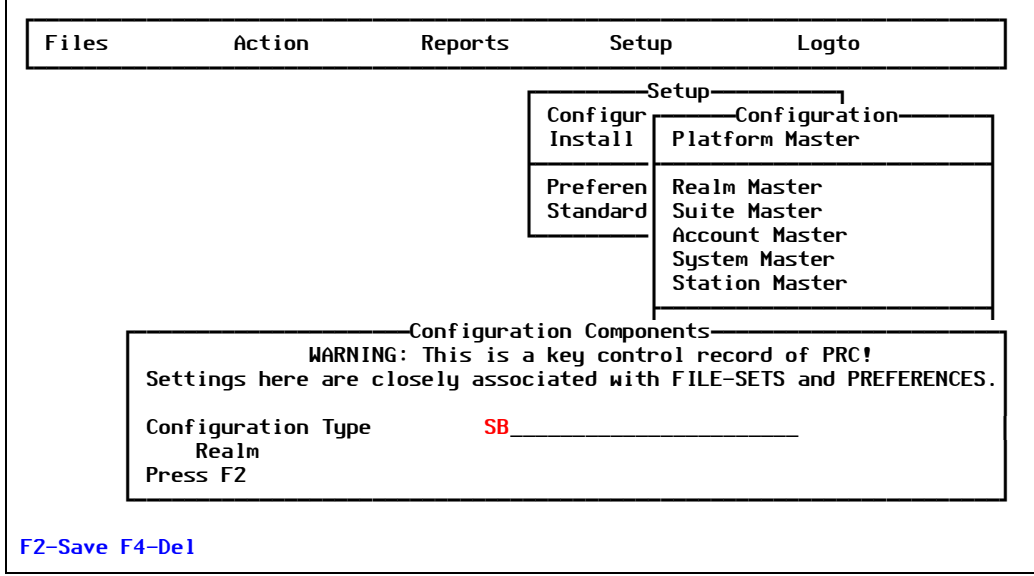

Figure 6-14: Warning

Explanations of the fields are as follows:

**Configuration Type** Primarily differentiates an SB+ development environment from "all others." Can be Realm-specific. Valid entries are:

- $s$ **B** SB+
- **SBR** SB+, realm-specific
- **NON** Non-SB+

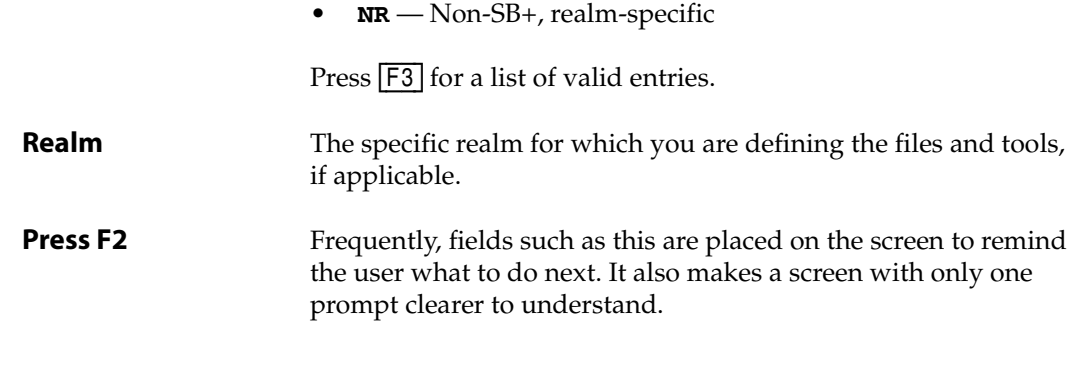

- 2. Fill in each field with the appropriate information.
- 3. Press [F2] (Save).

# Station Master

A "station" is a physical instance of PRC. The concept of a station allows PRC to:

- Track two or more places where projects are created
- Identify on which station the project originated

The identification is accomplished by including it in the project key.

For example, if you have station 1 and station 2:

- Project 1 on station 1 would be **PRJ\*1\*1**
- Project 1 on station 2 would be **PRJ\*2\*1**

To work with configuration components, perform the following steps:

1. Select **Setup > Configuration > Station Master**.

The system displays the Station Master screen shown in [Figure 6-15](#page-154-0):

<span id="page-154-0"></span>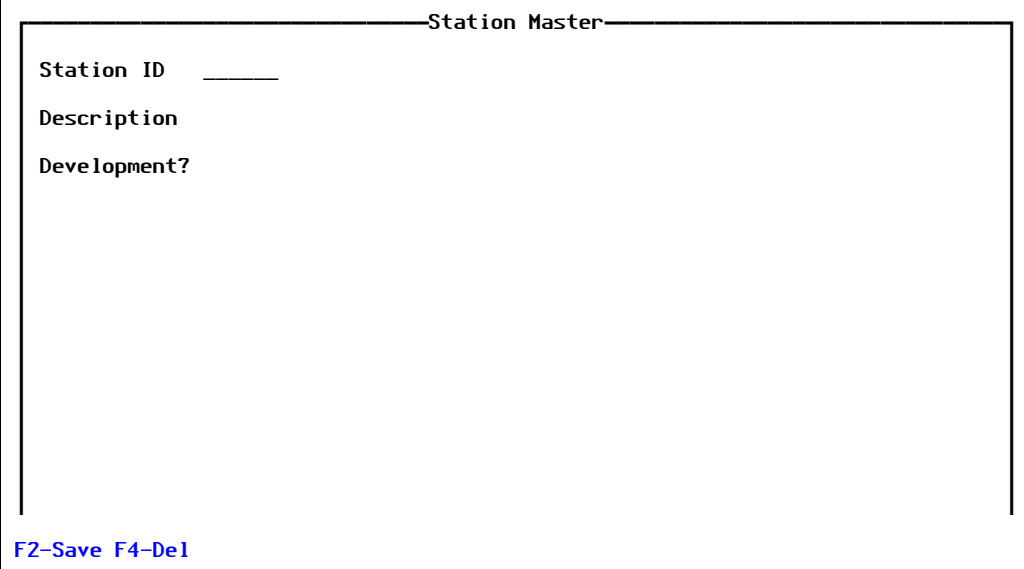

Figure 6-15: Station Master screen

- 2. Fill in the information for each field, as necessary. To select a previously-defined station, press [F3] in the *Station ID* field.
- 3. When you are done, press [F2] (Save).

# *Setup Menu*

This chapter explains the remaining menu options in the Setup menu, which you use to further define your PRC system.

<span id="page-156-0"></span>When you select **Setup**, the system displays the Setup menu, as shown in [Figure 7-1](#page-156-0):

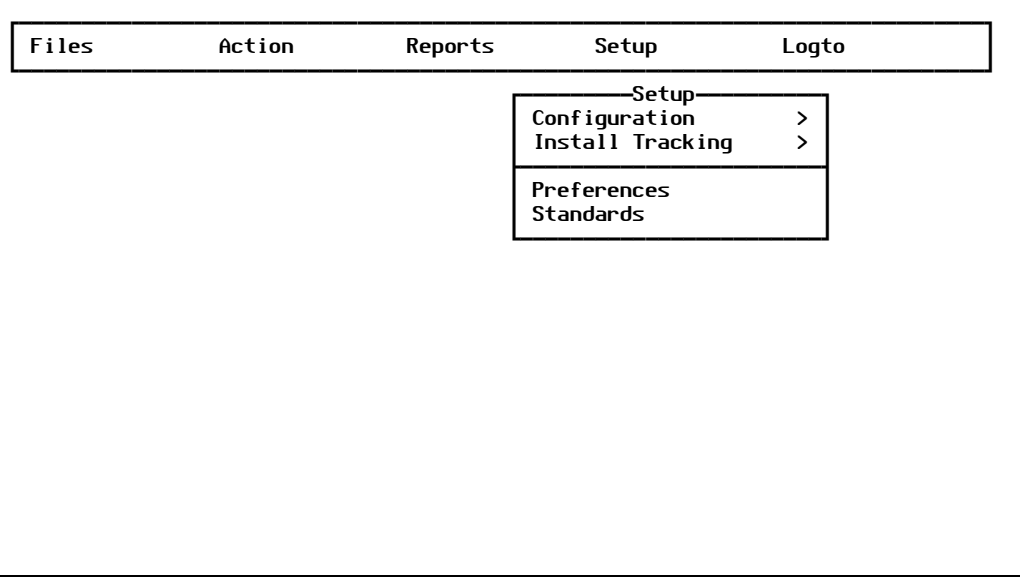

Figure 7-1: PRC Administration Setup menu

For explanations of the **Configuration** menu options, see [Chapter 6, "PRC Configuration."](#page-130-0)

# Install Tracking

Once PRC has been configured with realms and their path locations, systems and their account names, you must install the tracking feature to deliver the components of PRC that are necessary for routine tracking into those accounts.

- The first item on the install tracking menu, Name PRC files/items, lists all the bits and pieces that get moved into the other accounts.
- Install Tracking moves those pieces over and catalogs the programs.

• Un-install Tracking un-delivers the components and de-catalogs the programs.

## **Name PRC files/items**

This menu option lists all of the items that will be installed on the nominated account during the Install Tracking process.

To name files and items in PRC, perform the following steps:

1. Select **Setup > Install Tracking > Name PRC files/items**.

The system displays the Tracking Items screen, similar to the one shown in [Figure 7-2](#page-157-0):

<span id="page-157-0"></span>

| PRC Tracking Items    |                                                                        |                               |                                       |                 |  |  |
|-----------------------|------------------------------------------------------------------------|-------------------------------|---------------------------------------|-----------------|--|--|
|                       |                                                                        |                               |                                       |                 |  |  |
|                       |                                                                        |                               |                                       |                 |  |  |
|                       |                                                                        |                               |                                       |                 |  |  |
|                       | Prc Files Prc Process Prc Defn                                         |                               | Help Items Prc Menus                  |                 |  |  |
| PRC.ACTIVITY BUMP     |                                                                        |                               | PRC.ABOUT PRC.COMPARE.ITEM PRC.CUSTOM |                 |  |  |
|                       | PRC.ATPROGS ECHO.OFF.GUI PRC.ACCOUNTX PRC.CONFLICT.SCA PRC.PRCMEN      |                               |                                       |                 |  |  |
| PRC.CIA ED            |                                                                        | PRC.ACCOUNTX0 PRC.FLICK.ITEMS |                                       | <b>PRCCUST</b>  |  |  |
|                       | PRC.CLASS FD.LOG PRC.ACTIVATE PRC.KNIT.HELP                            |                               |                                       | <b>PRCLITE</b>  |  |  |
| PRC.CLIENT FSRCH      |                                                                        |                               | PRC.ADD.PRJ PRC.PROJECT.B.FI PRCMENU  |                 |  |  |
|                       | PRC.CODE GLOBAL.LOG PRC.ADD.SUB PRC.PROJECT.B.SO PRCMENU.HE            |                               |                                       |                 |  |  |
|                       | PRC.CODE.AUD I*DMSHELL*COMPARE. PRC.AND.OR PRC.TRACE.HISTOR PRCMENU.MG |                               |                                       |                 |  |  |
|                       | PRC.DEPT I*PRC.CODE*PASSWOR PRC.ASK PRCMENU.B.4                        |                               |                                       | <b>PRCMENU2</b> |  |  |
|                       | PRC. IA I*PRC. CODE*PASSWOR PRC. ASSIGNX0 PRCMENU.B.5                  |                               |                                       |                 |  |  |
|                       | PRC.KNIT.COD I*PRC.KNIT.CODE*MA PRC.AUTO.SISTER PRCMENU.B.6            |                               |                                       | Voc/Md          |  |  |
|                       | PRC.MAILTEXT I*PRC.NOTES*DOCLIN PRC.AUTO.SUB PRCMENU.B.7               |                               |                                       | F1              |  |  |
|                       | PRC.MVPROGS I*PRC.PROJECT*MAIN PRC.BACKUP.D PRCMENU.REM                |                               |                                       | <b>FNAME</b>    |  |  |
|                       | PRC.PRCWORK I*PRC.PROJECT*MAIN PRC.BADWORD.WARN PRCMENU2.REM           |                               |                                       | <b>FPATH</b>    |  |  |
|                       | PRC.PRIORITY I*PRC.PROJECT*MAIN PRC.BASEX                              |                               |                                       | ID              |  |  |
|                       | PRC.PROJECT I*PRC.PROJECT*PRC. PRC.BASEX0                              |                               |                                       | <b>KEY</b>      |  |  |
|                       | PRC.PROJECT. I*PRC.PROJECT*PRC. PRC.BLOWUP.OPT                         |                               |                                       | <b>PRCMENU</b>  |  |  |
|                       | PRC.RBPROGS I*PRC.PROJECT*TEST PRC.BRANCH.DEL                          |                               |                                       | <b>TITLE</b>    |  |  |
|                       | PRC.REQUEST I*PRC.PROJECT*TEST PRC.BRANCH.KNIT.                        |                               |                                       |                 |  |  |
| <b>F2-Save F4-Del</b> |                                                                        |                               |                                       |                 |  |  |
|                       |                                                                        |                               |                                       |                 |  |  |

Figure 7-2: Tracking Items screen

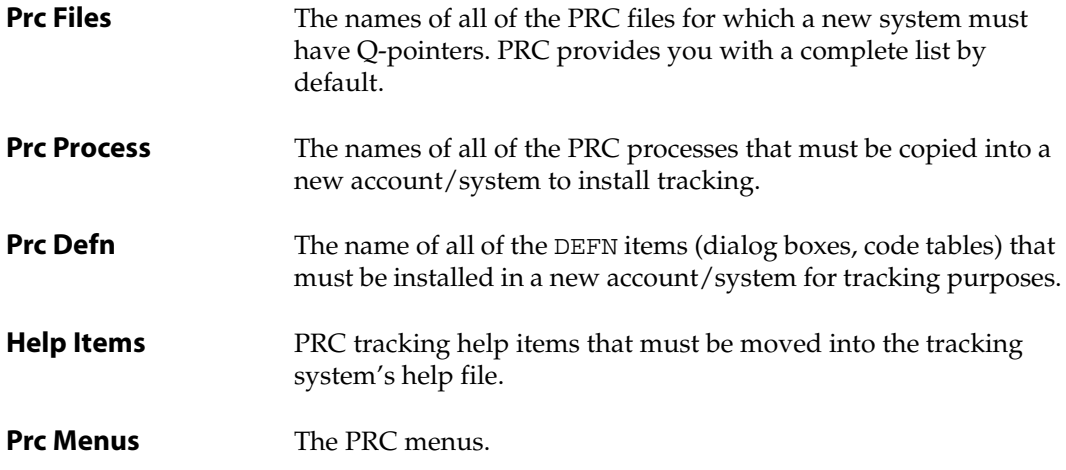

**Voc/Md** The VOC/Master Dictionary.

- 2. Fill in each field with the appropriate information.
- 3. Press [F2] (Save).

### **Install Tracking**

"Installing tracking" refers to PRC enabling a working account—it places some processes, definitions, menus and help items where they are accessible from the account(s) where work will be done. You can designate the PRC system files as the global files so that these components need not be moved into the working account itself.

The first item on the Install Tracking menu is a screen that displays all components that will be installed on the destination "tracked" account. You may add to or delete from these lists to have additional components of your own installed or to disable PRC features.

Except where "short named" for convenience, all components begin with **PRC**. The installation program checks for items in the destination account that are named the same as PRC's components. This pre-check is run automatically if tracking has never been installed on a system before. Pre-checking may be run before the first installation by pressing [F6] (Pre) from the Install Tracking screen.

#### **Note**

The items that are most frequently in conflict with the item you are using are the .LOG processes. These processes, when present, are called automatically at file time by SB+. To review any .LOG processes already in use, see the SB+ Revision Control Menu, Modify Version Number.

The only .LOG processes that are allowed to exist are:

- **PD.LOG**
- **SD.LOG**
- **RD.LOG**
- **FD.LOG**
- **GLOBAL.LOG**

Any other process that ends in **.LOG** must be deleted from the XXPROCESS file and the DMPROCESS file.

If you have processes running in these now, they may be renamed and called from PRC. Please call for details.

To install tracking for a system, perform the following:

#### 1. Select **Setup > Install Tracking > Install Tracking**.

The system displays the Install Tracking screen, similar to the one shown in [Figure 7-3](#page-159-0):

<span id="page-159-0"></span>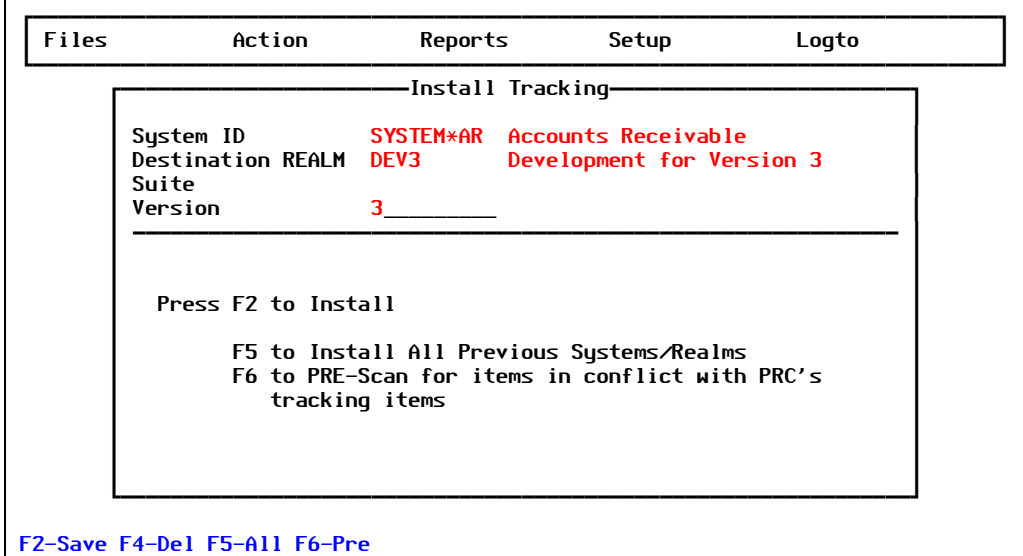

Figure 7-3: Install Tracking screen

Explanation of the fields are as follows:

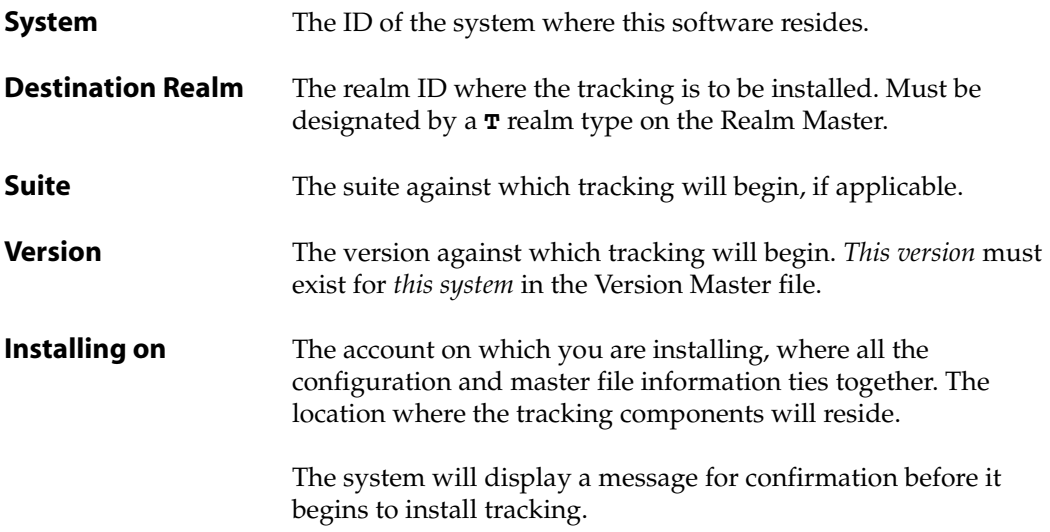

2. Fill in each field with the appropriate information.

The first time you install tracking, you must use this screen for each and every system in every realm where software changes are to be tracked.

• If you press  $\overline{F5}$  (All), you can reinstall tracking on all systems and realms. You can use this feature for every subsequent installation (after you have already installed a system once).

This function changes the version number (only if version rollouts, which update the version number automatically, are not used) to upgrade PRC.

- If you press  $[Fe]$  (Pre), the system will pre-check everything before installing. You can use this feature for every subsequent installation (after you have already installed a system once).
- 3. Press [F2] (Save) to install.

### **UN-install Tracking**

This menu option un-delivers components and de-catalogs programs that were involved when you installed tracking.

To uninstall tracking capabilities, perform the following:

1. Select **Setup > Install Tracking > Un-install Tracking**.

The system displays the Strip Tracking screen, similar to the one shown in [Figure 7-4](#page-160-0):

<span id="page-160-0"></span>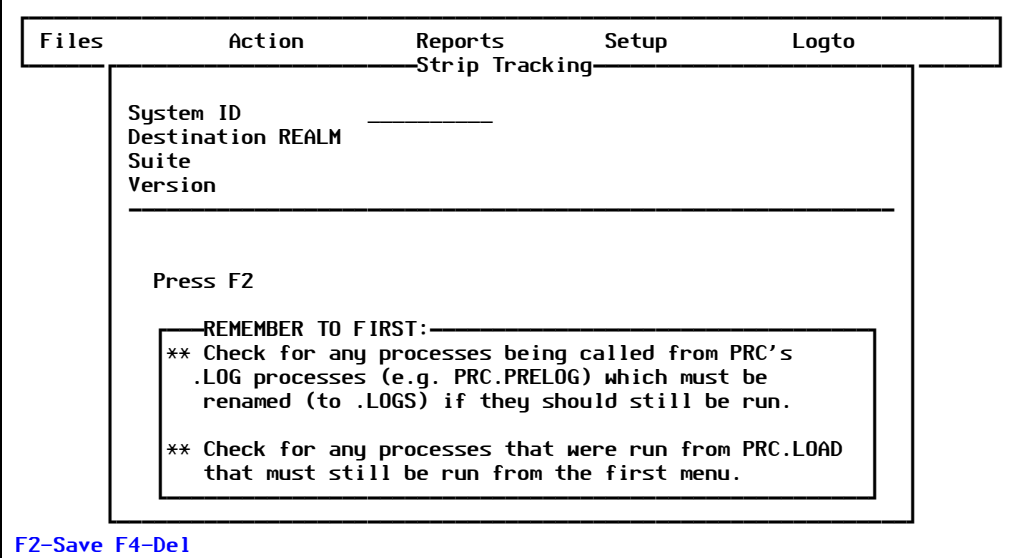

Figure 7-4: Strip Tracking screen

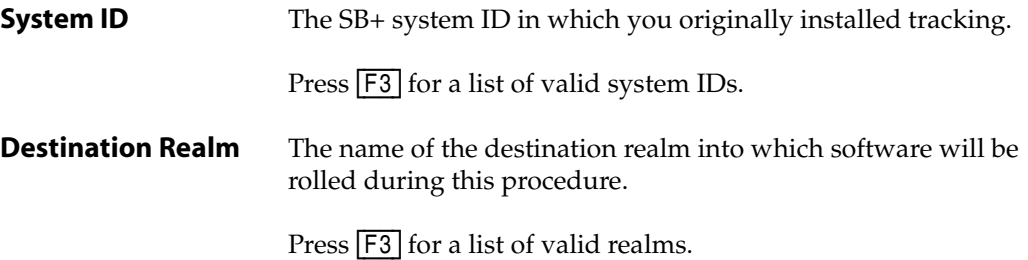

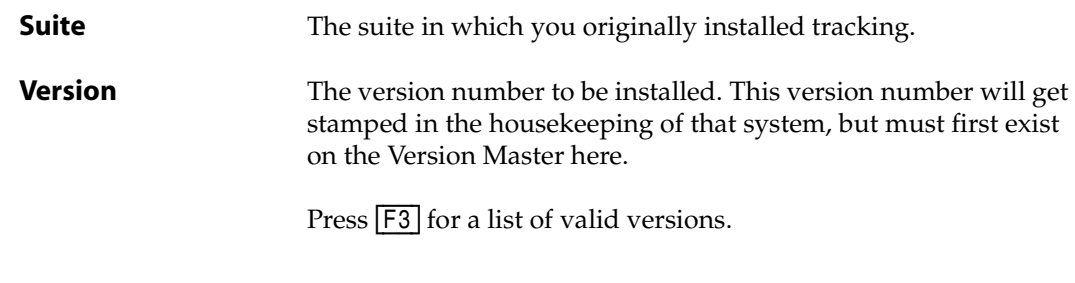

- 2. Fill in each field with the appropriate information.
- 3. Press [F2] (Save).

# PRC Preferences

The preferences screen contains a number of sub-screens accessible from the  $\overline{\mathsf{F6}}$  (Addl Opts) key. This set of screens provide settings for all kinds of details about how PRC will perform, including what TCL commands are tracked and what kinds of files are created and many other items.

To set up system-wide preferences, perform the following:

#### 1. Select **Setup > Preferences**.

The system displays the PRC Preferences screen, similar to the one shown in [Figure 7-5:](#page-161-0)

<span id="page-161-0"></span>

| ------TCL Wrapped-                                                                                                    | -PRC Preferences---<br>----------Sub-Project-                                                             |                                                                    |
|----------------------------------------------------------------------------------------------------|----------------------------------------------------------------------------------------------------|--------------------------------------------------------------------|
| Commands<br>Editors<br><b>SB Text Editor</b><br>EDI<br>Unidata Edito<br>SB+ Screen Ed<br>Unix (or UV,<br>$OS$ Pfx $OS$ | By Type:<br>ALL.                                                                                          | Open Lock<br><b>Stat Stat</b><br>Cflx Clstr<br>$3+9$<br>No.<br>No. |
| Pull help?<br><b>Yes</b><br>Help conflicts? No<br><b>RP</b><br><b>BASIC Filename</b>                                   | Archive Dir C:\ROCK\PRC ARCHIVES<br>Default DEV Realm<br>DEV <sub>3</sub><br>Default Sysid<br><b>ROCK</b> |                                                                    |
| PROC/Other File<br>Track Real File No Ask? Yes                                                                         | Security Groups<br><b>ROOT</b>                                                                            | Developers Config.Managers<br><b>ROOT</b>                          |
| Prefixex Station Realm User<br>Project PRJ No No<br>No.<br><b>Request REQ Yes</b><br>No<br><b>No</b>                   |                                                                                                    | << F6 to set additional preferences >>                             |

Figure 7-5: PRC Preferences screen

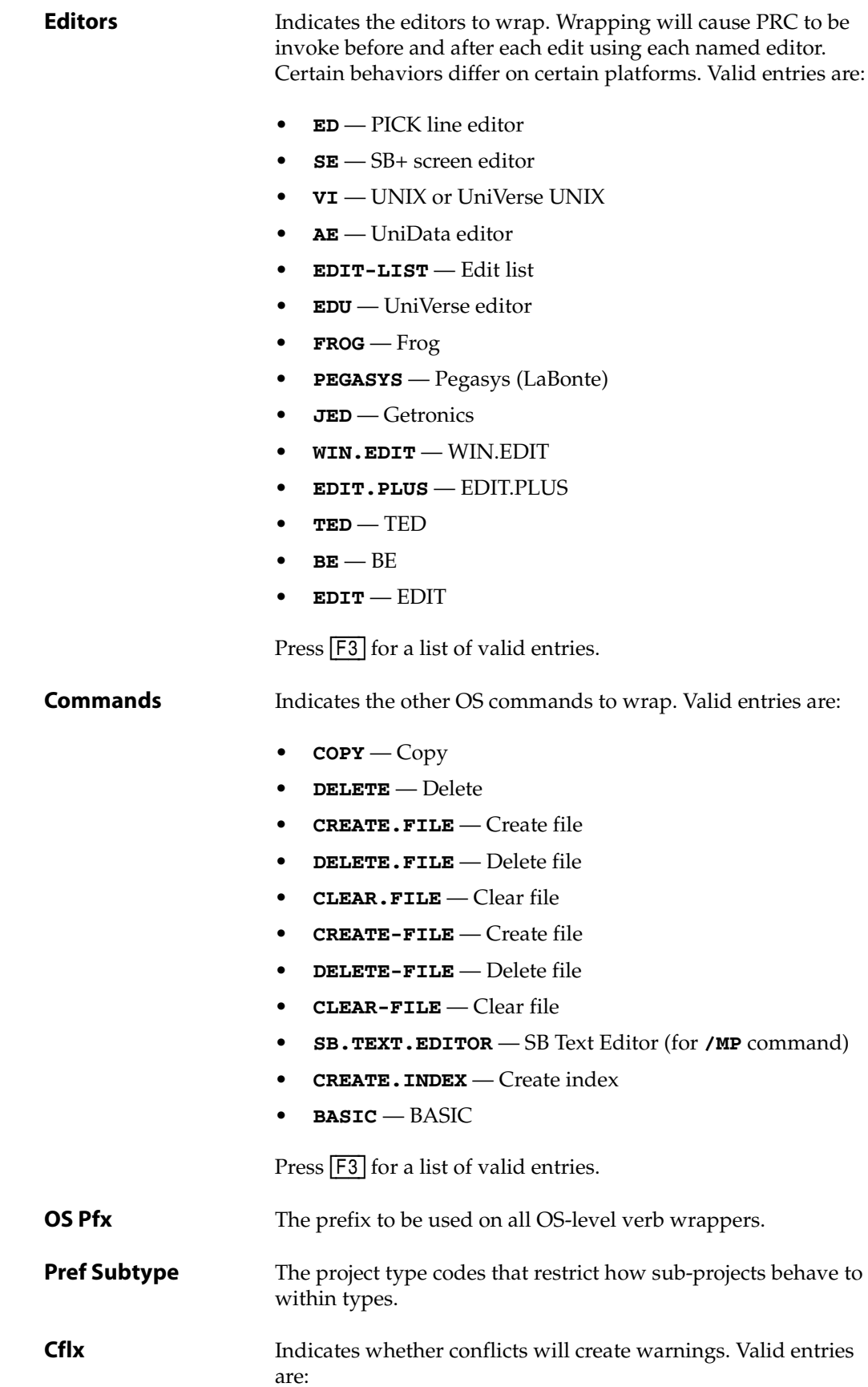

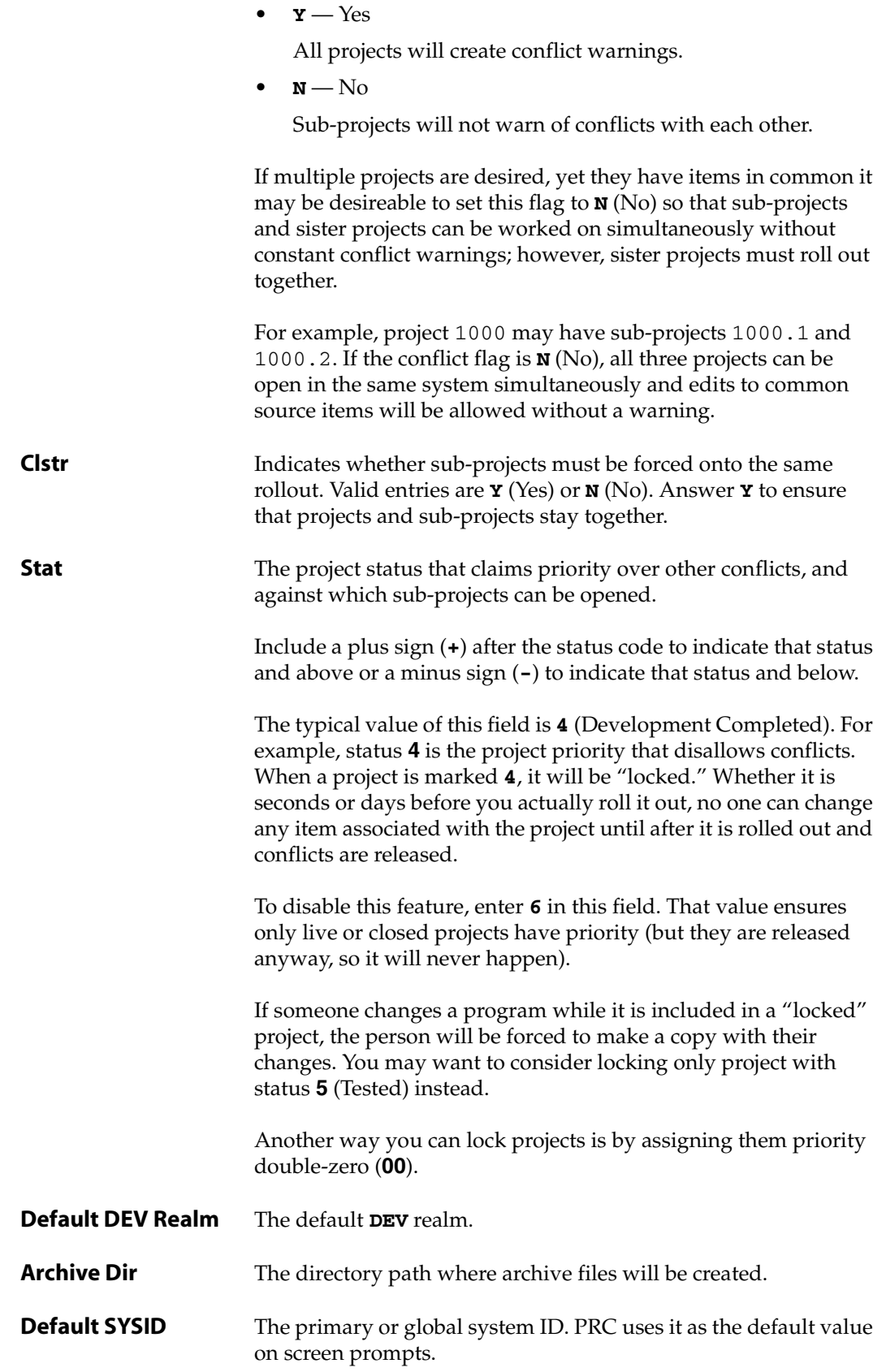

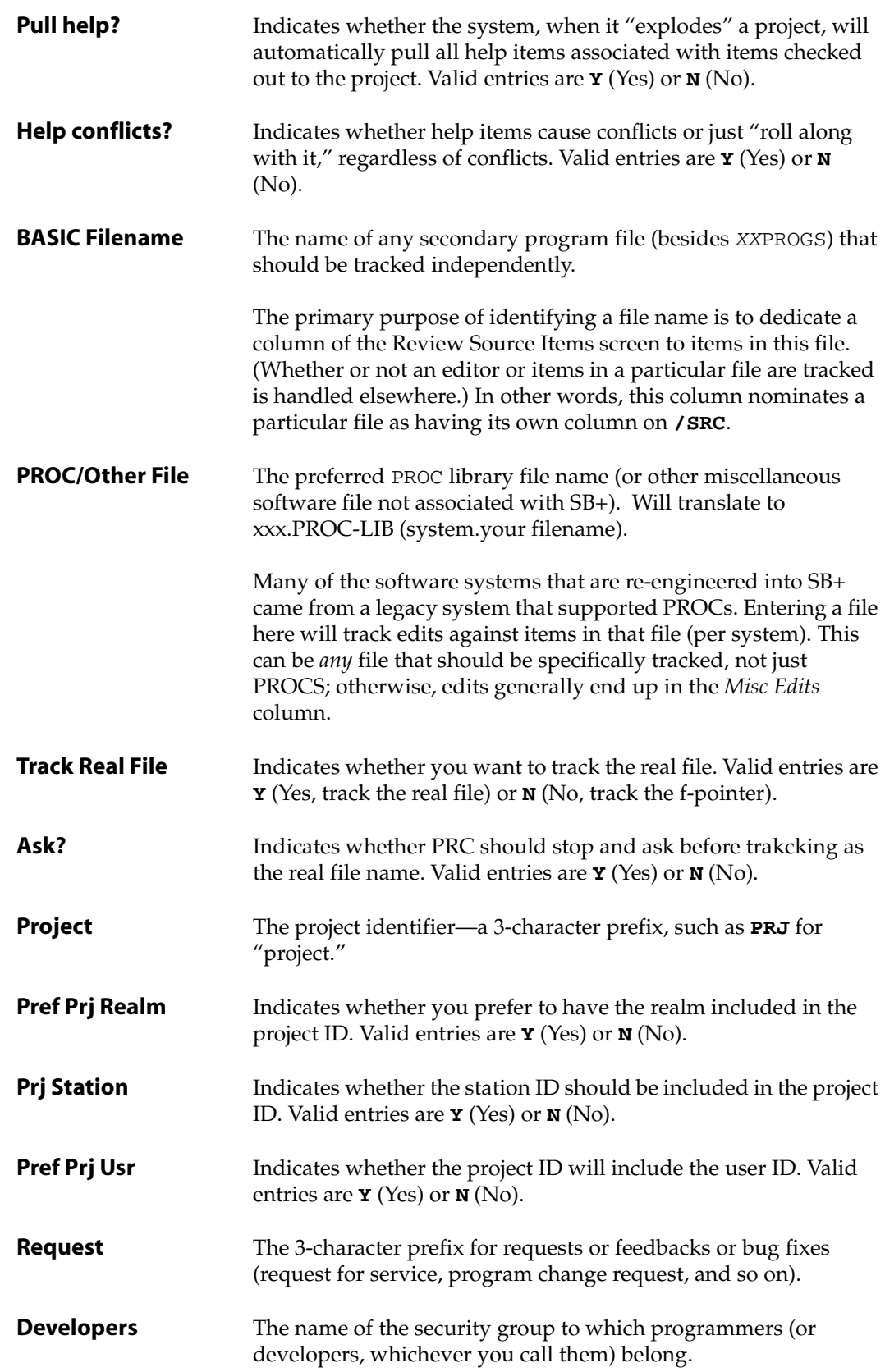

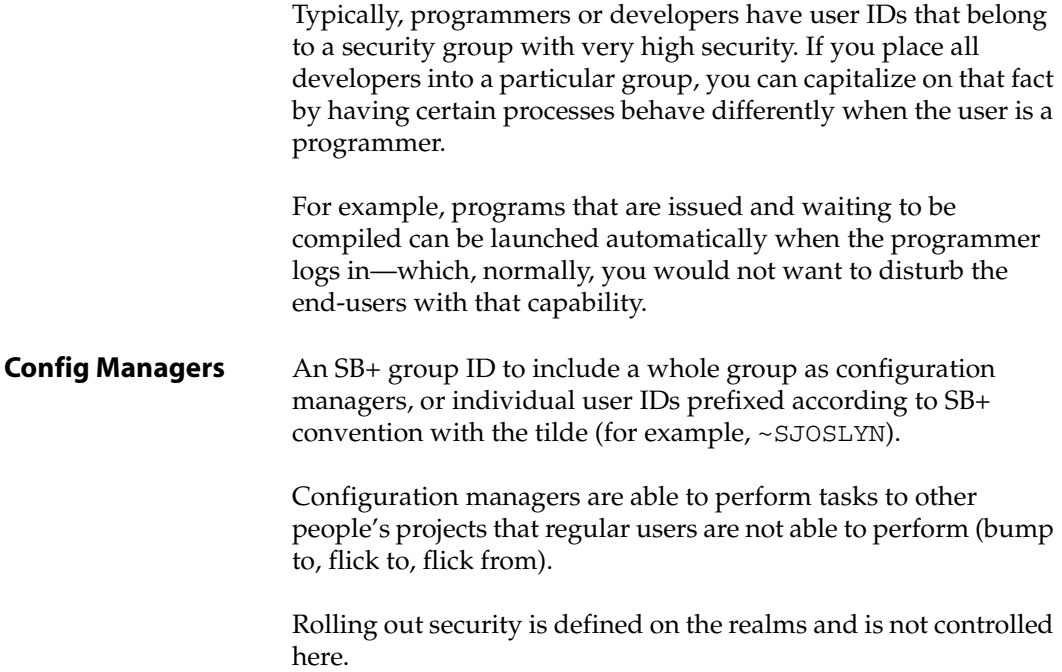

2. Fill in each field with the appropriate information.

Press F6 (Addl Opts).

The system displays the More Preferences screen, similar to the one shown in [Figure 7-6](#page-165-0):

<span id="page-165-0"></span>

|                                                                                                    | —————Sub-Project——                                         |                                                           |
|----------------------------------------------------------------------------------------------------|------------------------------------------------------------|-----------------------------------------------------------|
| Editors Commands<br>Pick Line Edi SB Text Editor<br>Unidata Edito<br>SB+ Screen Ed<br>Unix (or UV, | By Type:<br>ALL                                            | Open Lock<br>Cflx Clstr Stat Stat<br>$3+9$<br>No l<br>No. |
| OS Pfx OS<br>Pull help?<br><b>Property Yes</b><br>Help conflicts? No                               | Archive Dir C:\ROCK\PRC ARCHIVES<br>Default DEV Realm DEV3 |                                                           |
|                                                                                                    |                                                            | <b>—More Preferences——</b>                                |
| <b>RP</b><br><b>BASIC Filename</b>                                                                 | Environment                                                |                                                           |
| PROC/Other File                                                                                    | RaVel/Extractions                                          | API's                                                     |
| Track Real File No Ask? Yes                                                                        | Source/Object Code   File Options<br>Remark Line Stamp     | Process slots<br>Audits                                   |
| Prefixex Station Realm User<br>Project PRJ No No<br>No.<br>Request REQ Yes No<br>No.               | <b>Request Options</b><br>QA Options                       | Module Security<br>Infrequently used                      |

Figure 7-6: More Preferences screen

If you select Environment, see ["Environment" on page 167](#page-166-0).

If you select Ravel/Extractions, see ["Ravels and Extractions" on page 170.](#page-169-0)

If you select Source/Object Code, see ["Source and Object Code" on page 173.](#page-172-0) If you select Remark Line Stamp, see ["Remark Line Stamp" on page 176.](#page-175-0) If you select Request Options, see ["Request Options" on page 178.](#page-177-0) If you select QA Options, see ["QA Options" on page 179](#page-178-0). If you select APIs, see ["APIs" on page 181.](#page-180-0) If you select File Options, see ["File Options" on page 182](#page-181-0). If you select Process Slots, see ["Process Slots" on page 184](#page-183-0). If you select Audits, see ["Audits" on page 187.](#page-186-0) If you select Infrequently Used, see ["Infrequently Used Options" on page 189.](#page-188-0) 3. Press [F2] (Save).

### <span id="page-166-0"></span>**Environment**

To set up your environment preferences from the More Preferences screen ([Figure 7-6 on page](#page-165-0)  [166\)](#page-165-0), select **Environment**.

The system displays the Environment subscreen, similar to the one shown in [Figure 7-7:](#page-166-1)

<span id="page-166-1"></span>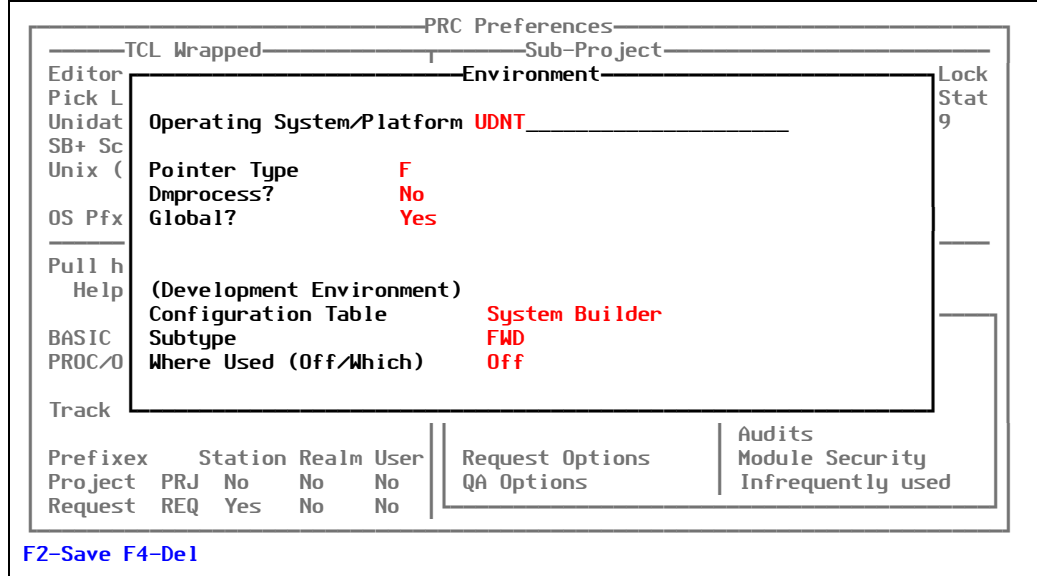

Figure 7-7: Environment subscreen

# **Operating System/**

**Platform** The code or description that represents the operating system or platform upon which the software system is being developed. Valid entries are:

• **UVNT** — UniVerse on Windows NT (2000, XP, 2003)

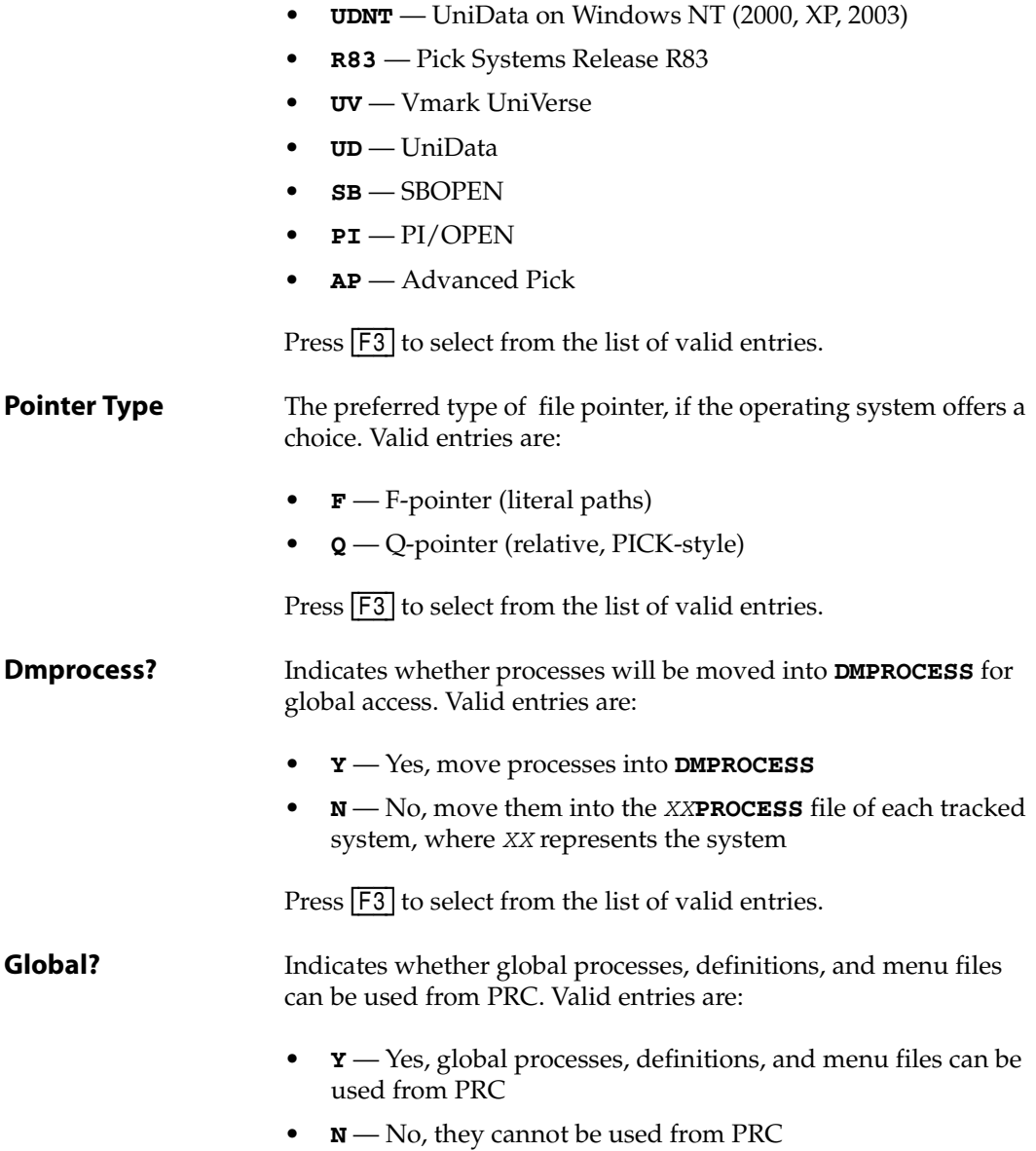

#### **IMPORTANT**

PRC will look at the global file names *in the PRC system*. If these are PRC, then each "installed system" will be referenced to PRC as the global file location. If you are already using a global area, be sure to indicate these file names in the PRC CONTROL file (in this case, the installation program will place the required processes, definitions, menus, and help files *into* those global files. If this preference is **Y** (Yes)—but no global files are nominated—PRC files are assumed as the global set. If this preference is **N** (No), PRC installs into each local definition, help file, menu file, and either the local or the **DMPROCESS** file (depending on the answer to that preference).

Press  $\boxed{F3}$  to select from the list of valid entries.

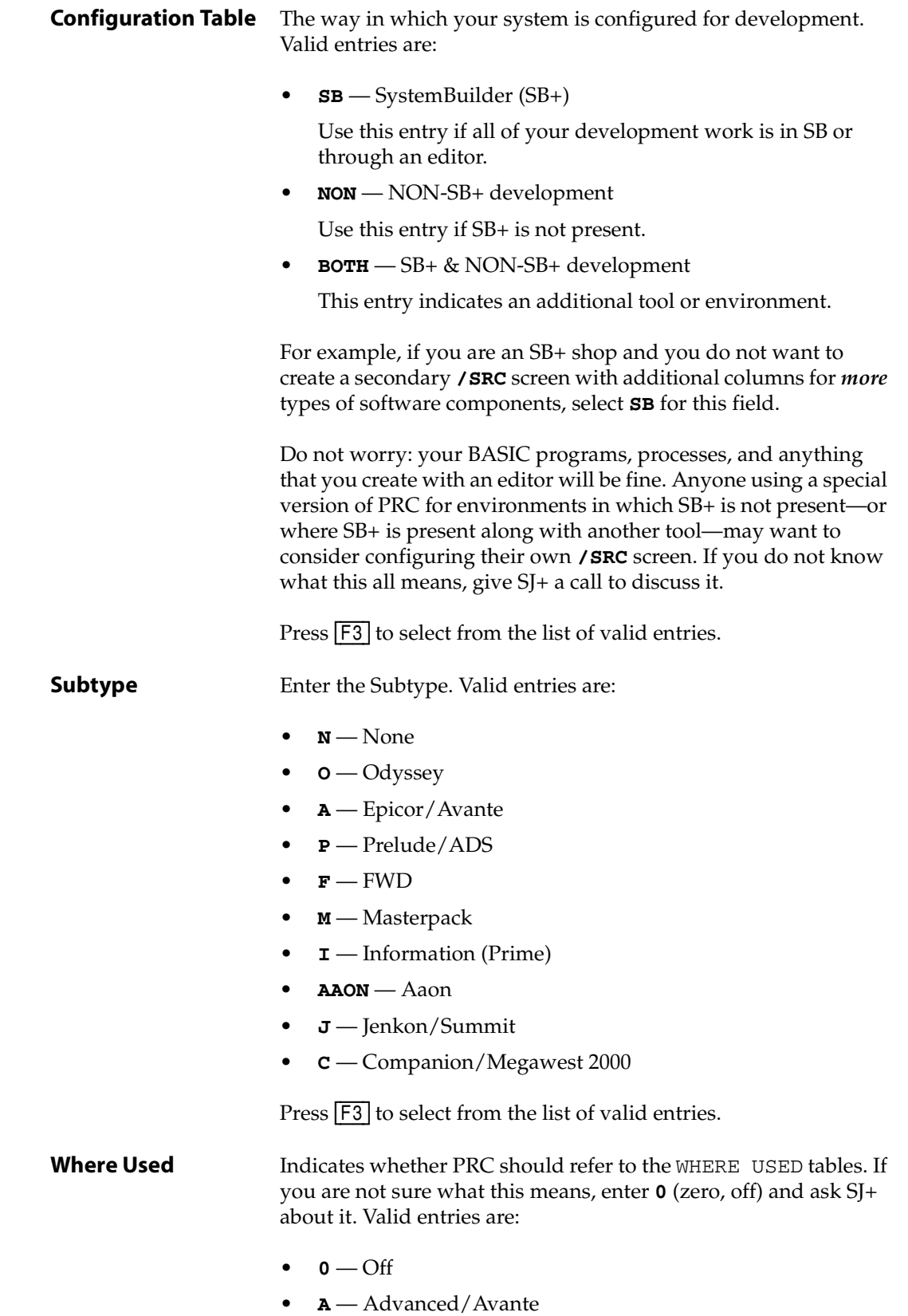

• **B** — BASIC or generic

Press  $F3$  to select from the list of valid entries.

When you have finished with the settings, press  $\sqrt{F2}$  (Save). The system returns you to the More Preferences screen ([Figure 7-6 on page 166](#page-165-0)).

### <span id="page-169-0"></span>**Ravels and Extractions**

To set up your preferences for ravels and extractions from the More Preferences screen [\(Figure 7-6 on page 166\)](#page-165-0), select **Ravel/Extractions**.

<span id="page-169-1"></span>The system displays the Extraction Options subscreen, similar to the one shown in [Figure 7-8](#page-169-1):

| ------TCL Wrapped-------------------------Sub-Project---------<br>Commands<br><b>Editors</b> |                                                                                                    |
|----------------------------------------------------------------------------------------------|----------------------------------------------------------------------------------------------------|
| Pick Line Edi SB Text Editor<br>Unidata Edito<br>SB+ Screen Ed                               | ——Extraction Options——<br>Ravel Name (B("GET.ROCK.PROJ> (Expression)<br>Default File Size 11                             |
| Unix (or UV,                                                                                 | Include Backups?<br>Consider Reference?                                                                                  |
| OS Pfx OS                                                                                    | When unraveling do these things: (See help)                                                                              |
| Pull help?<br><b>Paraget Street Street Street Street</b><br>Help conflicts? No               | Clear Drivers?<br>Compile programs?<br>Generate (SB) Programs?                                                           |
| <b>BASIC Filename</b><br><b>RP</b><br>PROC⊿Other File                                        | Generate Btree?<br>Create Rollback File?                                                                                 |
| Track Real File No Ask? Yes                                                                  | <b>Regen Menus?</b><br>< <see drill-down="" file="" on="" ravel="" realm<br="">Definition for more options&gt;&gt;</see> |
| Prefixex Station Realm User<br>Project PRJ No No<br>No.<br>Request REQ Yes No<br>No.         | Run Program<br>(Extract from ravel file and compile.)                                                                    |

Figure 7-8: Extraction Options subscreen

**Ravel Name** A valid SB+ expression. During a rollout, the ravel file will default from here, but may be overridden at that time.

> An "expression" is something in SB+ language that can be resolved; for example, a literal string concatenated to a variable, such as one of the common variables. You can enter the following as an expression:

#### **("PRC\_":@KEY)**

What you would get at runtime would be the literal string **PRC** (because it is in quotes) plus whatever the value of KEY was at the time it ran. The syntax for this is all part of SB+ that is beyond the scope of this document.

What you are doing here specifically is setting up what PRC will use as a ravel file name. So whatever you enter as an expression in this field will dictate the ravel file's name whenever someone rolls out a project.

Continuing with the example above, when someone rolls out project 19 to a "remote realm" (to create a ravel file), the ravel file will come up with **PRC\_19** as the *suggested* file name. However, the user can override the suggestion and change it to **BANANA** if she or he chooses—and that becomes the ravel file's name.

An example is shown in [Figure 7-9](#page-170-0) below:

<span id="page-170-0"></span>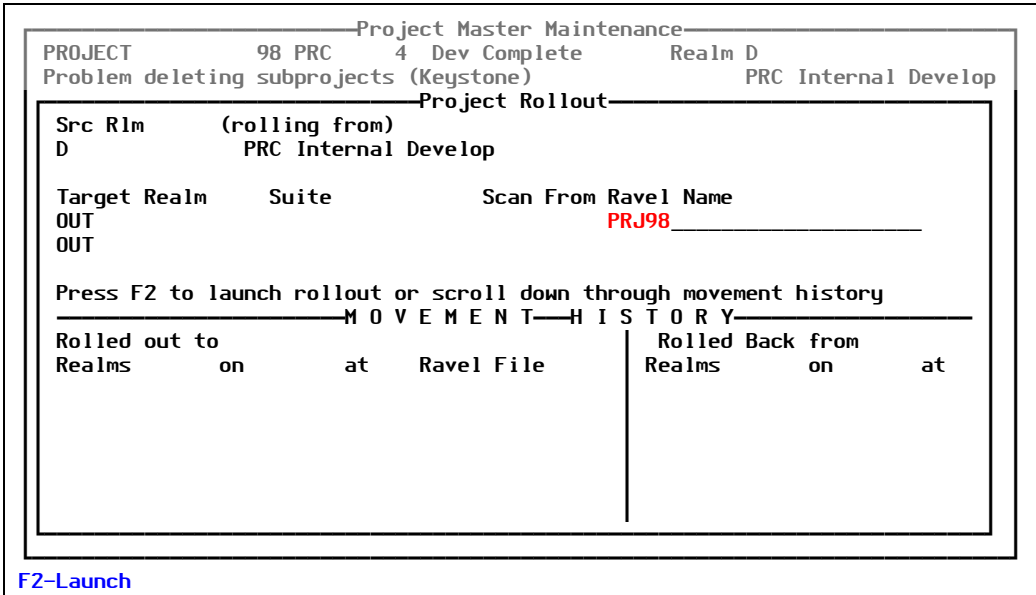

Figure 7-9: Example of an automatic ravel file name

The ravel file is in red and came up automatically due to the setting of this field. If the person conducting the rollout pressed [F2] at this point, **PRJ98** would be the ravel file name; otherwise, the person can enter any name and *then* press [F2] and get that as the ravel file name.

**Default File Size** Define the default ravel file size.

**Include Backups?** Indicates whether the original backup (before work for this project was done) of each item will be included in the ravel file. Valid entries are:

- **Y** Yes, include the original backup
- **N** No, do not include it

Press  $\boxed{F3}$  to select from the list of valid entries.

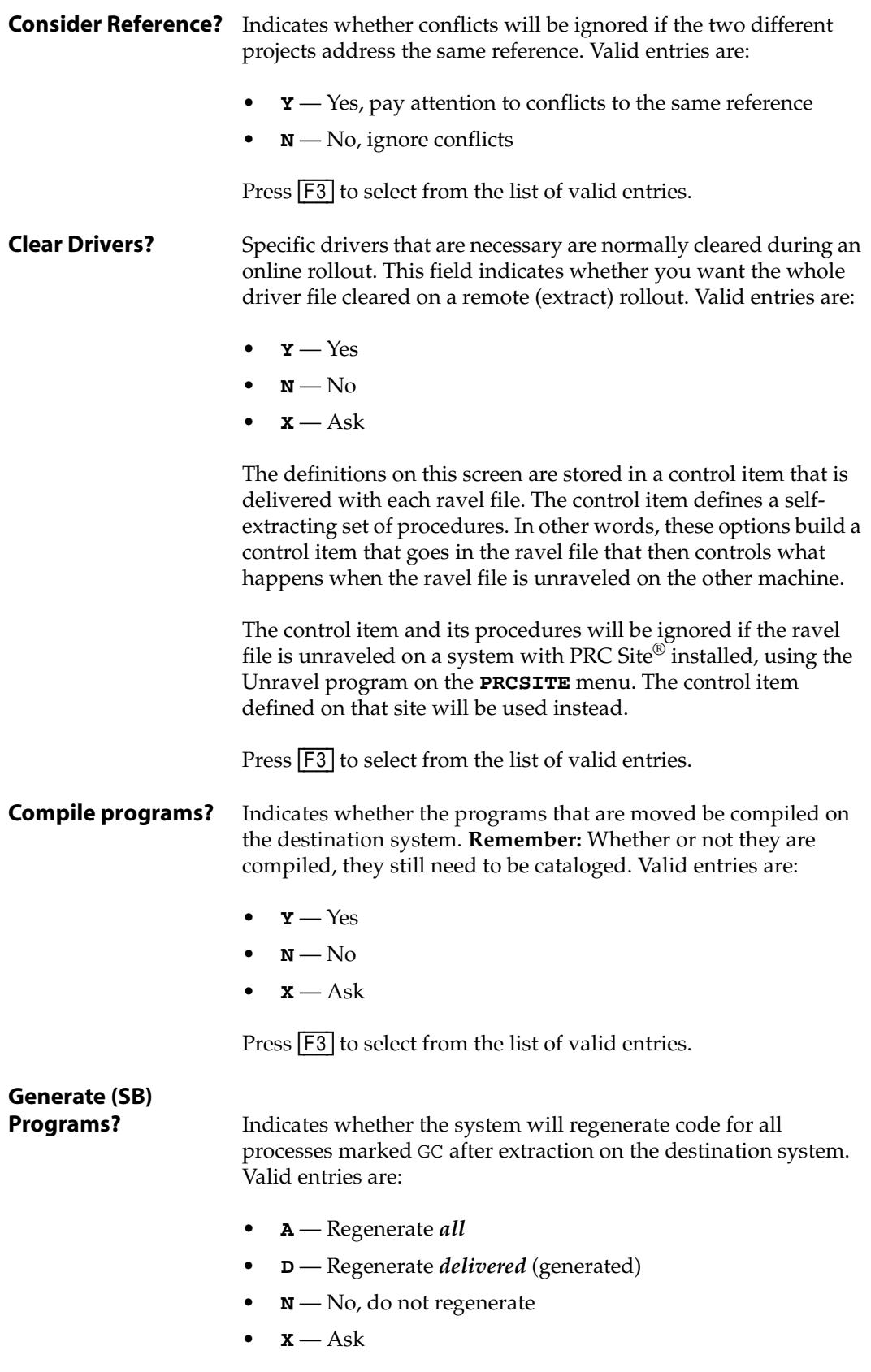

Press  $\boxed{F3}$  to select from the list of valid entries.

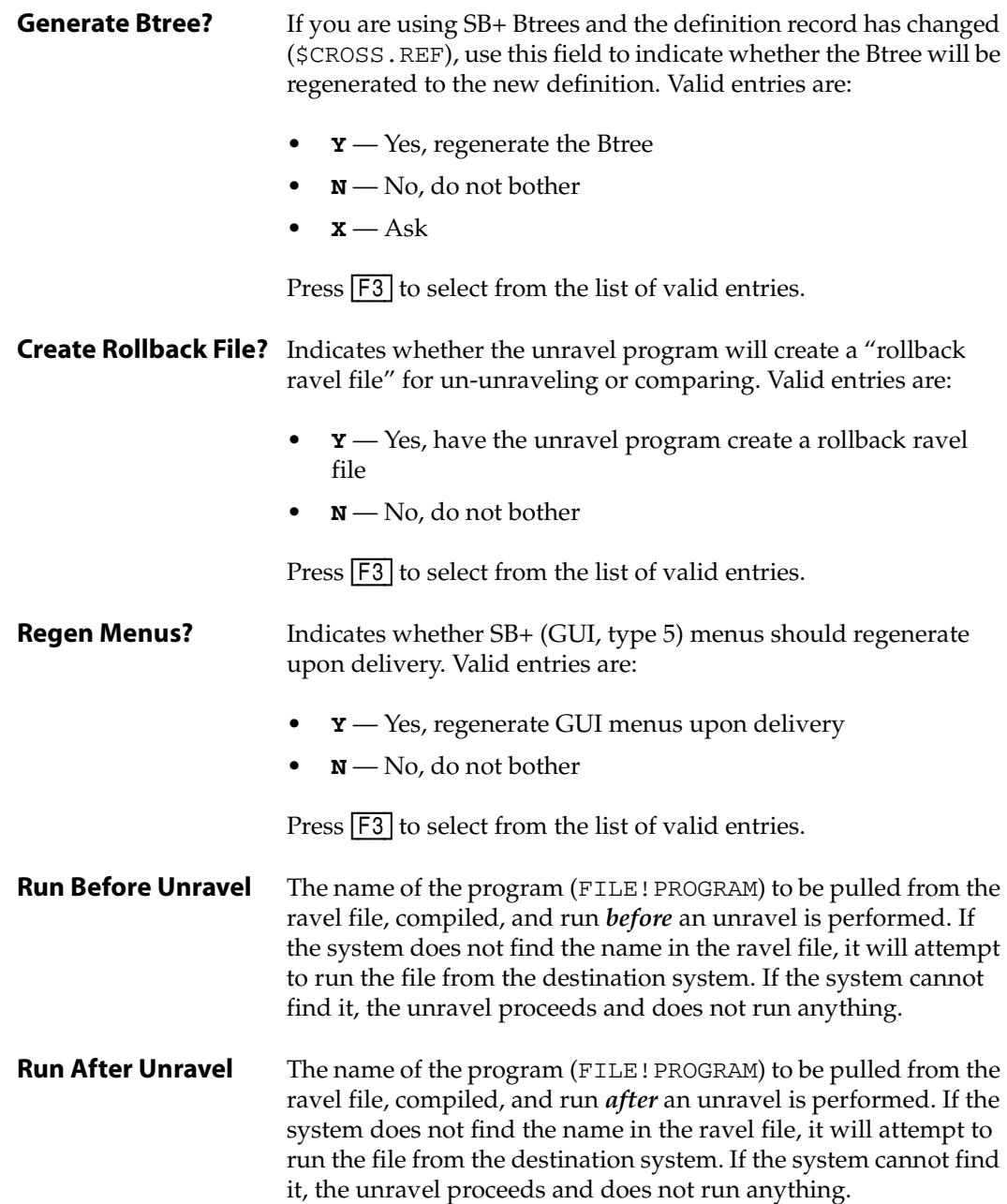

When you have finished with the settings, press [F2] (Save). The system returns you to the More Preferences screen ([Figure 7-6 on page 166](#page-165-0)).

# <span id="page-172-0"></span>**Source and Object Code**

To set up your source code and object code preferences from the More Preferences screen [\(Figure 7-6 on page 166\)](#page-165-0), select **Source/Object Code**.

The system displays the Generated Code Options subscreen, similar to the one shown in [Figure 7-10](#page-173-0):

<span id="page-173-0"></span>

| ------TCL Wrapped-------------------------Sub-Project--------<br>Editors Commands         | Open Lock                                                                                       |  |
|-------------------------------------------------------------------------------------------|-------------------------------------------------------------------------------------------------|--|
| Pick Line Edi SB Text Editor                                                              | By Type: Cflx Clstr Stat Stat                                                                   |  |
| Unidata Edito<br>SB+ Screen Ed                                                            | ALL.<br>$No = 3 + 9$<br>No.<br><del>---</del> Generated Code Options <del>-------</del>         |  |
| Unix (or UV,                                                                              | Track edits to                                                                                  |  |
| OS Pfx OS                                                                                 | Gen'd code? Y_ & mark process obsolete.<br>Use Select? No If not using expected names           |  |
| Pull help? Yes<br>Help conflicts? No                                                      | Move Generated? No OR Regenerate<br>Move Object Code? No OR Recompile<br>Move Driver Process No |  |
| BASIC Filename BP                                                                         |                                                                                                 |  |
| PROC/Other File                                                                           | Select Processes No to delete drivers<br>0R.                                                    |  |
| Track Real File No Ask? Yes                                                               | Clear Drivers? Yes whole driver file                                                            |  |
| Prefixex Station Realm User<br>Project PRJ No No<br>No<br>Request REQ Yes No<br><b>No</b> | Submenus and Help? No                                                                           |  |
| <b>F2-Save F4-Del</b>                                                                     |                                                                                                 |  |

Figure 7-10: Generated Code Options subscreen

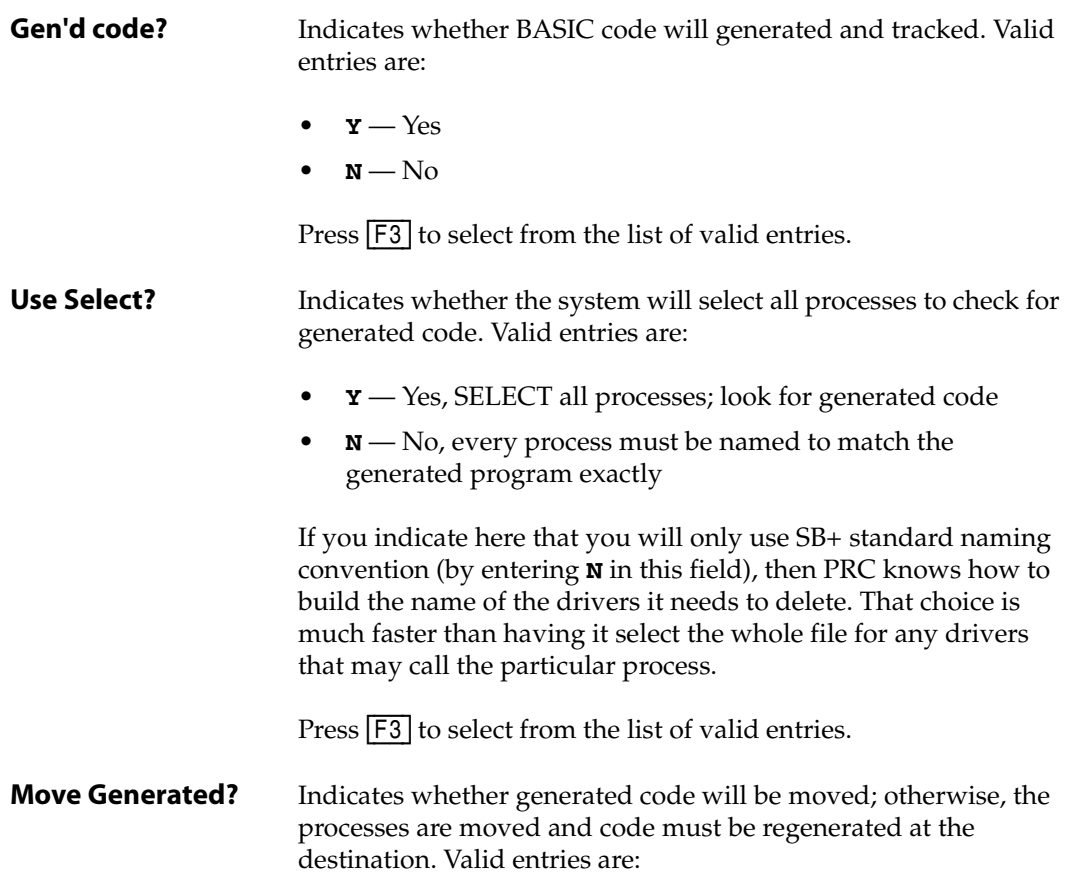

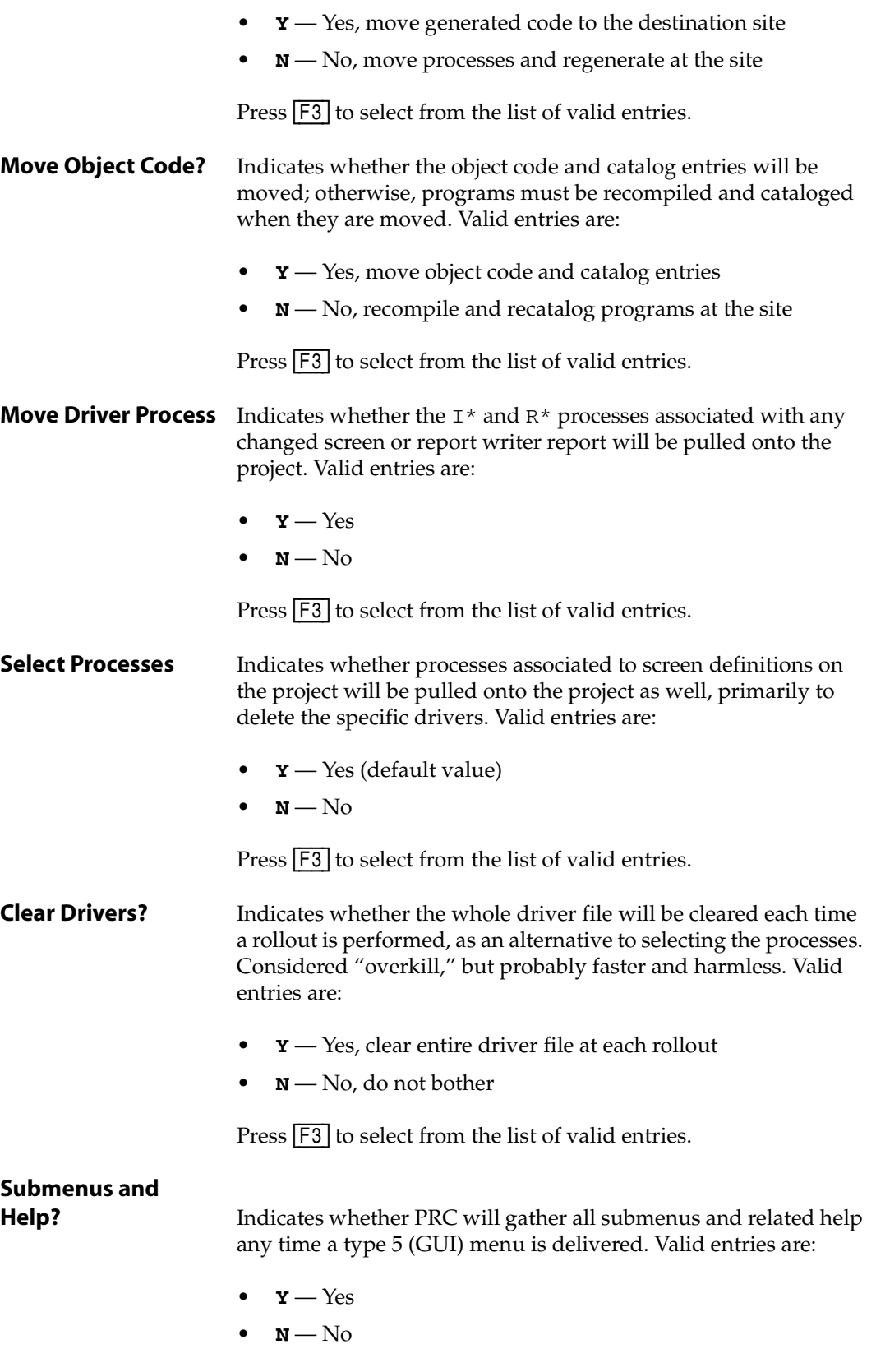

Press  $\boxed{F3}$  to select from the list of valid entries.

When you have finished with the settings, press  $F2$  (Save). The system returns you to the More Preferences screen ([Figure 7-6 on page 166](#page-165-0)).

### <span id="page-175-0"></span>**Remark Line Stamp**

To set up your remark line stamp parameters from the More Preferences screen [\(Figure 7-6 on](#page-165-0)  [page 166\)](#page-165-0), select **Remark Line Stamp**.

<span id="page-175-1"></span>The system displays the Editor Options subscreen, similar to the one shown in [Figure 7-11](#page-175-1):

|                                                                                                    | -PRC Preferences-----<br>————Sub-Project——       |                                                             |
|----------------------------------------------------------------------------------------------------|--------------------------------------------------|-------------------------------------------------------------|
| Commonnds<br><b>Editors</b><br>Pick Line Edi SB Text Editor<br>Unidata Edito<br>SB+ Screen Ed<br>Unix (or UV, | By Type:<br>ALL                                  | Open Lock<br>Cflx Clstr Stat Stat<br>$3+9$<br>No.<br>No.    |
| OS Pfx OS                                                                                                    |                                                  |                                                             |
| Pull help?<br><b>Property</b><br>Help conflicts? No                                                           | Line number OR After text string                 | Editor options—<br>Editor in-program automatic remark lines |
| BASIC Filename<br><b>BP</b><br>PROC/Other File                                                                | Ø<br>What text?<br>Reference?                    | Length                                                      |
| Track Real File No Ask? Yes                                                                                   | Date?                                            | Format                                                      |
|                                                                                                    | Time?                                            |                                                             |
| Prefixex Station Realm User<br>Project PRJ No No<br>No.<br>Request REQ Yes No<br>No.                          | ll <sub>er</sub><br><b>Version?</b><br>Max lines | Remark Character: $*$                                       |

Figure 7-11: Editor Options subscreen

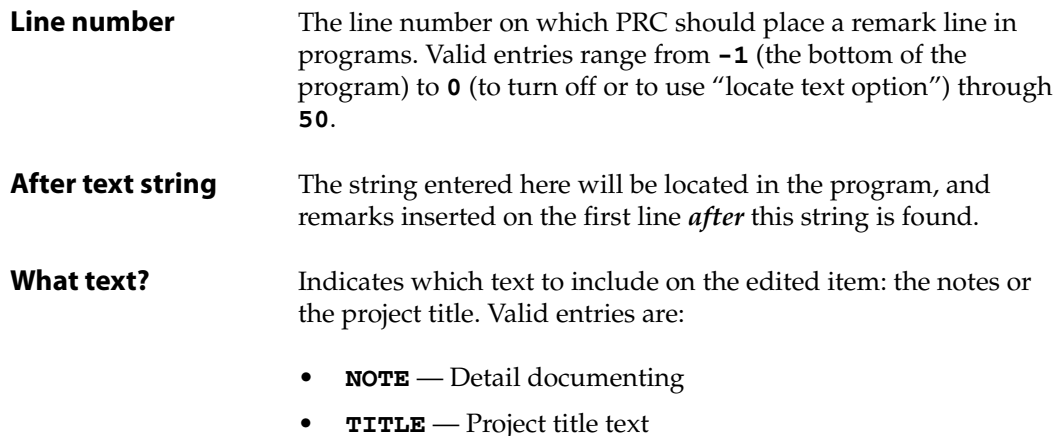

Press  $\boxed{F3}$  to select from the list of valid entries.

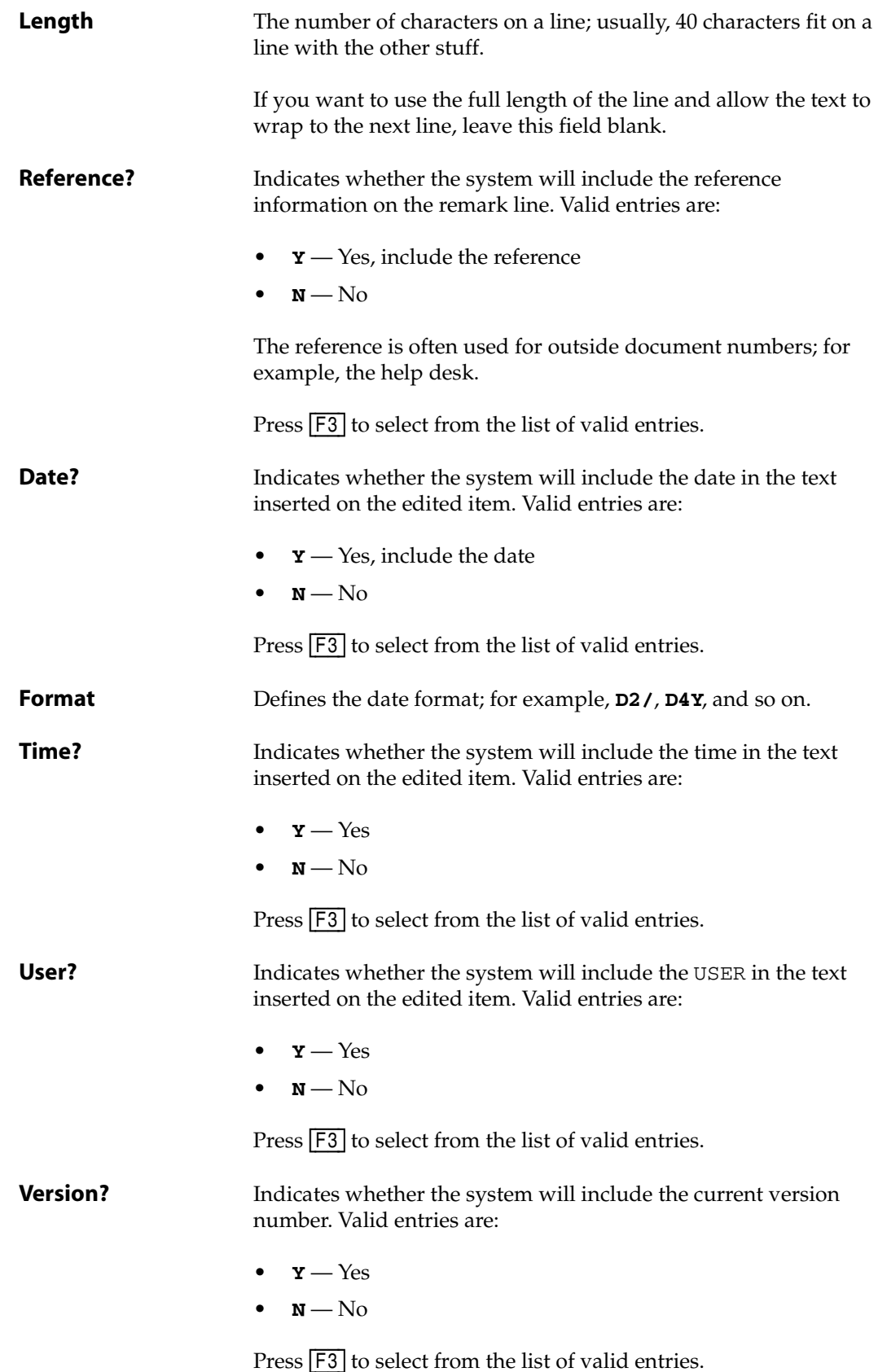

**Max lines** Define the maximum number of remark lines for the remark section. If you enter a number, additional (older) remarks will be rolled to the bottom.

When you have finished with the settings, press [F2] (Save). The system returns you to the More Preferences screen ([Figure 7-6 on page 166](#page-165-0)).

### <span id="page-177-0"></span>**Request Options**

To set up your options concerning requests from the More Preferences screen [\(Figure 7-6 on](#page-165-0)  [page 166\)](#page-165-0), select **Request Options**.

The system displays the Request Preferences subscreen, similar to the one shown in [Figure 7-](#page-177-1) [12:](#page-177-1)

<span id="page-177-1"></span>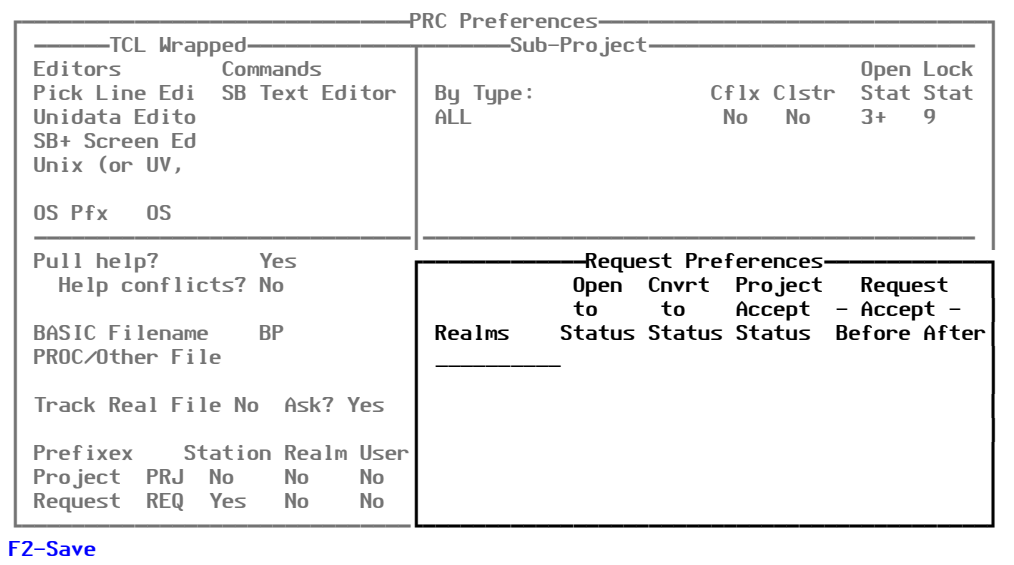

Figure 7-12: Request Preferences subscreen

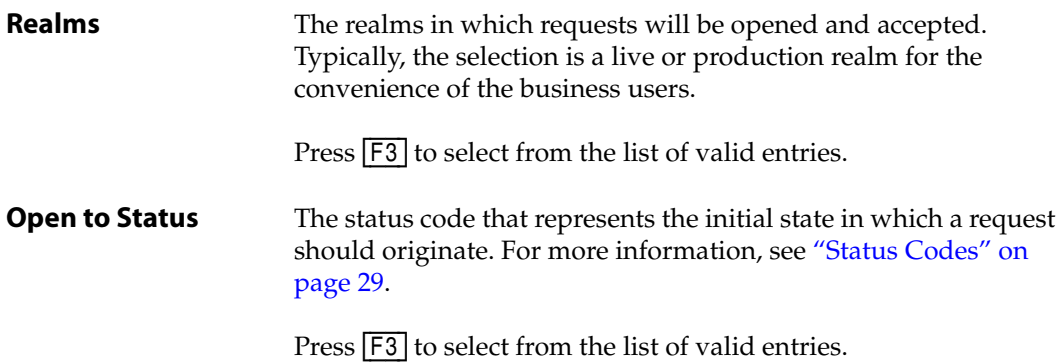

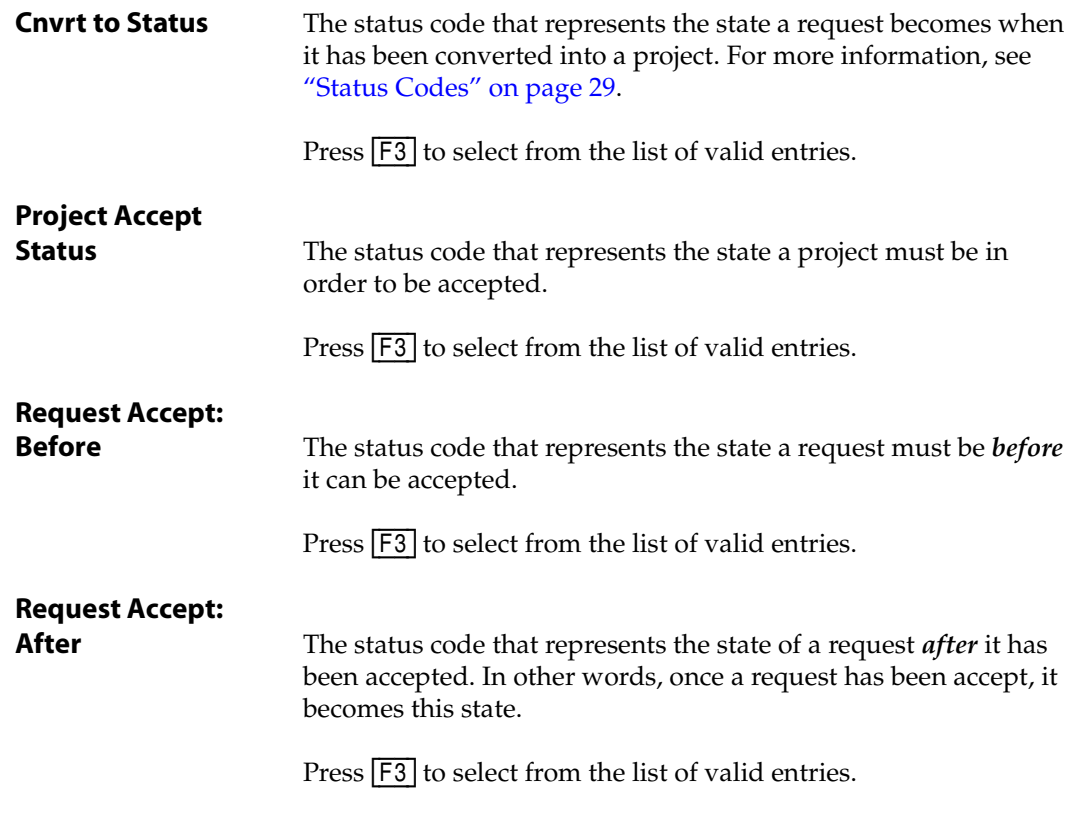

When you have finished with the settings, press [F2] (Save). The system returns you to the More Preferences screen ([Figure 7-6 on page 166](#page-165-0)).

# <span id="page-178-0"></span>**QA Options**

To set up your options concerning quality assurance and testing from the More Preferences screen ([Figure 7-6 on page 166](#page-165-0)), select **QA Options**.

The system displays the QA Preferences subscreen, similar to the one shown in [Figure 7-13](#page-179-0):

<span id="page-179-0"></span>

| Editors Commands<br>Pick Line Edi SB Text Editor<br>Unidata Edito<br>SB+ Screen Ed<br>Unix (or UV, | ---------------Sub-Pro.ject-------<br>By Type:<br>ALL.          | Cflx Clstr<br>No No                     | Open Lock<br>Stat Stat<br>$3+9$ |
|----------------------------------------------------------------------------------------------------|-----------------------------------------------------------------|-----------------------------------------|---------------------------------|
| OS Pfx OS                                                                                          |                                                                 |                                         |                                 |
| Pull help?<br><u>rest</u><br>Help conflicts? No                                                    | Realms<br>Roles                                                 | -QA Preferences—<br>Assign to<br>Status | Bump to<br><b>Status</b>        |
| BASIC Filename BP<br>PROC/Other File                                                               | QA306 <b>DEAD OF STREAM</b><br>QA<br>QA305<br>QA<br>0A304<br>0A | $5 - 1$<br>5 <sub>1</sub><br>5          | 6<br>6<br>6                     |
| Track Real File No Ask? Yes<br>Prefixex Station Realm User<br>Project PRJ No No<br>No              | Source On Testplans?                                            |                                         |                                 |

Figure 7-13: QA Preferences subscreen

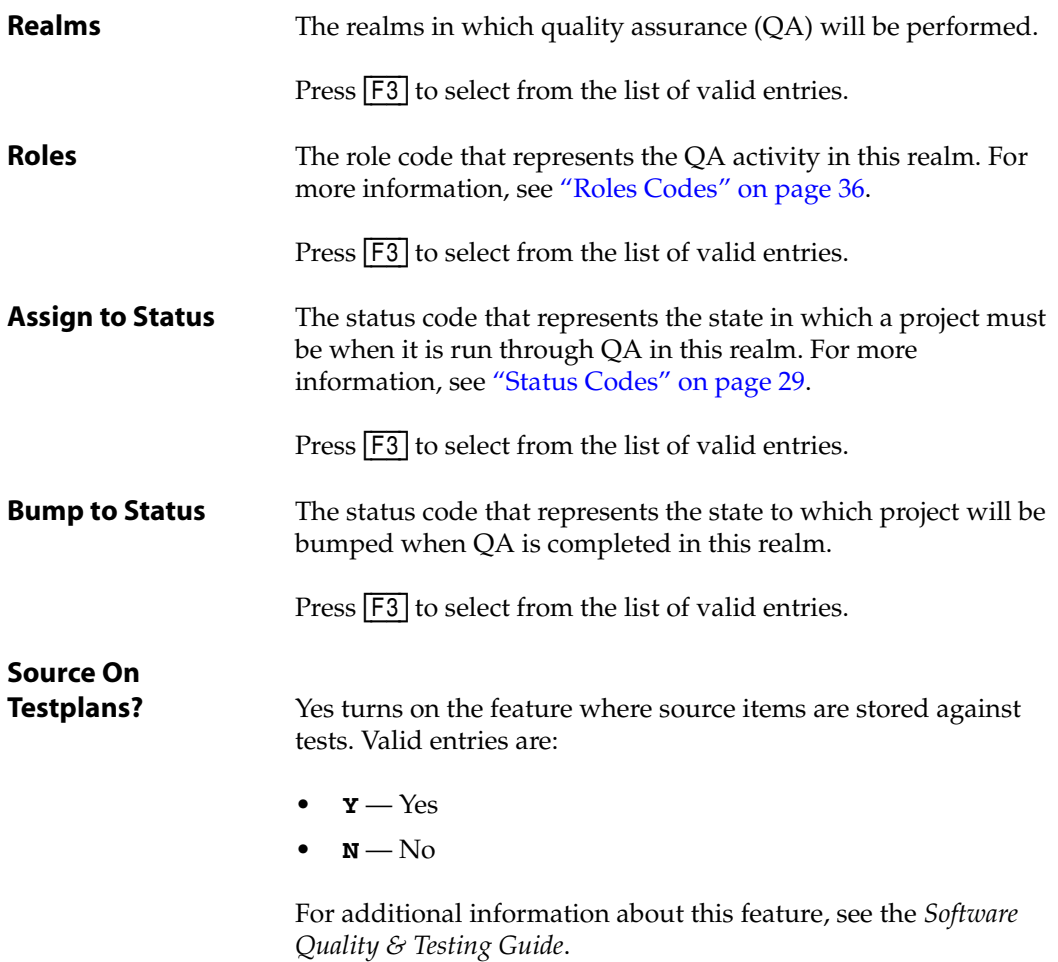
Press  $\boxed{F3}$  to select from the list of valid entries.

When you have finished with the settings, press [F2] (Save). The system returns you to the More Preferences screen ([Figure 7-6 on page 166](#page-165-0)).

#### **APIs**

To set up your API definitions from the More Preferences screen ([Figure 7-6 on page 166](#page-165-0)), select **APIs**.

<span id="page-180-0"></span>The system displays the API Definitions subscreen, similar to the one shown in [Figure 7-14:](#page-180-0)

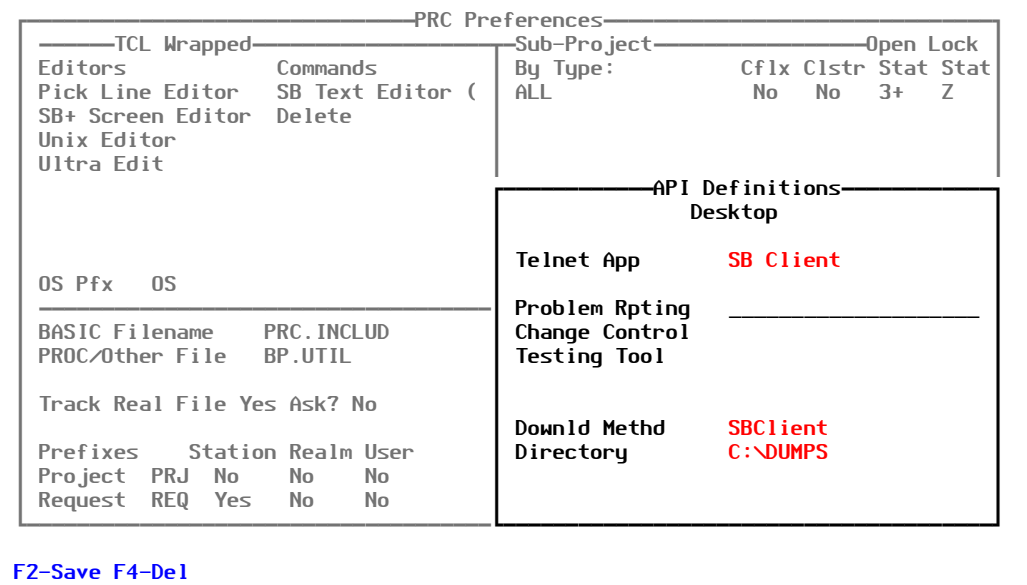

Figure 7-14: API Definitions subscreen

| <b>Telnet App</b>     | The telnet application that interfaces with PRC. Valid entries are: |
|-----------------------|---------------------------------------------------------------------|
|                       | $SBC - SBClient$<br>$\bullet$                                       |
|                       | $\bullet$ $W$ — Wintegrate                                          |
|                       | $\bullet$ <b>A</b> — Accuterm                                       |
|                       | Press [F3] to select from the list of valid entries.                |
| <b>Problem Rpting</b> | The name of the desktop problem reporting tool.                     |
| <b>Change Control</b> | The name of the desktop change control tool.                        |
| <b>Testing Tool</b>   | The name of the desktop testing tool that runs scripts.             |

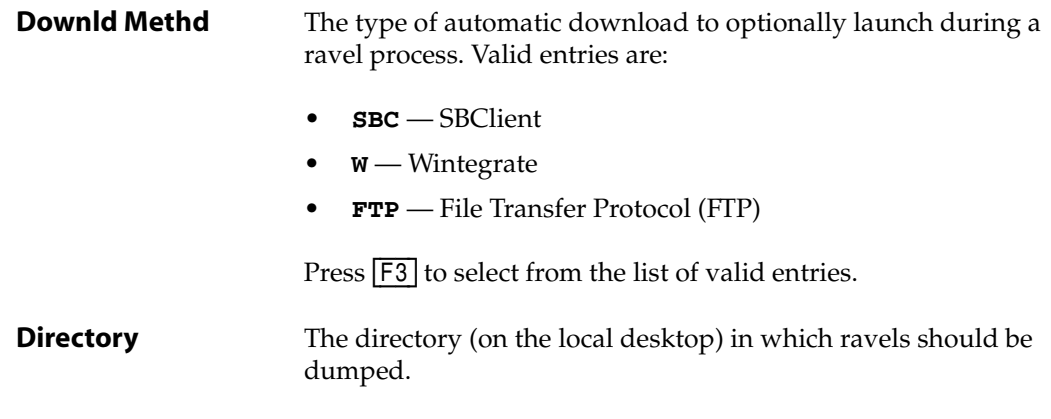

When you have finished with the settings, press  $F2$  (Save). The system returns you to the More Preferences screen ([Figure 7-6 on page 166](#page-165-0)).

## **File Options**

To set up your options concerning files from the More Preferences screen ([Figure 7-6 on page](#page-165-0)  [166\)](#page-165-0), select **File Options**.

The system displays the File Options sub-screen, similar to the one shown in [Figure 7-15](#page-181-0):

<span id="page-181-0"></span>

| ------TCL Wrapped--------------------------Sub-Project-------<br>Commands<br><b>Editors</b> | -PRC Preferences----                                                                                                   |
|---------------------------------------------------------------------------------------------|----------------------------------------------------------------------------------------------------|
| Pick Line Edi SB Text Editor<br>Unidata Edito<br>SB+ Screen Ed<br>Unix (or UV,<br>OS Pfx OS | During Rollout:<br>Create New Files?<br><b>Y__</b><br>18<br>Type<br>$-11$<br>Size<br>Split Accounts No<br>Split Prefix |
| Pull help?<br><b>Property Yes</b><br>Help conflicts? No<br>BASIC Filename<br><b>RP</b>      | RAVEL files:<br>Type (default) 18<br>$(U2 \text{ only})$<br>Size (default)<br>- 11                                     |
| PROC/Other File<br>Track Real File No Ask? Yes                                              | PRC Install $\angle$ PRC Data Files<br>$(U2 \text{ only})$<br>18.<br>Type<br>Size (default)<br>11                      |
| Prefixex Station Realm User<br>Project PRJ<br>No.<br>No No<br>Request REQ Yes No<br>No.     | Default File Set (for Search And Compare)                                                                              |

Figure 7-15: File Options sub-screen

The following parameters are referenced during a rollout:

**Create New Files?** Indicates whether PRC will automatically create files for you during a rollout. Valid entries are:

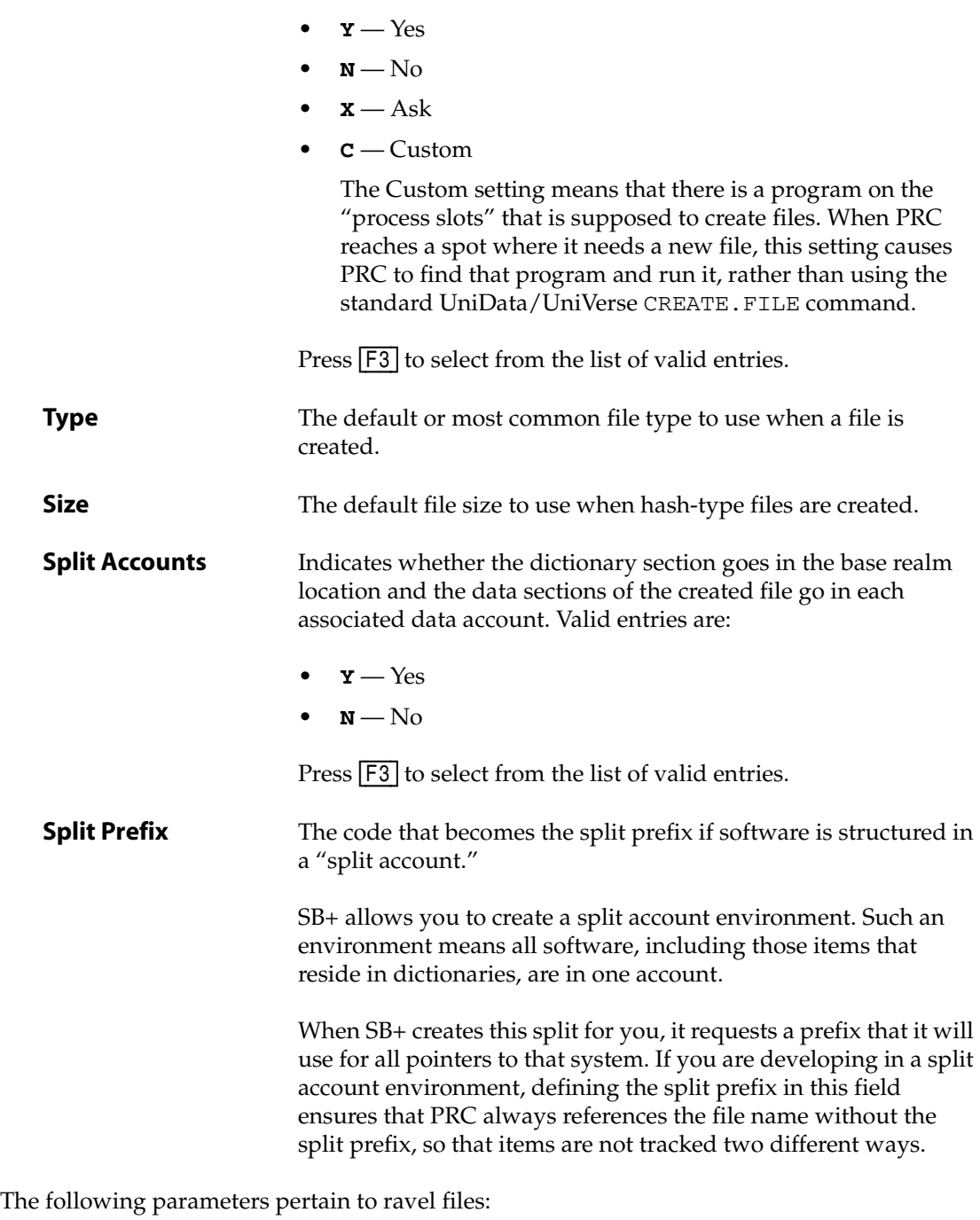

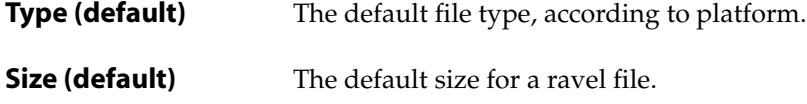

The following parameters pertain to PRC installation and data files:

**Type** The file type to be used when PRC automatically creates tracking files.

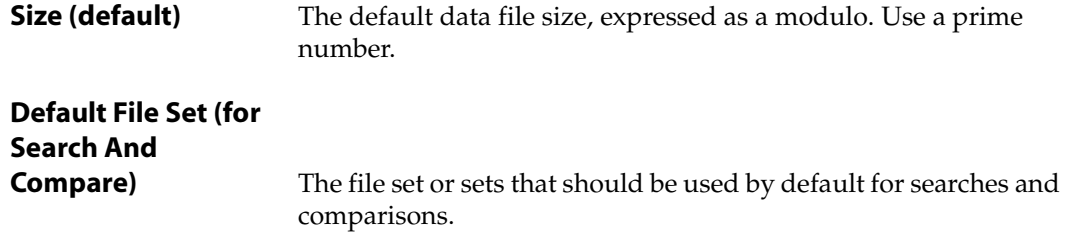

When you have finished with the settings, press [F2] (Save). The system returns you to the More Preferences screen ([Figure 7-6 on page 166](#page-165-0)).

## **Process Slots**

To define processes that should be run around certain events from the More Preferences screen ([Figure 7-6 on page 166](#page-165-0)), select **Process Slots**.

The system displays the Processes in Slots subscreen, similar to the one shown in [Figure 7-16:](#page-183-0)

<span id="page-183-0"></span>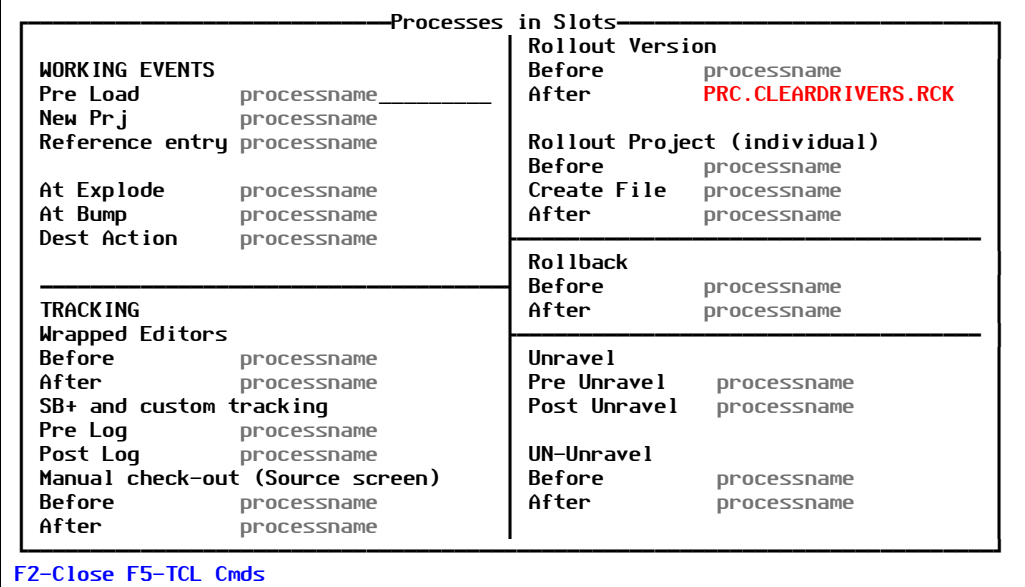

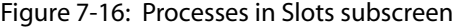

The following processes are associated with working events:

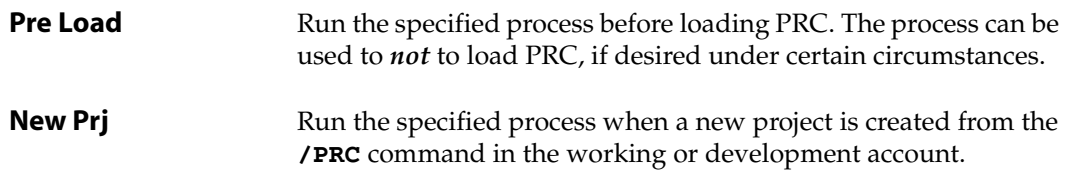

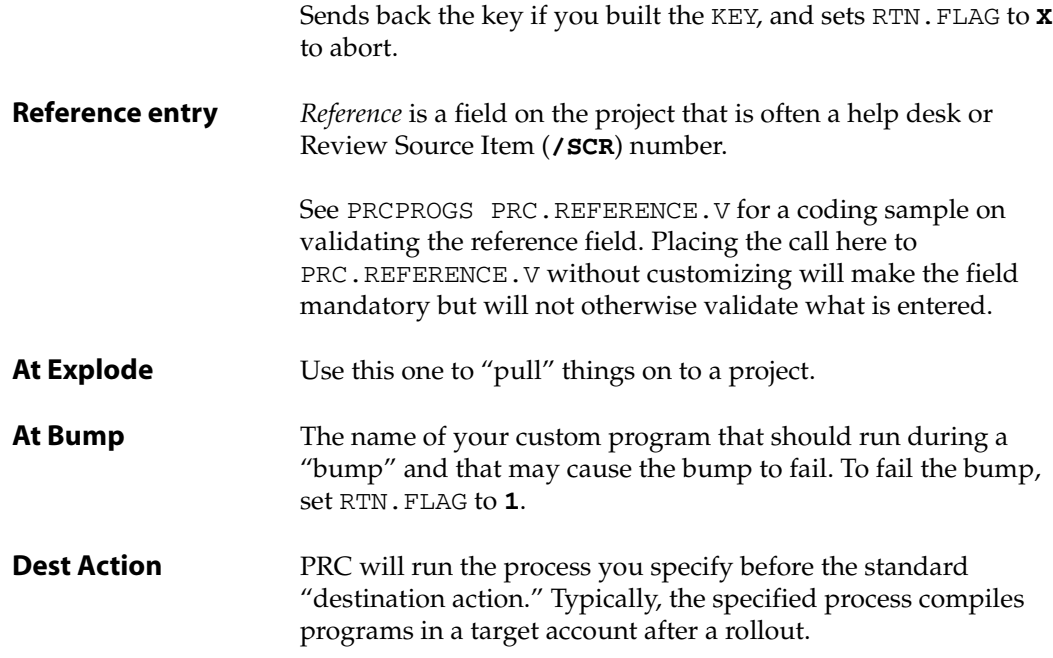

The following processes are associated with tracking:

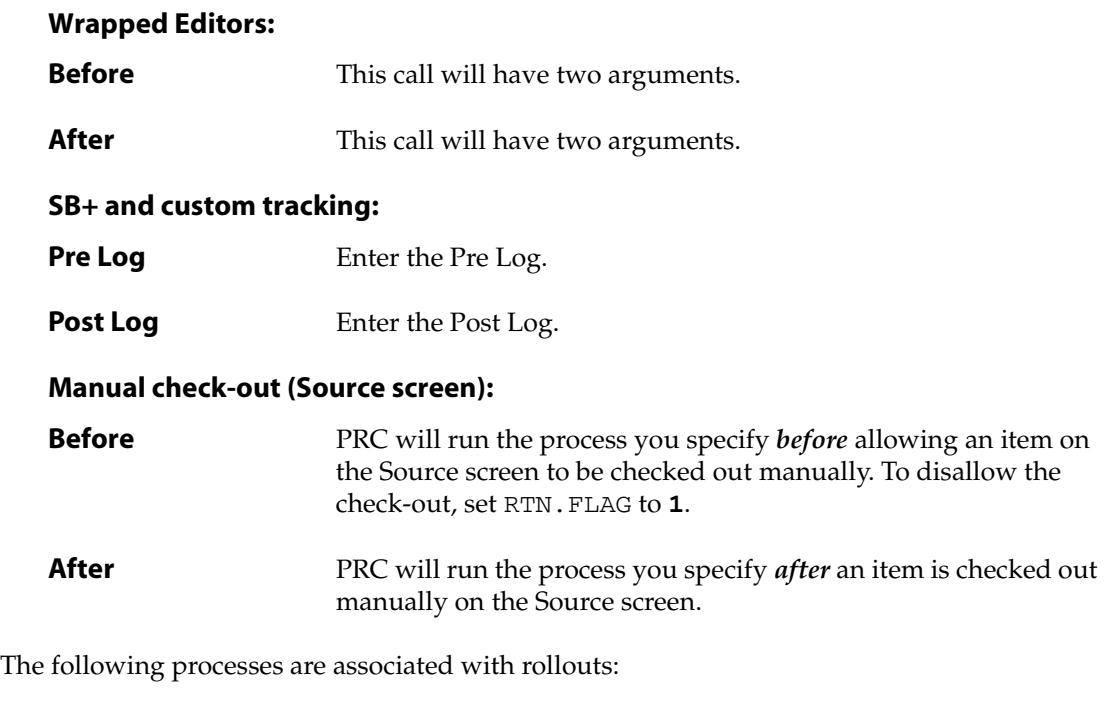

#### **Rollout Version:**

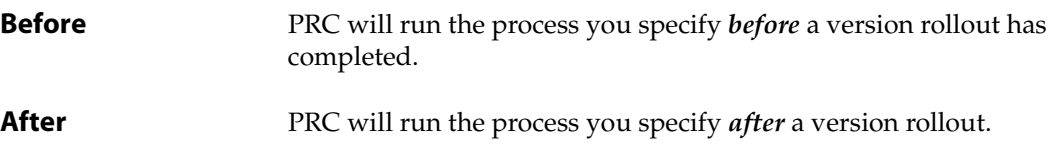

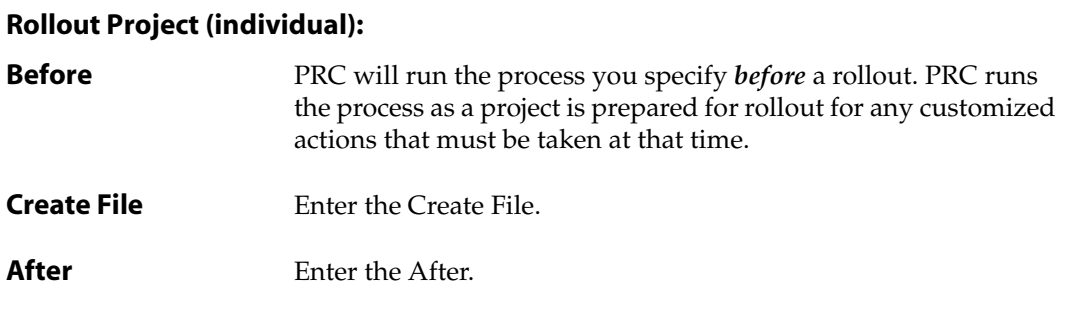

The following processes are associated with rollbacks:

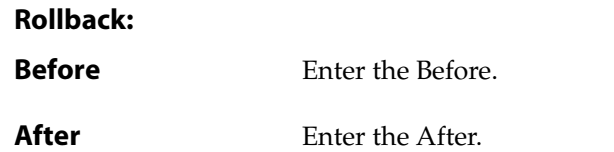

The following processes are associated with unravels:

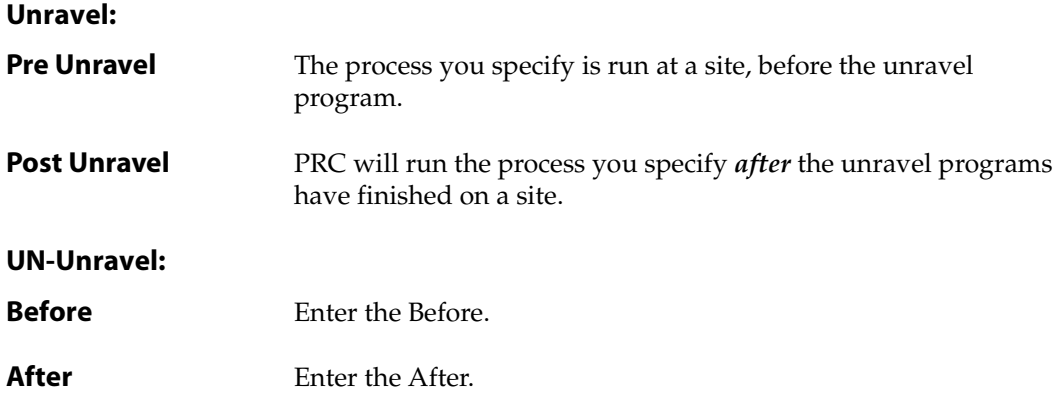

When you have finished with the settings, press [F2] (Save). The system returns you to the More Preferences screen ([Figure 7-6 on page 166](#page-165-0)).

If you press [F5] (TCL Cmds), the system displays the TCL Commands subscreen, similar to the one shown in [Figure 7-17:](#page-186-0)

<span id="page-186-0"></span>

|                             |                                  | Rollout Version                 |                  |
|-----------------------------|----------------------------------|---------------------------------|------------------|
| <b>WORKING EVENTS</b>       |                                  | Before                          | processname      |
| Pre Load processname        |                                  | After                           | processname      |
| New Prj processname         |                                  |                                 |                  |
| Reference entry processname |                                  | Rollout Project (individual)    |                  |
|                             |                                  | Before                          | processname      |
| At Explode processname      |                                  |                                 | ----TCL Commands |
| At Bump processname         |                                  | Pre Copy                        | procname         |
| Dest Action                 | processname                      | Post Copy                       | procname         |
|                             |                                  |                                 |                  |
| <b>TRACK ING</b>            |                                  | Pre Delete                      | procname         |
|                             |                                  | <b>Post Delete</b>              | procname         |
| Wrapped Editors             |                                  |                                 |                  |
| Before                      | processname                      | Pre Create File procname        |                  |
| After processname           |                                  | <b>Post Create</b>              | procname         |
| SB+ and custom tracking     |                                  |                                 |                  |
| Pre Log                     | processname                      | <b>Pre Delete File procname</b> |                  |
| Post Log processname        |                                  | Post Delete                     | procname         |
|                             | Manual check-out (Source screen) |                                 |                  |
| Before                      | processname                      | <b>Pre Clear File</b> procname  |                  |
| After                       | processname                      | Post Clear File procname        |                  |

Figure 7-17: TCL Commands subscreen

The settings are self-explanatory.

When you have finished with the settings, press  $F2$  (Save). The system returns you to the Processes in Slots subscreen ([Figure 7-16 on page 184](#page-183-0)).

## **Audits**

To set up your environment preferences from the More Preferences screen ([Figure 7-6 on page](#page-165-0)  [166\)](#page-165-0), select **Audits**.

The system displays the More Preferences subscreen, similar to the one shown in [Figure 7-18](#page-187-0):

<span id="page-187-0"></span>

|                                                                                                    | $\mathsf{\mathsf{PRC}}$ <code>Preferences<math>\mathsf{\mathsf{=}}</math></code> |                             |                                 |
|----------------------------------------------------------------------------------------------------|----------------------------------------------------------------------------------|-----------------------------|---------------------------------|
| Commands<br>Editors<br>Pick Line Edi SB Text Editor<br>Unidata Edito<br>SB+ Screen Ed<br>Unix (or UV, | —————Sub-Project—<br>By Type:<br>ALL.                                            | Cflx Clstr<br>No.<br>No l   | Open Lock<br>Stat Stat<br>$3+9$ |
| OS Pfx OS                                                                                             |                                                                                  |                             |                                 |
| Pull help?<br><b>Property Yes</b><br>Help conflicts? No                                               | REVLOG (checked-out library) N                                                   | <b>-More Preferences---</b> |                                 |
| <b>BP</b><br>BASIC Filename<br>PROC/Other File                                                        | <b>Project Master</b>                                                            | Yes                         |                                 |
| Track Real File No Ask? Y                                                                             | User Profile                                                                     | Yes                         |                                 |
| Prefixex Station Realm<br>Project PRJ No<br>No.<br>Request REQ Yes<br>No.                             | Setup Options                                                                    | Yes                         |                                 |
| <b>F2-Save F4-Del</b>                                                                                 |                                                                                  |                             |                                 |

Figure 7-18: More Preferences subscreen

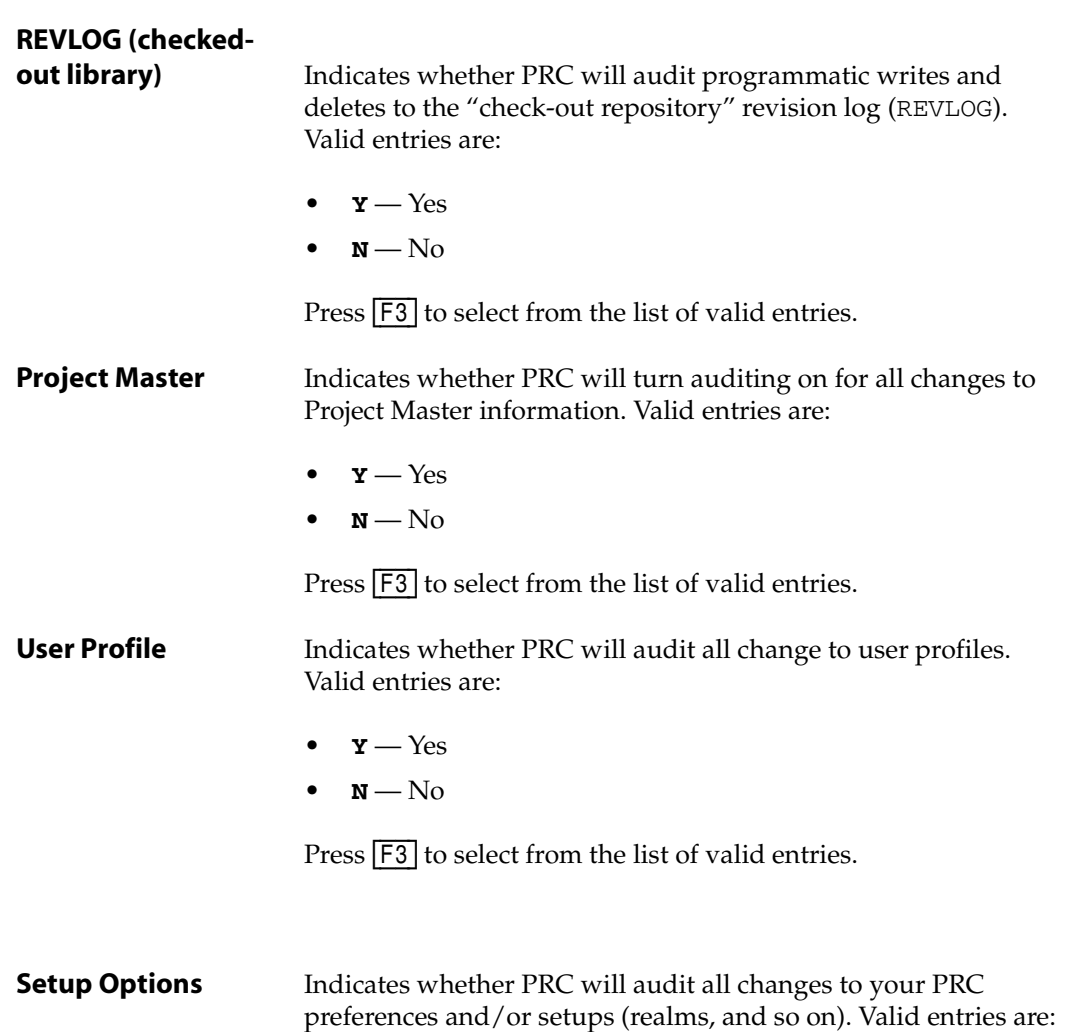

•  $\mathbf{Y} - \text{Yes}$  $N - No$ 

Press  $\boxed{F3}$  to select from the list of valid entries.

When you have finished with the settings, press  $F2$  (Save). The system returns you to the More Preferences screen ([Figure 7-6 on page 166](#page-165-0)).

## **Infrequently Used Options**

To set up your environment preferences from the More Preferences screen ([Figure 7-6 on page](#page-165-0)  [166\)](#page-165-0), select **Infrequently Used**.

The system displays the Infrequently Used Opts subscreen, similar to the one shown in [Figure 7-7](#page-166-0):

| Editors<br>Commands<br>Pick Line Edi SB Text Editor<br>Unidata Edito<br>SB+ Screen Ed<br>Unix (or UV,<br>OS Pfx OS | ————Sub-Project—<br>By Type:<br>ALL                                  | Cflx Clstr Stat Stat<br>No l<br>No l               | Open Lock<br>$3+9$ |
|----------------------------------------------------------------------------------------------------|----------------------------------------------------------------------|----------------------------------------------------|--------------------|
| Pull help? Yes<br>Help conflicts? No<br><b>BP</b><br>BASIC Filename                                                | Archive Dir C:\ROCK\PRC_ARCHIVES<br>User Id From<br>Case For User Id | ——Infrequently used opts—<br><b>SB</b><br><b>A</b> |                    |
| PROC/Other File<br>Track Real File No Ask? Yes                                                                     | Multiple Users                                                       | Yes                                                |                    |
| Prefixex Station Realm User<br>Project PRJ No No<br>No<br>Request REQ Yes<br>No.<br>No.                            | <b>Custom Suffix</b><br>File∕Item                                    |                                                    |                    |
| <b>F2-Save F4-Del</b>                                                                                              |                                                                      |                                                    |                    |

Figure 7-19: Infrequently Used Opts subscreen

**User ID From** Determines which user ID to use as the PRC user ID for infrequent options. Valid entries are:

• **SB** — SystemBuilder

The "SB" login itself for SB+.

• **O** — Operating systems

The user login associated with the operating system.

Press  $F3$  to select from the list of valid entries.

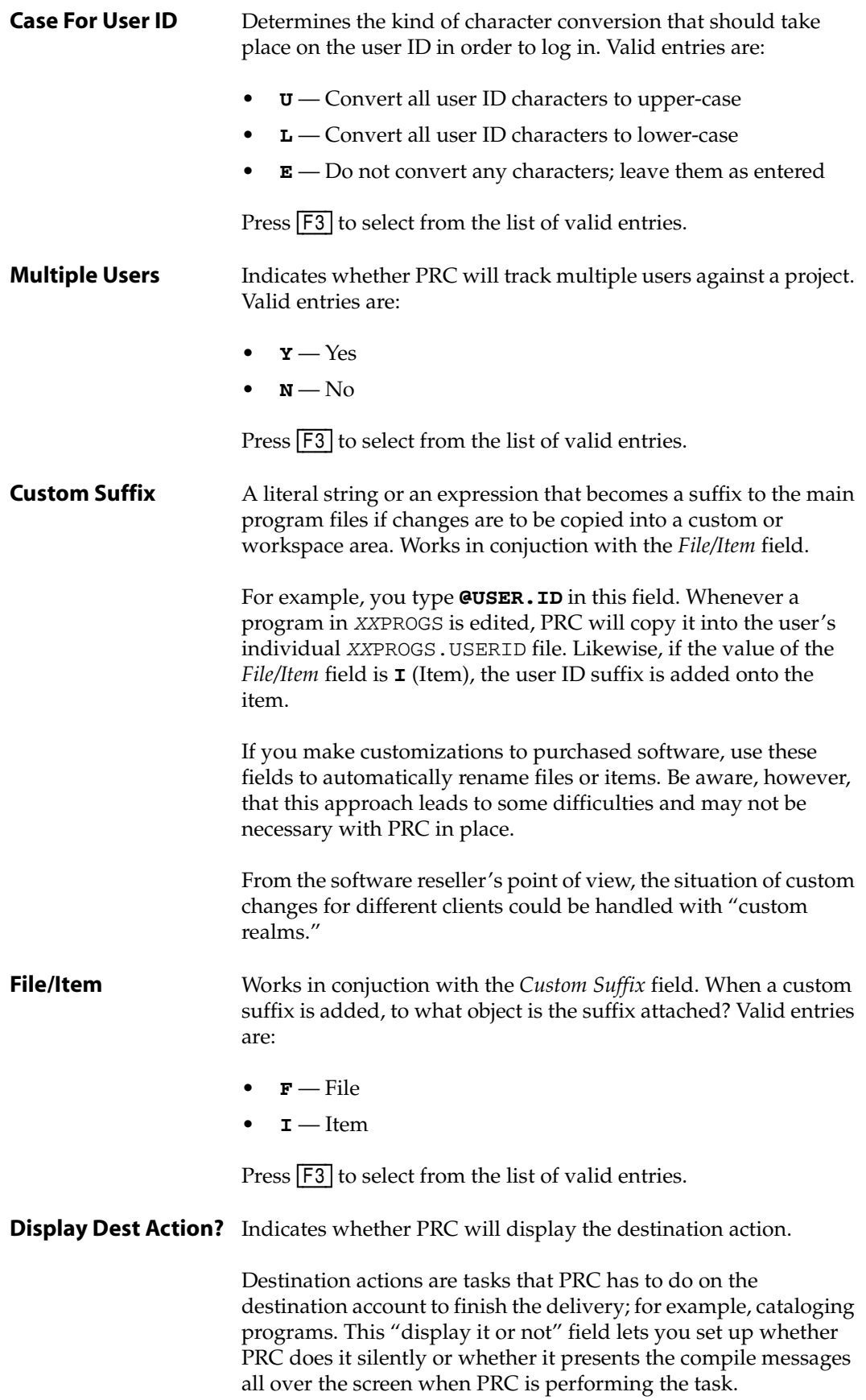

Valid entries are:

- $\cdot$   $\mathbf{y} = \gamma_{\text{es}}$
- $N No$

Press  $F3$  to select from the list of valid entries.

When you have finished with the settings, press  $F2$  (Save). The system returns you to the More Preferences screen ([Figure 7-6 on page 166](#page-165-0)).

## **Standards**

Certain programming standards can be enforced by PRC. Currently, the standards include key lengths, certain VOC entries that should not be rolled out, and certain strings that should not be included in an item that is being delivered (the most common—almost universal string is DEBUG).

To define system-wide standards, perform the following:

1. Select **Setup > Standards**.

The system displays the Standards screen, similar to the one shown in [Figure 7-20](#page-190-0):

<span id="page-190-0"></span>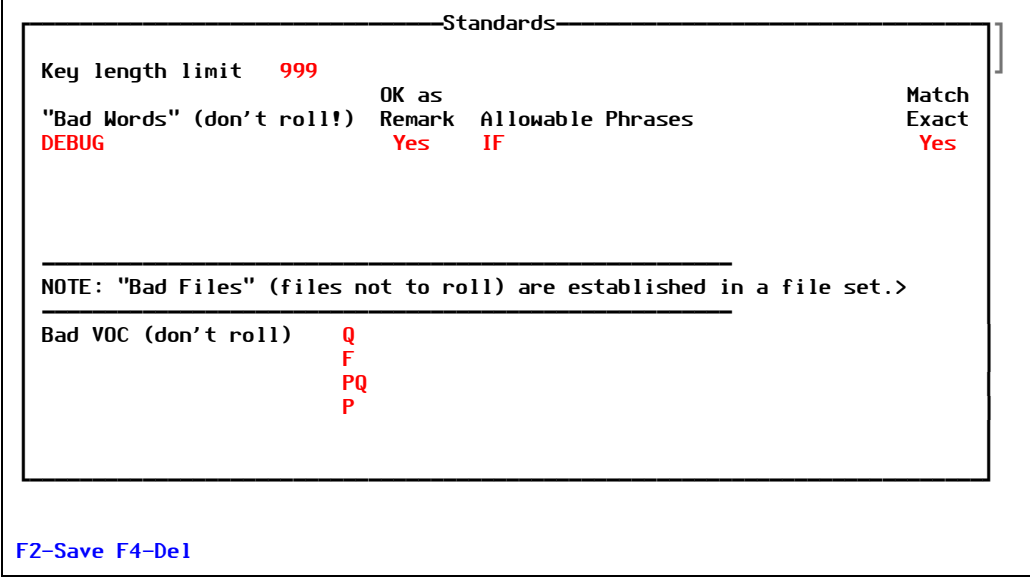

Figure 7-20: Standards screen

Explanations of the fields are as follows:

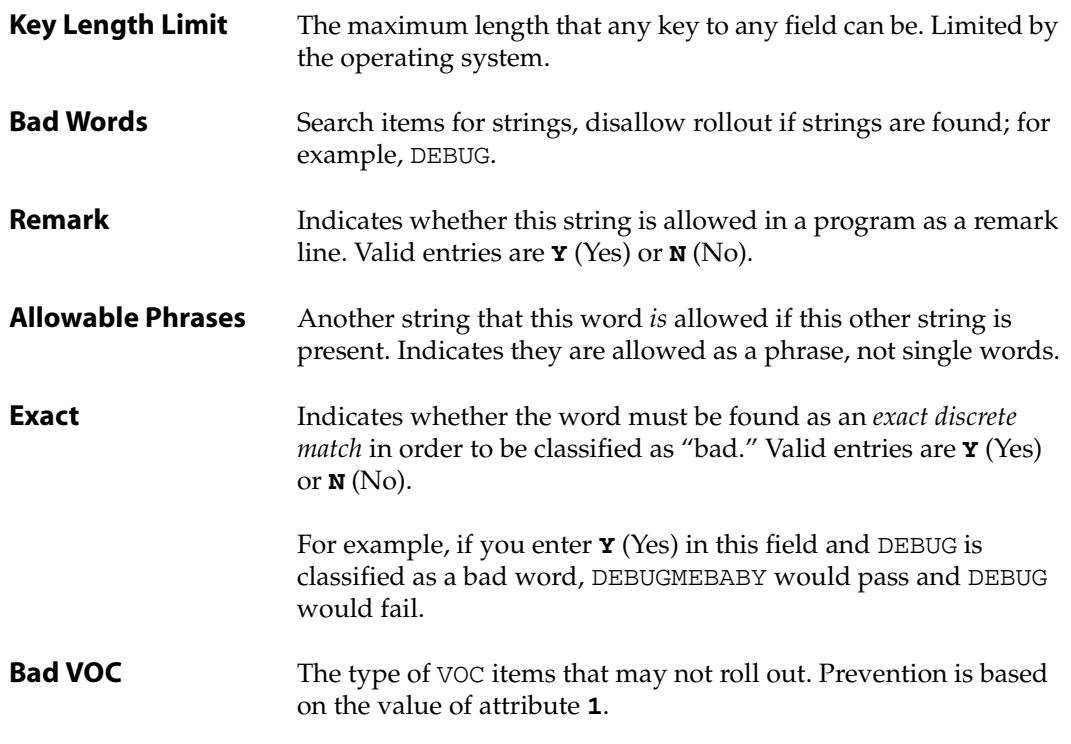

- 2. Fill in each field with the appropriate information.
- 3. Press [F2] (Save).

# *Appendix 8*

## *Glossary*

<span id="page-192-3"></span><span id="page-192-2"></span><span id="page-192-1"></span><span id="page-192-0"></span>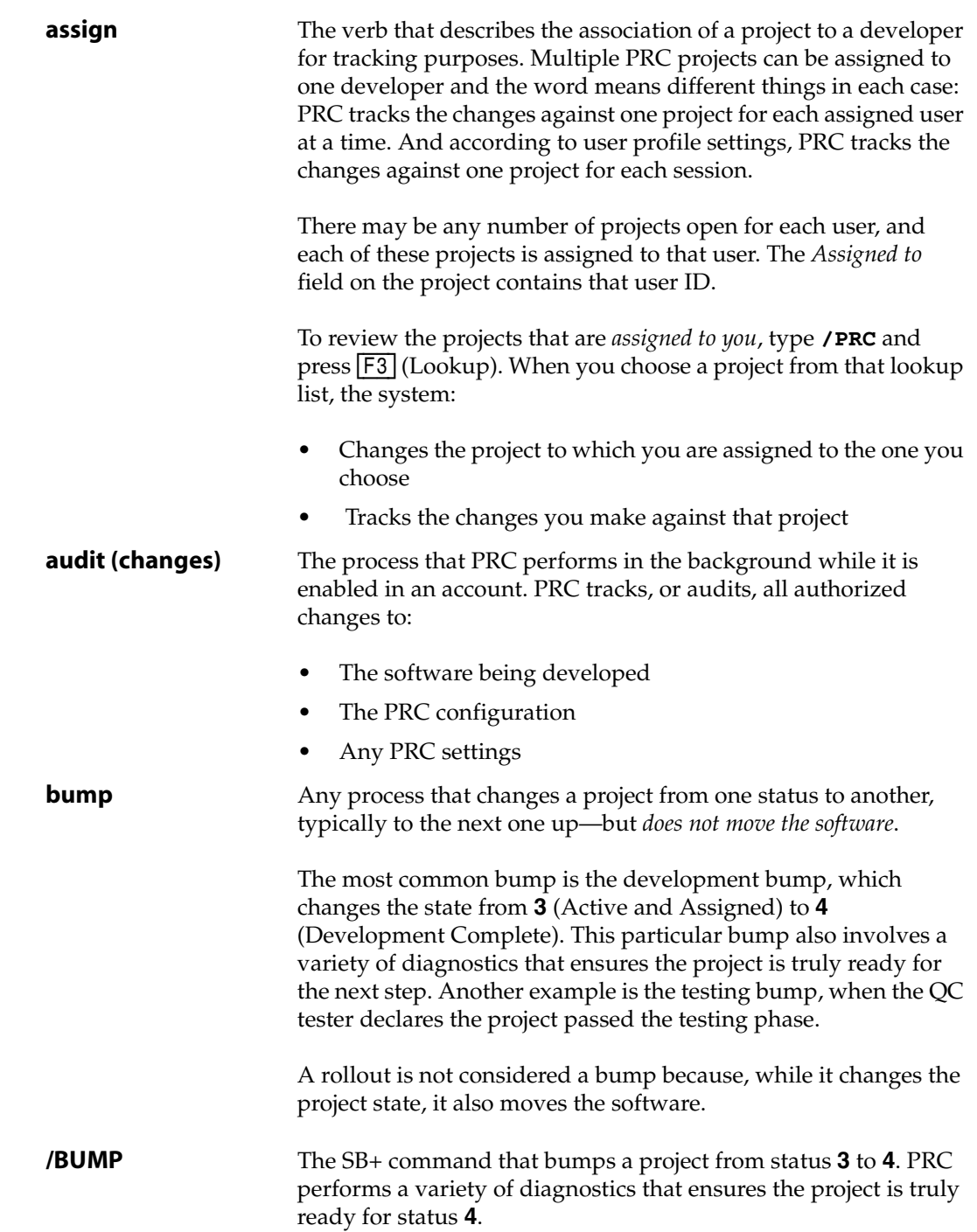

<span id="page-193-3"></span><span id="page-193-2"></span><span id="page-193-1"></span><span id="page-193-0"></span>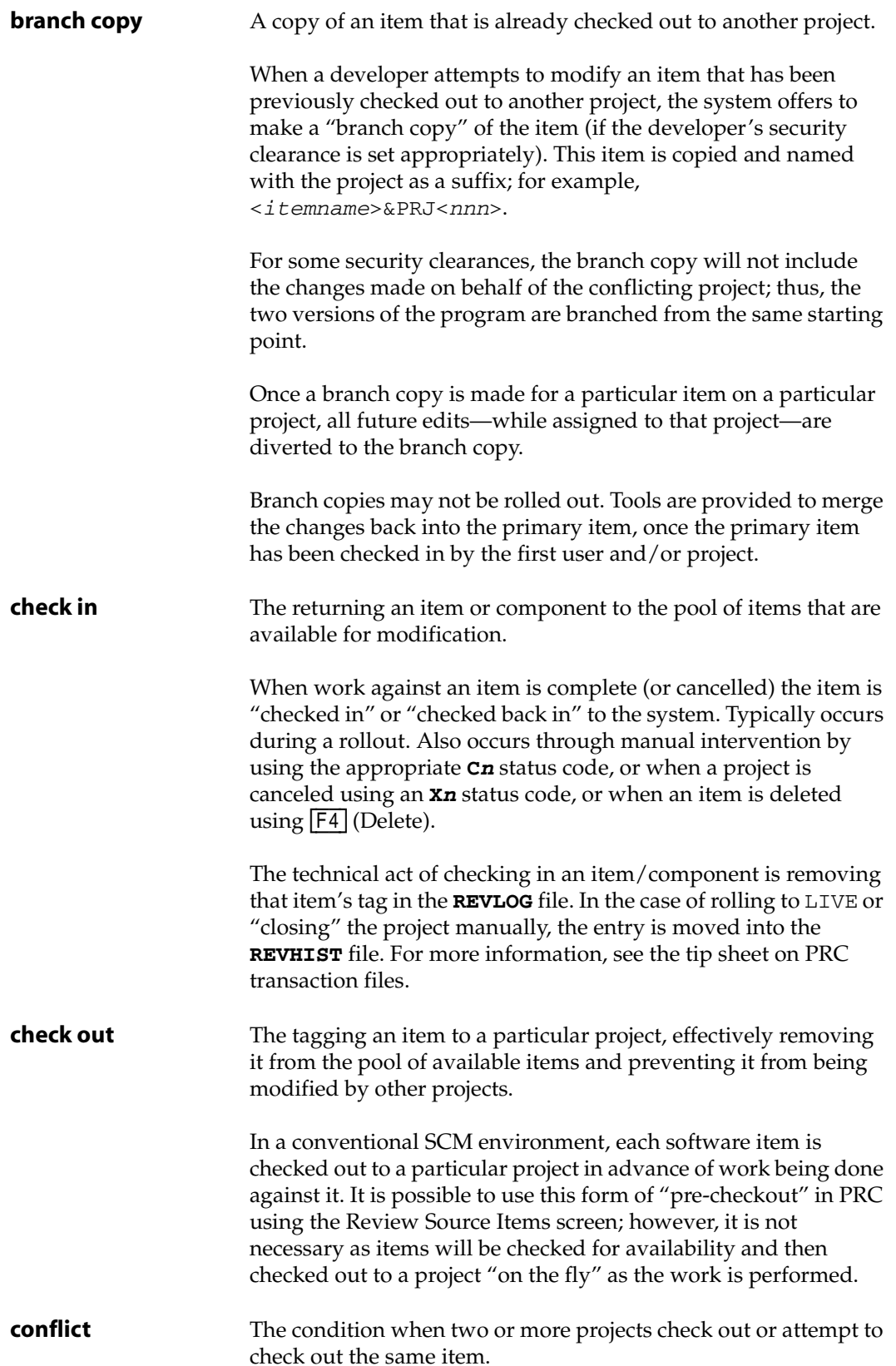

<span id="page-194-4"></span><span id="page-194-3"></span><span id="page-194-2"></span><span id="page-194-1"></span><span id="page-194-0"></span>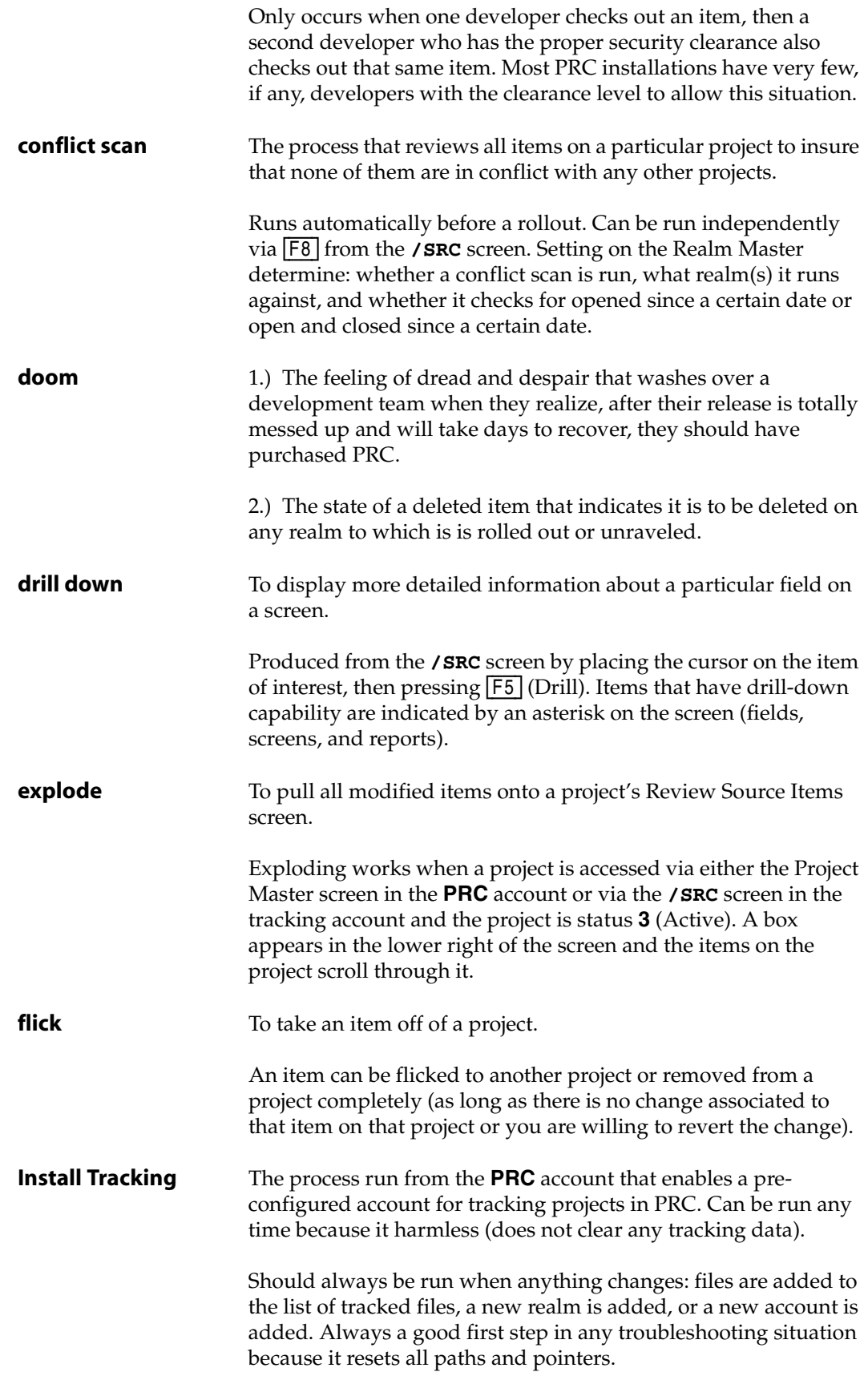

<span id="page-195-6"></span><span id="page-195-5"></span><span id="page-195-4"></span><span id="page-195-3"></span><span id="page-195-2"></span><span id="page-195-1"></span><span id="page-195-0"></span>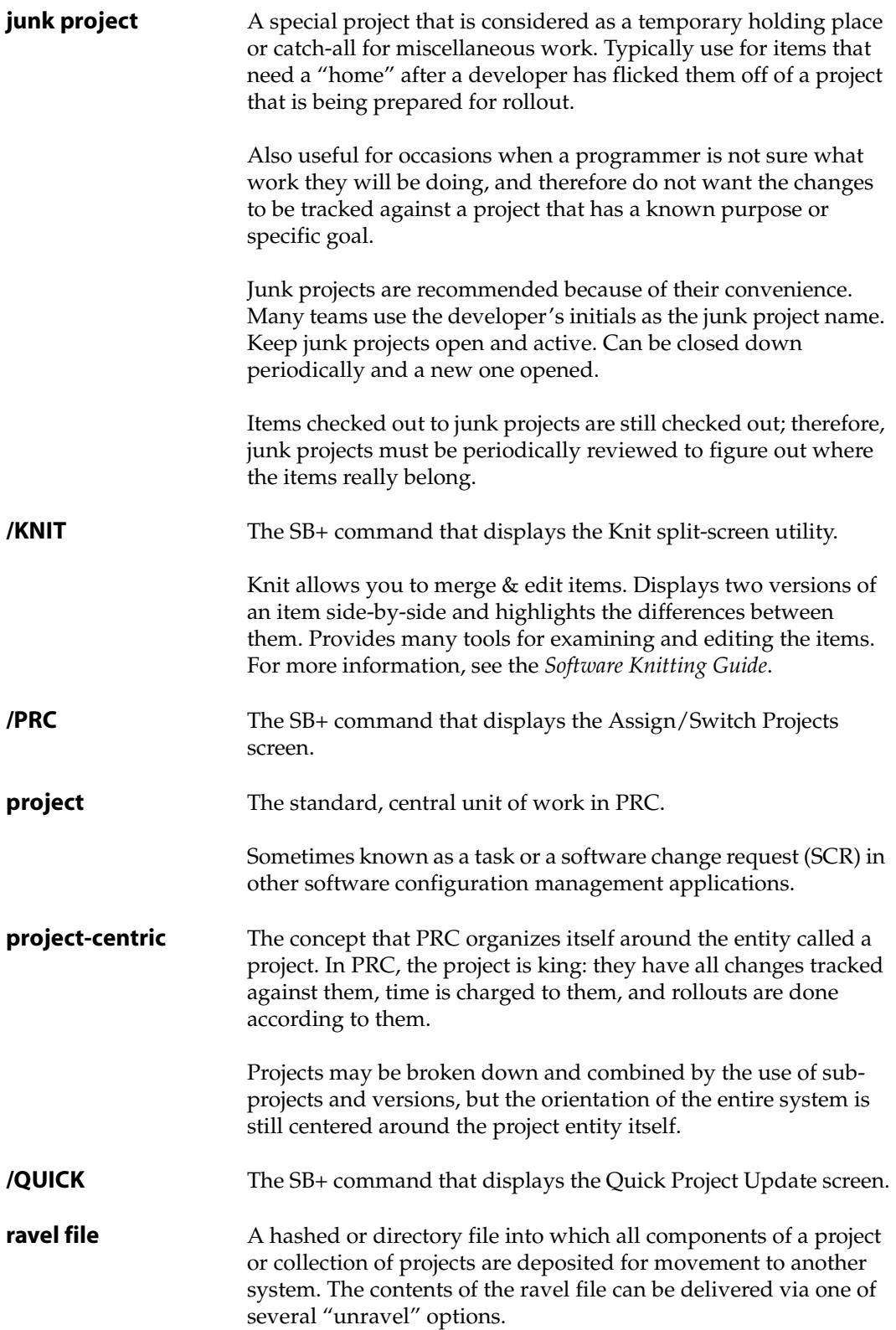

<span id="page-196-6"></span><span id="page-196-5"></span><span id="page-196-4"></span><span id="page-196-3"></span><span id="page-196-2"></span><span id="page-196-1"></span><span id="page-196-0"></span>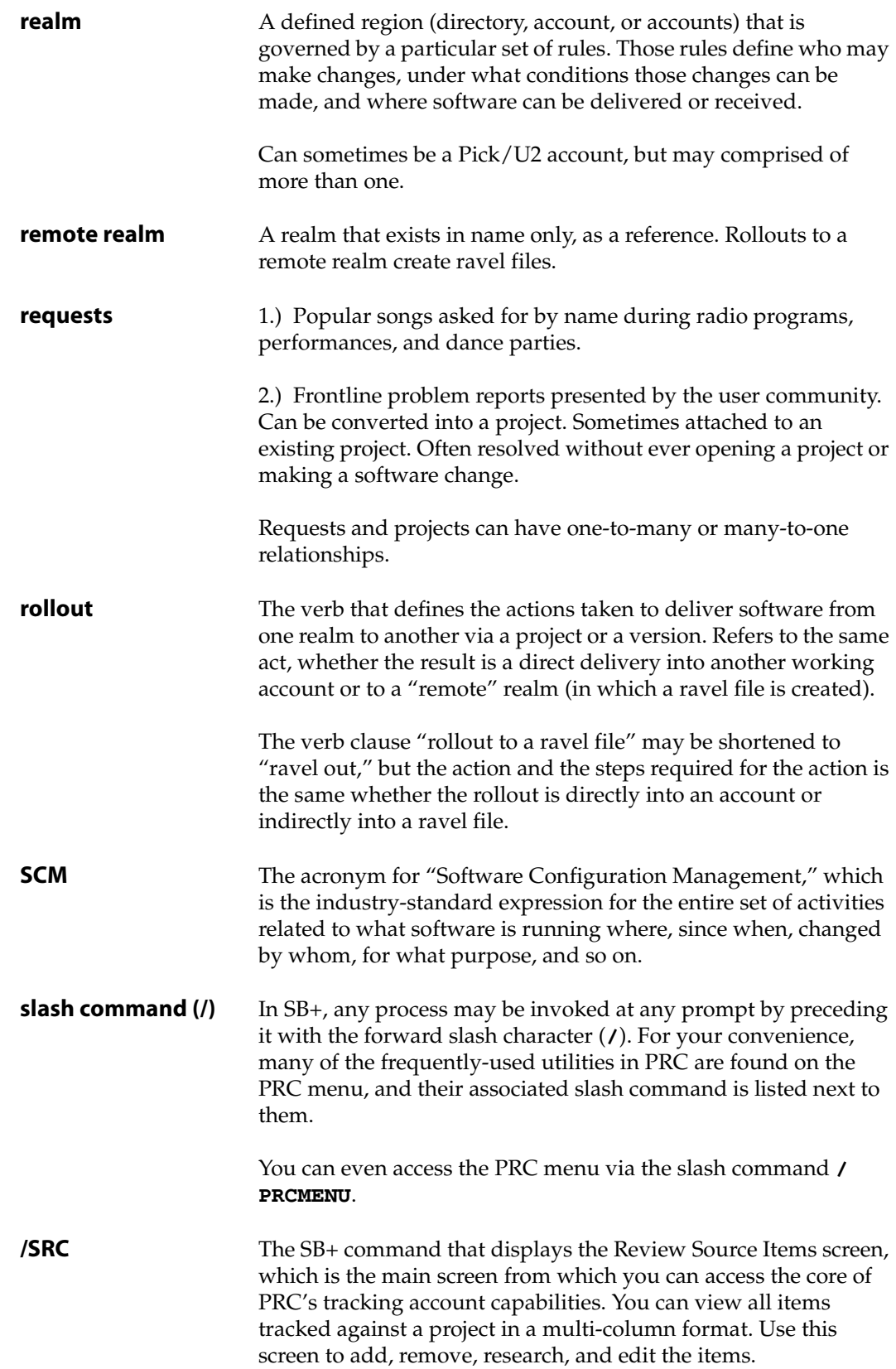

<span id="page-197-7"></span><span id="page-197-6"></span><span id="page-197-5"></span><span id="page-197-4"></span><span id="page-197-3"></span><span id="page-197-2"></span><span id="page-197-1"></span><span id="page-197-0"></span>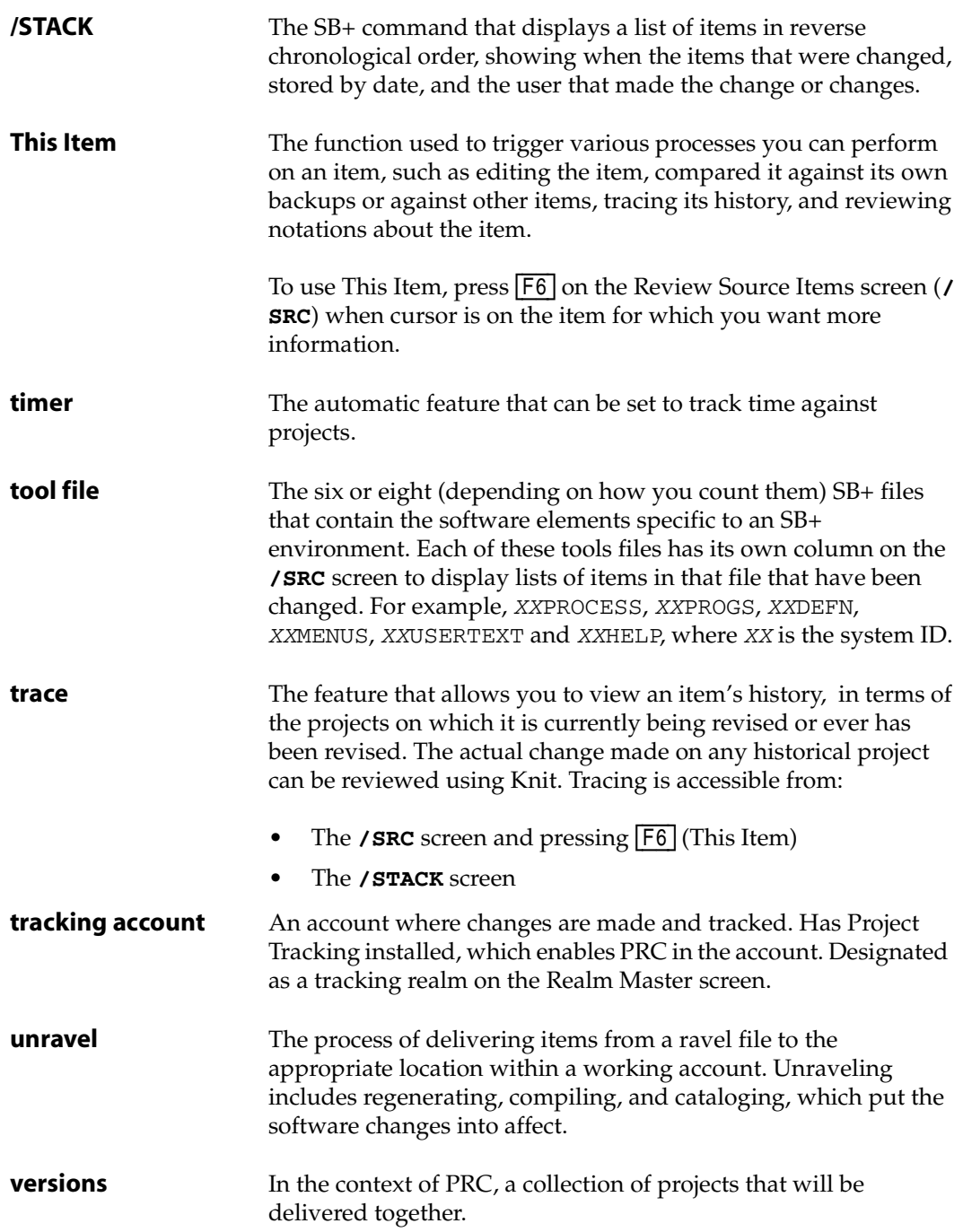

## *Index*

#### **Symbols**

[.mak ix](#page-8-0) [/BUMP 193](#page-192-0) [/KNIT 196](#page-195-0) [/PRC 196](#page-195-1) [/QUICK 196](#page-195-2) [/SRC 197](#page-196-0) [/STACK 198](#page-197-0)

#### **A**

account [tracking 198](#page-197-1) [Accuterm xii](#page-11-0) activity [code 38](#page-37-0) [defined 38](#page-37-0) [archives ix](#page-8-1) archiving [deltas x](#page-9-0) [methodologies explained x](#page-9-1) [assign 193](#page-192-1) [audit changes 193](#page-192-2)

## **B**

branch [copy 194](#page-193-0) bump [defined 193](#page-192-3)

## **C**

change [tracking viii](#page-7-0) [check-in 194](#page-193-1) [check-out x,](#page-9-2) [194](#page-193-2) [mode x](#page-9-3) class [project 21](#page-20-0) clearance [levels x](#page-9-4) [compliance ix](#page-8-1) [reporting viii](#page-7-1) components [checking out x](#page-9-2) conflict [defined 194](#page-193-3) [scan 195](#page-194-0) [customer request ix](#page-8-2)

## **D**

[deltas x](#page-9-0) [DoD ix](#page-8-1) [doom 195](#page-194-1) [drill down 195](#page-194-2)

#### **E**

environment [database development x](#page-9-5) [mainframe x](#page-9-2) [realm ix](#page-8-3) [U2/Multivalue ix](#page-8-1) [explode 195](#page-194-3) extension [.mak ix](#page-8-0)

#### **F**

feature [source control ix](#page-8-4) field [navigating a xiv](#page-13-0) [special keys for xiv](#page-13-0) fields [Destination Realm 160](#page-159-0) [Installing on 160](#page-159-1) [Suite 160](#page-159-2) [System 160](#page-159-3) [Version 160](#page-159-4) file [item ix](#page-8-5) flick [defined 195](#page-194-4) function keys [common xiii](#page-12-0)

### **I**

[IEEE ix](#page-8-1) [ISO 9003 ix](#page-8-1) item [defined ix](#page-8-5) [tracking changes ix](#page-8-5)

#### **J**

[junk project 196](#page-195-3)

### **K**

key

[adding lines xiv](#page-13-1) [Alt+Tab xiv](#page-13-0) [backslash xiv](#page-13-2) [down-arrow xiv](#page-13-0) [Escape xiv](#page-13-3) [F2 xiv](#page-13-4) [slash xiv,](#page-13-5) [197](#page-196-1) [Tab xiv](#page-13-0) [up-arrow xiv](#page-13-0) knowledge [required vii](#page-6-0)

#### **M**

[MAK file ix](#page-8-0) menus [Tracking Options xii](#page-11-1)

#### **O**

object [item ix](#page-8-5)

#### **P**

[peripheral management viii](#page-7-2) PRC [auditing viii](#page-7-1) [compared to Visual Basic ix](#page-8-6) [defined vii](#page-6-1) [deployment control viii](#page-7-3) [documents ix](#page-8-2) [entities ix](#page-8-2) [familiar source control features ix](#page-8-4) [peripheral management viii](#page-7-2) [pre-check out x](#page-9-3) [project management viii](#page-7-4) [project-based ix](#page-8-0) [project-centric ix](#page-8-2) [project-oriented ix](#page-8-2) [reporting viii](#page-7-1) [request problem reporting viii](#page-7-5) [rollback control viii](#page-7-3) [security management viii](#page-7-6) [source control viii](#page-7-7) [source control system viii](#page-7-2) [test management viii](#page-7-8) [unfamiliar source control features ix](#page-8-4) [PRC Preferences screen x](#page-9-3) [Preferences screen x](#page-9-3) project [changes viii](#page-7-0) [child viii](#page-7-9) [collection of ix](#page-8-7) [defined viii,](#page-7-10) [196](#page-195-4) [parent viii](#page-7-9)

[sub-project defined viii](#page-7-9) [tracking viii](#page-7-0) [project-based ix](#page-8-0) [project-centric ix,](#page-8-2) [196](#page-195-5)

#### **R**

ravel [file 196](#page-195-6) realm [defined ix,](#page-8-3) [197](#page-196-2) [DEV ix](#page-8-3) [LIVE ix](#page-8-3) [remote 197](#page-196-3) [TEST ix](#page-8-3) region [realm ix](#page-8-3) request [customer ix](#page-8-2) [defined viii](#page-7-11) [requests 197](#page-196-4) rollback [mechanism viii](#page-7-3) rollout [defined 197](#page-196-5) rule [realm ix](#page-8-3) [set of ix](#page-8-3)

#### **S**

[sandbox x](#page-9-3) [SBClient xii](#page-11-0) [SCM 197](#page-196-6) screen [navigating a xiv](#page-13-3) [special keys on xiv](#page-13-3) [software change request \(SCR\) ix](#page-8-8) [software configuration management 197](#page-196-6) source [file ix](#page-8-5) [item ix](#page-8-5) [object ix](#page-8-5) [tracking changes ix](#page-8-5) source control [archiving x](#page-9-1) [defined viii](#page-7-2) [familiar features ix](#page-8-4) [PRC functionality viii](#page-7-7) [project-centric ix](#page-8-2) [system viii,](#page-7-2) [ix](#page-8-2) [sub-project ix](#page-8-2) [changes viii](#page-7-0) [defined viii](#page-7-9) sub-version

[defined ix](#page-8-7) [super-project ix](#page-8-2) [system ID 160](#page-159-5)

#### **T**

[task ix](#page-8-8) [telnet xii](#page-11-0) [This Item 198](#page-197-2) [timer 198](#page-197-3) [tool file 198](#page-197-4) trace [defined 198](#page-197-5) tracking [account 198](#page-197-1) [type 25](#page-24-0)

#### **U**

unit

[of work viii](#page-7-10) unravel [defined 198](#page-197-6) user profile [check-out mode x](#page-9-3)

#### **V**

[Version 62,](#page-61-0) [68](#page-67-0) [version ix](#page-8-2) [archived ix](#page-8-1) [defined ix,](#page-8-7) [198](#page-197-7) [master ix](#page-8-2) [Visual Basic ix](#page-8-0)

#### **W**

[Wintegrate xii](#page-11-0)